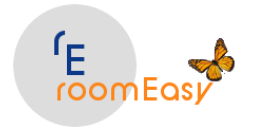

# **roomEasy HILFE**

Herzlich Willkommen bei **roomEasy**! Mit roomEasy können Sie bequem, schnell und sicher Zimmer, Appartements, Ferienwohnungen und Ferienhäusern verwalten. Schreiben Sie Buchungsbestätigungen, Angebote, Rechnungen und verwalten Sie Buchungen grafisch per Maus.

#### **easy to use - easy for you - roomEasy**

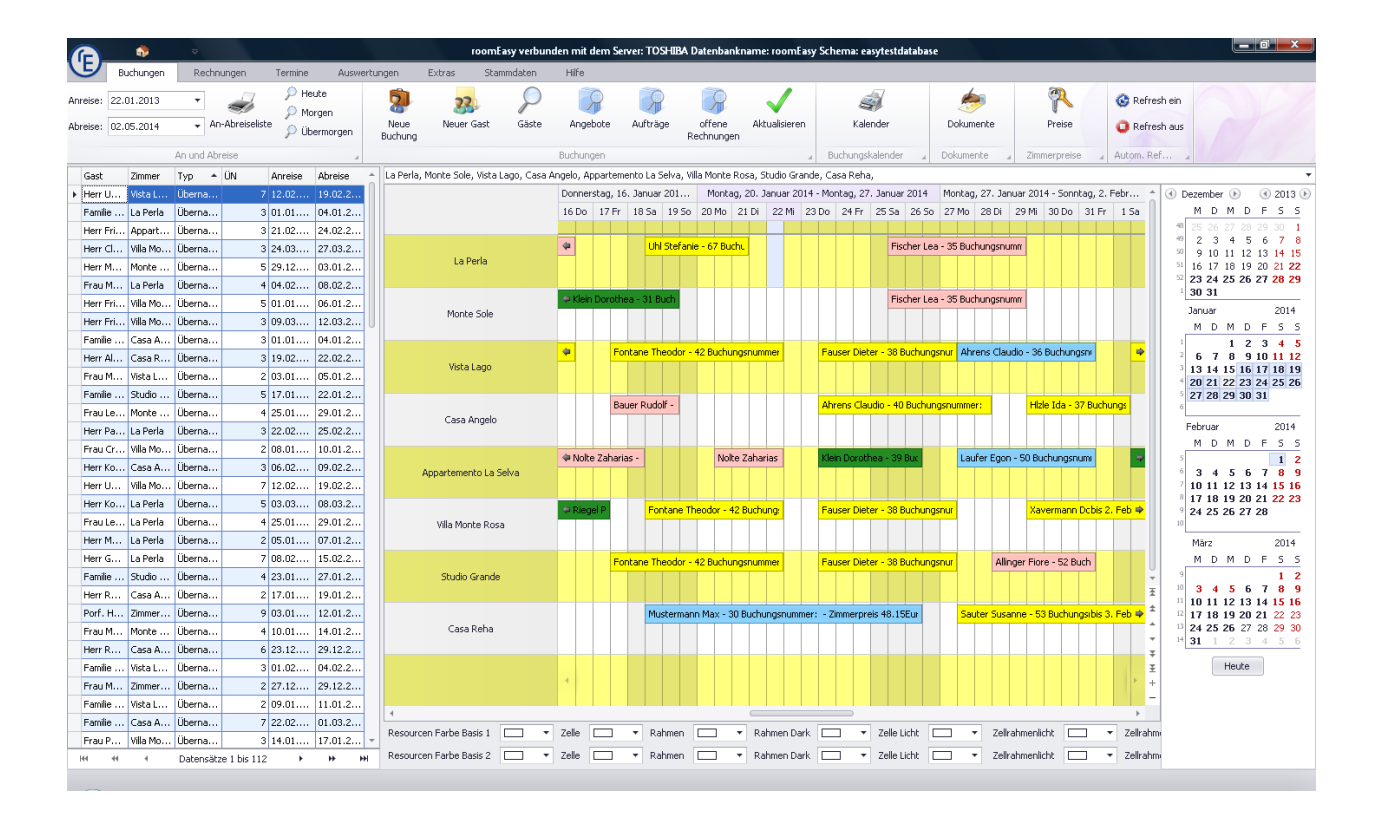

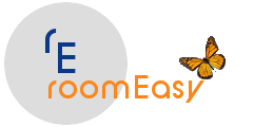

easy to use - easy for you - roomEasy

# **Inhalt**

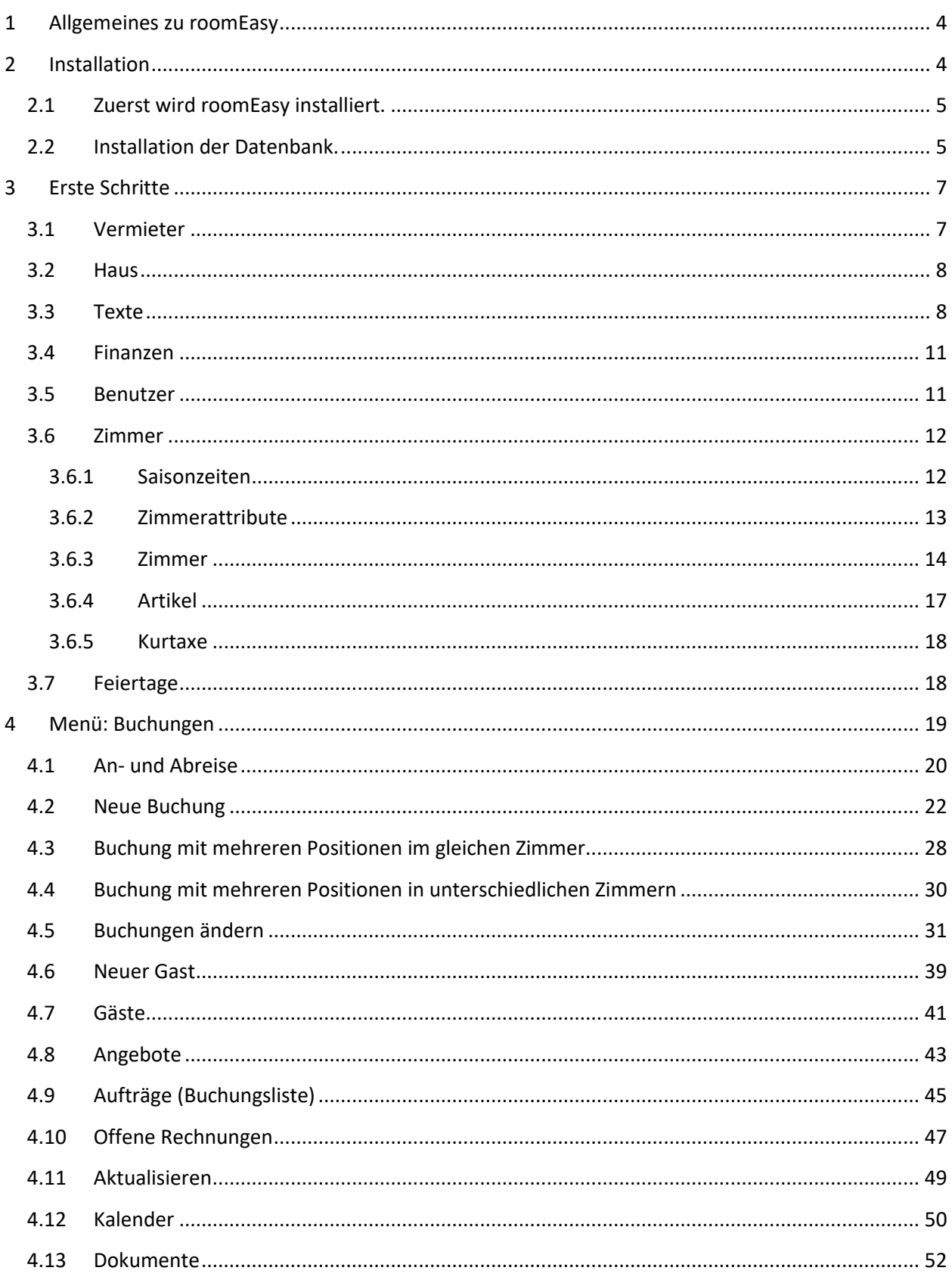

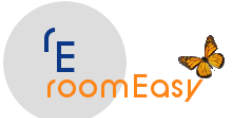

easy to use - easy for you - roomEasy

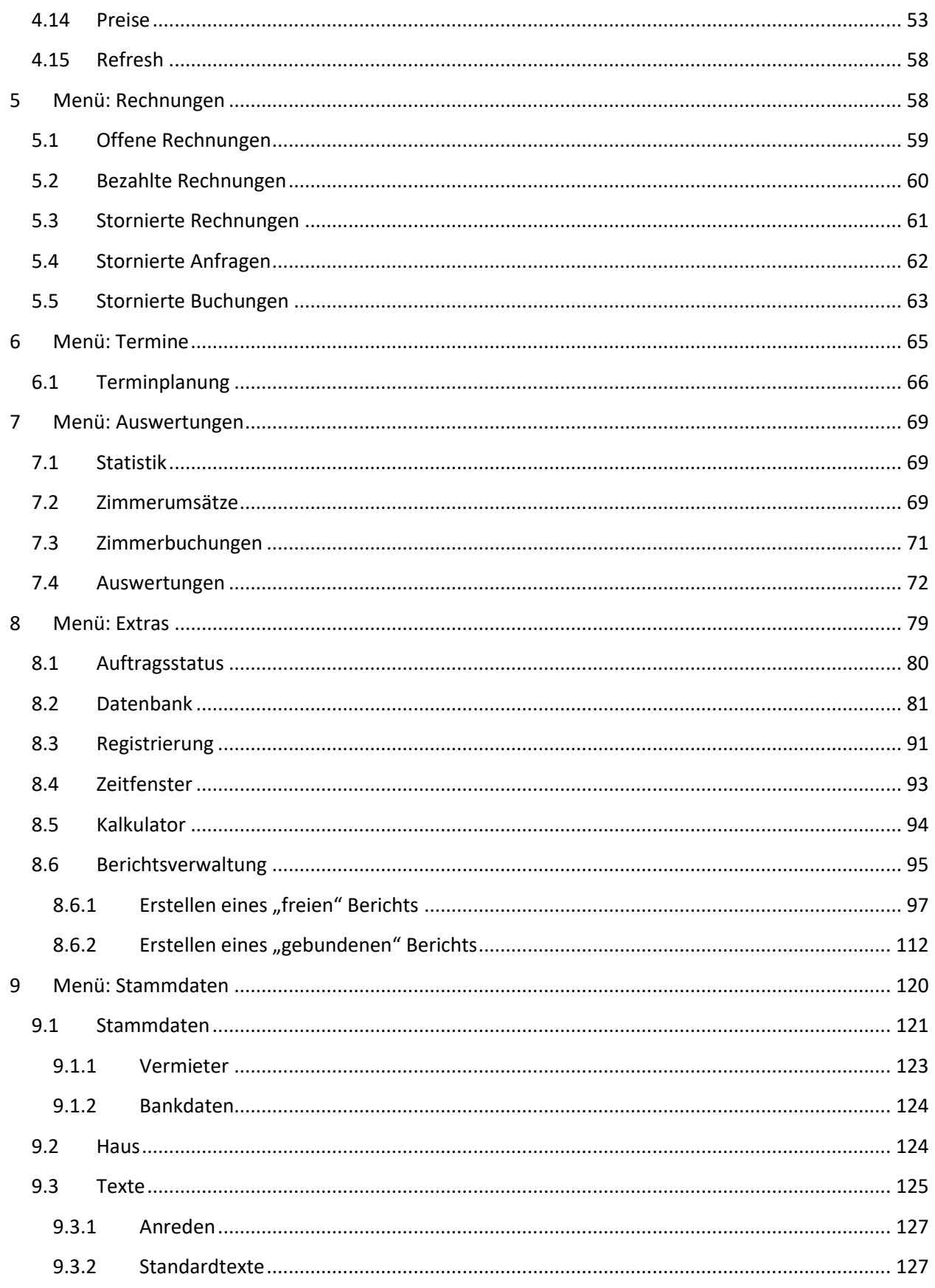

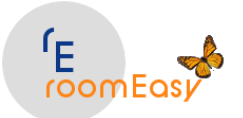

easy to use - easy for you - roomEasy

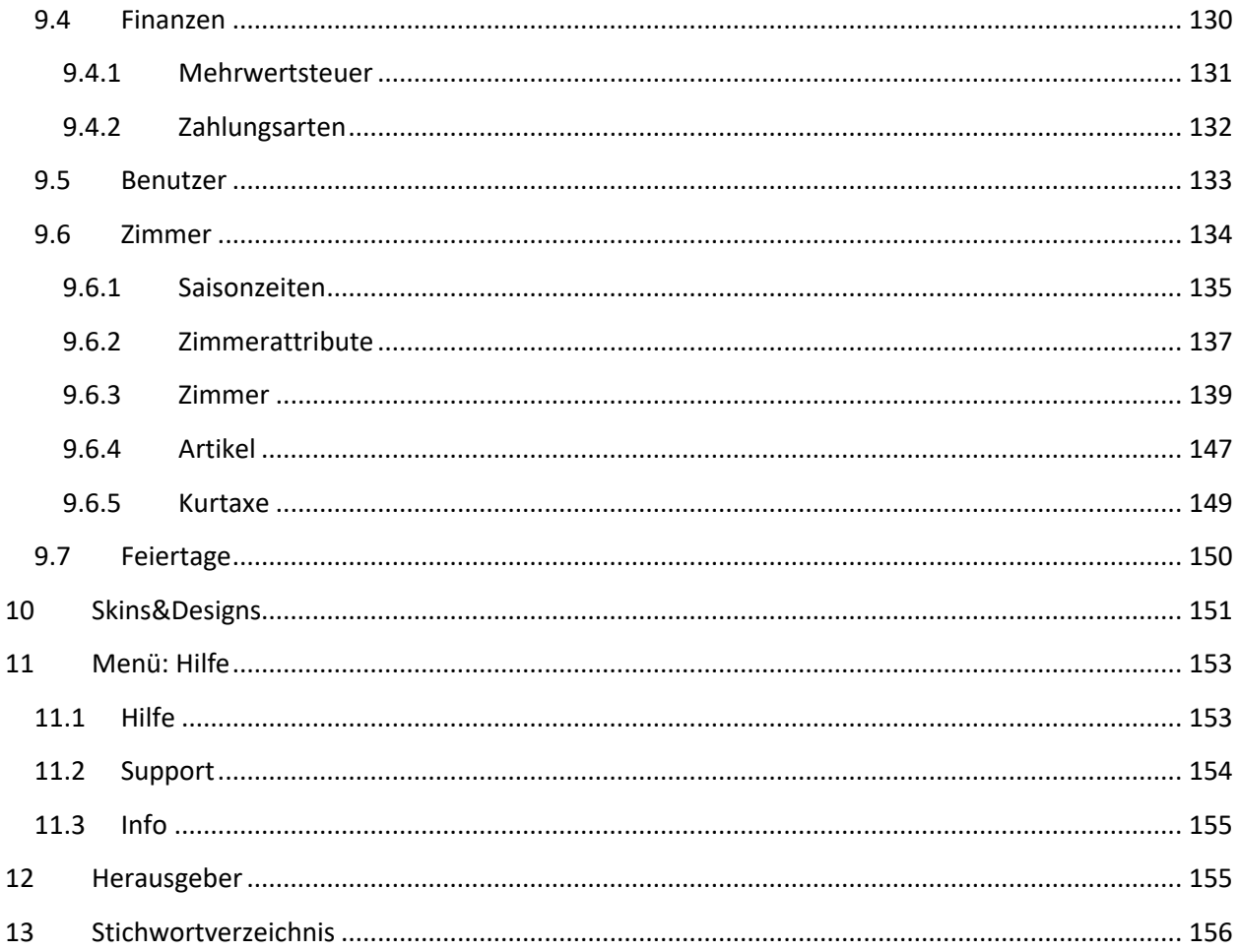

#### <span id="page-3-0"></span>**Allgemeines zu roomEasy**  $\mathbf{1}$

#### roomEasy

ist eine Software, mit der Sie Ihre Zimmer, Appartements, Ferienwohnungen und Häuser bequem, schnell und sicher verwalten können.

Schreiben Sie Buchungsbestätigungen, Angebote, Rechnungen und verwalten Sie Buchungen grafisch per Maus.

#### Unser Slogan lautet: easy to use, easy for you, roomEasy

#### <span id="page-3-1"></span>2 Installation

roomEasy ist von Anfang an so konzipiert worden, dass es netzwerkfähig und mehrplatzfähig ist. Die Installation läuft daher in zwei Schritten ab:

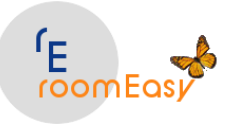

#### <span id="page-4-0"></span>**2.1 Zuerst wird roomEasy installiert.**

Das ist die eigentliche Software mit der Sie arbeiten, also das "Fontend" das Sie sehen.

#### <span id="page-4-1"></span>**2.2 Installation der Datenbank.**

Danach wird nur beim ersten Start von roomEasy die Datenbank eingerichtet. Das ist die eine Datenbank mit mehreren Tabellen in der Ihre Daten gespeichert werden.

Je nach Leistungsfähigkeit Ihres Computers, dauert die Installation ein paar Minuten. Folgende Betriebssysteme werden unterstützt:

- Windwos 7 (alle Versionen außer Win 7 Starter)
- Windows 8 bzw. 8.1
- Windows 10 und 11
- Ihr Computer muss über bestimmte Hardwareanfoderungen verfügen:
	- o Hauptspeicher mindestens 1 GB (empfohlen 4 GB)
	- o Freier Speicher auf der Festplatte 10 GB

Nach dem Start der Installationsdatei folgen Sie bitte den Anweisungen auf dem Bildschirm. Wenn Sie aufgefordert werden, den Computer neu zu starten, dann machen Sie das bitte.

Sie können roomEasy testen, d.h. Sie können maximal hundert Buchungen anlegen oder drei Monate nutzen, bis Sie nach einem Neustart aufgefordert werden, die Registrierung durchzuführen. Sie finden den entsprechenden Button im Menü "EXTRAS" im Button "Registrierung". Sie senden uns per Mail Ihre Rechnerdaten (ermittelt roomEasy für Sie und sind im Mail oder in der Bestellung bereits enthalten). Danach erhalten Sie ebenfalls per Mail den Registrierungsschlüssel von uns. Bitte beachten Sie, dass eine Registrierung nicht telefonisch möglich ist.

Beachten Sie ferner, dass die Nutzung von roomEasy mit diesem Registrierungsschlüssel nur auf dem dafür vorgesehenen Computer möglich ist. Eine weitere Installation auf einem anderen Computer mit demselben Registrierungsschlüssel ist nicht möglich. Möchten Sie roomEasy auf einem weiteren Computer installieren, dann benötigen Sie eine weitere Lizenz, welche kostenpflichtig ist. Die Preise entnehmen Sie bitte unserem Online-Shop unte[r www.roomEasy.de.](http://www.easy-room.de/)

Da roomEasy mehrbenutzerfähig ist, erfolgt die erste Anmeldung mit dem Standardbenutzer wie folgt:

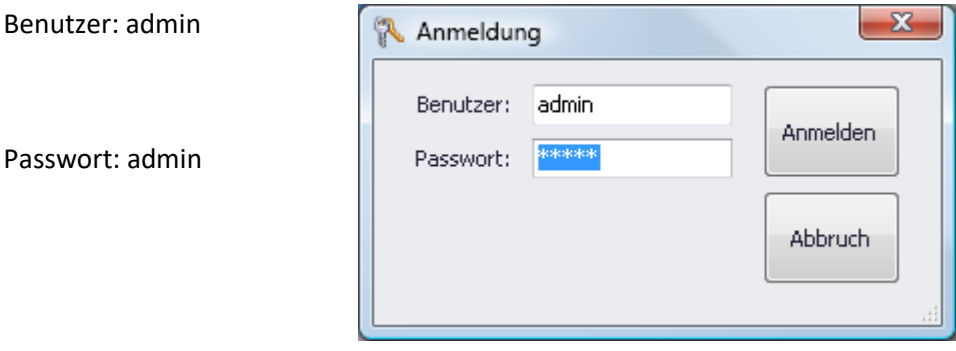

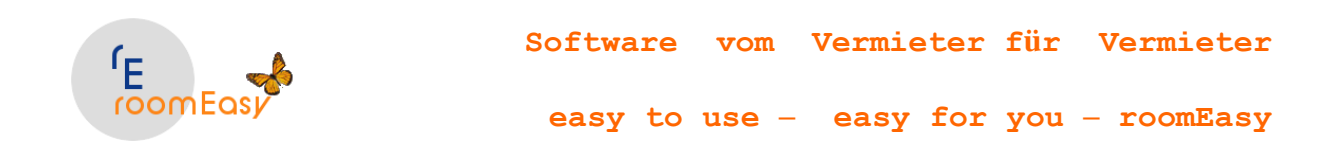

Klicken Sie im Anmeldefenster auf den Button "Anmelden".

Wenn Sie den Standardbenutzer nicht verwenden möchten, dann erfassen Sie im Menü "Stammdaten" zuerst Ihren eigenen neuen Benutzer. Mit diesem können Sie sich dann zukünftig anmelden.

 $\bullet$ Hierzu klicken Sie am oberen Rand des Hauptfensters von roomEasy auf das Symbol mit dem Haus oder klicken Sie in der Menüleiste auf den Eintrag "Stammdaten" und dann auf den Button "Stammdaten" (das Symbol mit dem Haus).

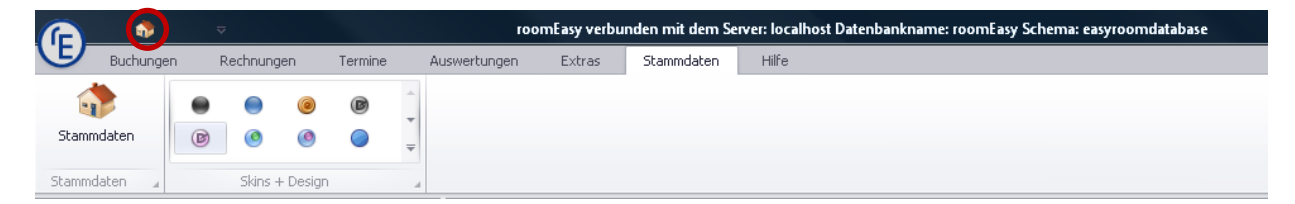

Klicken Sie im Stammdatenfenster im linken Bereich auf den Eintrag "Benutzer" (siehe nachfolgende Grafik). Sie legen einen neuen Benutzer an, in dem Sie auf das Plus-Zeichen am unteren Rand des Stammdatenfensters klicken. Danach wird ein neuer Datensatz angefügt. Tragen Sie bitte in den Spalten "Benutzer", "Vorname", "Nachname" und "Passwort" die gewünschten Daten ein. Bitte notieren Sie sich das Passwort! Möchten Sie einen Benutzer löschen, markieren Sie den Datensatz mit der Maus und klicken dann anschließend auf das Minus-Zeichen am unteren Rand des Stammdatenfensters.

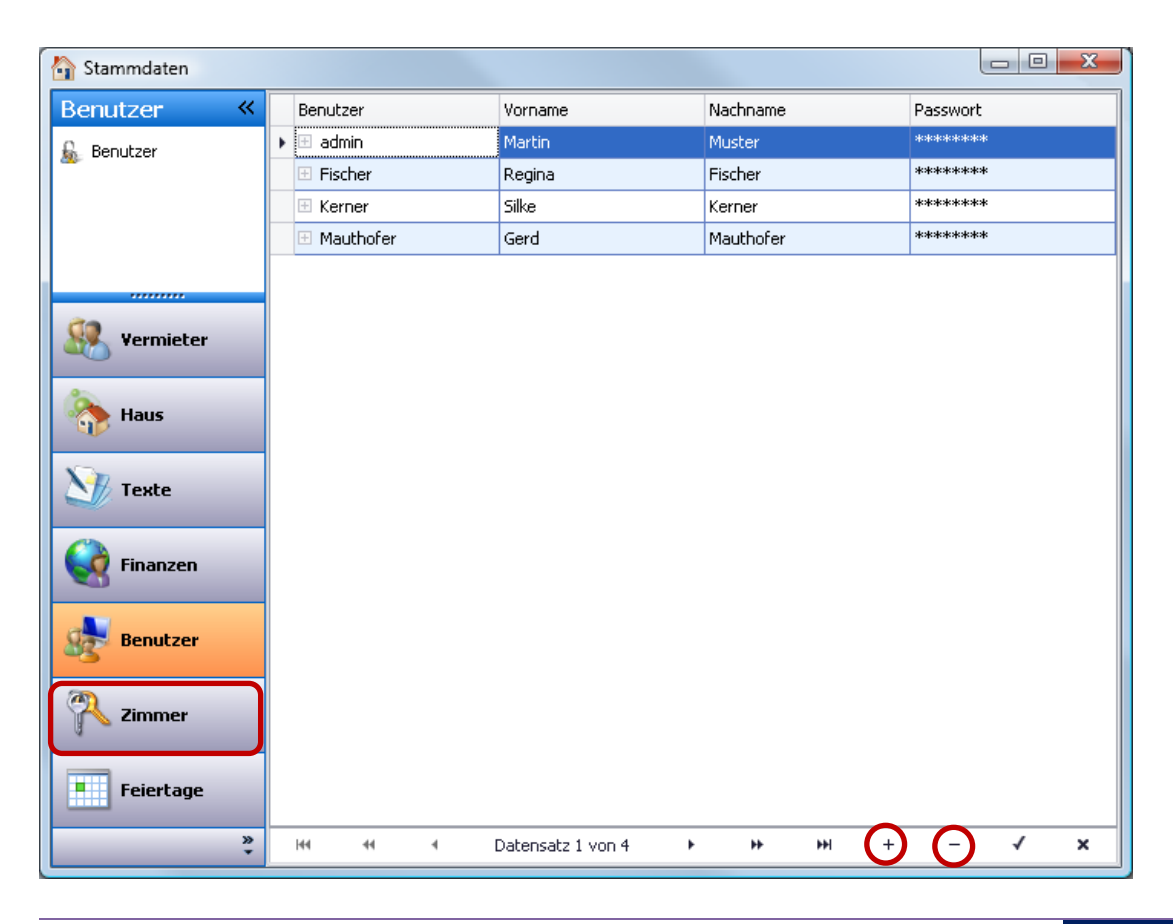

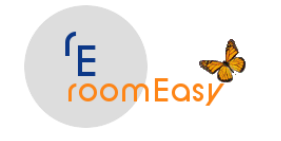

# <span id="page-6-0"></span>**3 Erste Schritte**

Zuerst pflegen Sie bitte ein paar Stammdaten. Gehen Sie am besten wie folgt vor:

Klicken Sie auf das Symbol mit dem "Haus" am oberen linken Fensterrand des roomEasy Hauptfensters oder wählen Sie aus dem Menü den Menüpunkt "Stammdaten" aus.

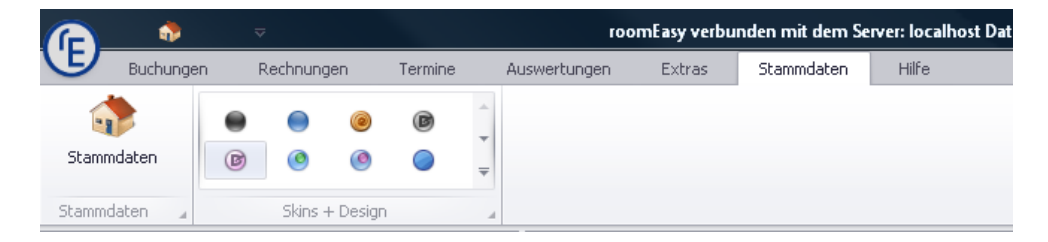

Klicken Sie anschließend auf den Button mit dem "Haus" um die Maske mit den Stammdaten zu öffnen. In dieser zentralen Eingabemaske pflegen Sie alle Stammdaten, ohne dass Sie dieses Fenster wieder verlassen müssen. Danach können Sie bereits den ersten Gast anlegen und anschließend die erste Buchung erstellen.

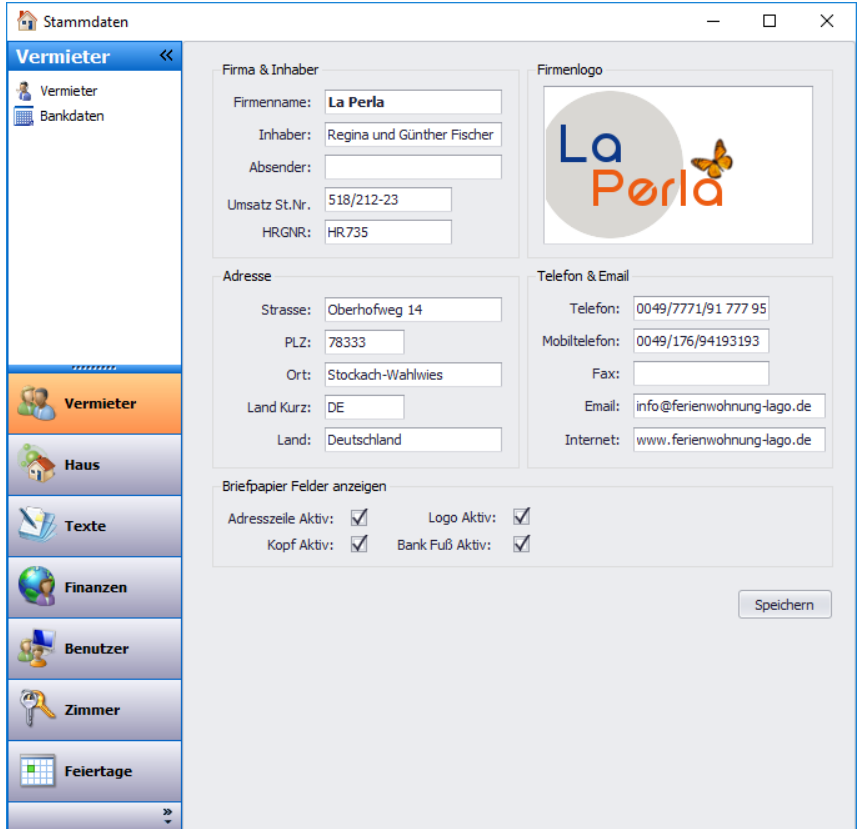

## <span id="page-6-1"></span>**3.1 Vermieter**

Durch Rechtsklick auf die Maus im Feld "Firmenlogo können Sie im dann erscheinenden Menü über den Eintrag "Laden" Ihr Logo einsetzten. Denken Sie aber daran, dass dieses Logo höchstens eine Abmessung

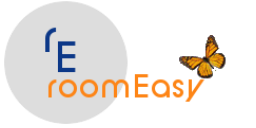

von ca. **240 X 160 Pixel, bzw. 6 X 4 CM** haben sollte, damit es beim Ausdrucken auf Ihren Dokumenten nicht zu viel Platz belegt. Vergessen Sie bitte nicht Ihre "Bankdaten" zu erfassen, da diese auf verschiedenen Dokumenten verwendet wird. So werden Ihre Bankdaten z.B. auf der Rechnung ausgedruckt. Ihre Gäste müssen im Falle, dass der Mietbetrag im Voraus überwiesen wird, Ihre Kontoverbindung kennen.

#### <span id="page-7-0"></span>**3.2 Haus**

Mit roomEasy haben Sie die Möglichkeit mehrere Häuser getrennt voneinander zu verwalten. In einem späteren Schritt ordnen Sie Ihre Zimmer dem entsprechenden Haus zu. Sie können dann Auswertungen je "Gebäude (Haus)" erstellen. So wissen Sie z.B. später wie gut die Auslastung der einzelnen Häuser war. Sie müssen mindestens ein Haus anlegen. Wenn Sie nur ein Haus haben, können Sie das standardmäßig angelegte "Haus Mustermann" verwenden, Sie können auch den Namen nach Ihren Vorgaben abändern oder neue Häuser hinzufügen. Benutzen Sie hierfür wieder das (+)Plus-Zeichen um unteren Fensterrand.

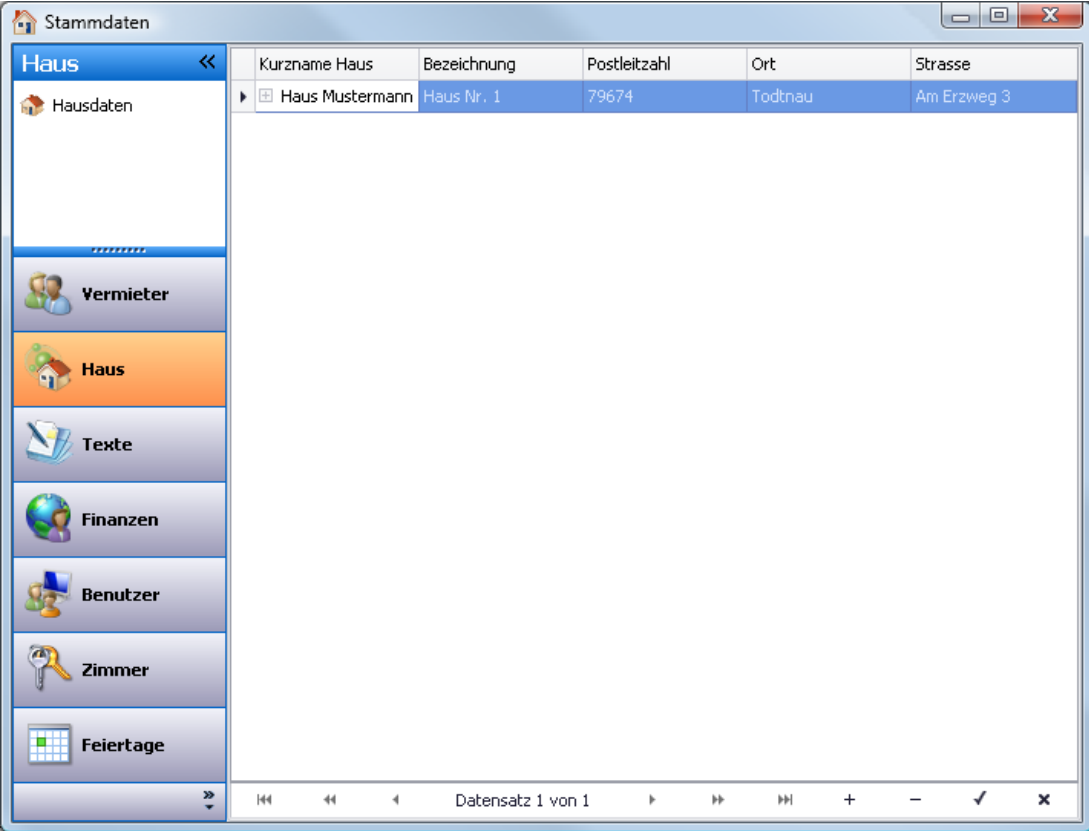

### <span id="page-7-1"></span>**3.3 Texte**

Texte die Sie auf Angeboten, Buchungen, und Rechnungen verwenden möchten. Diese Texte werden dann auf den Dokumenten angedruckt. Um die Standardtexte zu anzupassen, klicken Sie bitte doppelt auf den Datensatz und tragen Sie in den Feldern "Angebot", "Buchung" und "Rechnung" den gewünschten Text ein. Einen neuen Textblock fügen Sie hinzu, indem Sie wieder auf das Plus-Zeichen am unteren Rand des Stammdatenfensters klicken. Geben Sie dann im Feld "Vorlage Name:" den gewünschten Text, d.h. die Bezeichnung für die neue Textvorlage an und erfassen Sie in den Feldern "Angebot", "Buchung" und "Rechnung" Ihren individuellen Text. Beim Anlegen einer Buchung werden diese Texte zur Auswahl

© roomEasy Günther Fischer Oberhofweg 14, 78333 Stockach 8

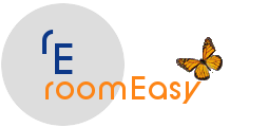

angeboten und auf den entsprechenden Dokumenten (Angebot, Buchung, Rechnung) angedruckt. Haben Sie Gäste aus dem Ausland, dann können Sie bei den "Standardtexten" auch einen neuen Datensatz anlegen (Klick auf das (+)-Zeichen am unteren Fensterrad) und den Text in z.B. englischer Sprache für Angebot, Buchung und Rechnung erfassen. Natürlich können Sie beliebig weiter Texte in anderen Fremdsprachen erfassen z.B. italienisch, französisch, spanisch, etc erfassen und bei der Auftragserfassung im Feld "Textauswahl" dann verwenden.

**Hinweis:** Bei Bedarf können Sie diese Dokumente als Worddatei speichern und nachbearbeiten!

Unter dem Eintrag "Anreden" können Sie noch die Anreden ergänzen. Standardmäßig sind die Anreden "Herr", "Frau" und "Familie" angelegt. Sollten Sie z.B. die Anreden "Dr.", "Prof.", "Dipl. Ing." oder weitere benötigen, so machen Sie das hier. Klicken Sie zuerst links auf "Anreden" und anschließend wieder auf das (+)Plus-Zeichen am unteren Bildschirmrad des Stammdatenfensters.

**Hinweis:** Sie verwenden die "Anreden" beim Anlegen Ihrer Gästedaten und auf Angeboten, Buchungen und Rechnungen im Postanschrift-Feld und bei der Briefanrede.

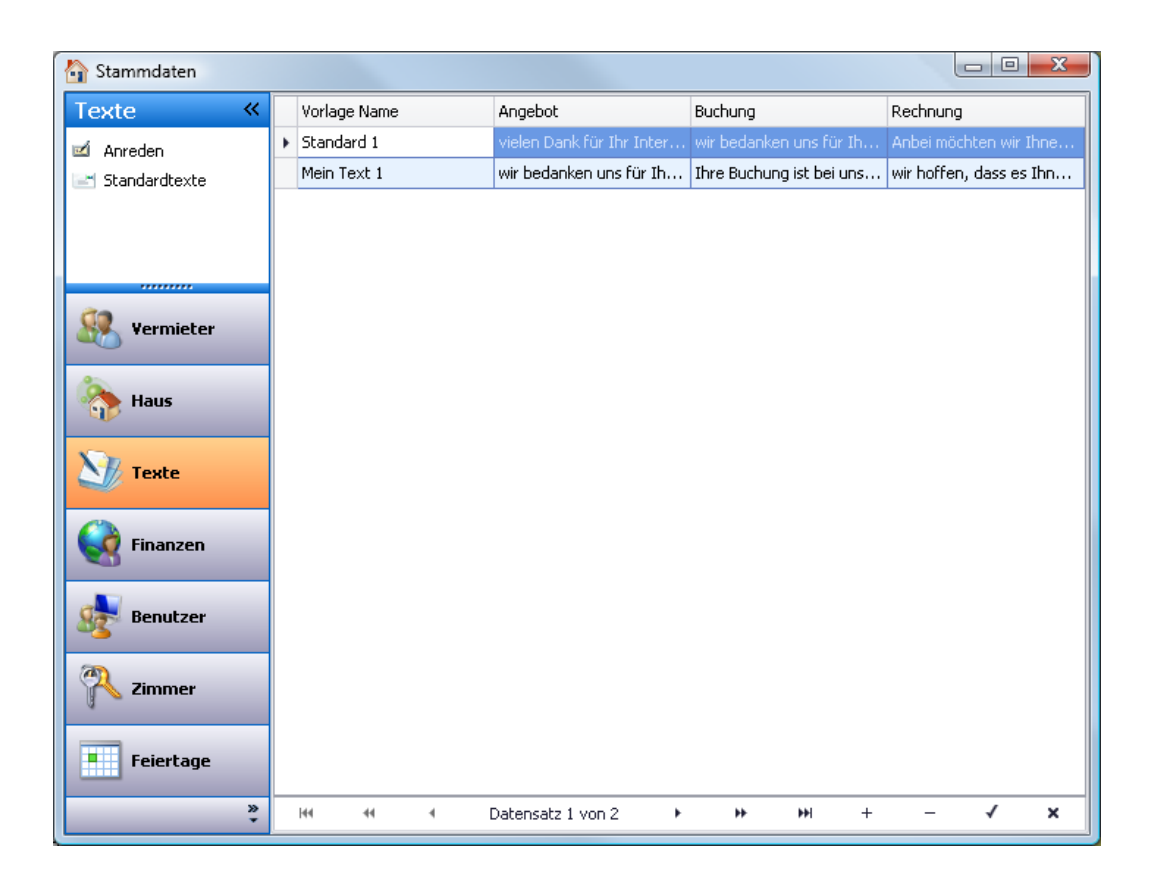

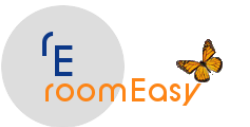

**easy to use – easy for you – roomEasy**

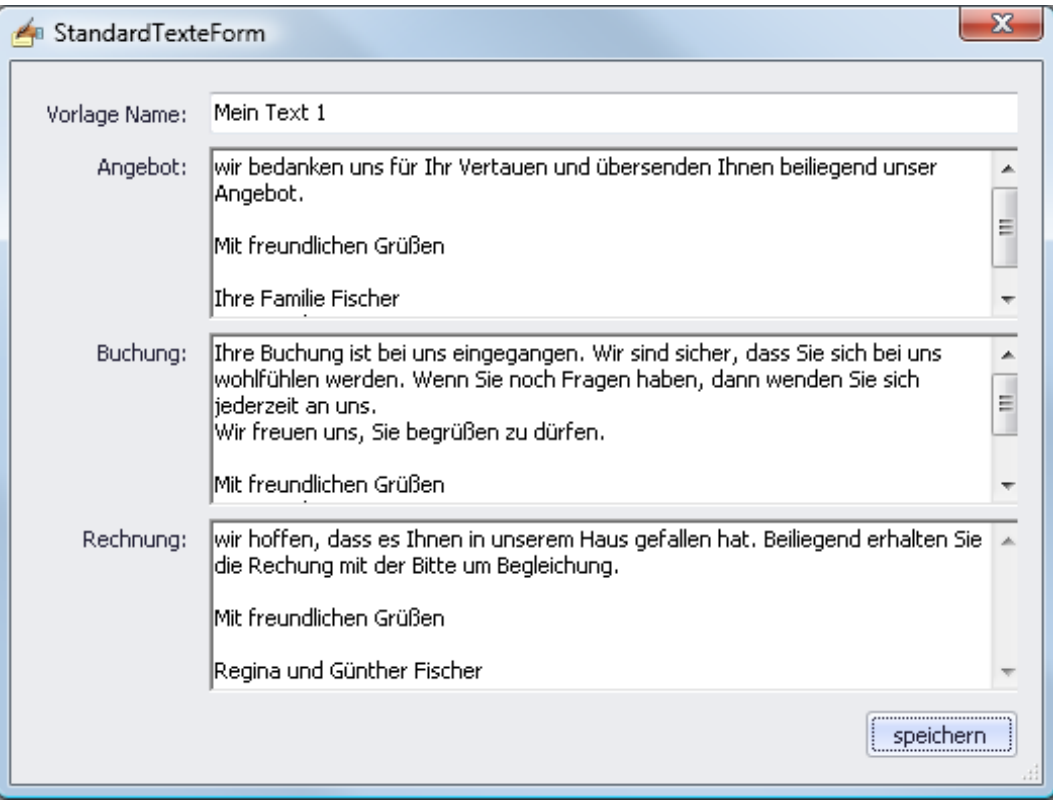

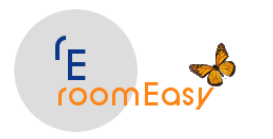

### <span id="page-10-0"></span>**3.4 Finanzen**

können Sie bei Bedarf die Mehrwertsteuersätze pflegen und die Zahlungsarten anlegen.

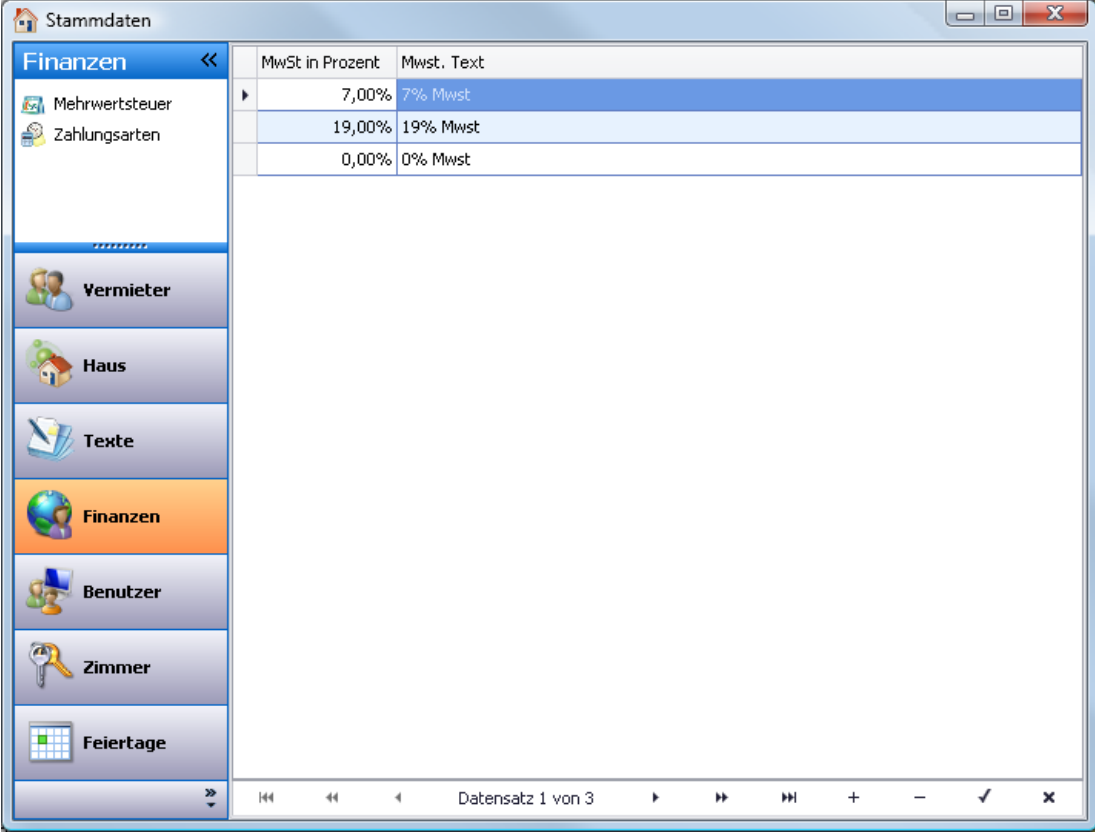

Bei den Zahlungsarten können Sie beliebige Datensätze ergänzen. Klicken Sie hierfür wieder auf das Plus-Zeichen am unteren Bildschirmrand des Stammdatenfensters und geben Sie den gewünschten Text ein.

**Hinweis:** Dieser Text wird auf den Dokumenten für Angebot, Buchung und Rechnung verwendet und steht links in der "Summenzeile" des jeweiligen Dokuments!

#### <span id="page-10-1"></span>**3.5 Benutzer**

Hier ist folgendes zu berücksichtigen. roomEasy speichert beim Beenden der Software den letzten Benutzer samt Passwort. Beim nächsten Start von roomEasy werden im Anmeldefenster diese Daten vorbelegt. Sie können dann mit Klick auf den Button "Anmelden" oder durch betätigen der Entertaste fortfahren.

Bei der Installation und beim ersten Start von roomEasy wird der Benutzer "admin" und dem Passwort "admin" verwendet (siehe oben). Sie können sich in roomEasy mit Ihrem eigenen Benutzer und Passwort anmelden oder alternativ hierzu den Benutzer "admin" mit dem Passwort "admin" verwenden.

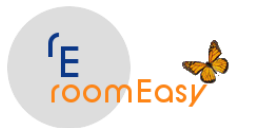

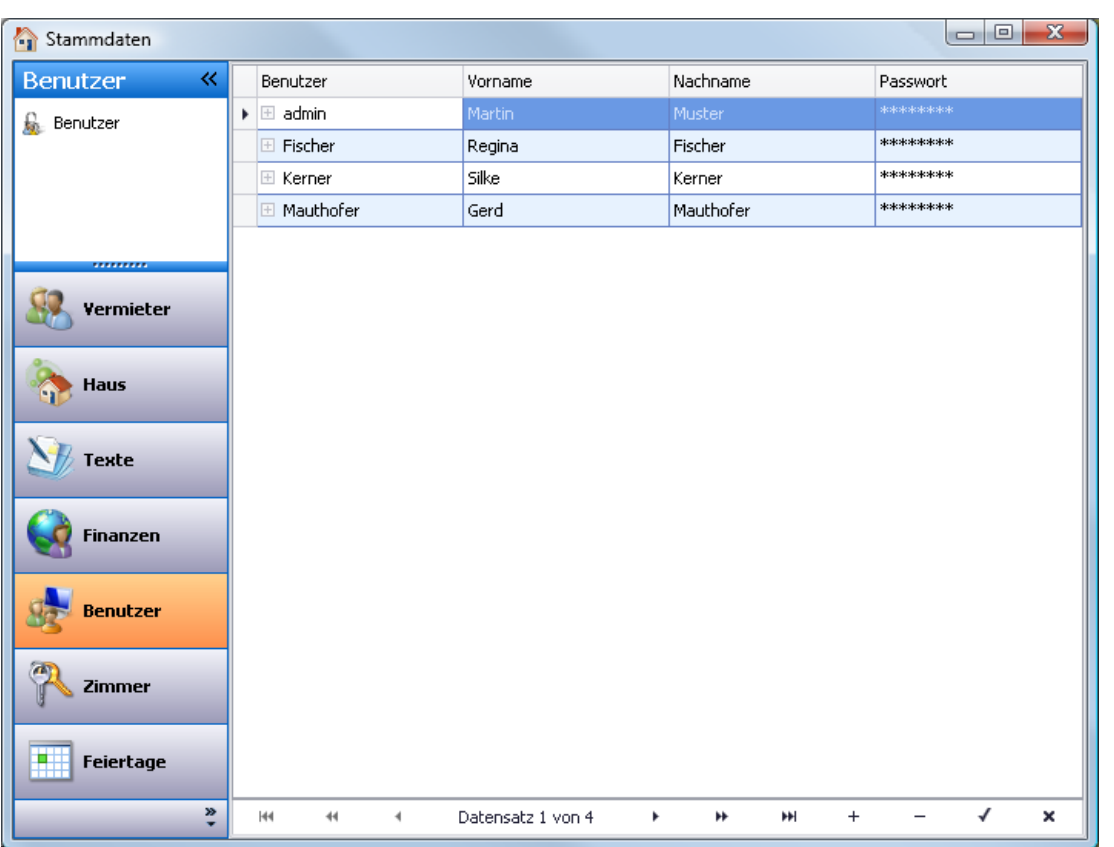

#### <span id="page-11-0"></span>**3.6 Zimmer**

Unter dem Menüpunkt "Zimmer" im Stammdatenfenster machen Sie eine Reihe von wichtigen Einstellungen.

#### <span id="page-11-1"></span>**3.6.1 Saisonzeiten**

Die Saisonzeit beschreibt den Gültigkeitszeitraum von Preisen. Damit können Sie unterschiedliche Preise z.B. für Vor-, Haupt- und Nachsaison anlegen. roomEasy ermittelt dann bei Buchungen automatisch den für den Buchungszeitraum korrekten Saisonpreis und bietet nur Zimmer an, bei welchen der entsprechend richtige Saisonpreis im gewünschten Buchungszeitraum hinterlegt ist.

Am einfachsten ist es, wenn Sie nur einen Saisonpreis angeben der entweder für ein Jahr oder für mehrere Jahre gilt. Dann tragen Sie im Feld "Saison Anfang" z.B. 01.01.2021 und im Feld "Saison Ende" z.B. 31.12.2025 ein. Diesen Preis können Sie dann viele Jahre verwenden.

Haben Sie unterschiedliche Preise z.B. für Vor-, Haupt- und Nachsaison, dann können Sie das ebenfalls entsprechend einrichten. In diesem Fall müssen Sie aber die Zeiträume für jedes Jahr "neu" anlegen, da Sie in roomEasy nicht angeben können, dass z.B. die Vorsaison in jedem Jahr vom 01.01. bis 31.03. gilt. Sie müssen dann im Jahr 2021 den Eintrag in die Saisontabelle machen in dem Sie im Feld "Saison Anfang" 01.01.2017 und im Feld "Saison Ende" den 31.03.2021 eintragen. Bleibt der Preis für die Vorsaison auch im Folgejahr gleich, dann müssen Sie einen neuen Datensatz anlegen z.B. indem Sie in der Spalte "Saisonname" den Text "Vorsaison 2022" eintragen und in den Spalten "Saison Anfang" den Wert 01.01.2022 und "Saison Ende" den Wert 31.03.2022 erfassen.

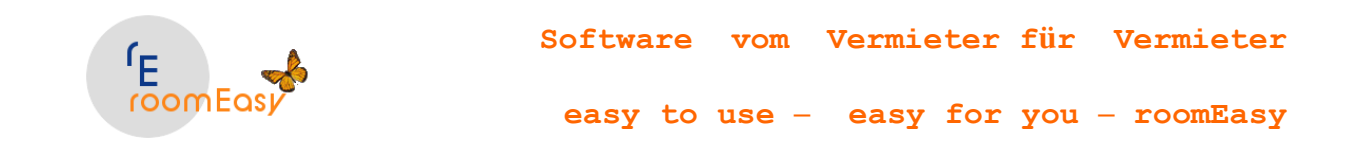

**Hinweis:** In den Stammdaten des Zimmers bestimmen Sie dann die Höhe des Zimmerpreises und wählen anschließend die zu diesem Preis passende Saisonzeit aus. Da viele verschiedene Preise für dasselbe Zimmer angelegt werden können und ebenfalls viele verschiedene Saisonzeiten, ist roomEasy in der Preisberechnung äußerst flexibel, was aber einen entsprechenden Pflegeaufwand zur Folge hat. **Hinweis:** Die Preise können Sie jederzeit direkt im Angebot, in der Buchung oder in der Rechnung manuell anpassen!

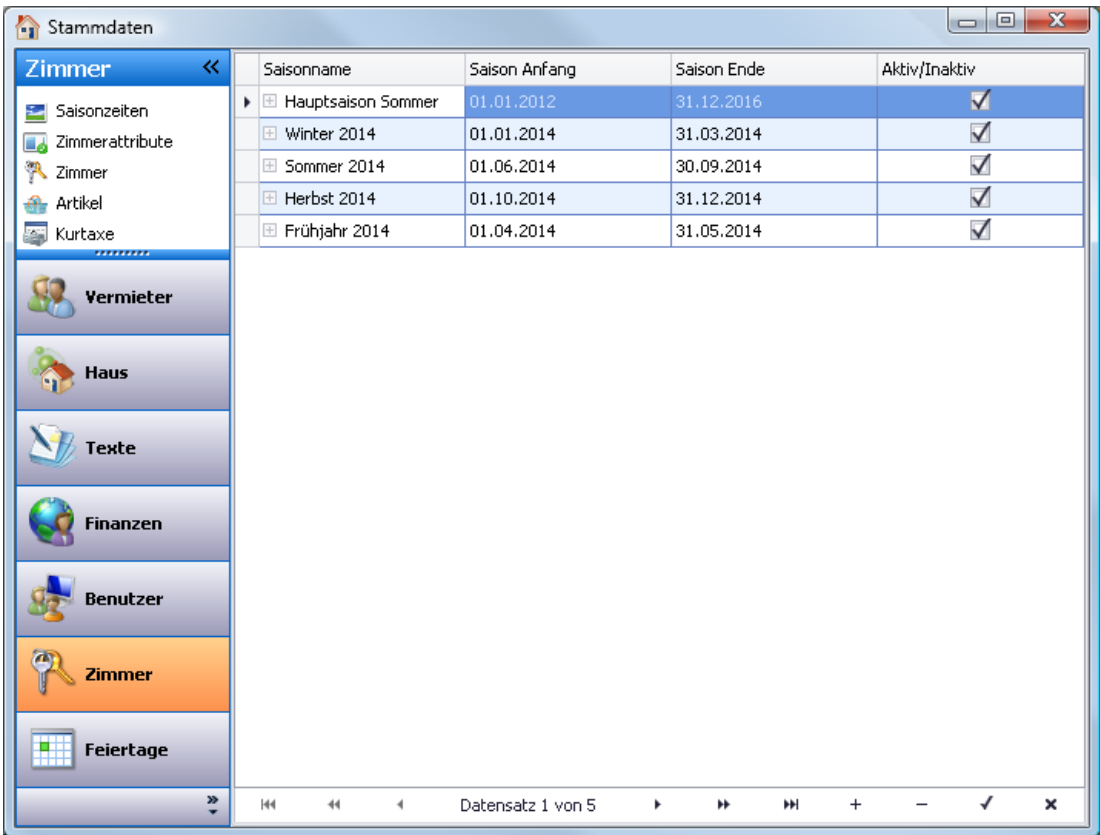

#### <span id="page-12-0"></span>**3.6.2 Zimmerattribute**

d.h. hier können Sie "Ausstattungsmerkmale" für Ihre Zimmer hinterlegen, z.B. Balkon, Internetanschluss, Zustellbett usw. Die Zimmerattribute werden verwendet, um Gästen bei Anfragen schnell die jeweiligen Ausstattungsmerkmale eines Zimmers mitteilen zu können. Sie fügen neue Zimmerattribute hinzu, indem Sie auf das Plus-Zeichen am unteren Rand des Stammdatenfensters klicken.

**Hinweis:** Die Zimmerattribute werden nicht auf Dokumenten angedruckt (Angebot, Buchung, Rechnung)!

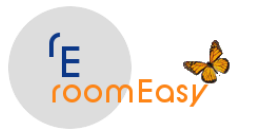

**easy to use – easy for you – roomEasy**

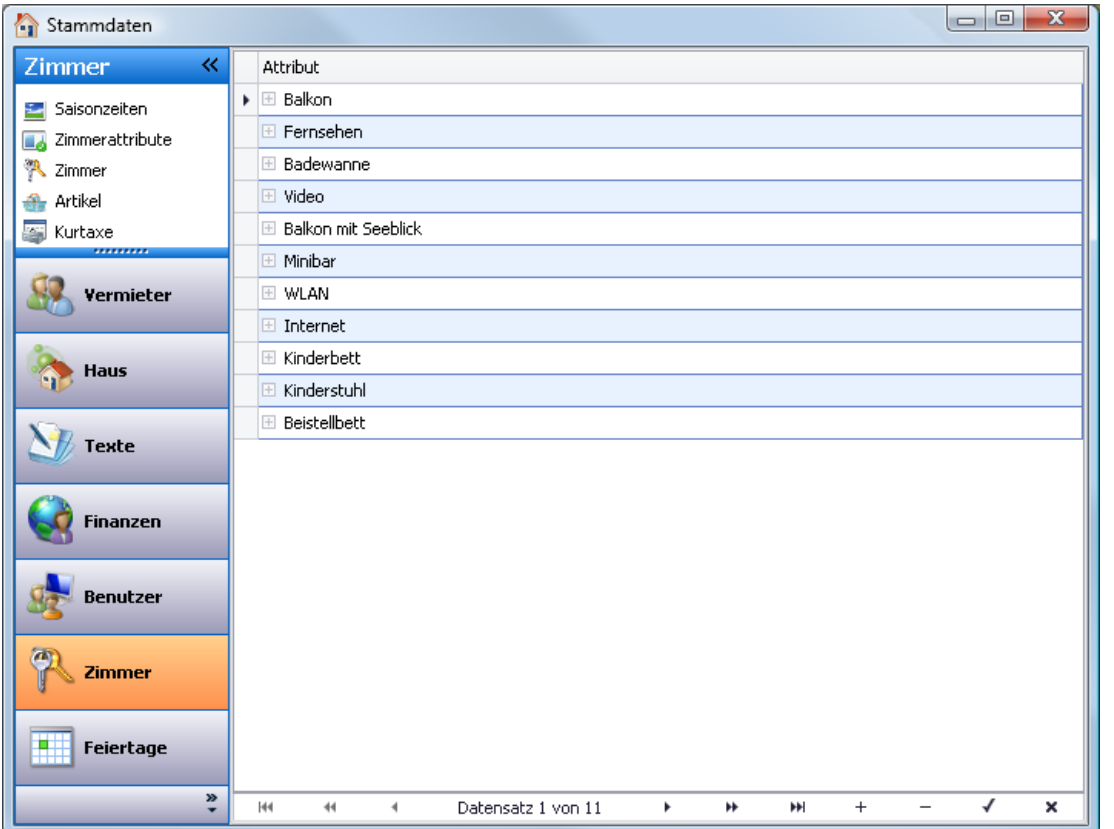

#### <span id="page-13-0"></span>**3.6.3 Zimmer**

hier legen Sie Ihre Zimmer an und hinterlegen die maximale Belegung mit Gästen, die minimale Belegung mit Gästen und ordnen das Zimmer dann einem "Haus" (Gebäude) zu. Besonders wichtig ist hier der Punkt "Preis", d.h. hier hinterlegen Sie die Preise je Saisonzeit und Zimmer.

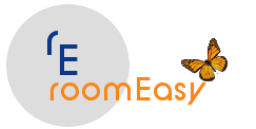

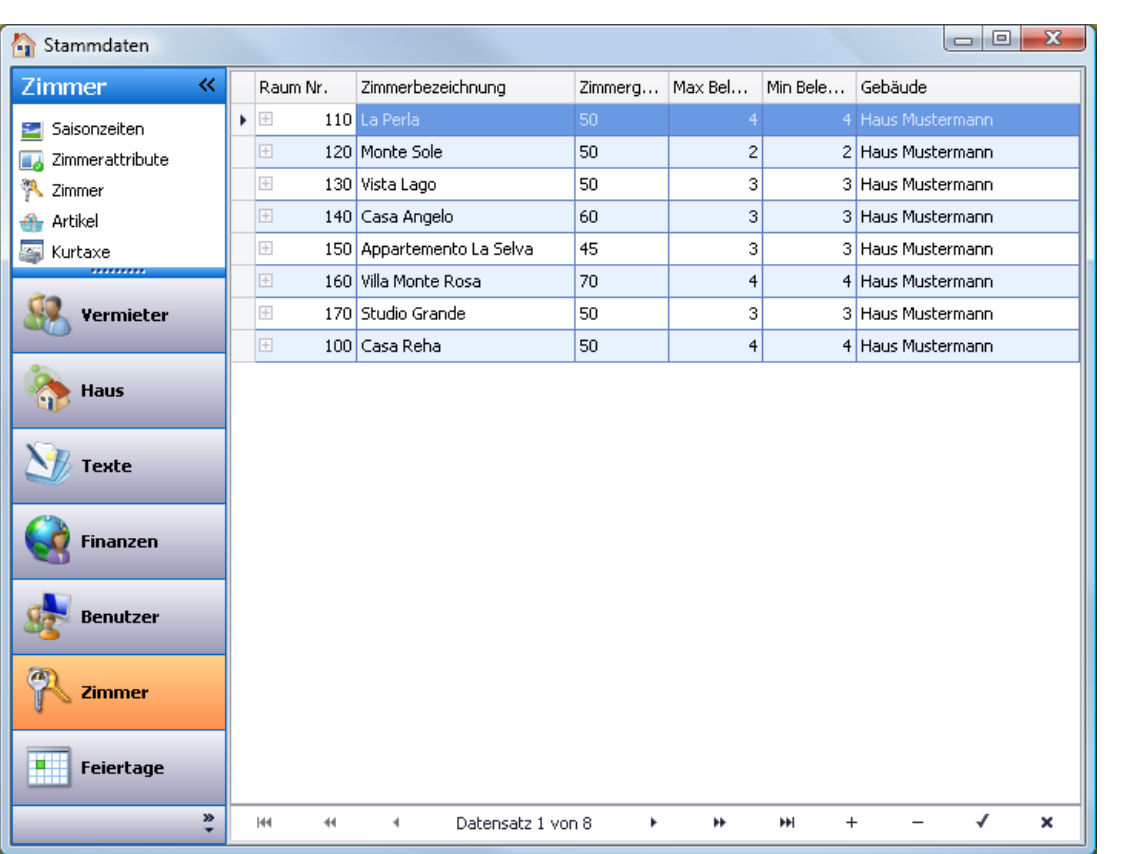

Über das (+)Plus-Zeichen am unteren Rand des Stammdatenfensters können Sie ein neues Zimmer anlegen. Mit Doppelklick auf die Zeile eines Zimmers können Sie das Zimmer bearbeiten. Das

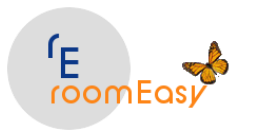

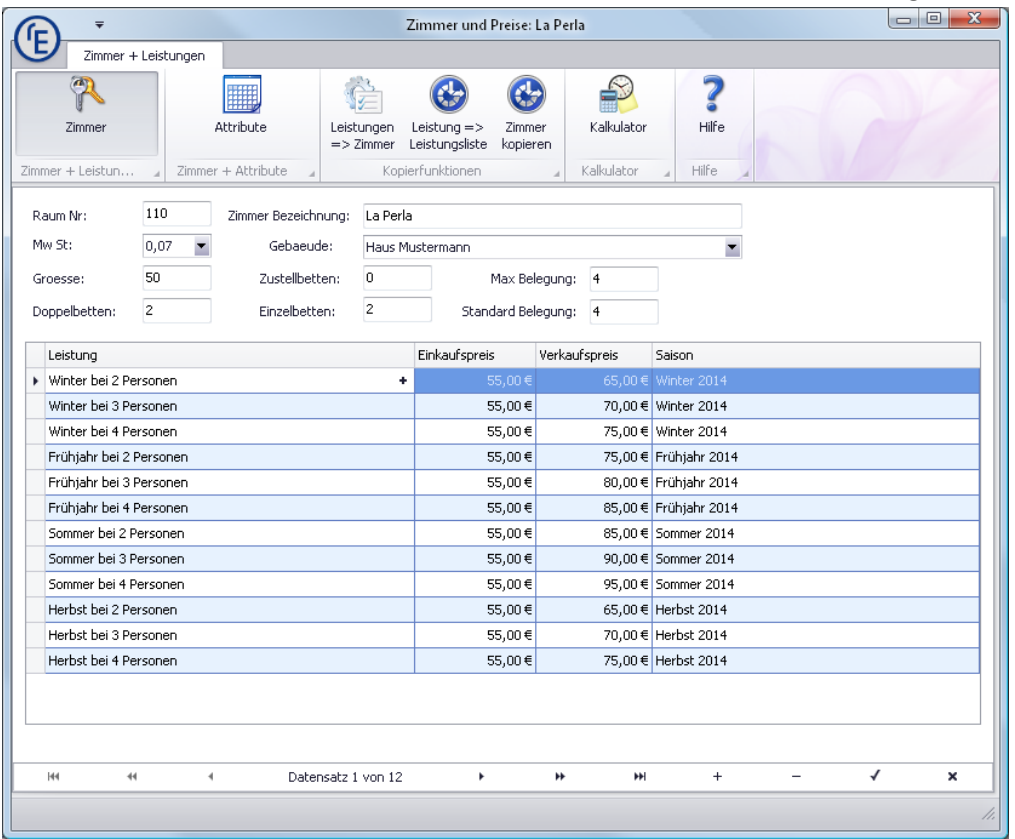

Stammdatenfenster für Zimmer entnehmen Sie bitte der nächsten Abbildung.

In diesem Fenster haben Sie viele Möglichkeiten wie z.B.:

- Die Raum-Nummer, Zimmerbezeichnung, MwSt-Satz, Größe in QM, Anzahl Doppel-/Zustell-/ Einzelbet-

ten, maximal- und Standardbelegung vergeben

- Die Zimmerattribute hinzufügen

- Das Zimmer kopieren, Leistungen des Zimmers (Preise und Saisonzeiten auf andere Zimmer kopieren), bestehende Leistungen des aktuellen Zimmers kopieren und einfügen

- Den Kalkulator verwenden um Bruttopreise zu ermitteln

Hinweis: Alle Preise in roomEasy werden "NETTO", d.h. ohne Mehrwertsteuer geführt. Wenn Sie einen Bruttopreis für Ihre Zimmer ermitteln möchten, dann können Sie hierzu den integrierten "Kalkulator" (klicken Sie auf den Button in der Maske der Zimmerverwaltung) verwenden. **Erfassen Sie aber immer den Nettopreis!**

#### **Beispiel:**

Sie möchten einen Bruttopreis für eines Ihrer Zimmer mit 60,- berechnen. Das bedeutet, dass Sie hierfür im Zimmerstamm den Nettopreis ohne Mehrwertsteuer anlegen müssen. Wenn der Mehrwertsteuersatz bei 7% liegt, dann müssten Sie in roomEasy also den Nettobetrag in Höhe von 56,07476636 Euro eintragen. Geben Sie bitte **mindestens fünf Nachkommastellen** ein, damit Sie bei der Ermittlung des **Bruttobetrags in der Rechnung runde Beträge** erhalten.

**Hinweis:** Weiterführeden Informationen zum Zimmerstamm erhalten Sie in Kapitel 7.

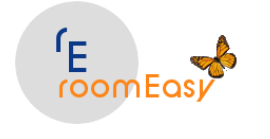

### <span id="page-16-0"></span>**3.6.4 Artikel**

d.h. wenn Sie Ihren Gästen z.B. Getränke, Frühstück, Halbpension, Fahrräder oder andere Dinge anbieten möchten, die Sie später in die Rechnung übernehmen möchten, legen Sie diese "Artikel" hier an.

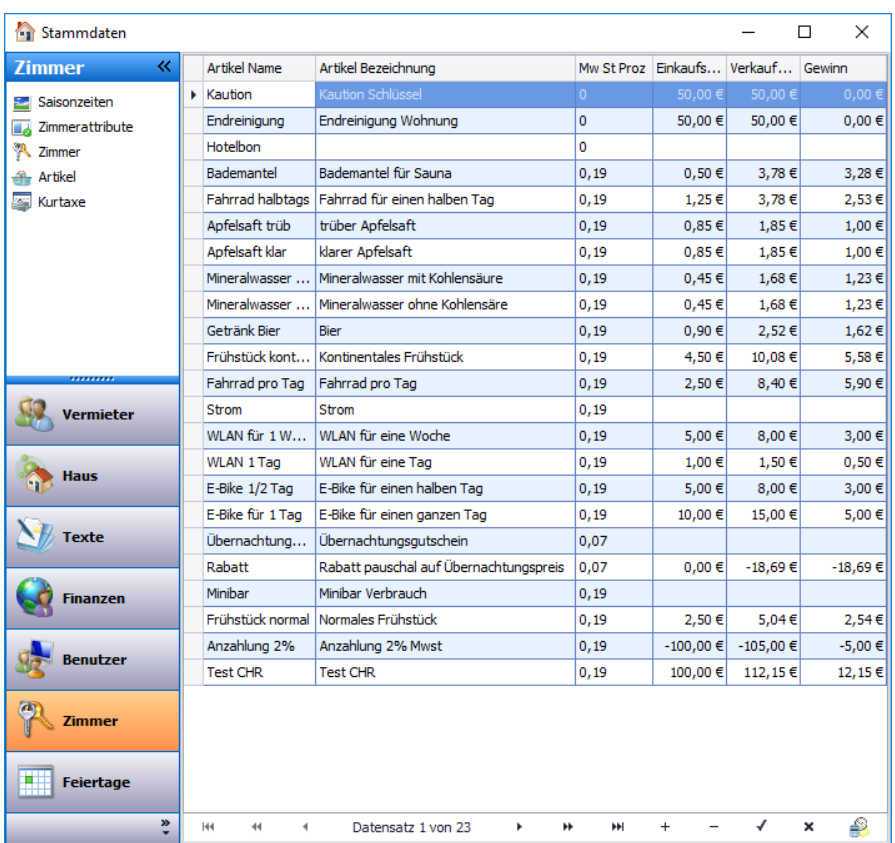

Sie können für jeden Artikel einen Einkaufspreis und Verkaufspreis anlegen. Sie müssen aber auf jeden Fall die Spalten "Mw St Proz" (Mehrwertsteuer in Prozent), "Verkaufs Preis" und "Artikel Name" ausfüllen.

**Hinweis 1:** roomEasy benötigt immer **"Netto"-**Preise, d.h. Sie erfassen immer den P**reis "ohne" Mwst**. Um **"runde" Bruttopreise** zu erhalten geben Sie bitte so viele Nachkommastellen wie möglich ein. Am einfachsten ist es, wenn Sie den "Kalkulator" hierfür benutzen. Er errechnet an Hand des von Ihnen vorgegebenen Mwst-Satzes und des von Ihnen vorgegebenen Bruttopreises den Nettopreis mit möglichst vielen Nachkommastellen. Sie können dann den Preis im Kalkulator einfach kopieren und im Artikelstamm einpflegen.

**Hinweis 2:** In Deutschland wird die Übernachtung mit 7% Mehrwertsteuer und das Frühstück mit 19% Mehrwertsteuer berechnet. Das bedeutet, dass Sie beide Positionen in der Rechnung getrennt aufführen müssen.

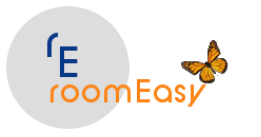

#### <span id="page-17-0"></span>**3.6.5 Kurtaxe**

Die Kurtaxe ist in Deutschland umsatzsteuerfrei. Leider ist die Ermittlung der Kurtaxe von Gemeinde zu Gemeinde oft unterschiedlich. Daher lässt sich hier keine einheitliche Berechnungsmethode programmieren. Sie können aber in roomEasy unterschiedliche Kurtaxe-Sätze anlegen. Wenn Sie z.B. in Ihrer Gemeinde unterschiedliche Kurtaxe-Sätze für Erwachsene, Kinder und Rentner haben.

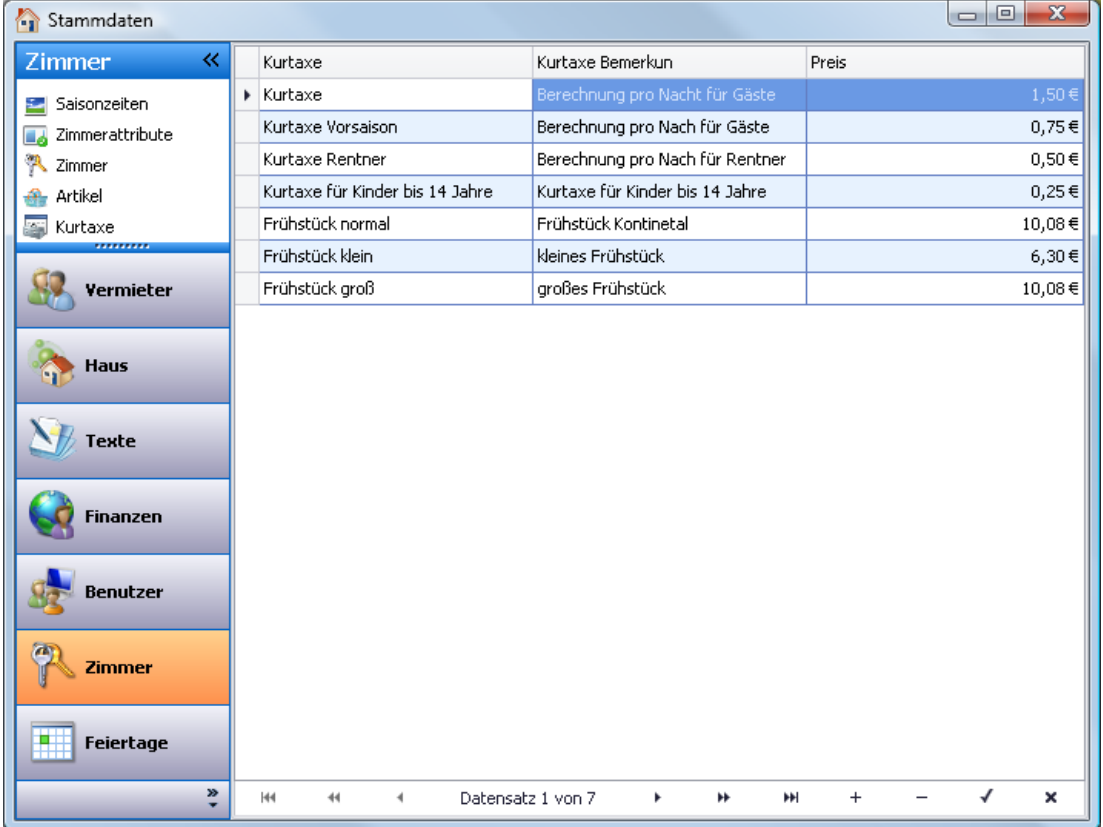

### <span id="page-17-1"></span>**3.7 Feiertage**

Die Feiertage sind bis ins Jahr 2035 vorgegeben, können jedoch von den Regelungen in Ihrem Bundesland abweichen. Bitte passen Sie diese Feiertagstabelle entsprechend den gesetzlichen Regelungen in Ihrem Bundesland an. Sie müssen hierzu den in Ihrem Bundesland vorkommenden Feiertag nur löschen. Hierzu markieren Sie den entsprechenden Feiertag im Kalender und klicken auf das Minus-Zeichen am unteren Rand des Stammdatenfensters.

Sollte ein Feiertag fehlen, der in Ihrem Bundesland vorkommt, können Sie diesen jederzeit mit dem Plus-Zeichen am unteren Rand des Stammdatenfensters hinzufügen.

Hinweis: Feiertage werden im optischen Zimmerbelegungsplan im Hauptfenster von roomEasy etwas dunkler angezeigt. Das hat den Vorteil, dass Sie bei Buchungen sofort optisch erkennen können, ob in den Buchungszeitraum ein Feiertag fällt, oder ob die An- bzw. Abreise auf einen Feiertag fällt.

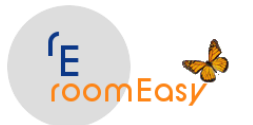

**easy to use – easy for you – roomEasy**

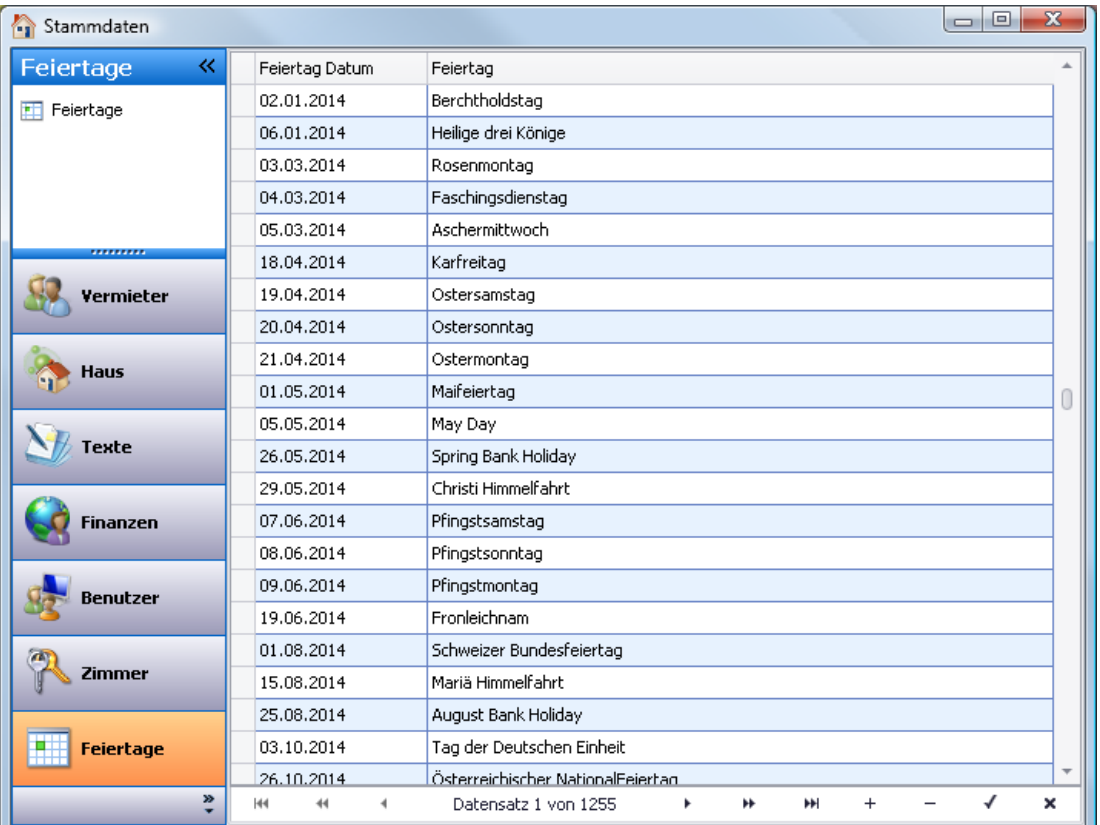

# <span id="page-18-0"></span>**4 Menü: Buchungen**

Das **Menü "Buchungen"** ist das umfangreichste in roomEasy. Hier haben Sie folgende Möglichkeiten:

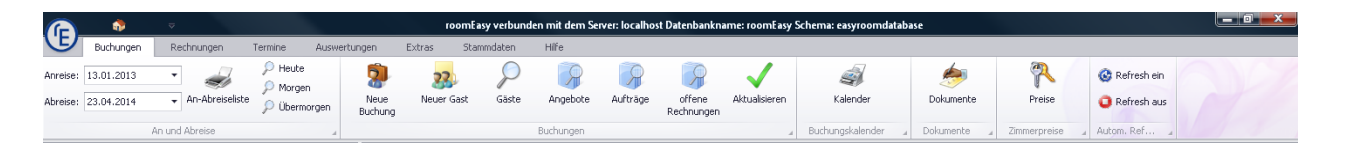

- 1. Übersicht zu den **An- und Abreisen** eines beliebigen Zeitraums
- 2. **Druck** der An- und Abreiseübersicht
- 3. Direkt auf die An- und Abreisen von **"Heute", "Morgen"** und **"Übermorgen"** wechseln
- 4. **Neue Buchung** erstellen
- 5. **Neuer Gast** anlegen
- 6. **Gäste-Liste** anzeigen lassen
- 7. **Angebotsliste** anzeigen lassen
- 8. **Auftragsliste** (Buchungsliste) anzeigen lassen
- 9. Liste mit **offenen Rechnungen** anzeigen lassen
- 10. Bildschirm **"aktualisieren"**
- 11. Aufruf des **Kalenders** (optischer Zimmerbelegungsplan, kann auch ausgedruckt werden)
- 12. Dokumente schreiben (integrierte **Textverarbeitung**)
- 13. **Preise** Pflegen

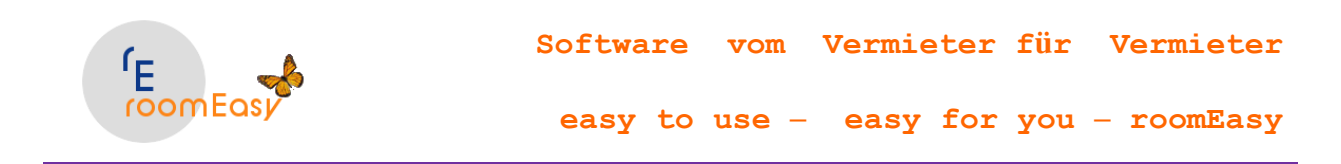

14. Aktualisierung des Bildschirms an- und ausschalten (**Refresh**)

Bitte beachten Sie, dass Sie nach Anklicken eines dieser Buttons eine Vielzahl von Eingaben machen können oder einfach nur Informationen abrufen können. Die Beschreibung der einzelnen Buttons erhalten Sie auf den nachfolgenden Seiten.

# <span id="page-19-0"></span>**4.1 An- und Abreise**

Im "Linken" Bereich des Hauptfensters haben Sie die Möglichkeit, sich die Anreise- und Abreisedaten Ihrer Gäste (Buchungen) anzeigen zu lassen. Geben Sie hierzu im Feld "Anreise" und im Feld "Abreise" das gewünschte Datum ein. Sie grenzen damit die Anzeige auf diesen Zeitraum ein.

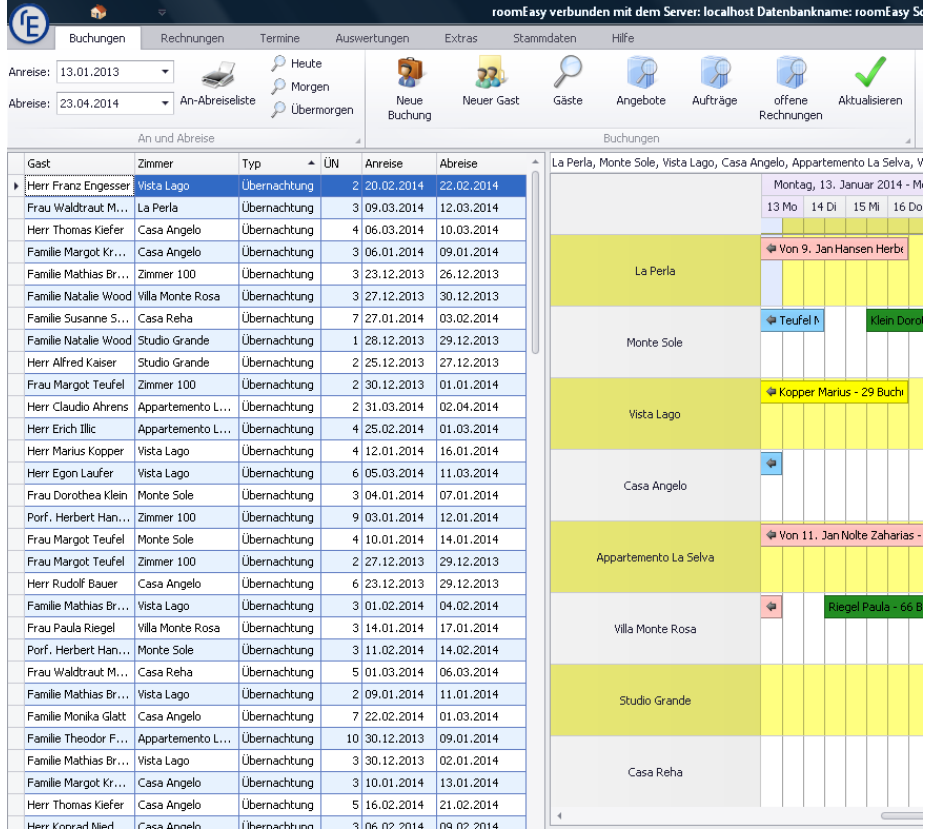

**Hinweis:** Beim Starten von roomEasy ist in den Feldern Anreise- und Abreise das Datum eingestellte, welches sich aus den Einstellungen des Zeitfensters ergeben (siehe Menü: Extras → Button "Zeitfenster"). Im "Zeitfenster" können Sie eintragen wie viele Tage in der Vergangenheit und der Zukunft ab heute angezeigt werden sollen.

Möchten Sie diese Daten ausdrucken, dann klicken Sie hierzu einfach auf den nebenstehenden Button. Über die drei Buttons "Heute", "Morgen" und "Übermorgen" können Sie die An- und Abreise sehr schnell auf diese Tage begrenzen. Nutzen Sie diese Informationen z.B. zur Erstellung einer Reinigungsliste für die nächsten Tage.

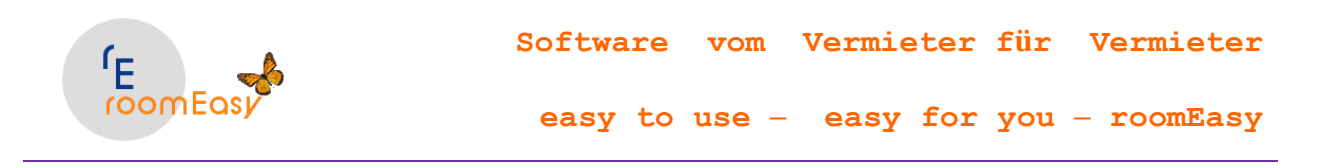

Durch einen Klick auf die jeweilige Spaltenüberschrift sortieren Sie die Zeilen auf- oder absteigend.

Filtermöglichkeiten bestehen ebenfalls in jeder Spalte. Bewegen Sie hierzu den Mauszeiger auf eine beliebige Spaltenüberschrift. Es erscheint dann rechts ein "Filter-Symbol".

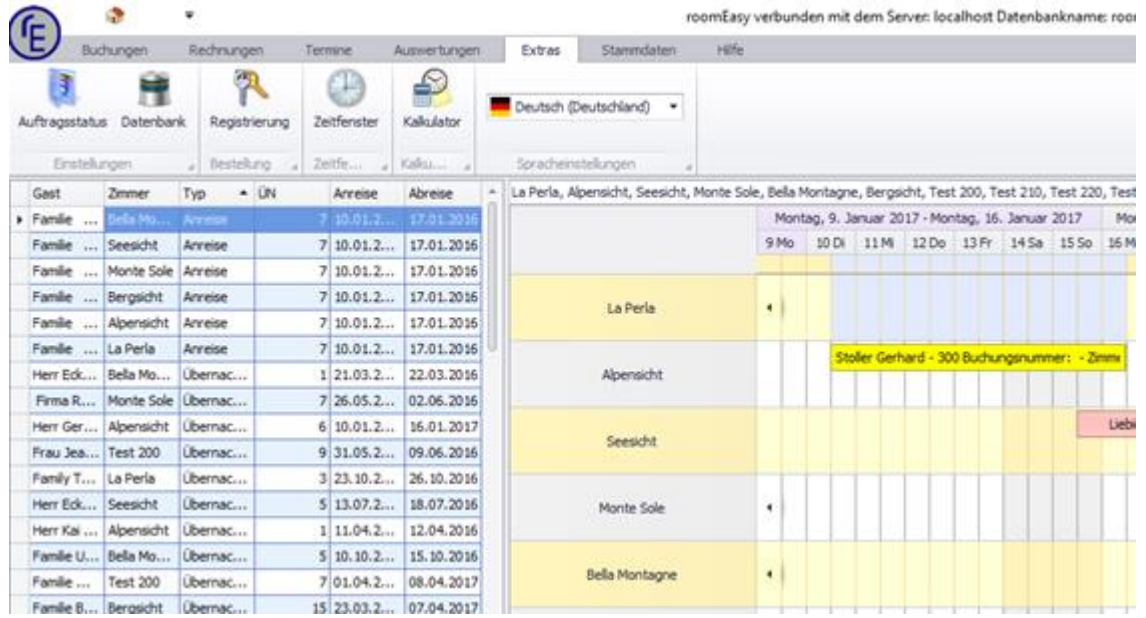

Klicken Sie auf dieses Symbol und filtern Sie die Anzeigen nach Ihren Vorstellungen bzw. Anforderungen. Wenn Sie nach dem Anklicken des Filtersymbols den Eintrag "(Angepasst)" auswählen, dann können Sie Ihre Filterkriterien eingeben (siehe nachfolgende Abbildung).

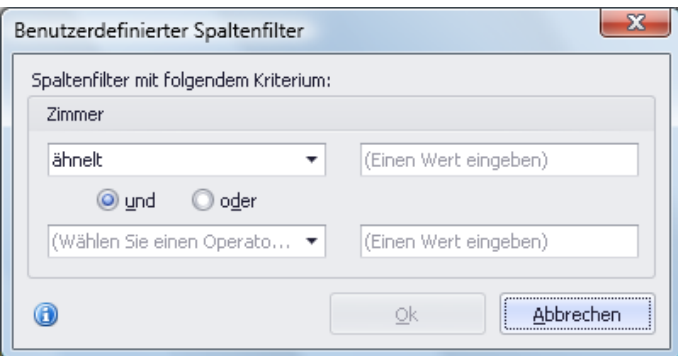

Sie können den "Linken" Fensterbereich auch vergrößern. Bewegen Sie dazu die Maus auf die senkrechte Linie zwischen dem linken Fenster und dem mittleren Fenster mit dem optischen Belegungsplan und ziehen Sie mit gedrückter Maustaste das Fenster auf eine beliebige Größe.

Möchten Sie die Spaltenanordnung des "Linken" Fensterbereichs ändern, dann bewegen Sie die Maus auf die Spaltenüberschrift und ziehen dann die Spalte bei gedrückter Maustaste an die gewünschte Position nach links oder rechts.

Weitere Möglichkeiten haben Sie, wenn Sie die Maus auf die Spaltenüberschrift bewegen und anschließend die rechte Maustaste drücken. Dann öffnet sich ein Auswahlfenster mit weiteren Optionen, z.B.

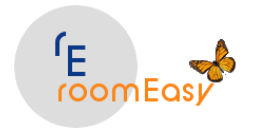

können Sie eine Gruppierung erstellen, eine Spalte löschen, die optimale Spaltenbreite auswählen u.v.m.

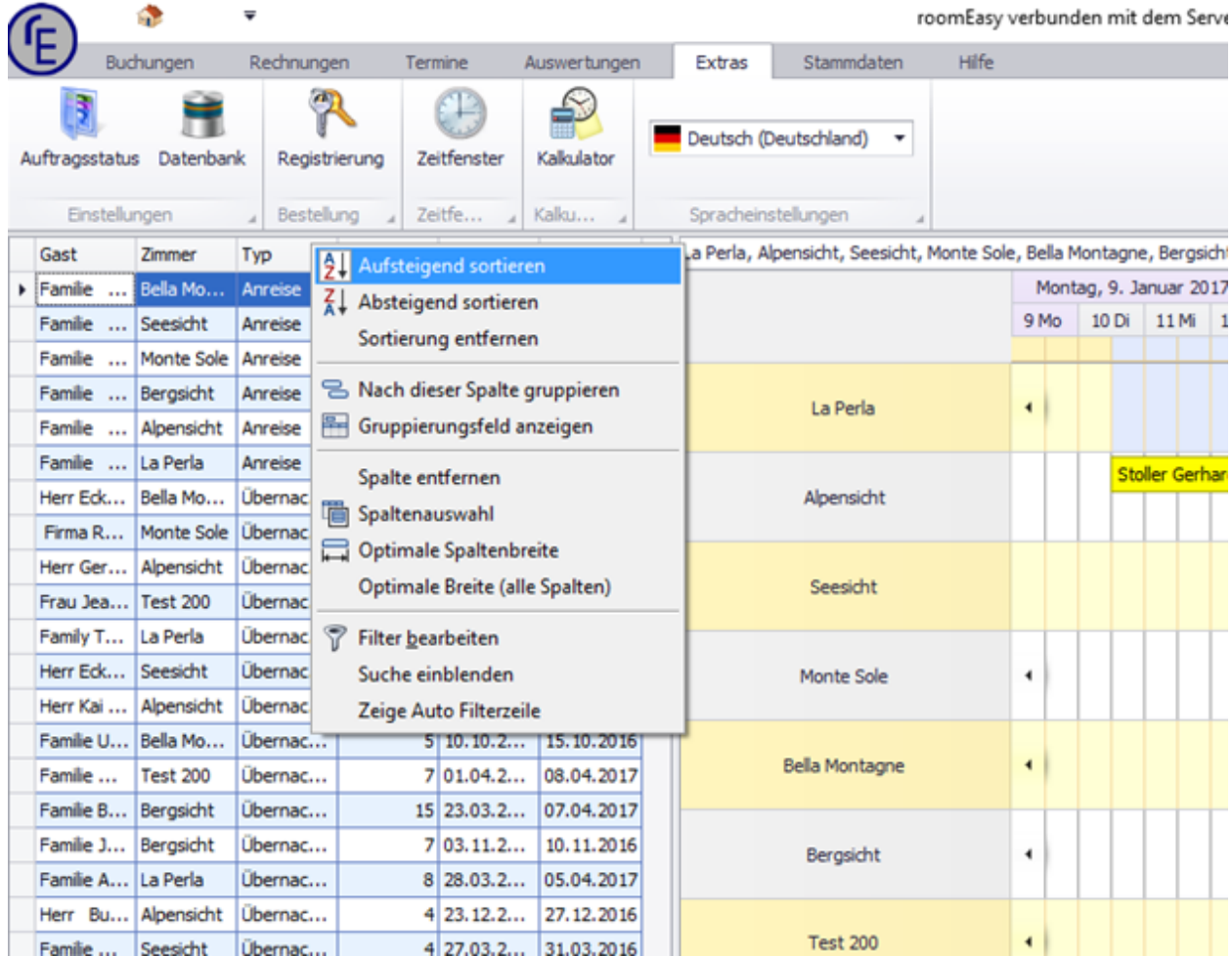

# <span id="page-21-0"></span>**4.2 Neue Buchung**

Neue Buchungen können auf vier verschiedene Arten gemacht werden:

- 1. Durch Doppelklick auf den optischen Zimmerbelegungsplan im roomEasy Hauptfenster (schnellste Methode).
- 2. Durch ziehen mit gedrückter linker Maustaste auf einen freien Bereich in einem Zimmer und anschließendem betätigen einer Taste auf der Tastatur (komfortabelste Methode, da die Felder für das Zimmer sowie die Felder für das An- und Abreisedatum bereits in die Buchungsmaske eingetragen sind).
- 3. Durch Klick auf den Button "neue Buchung" in einer bereits geöffneten Buchungsmaske (damit können Sie eine weitere Buchung sofort erfassen, ohne dass Sie das Buchungsfenster schließen und wieder öffnen müssen).
- 4. Durch Klick auf den Button "Neue Buchung" im Menü-Band des Menüs "Buchung" (die konventionelle Methode).

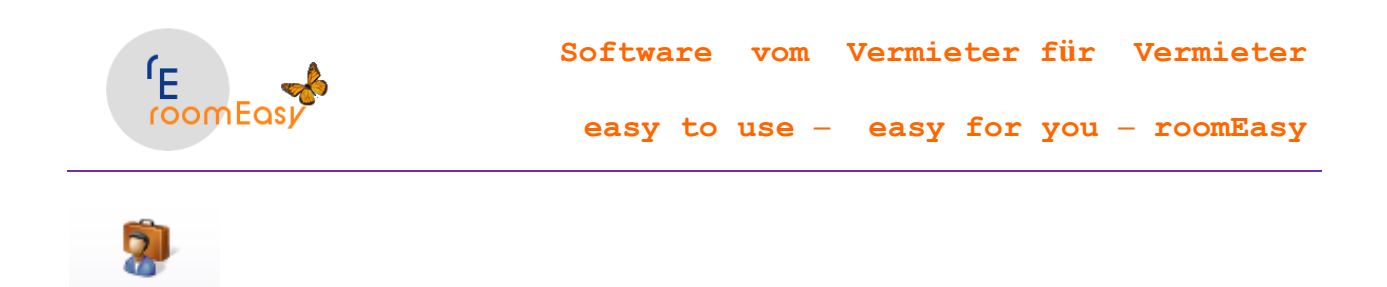

Jetzt öffnet sich das Fenster "Auftragserfassung" (die Buchungsmaske):

Buchung

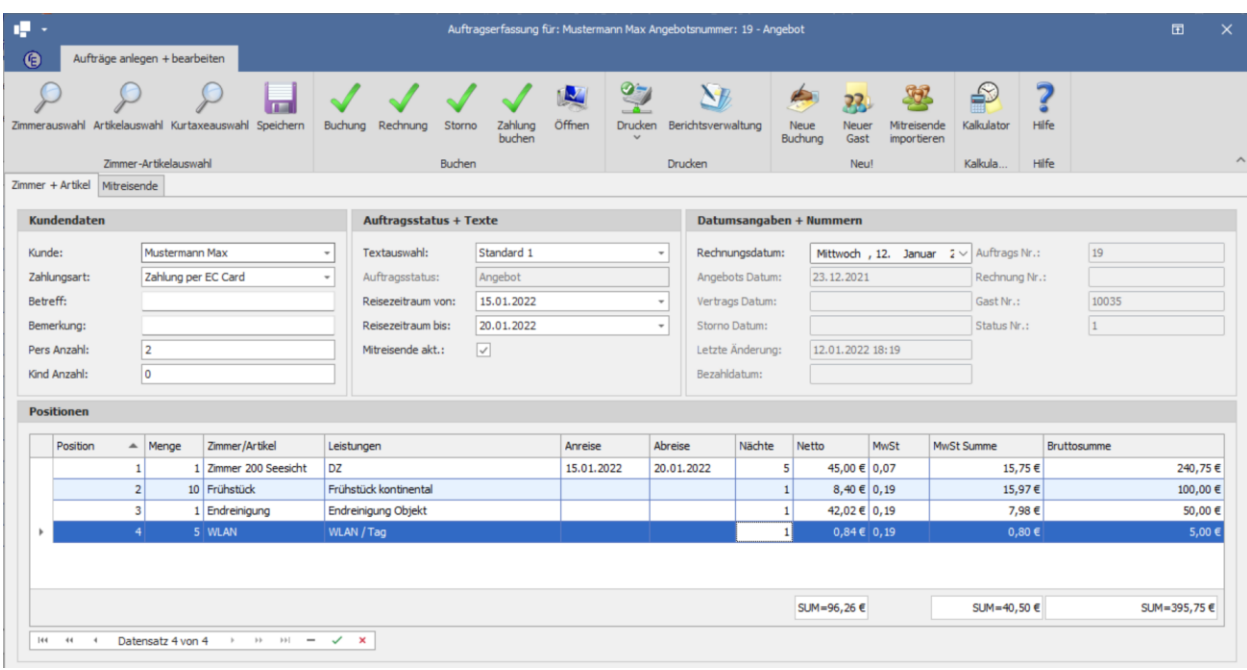

Bitte beachten Sie beim Ausfüllen der Buchungsmaske folgendes:

- 1. Wählen Sie im Feld "Kunde" den Gast aus. Ist der Gast noch nicht angelegt, können Sie einen neuen Gast direkt in der Buchungsmaske anlegen, indem Sie auf den Button "Neuer Gast" klicken.
- 2. Wählen Sie im Feld "Zahlungsart", die mit dem Gast vereinbarte Zahlungsart aus. Sollte diese nicht angelegt sein, dann können Sie im Menü "Stammdaten" oder durch Klick auf das Symbol mit dem "roten Haus" auch zusätzliche Zahlungsarten anlegen. Sie finden die Eingabemaske in der Rubrik "Finanzen" unter dem Punkt "Zahlungsarten". Sie müssen dazu aber die Buchungsmaske schließen.
- 3. In den Feldern "Betreff" und "Bemerkung" können Sie Eingaben machen, müssen das aber nicht tun. Sie können in diesen Feldern kleine Notizen speichern.
- 4. **Wichtig:** Vergessen Sie bitte auf keinen Fall, im **Feld "Pers Anzahl",** die Anzahl der Personen einzugeben, die durch diese Buchung zu Ihnen kommen. Dies ist wichtig für statistische Auswertungen, die Sie vielleicht zu einem späteren Zeitpunkt machen möchten, wenn die Saison oder das Jahr vorüber ist.
- 5. Im Feld "Textauswahl" können Sie einen Standardtext für Ihre Anfrage, Buchung oder Rechnung auswählen. Pflegen Sie die Texte im Menü: Stammdaten unter der Rubrik "Texte". Dort können Sie für das Angebot, die Buchung und die Rechnung beliebig viele Texte pflegen. Sie sind damit bei der Textauswahl sehr flexibel und können schnell individuellen Texte verwenden.

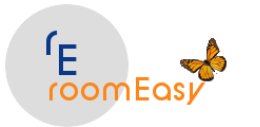

- 6. Im Feld "Auftragsstatus" ist keine Eingabe möglich. roomEasy setzt den Auftragsstatus selbständig.
- 7. Die Felder "Reisezeitraum von" und "Reisezeitraum bis" erklären sich von selbst, d.h. hier geben Sie das Anreisedatum und das Abreisedatum ein. Bitte beachten Sie, dass roomEasy sofort nach Auswahl des Datums im Feld "Reisezeitraum von" in das nächste Feld springt, ohne dass Sie eine Taste oder die Maus betätigen müssen und setzt das Abreisedatum um einen Tag höher als das Anreisedatum. Wählen Sie dann das gewünschte Abreisedatum aus. Jetzt wählen Sie das Zimmer aus, in dem Sie auf den Button "Zimmerauswahl" klicken.

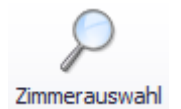

roomEasy stellt Ihnen jetzt eine Liste mit allen Zimmern zur Verfügung, welche im Buchungszeitraum eine gültige Saisonzeit für diese Buchung hinterlegt haben

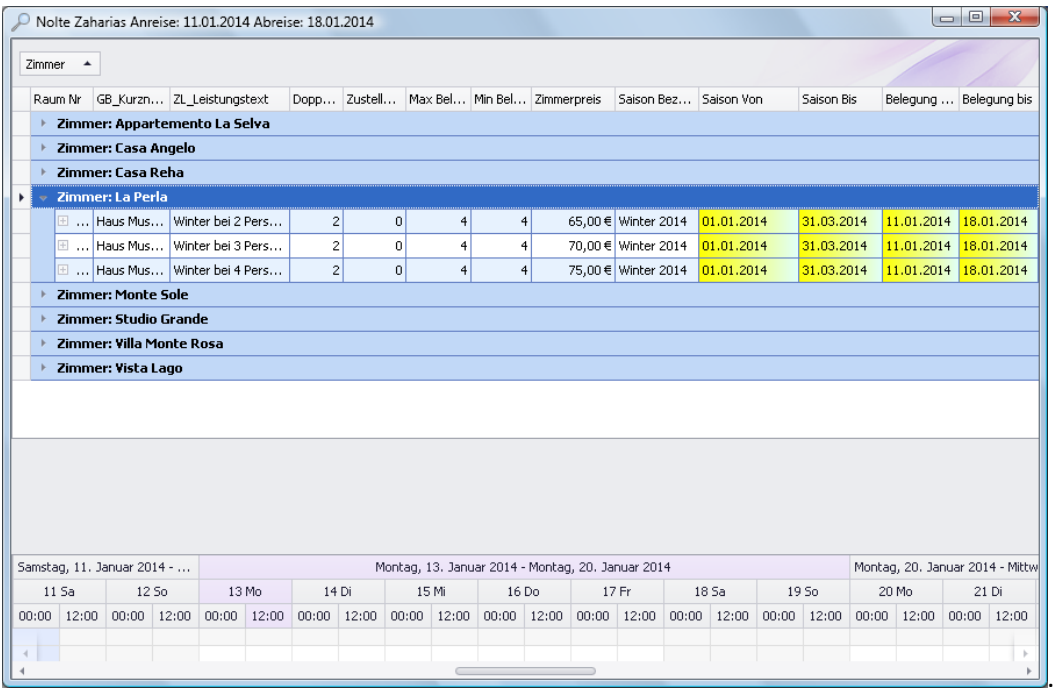

8. Klicken Sie auf das **kleine schwarze Dreieck "vor" dem Zimmernamen**. Dann öffnen Sie für dieses Zimmer in diesem Zeitraum die hinterlegten Preise. Diese können unterschiedlich sein, z.B. Belegung mit 1 Person, mit 2 Personen oder mit 3 Personen, wenn Sie dafür jeweils eigene Preise angelegt haben. Bitte beachten Sie, dass Sie keine Preise anlegen, die mehrere Leistungen mit unterschiedlichen Mehrwertsteuersätzen enthalten, z.B. Übernachtung und Frühstück. roomEasy kann auf der Rechnung sonst nicht die exakte Mehrwertsteuer ausweisen. Legen Sie also **Preise an für Leistungen mit 7% Mwst** (Übernachtung) und **separate Preise mit 19% Mwst**, z.B. Frühstück, Halbpension. Diese **"Zusatzleistungen"** legen Sie unter dem **Menü "Stammdaten" in**  der Rubrik "Zimmer" an. Wählen Sie hierzu den Eintrag "Artikel" oder "Kurtaxe" aus. Auf dem Buchungsbeleg müssen Sie dann in der ersten Spalte die "Menge" erfassen. Das entspricht im Falle des Frühstücks, der Halb- oder Vollpension in der Regel der Anzahl Übernachtungen multipliziert mit der Anzahl der Personen, wenn Sie das Frühstück im Menü "Artikel" angelegt haben.

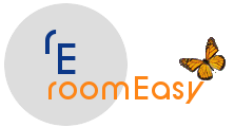

Wenn Sie das Frühstück im Menü "Kurtaxe" angelegt haben, dann ist die Anzahl der Übernachtungen schon im Feld "Nächte" enthalten und Sie müssen im Feld "Menge" nur noch die Anzahl der Personen eintragen.

**Beispiel:** Sie haben eine Buchung mit sieben Übernachtungen. Ihre Gäste möchten noch das Frühstück hinzubuchen. Es sind zwei Personen, welche bei Ihnen übernachten:

- a. Dann müssen Sie ins Feld "Menge" die Zahl "14" eintragen (7 Übernachtungen X 2 Personen) wenn Sie das Frühstück als Artikel angelegt haben.
- b. Wenn Sie das Frühstück unter Stammdaten  $\rightarrow$  Zimmer  $\rightarrow$  "Kurtaxe" angelegt haben, müssen Sie nur in der Spalte "Menge" die Anzahl der Personen eintragen, welche Frühstück gebucht haben. Vergessen Sie auf keinen Fall, den Mwst-Satz in der Buchungsmaske in der Spalte "MwSt" auszuwählen oder zu überprüfen. Wenn Sie das nicht machen, kann roomEasy die Mehrwertsteuer nicht korrekt ermitteln.
- 9. Das Häkchen im Kontrollfeld hinter dem Feld "Mitreisende akt.:" bedeutet, dass das Feld "Pers Anzahl:" automatisch aktualisiert wird, wenn im Reiter "Mitreisende" der Auftragserfassungsmaske eine oder mehrere Personen hinzugefügt werden.
- 10. Die Spalte "Position" in der Auftragserfassungsmaske wird im ersten Schritt von roomEasy automatisch angelegt, aufsteigend so wie Sie die Auftragspositionen erfassen. Möchten Sie die Reihenfolge der Auftragspositionen ändern, dann können Sie das direkt in der Auftragserfassungsmaske ändern in dem Sie die Positionsnummer entsprechend Ihren Vorstellungen ändern.
- 11. Wenn Sie alle Eingaben gemacht haben, dann klicken Sie auf den Button mit der Diskette zum Speichern Ihrer Eingaben. Sie können Änderungen zu einem späteren Zeitpunkt jederzeit vornehmen.
- 12. Lassen Sie sich jetzt Ihre "Buchung" am Bildschirm anzeigen, in dem Sie auf den Button mit dem "Drucker-Symbol" klicken. Es dauert einen kleinen Moment, bis Sie die Buchung (Anfrage) am Bildschirm sehen.
- 13. Im **Reiter "Mitreisende"** in der Auftragserfassungsmaske können Sie die Personen erfassen, die den Gast begleiten. Dies ist auch dann hilfreich, wenn Sie einen Meldeschein erstellen möchten. Füllen Sie die Spalten möglichst komplett aus. In Spalte "Beziehungsgrad" können Sie durch Klick auf das kleine schwarze Dreieck den Beziehungsgrad über ein Dropdown-Menü auswählen. Das ist für den Meldeschein wichtig.

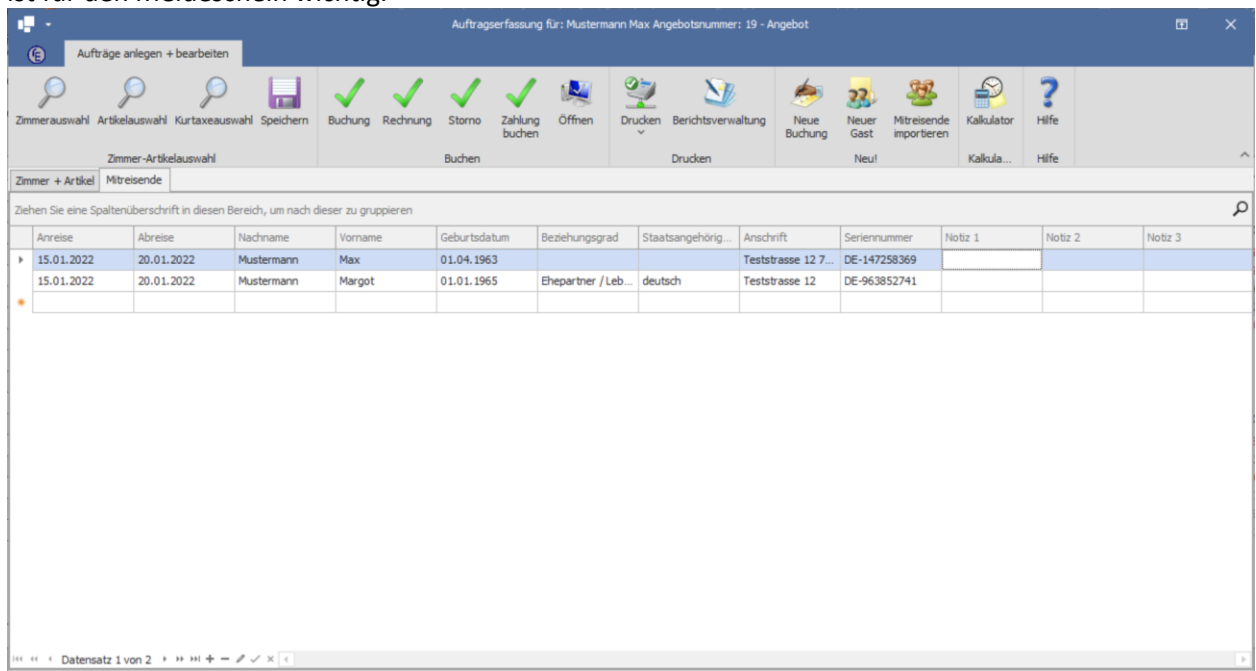

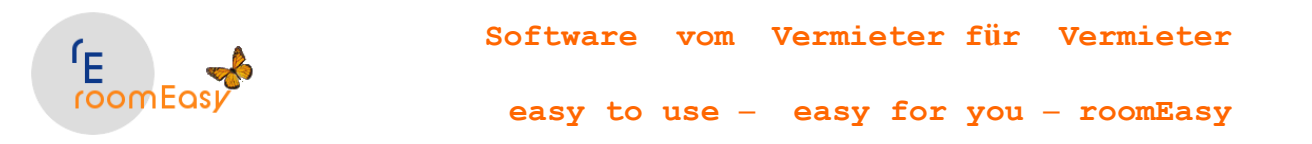

Wurde die "mitreisende Person" bereits in einem anderen Auftrag erfasst, dann können Sie durch Klick auf den Button "Mitreisenden importieren" auch diese Person auswählen. Hierzu müssen Sie die Auftragsnummer kennen oder auswählen. Klicken Sie dazu am Ende der Zeile unterhalb der Überschrift "Angebotssuche" auf das schwarze Dreieck und wählen Sie das entsprechend Angebot aus. Setzen Sie in der ersten Spalte das Häkchen in der Kontrollbox bei der Person, welche Sie übernehmen möchten und klicken Sie anschließend auf den Button "Übernehmen" am unteren rechten Bildschirmrand der Maske.

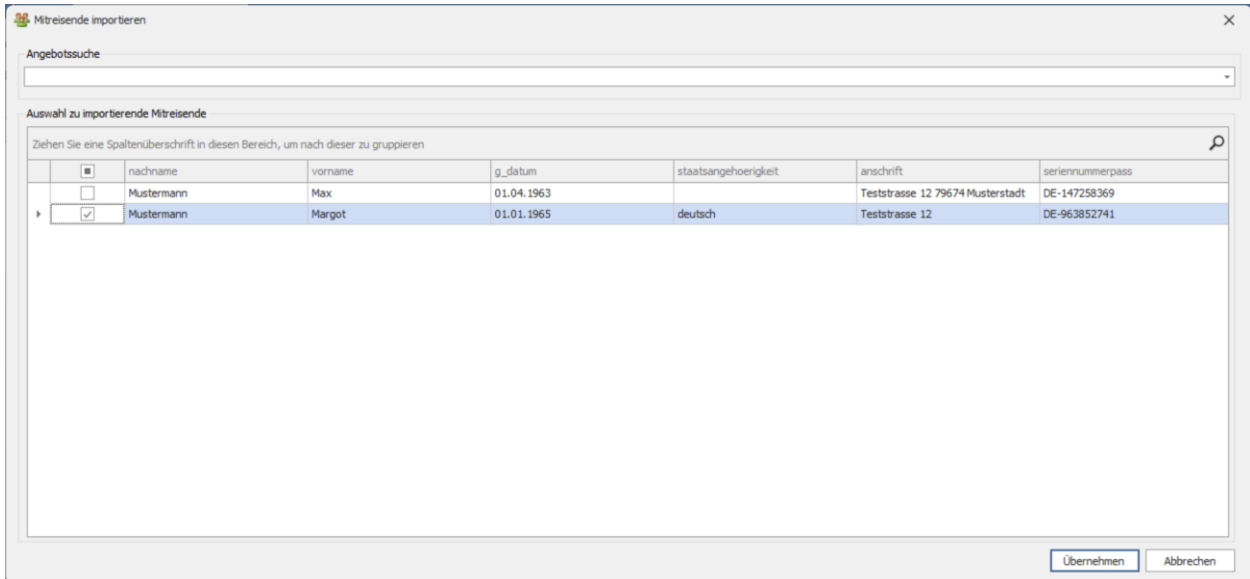

In der Auftragserfassungsmaske haben Sie auch den direkten Zugriff auf den integrierten "Kalkulator". Das ist sehr nützlich, wenn Sie einen Preis direkt von Hand in der Auftragserfassungsmaske ändern möchte. Denn Sie können hiermit den exakten Nettopreis sofort und schnell mit den erforderlichen Nachkommastellen ermitteln und anschließend verwenden.

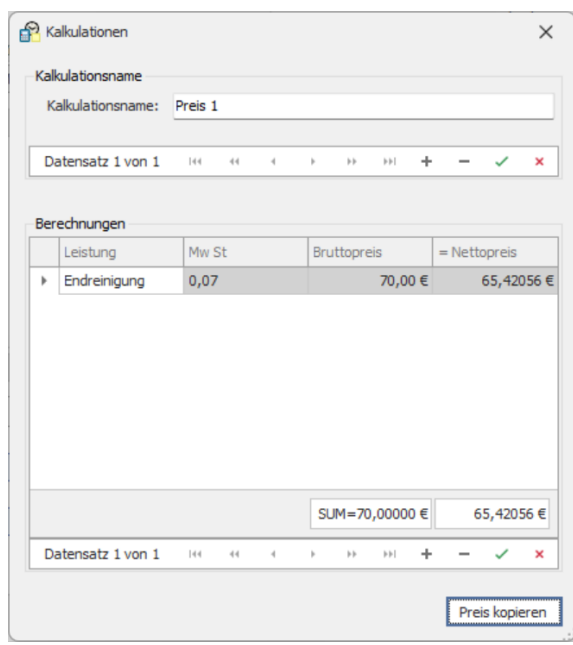

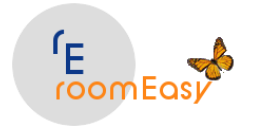

Klicken Sie nun in der Auftragserfassungsmaske auf den Button mit dem "Drucker-Symbol" um die "Standard-Anzeige" des Angebots/der Buchung/der Rechnung anzeigen zu lassen. Haben Sie mehrere Berichte an dieser Stelle hinterlegt, dann können Sie einen Bericht auswählen, indem Sie auf das kleine nach unten zeigende Dreieck auf dem Drucker-Symbol klicken.

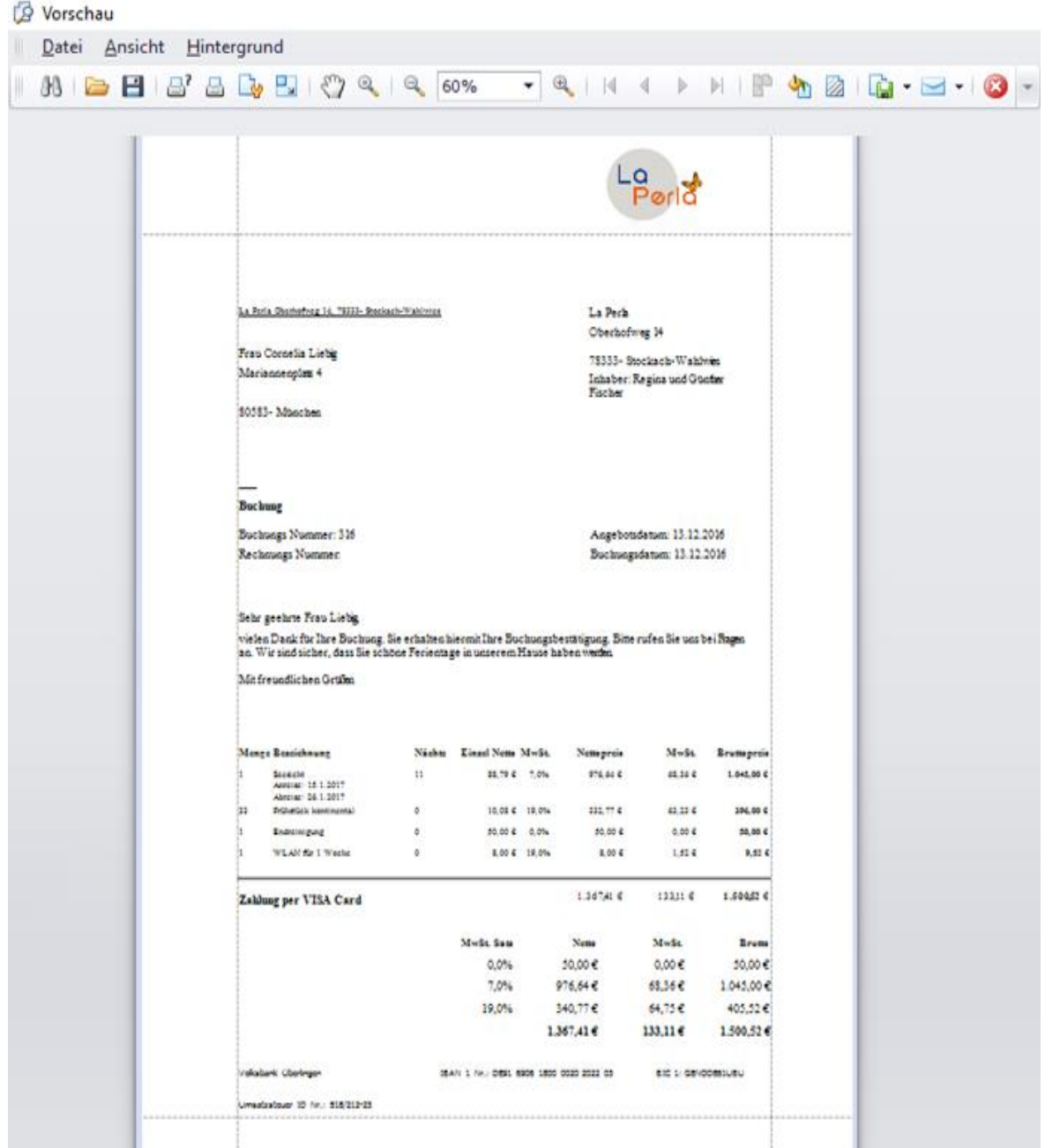

Sie haben jetzt eine Reihe **interessanter Möglichkeiten**, hinsichtlich der weiteren Verwendung des Dokuments:

- 1. Hintergrundfarbe ändern und/oder Wasserzeichen einfügen.
- 2. Seiteneinstellungen vornehmen

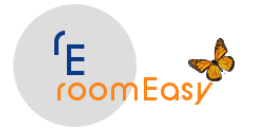

- 3. Das Dokument in neun verschiedene Formate speichern (darunter sind HTML, PDF, Excel, RTD, Text, CSV, DOC, DOCX).
- 4. Sie können das Dokument direkt per E-Mail, z.B. an Ihren Gast versenden. Das ist der schnellste Weg für ein Angebot oder eine Buchungsbestätigung.
- 5. Oder drucken Sie das Dokument einfach nur aus.

Schließen Sie das Fenster mit der Druckansicht wieder und nehmen Sie gegebenenfalls Änderungen an Ihrem Angebot vor.

Sie können die von roomEasy **eingesetzten Preise direkt ändern**. Dies können Sie nur in der Spalte **"Netto"** machen, da die Mehrwertsteuer und der Bruttopreis dann wieder von roomEasy neu ermittelt werden. Die Änderung des Bruttopreises und eine Rückrechnung anhand des verwendeten Mehrwertsteuersatzes ist nicht möglich. Wenn Sie "runde" Preise (Bruttopreise) möchten, dann ermitteln Sie diese mit dem Preiskalkulator (siehe Menü "Extras" → Kalkulator). Geben Sie aber wegen der Problematik mit den Rundungen mindestens fünf Stellen hinter dem Komma ein.

roomEasy beginnt beim Anlegen einer neuen Buchung immer mit dem Angebot (Status 1 = Anfrage bzw. Angebot). Bestätigt der Gast sofort oder später die Anfrage (das Angebot), dann können Sie diese in eine Buchung umwandeln. Öffnen Sie hierzu das Angebot, z.B. durch Doppelklick im Belegungsplan auf das entsprechende Angebot (dieses hat noch die Farbe "gelb " (die Farben können Sie ändern). Klicken Sie in der Buchungsmaske anschließend auf den Button "Buchung" um die Anfrage in eine Buchung umzuwandeln (die Farbe des Balkens ändert sich jetzt in "rot", das können Sie aber ändern. Sie müssen im nun folgenden Fenster nochmals bestätigen, dass Sie das tun möchten. Hier haben Sie auch die Möglichkeit den Vorgang wieder abzubrechen.

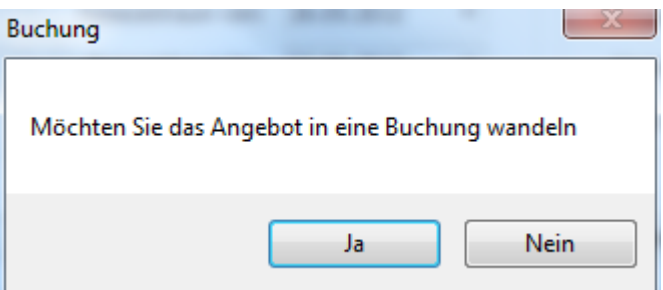

Bitte beachten Sie, dass nun im Feld "Auftragsstatus" der Status "Buchung" = Status "2" eingetragen ist. Auf die gleiche Weise wandeln Sie eine "Buchung" in eine "Rechnung", d.h. reist Ihr Gast ab, wandeln Sie die Buchung in eine Rechnung und drucken diese aus. Eine Ausfertigung benötigen Sie für den Gast, und eine zweite für Ihre Buchhaltung. Bitte beachten Sie, dass roomEasy die Verwaltung der Nummern (Anfrage (Angebot), Buchung, Rechnung) völlig selbständig macht, Ein manueller Eingriff ist hier nicht möglich.

# <span id="page-27-0"></span>**4.3 Buchung mit mehreren Positionen im gleichen Zimmer**

Kommt ein Gast **innerhalb eines längeren Zeitraums mehrmals zu Ihnen**, und möchte er für **mehrere Aufenthalte** in Ihrem Haus nur **eine Rechnung**, dann können Sie auch dies in roomEasy abbilden.

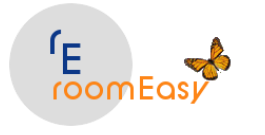

**Beispiel:** Ein **Monteur** ist innerhalb **eines Monats mehrmals** mit Unterbrechungen in Ihrem Haus zu Gast und Sie möchten ihm **immer dasselbe Zimmer** vermieten und der Gast oder dessen Auftraggeber (Firma) möchte am **Ende des Monats nur eine Rechnung,** dann gehen Sie wie folgt vor:

- 1. Öffnen Sie durch Klick auf den Button **"Neue Buchung"** die Buchungsmaske
- 2. Erfassen Sie alle Daten wie bei einer **normalen Buchung** (Gast, Zahlungsart, Anzahl Personen, Standardtext, An- und Abreisedatum).
- 3. Geben Sie im Feld "Reisezeitraum von" und "Reisezeitraum bis" den ersten Zeitraum innerhalb des Monats ein. Sie wissen, dass Ihr Gast in diesem Beispiel vom 11. Januar bis zum 11. Februar bleibt, jedoch den Aufenthalt bei Ihnen ein paar Mal unterbricht. Der **erste** Anreisetermin ist am 11.01. der **erste** Abreisetermin am 18.01. Wählen Sie das jeweilige Datum im Feld "Anreisedatum" und "Abreisedatum" aus.
- 4. Klicken Sie jetzt im Buchungsfenster in der Symbolleiste auf den Button **"Zimmerauswahl"** und wählen Sie das gewünschte Zimmer aus.
- 5. Klicken Sie jetzt im oberen Bereich der Buchungsmaske in das Feld "Reisezeitraum von" und geben Sie das nächste Anreisedatum (z.B. 20.01.) ein. Geben Sie im Feld "Reisezeitraum bis" das Abreisedatum (z.B. 22.01.) ein.
- 6. Klicken Sie jetzt wieder auf den Button **"Zimmerauswahl"** in der Symbolleiste in der Buchungsmaske links oben und wählen Sie das "SELBE" Zimmer aus.
- 7. Wiederholen Sie die **Schritte "5" und "6"** bis Sie alle Reisezeiträume des Gastes erfasst haben
- 8. Fügen Sie dann bei Bedarf noch weitere Positionen wie **Kurtaxe oder Artikel** (**z.B. Frühstück)**  über den Klick auf den entsprechenden Button in der Symbolleiste hinzu.
- 9. **Speichern** Sie jetzt die Buchung durch Klick auf den **Button** mit dem **"Disketten-Symbol"**
- 10. **Drucken** Sie bei Bedarf die Reservierung aus durch Klick auf den Button mit dem "Drucker-Symbol" oder **wandeln** Sie die **"Reservierung" (Anfrage/Angebot)** direkt **in eine Buchung** um Klick auf den **Button "Buchung"** in der Symbolleiste", wenn der Gast schon bei der Anfrage verbindlich bucht.
- 11. Sie können die **Buchungsbestätigung** auch direkt **per Mail versenden** oder diese **speichern**. Klicken Sie hierzu auf den **Button** mit dem **"Drucker-Symbol"** und dann im **Druckvorschaufenster** auf das Symbol mit dem **"Briefkuvert"** bzw. zum Speichern auf das Symbol mit der **"Diskette"**.

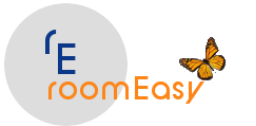

**easy to use – easy for you – roomEasy**

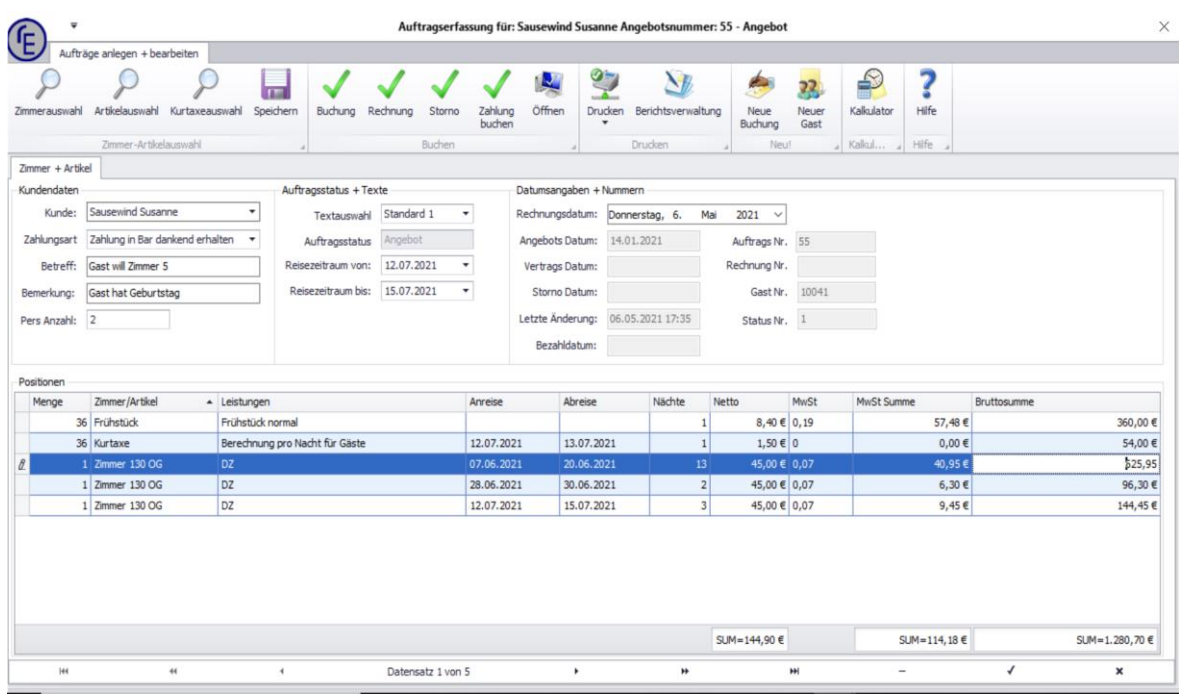

### <span id="page-29-0"></span>**4.4 Buchung mit mehreren Positionen in unterschiedlichen Zimmern**

Möchten Sie in **einer Buchung mehrere Zimmer** zusammenfassen, weil Sie z.B. eine Anfrage bekommen für eine Familie mit zwei erwachsenen Kindern und den Großeltern. Möchte der Gast dann nur **"EINE"** Rechnung, dann müssen Sie die benötigten Zimmer in einer Buchung (wird dann zu einer Rechnung) zusammenfassen. In diesem **Beispiel** benötigen Sie **drei Zimmer,** entweder mit demselben An- und Abreisedatum oder mit verschiedenen An- und Abreisedaten.

Gehen Sie dabei wie folgt vor:

- 1. **Öffnen** Sie die Buchungsmaske (Button "Neue Buchung" und geben Sie die Daten wie bei einer normalen Buchung ein (Gast, Zahlungsart, Anzahl Personen, Standardtext, Anreise- und Abreisedatum).
- 2. Wählen Sie dann das **erste Zimmer** aus
- 3. Klicken Sie dann im Buchungsfenster wieder auf den **Button "Zimmerauswahl"** links oben in der Symbolleiste um das nächste Zimmer auszuwählen. roomEasy behält das Anreise- und Abreisedatum bei.
- 4. **Hinweis:** Ist das An- und Abreisedatum unterschiedlich, z.B. weil die **Großeltern später anreisen und früher abreisen,** dann ändern Sie das Anreisedatum und das Abreisedatum im unteren Bereich des Buchungsfensters in dem entsprechenden Zimmer ab.
- 5. Wiederholen Sie die Punkte 3 und 4 bis Sie die gewünschte Anzahl von Zimmer dieser einen Buchung zugeordnet haben. Bitte beachten Sie, dass Sie dann nur eine Buchung erzeugt haben und dass auch nur ein Dokument erstellt wird (Angebot, Buchung, Rechnung).
- 6. Sind alle Zimmer in der Buchung eingetragen, können Sie noch weitere Positionen wie die **Kurtaxe** (siehe Button "Kurtaxe-Auswahl") oder Buchungspositionen wie z.B. das **Frühstück** (siehe Button "Artikelauswahl") hinzufügen.

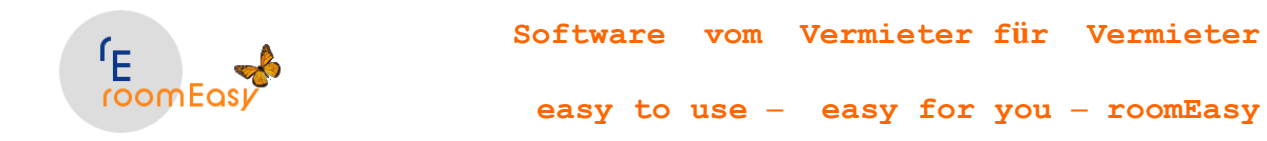

**Hinweis:** Frühstück ist immer separat zur Übernachtung in der Buchung einzutragen, da das Frühstück einen **anderen Mehrwertsteuersatz** wie die Übernachtung hat. Denken Sie bitte daran, dass **roomEasy immer mit Nettopreisen,** also ohne Mehrwertsteuer rechnet. Sie können Nettopreise bequem direkt in roomEasy mit dem integrierten **"Kalkulator"** ermitteln, diese kopieren und mit der Tastenkombination "Strg + V" in das Preisfeld in der Buchungsmaske einfügen.

In der nachfolgenden Abbildung sehen Sie eine Anfrage mit mehreren Zimmern.

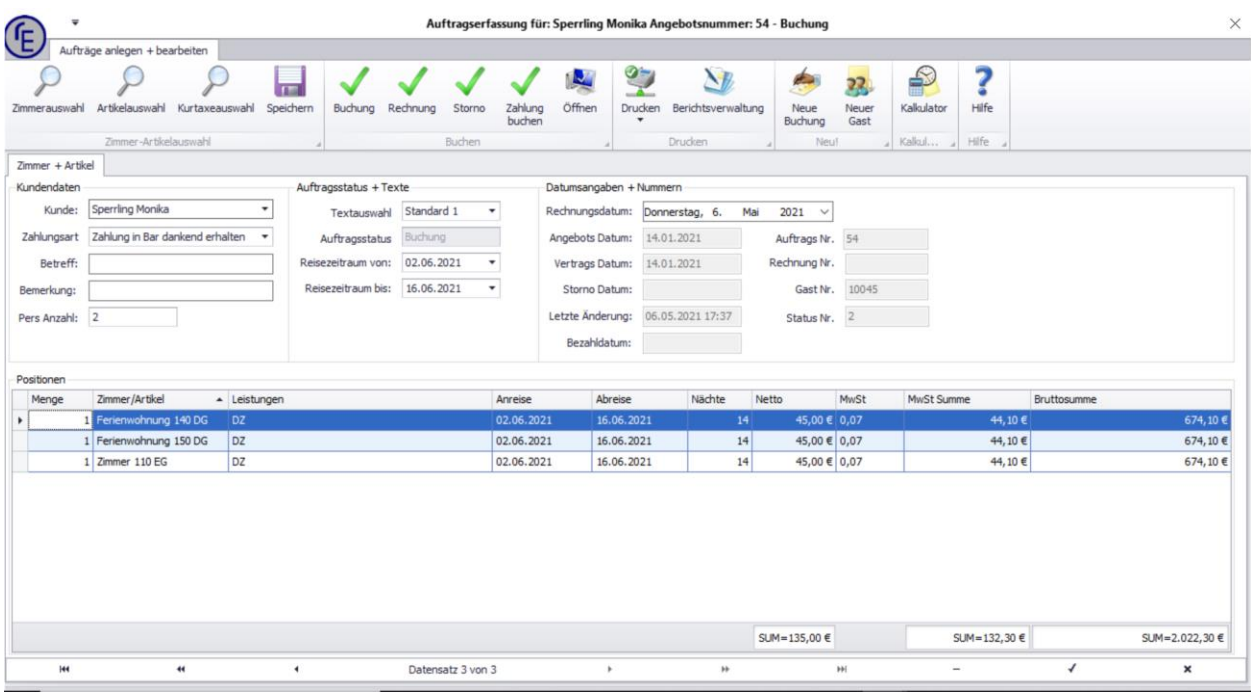

# <span id="page-30-0"></span>**4.5 Buchungen ändern**

**Nichts bleibt wie es ist! Das gilt auch für Buchungen. Wenn Sie eine Buchung ändern müssen, z.B. weil:**

- der Gast einen Tag später anreist oder
- einen Tag früher abreist.
- Wenn Sie Ihrem Gast ein anderes Zimmer geben möchten/müssen, d.h. verlegen in ein anderes Zimmer
- Wenn Ihr Gast plötzlich anruft und ein weiteres Zimmer benötigt
- uvm.

roomEasy unterstützt Sie bei diesen Aufgaben durch einfache Bedienung. Nachfolgend zeigen wir Ihnen anhand einiger Fallbeispiele wie Sie mit diesen Buchungsänderungen in roomEasy umgehen.

#### • **Der Gast ändert seine Reisedauer**

Entweder weil er später/früher anreist oder früher/später abreist. Gehen Sie in diesem Fall wie folgt vor: Gehen Sie zu der Buchung auf dem optischen Belegungsplan. Klicken Sie mit der linken

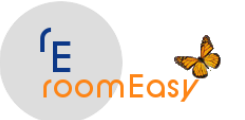

Maustaste auf die Buchung. Die Buchung wird nun mit einem "breiteren" Rahmen angezeigt (siehe nachfolgende Grafik Buchung in Zimmer "La Perla" von Gast "Niederle Konrad"). Dieser Gast hat bei Ihnen angerufen und gefragt, ob er auch noch einen Tag länger bleiben kann, also in diesem Beispiel anstatt bis zum 08. März möchte er bis zum 09. März bleiben. Da das Zimmer am Folgetag noch frei ist, können Sie dem Gast zusagen. Die Änderung machen Sie ganz einfach indem Sie am rechten Rand der Buchung die Maus platzieren (der Mauszeiger verändert sich) und bei gedrückter linker Maustaste den Balken einfach bis zum 09. März ziehen, d.h. verlängern.

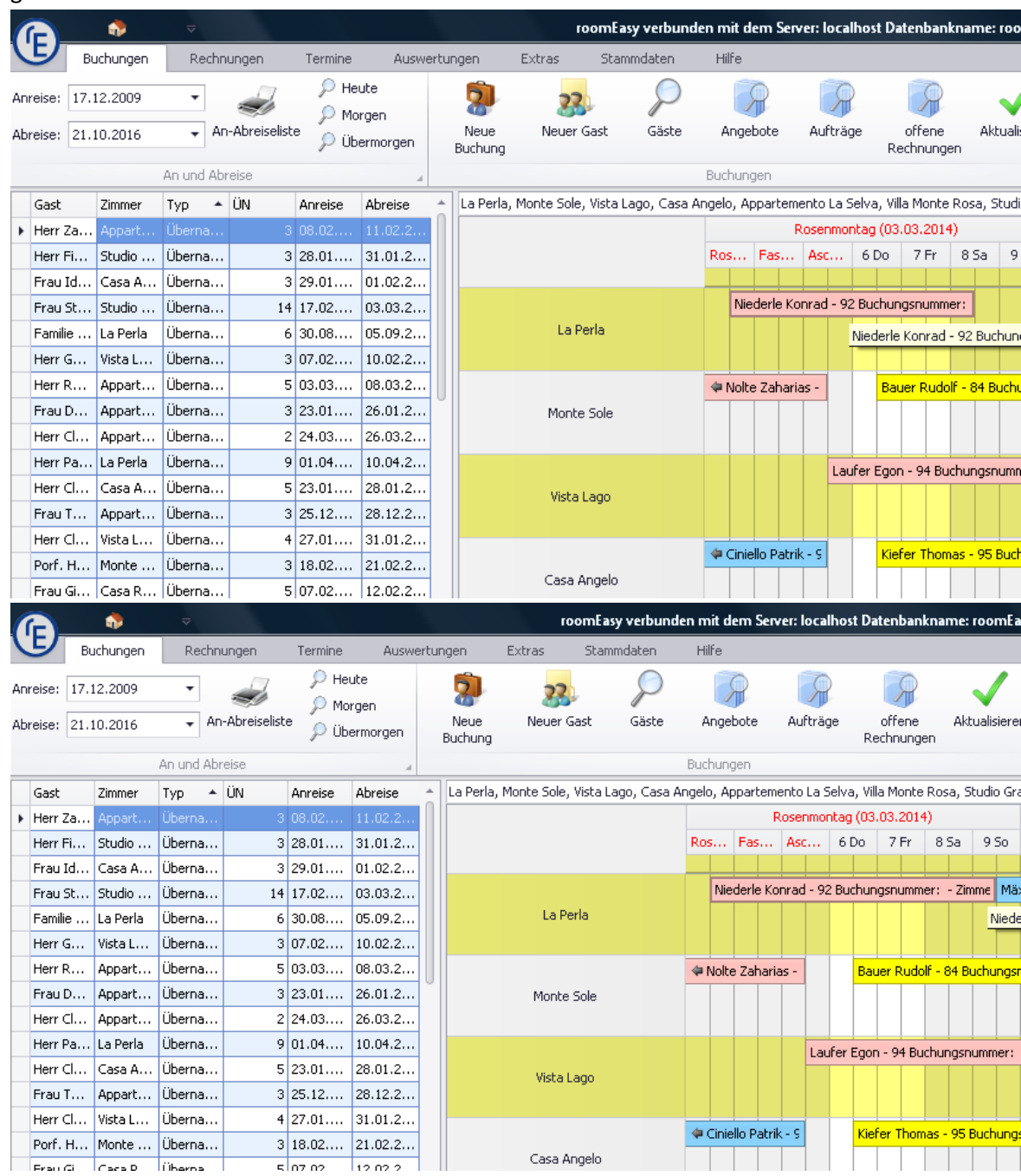

Bitte beachten Sie, dass roomEasy bei solchen Änderungen noch ein Hinweisfenster einblendet (siehe nächste Abbildung), da Sie eventuell Positionen im Angebot, bzw. in der Buchung

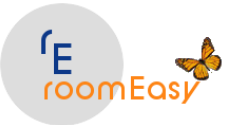

anpassen müssen z.B. Anzahl Frühstück oder Anzahl Kurtaxe-Tage.

**Wichtig:** roomEasy passt die Zimmerbelegung automatisch an, d.h. verlängert in der Buchung den Zeitraum um einen Tag in diesem Beispiel und ändert auch die Rechnungssumme. Sie müssen wie oben erwähnt aber von Hand manuell die übrigen Positionen in der Buchung anpassen (Frühstück, Kurtaxe) falls erforderlich.

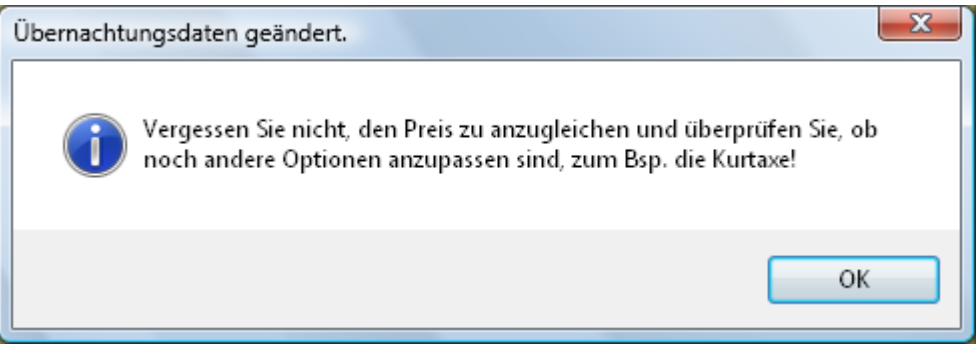

• **Der Gast soll in ein anderes Zimmer verlegt werden (gleiche Anreise- und Abreisezeit)** Sie möchten den Gast in ein anderes Zimmer verlegen, weil Sie das ihm ursprünglich zugewiesene Zimmer anderweitig verwenden möchten. Hierzu gehen Sie auf die Buchung im optischen Zimmerbelegungsplan und klicken mit der linken Maustaste auf die Buchung (wie oben beschrieben). Die Buchung wird nun mit einem "breiteren" Rand dargestellt. In diesem Beispiel wieder die Buchung im Zimmer "La Perla" von Gast "Niederle, Konrad". Sie stellen fest, dass zum selben An- und Abreisezeitraum auch noch das Zimmer "Studio Grande" frei wäre. Sie möchten Ihrem Gast lieber das etwas größere Studio zum gleichen Preis zur Verfügung stellen.

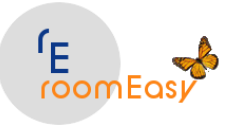

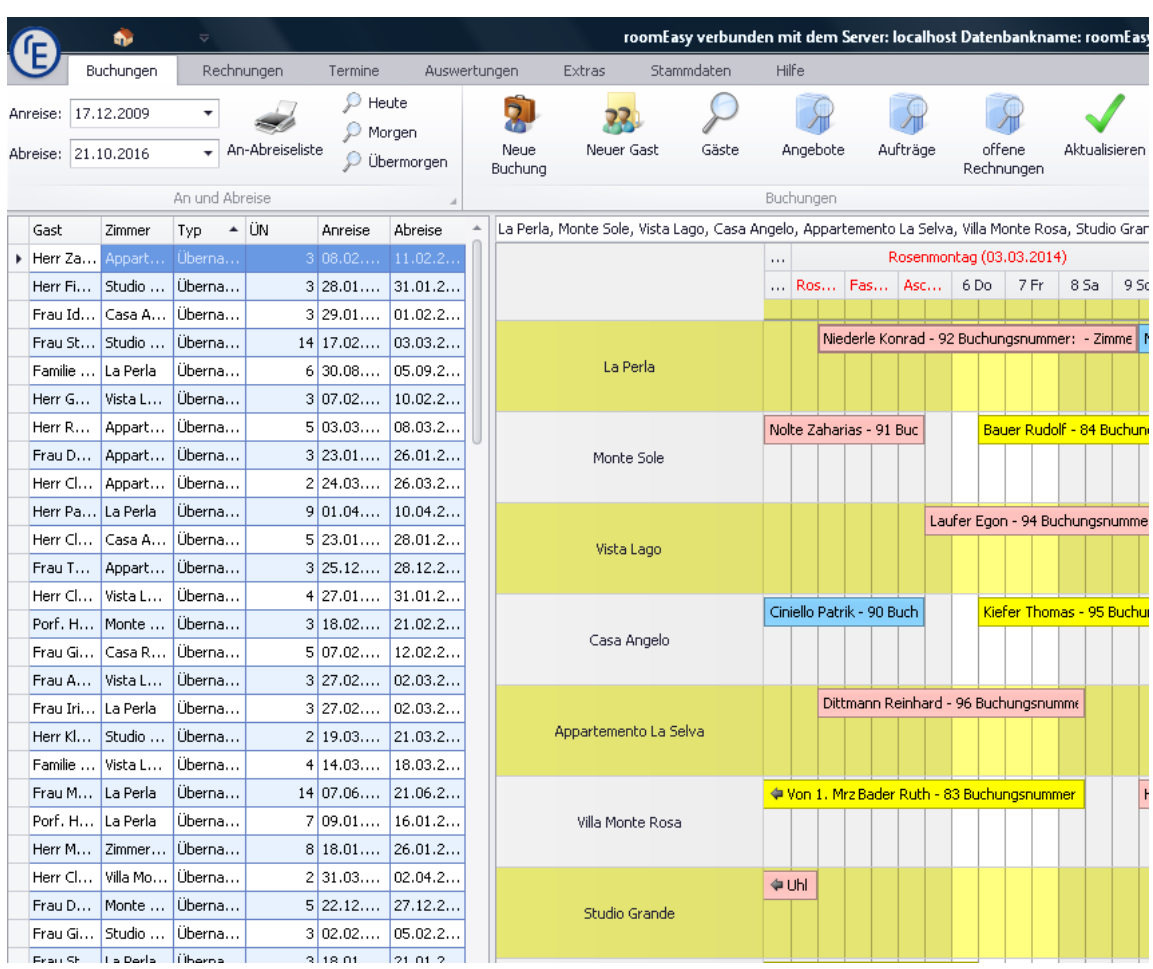

Ziehen Sie jetzt die mit der Maus bereits markierte Buchung bei gedrückter linker Maustaste einfach nach unten auf das Zimmer "Studio Grande".

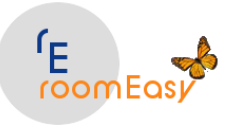

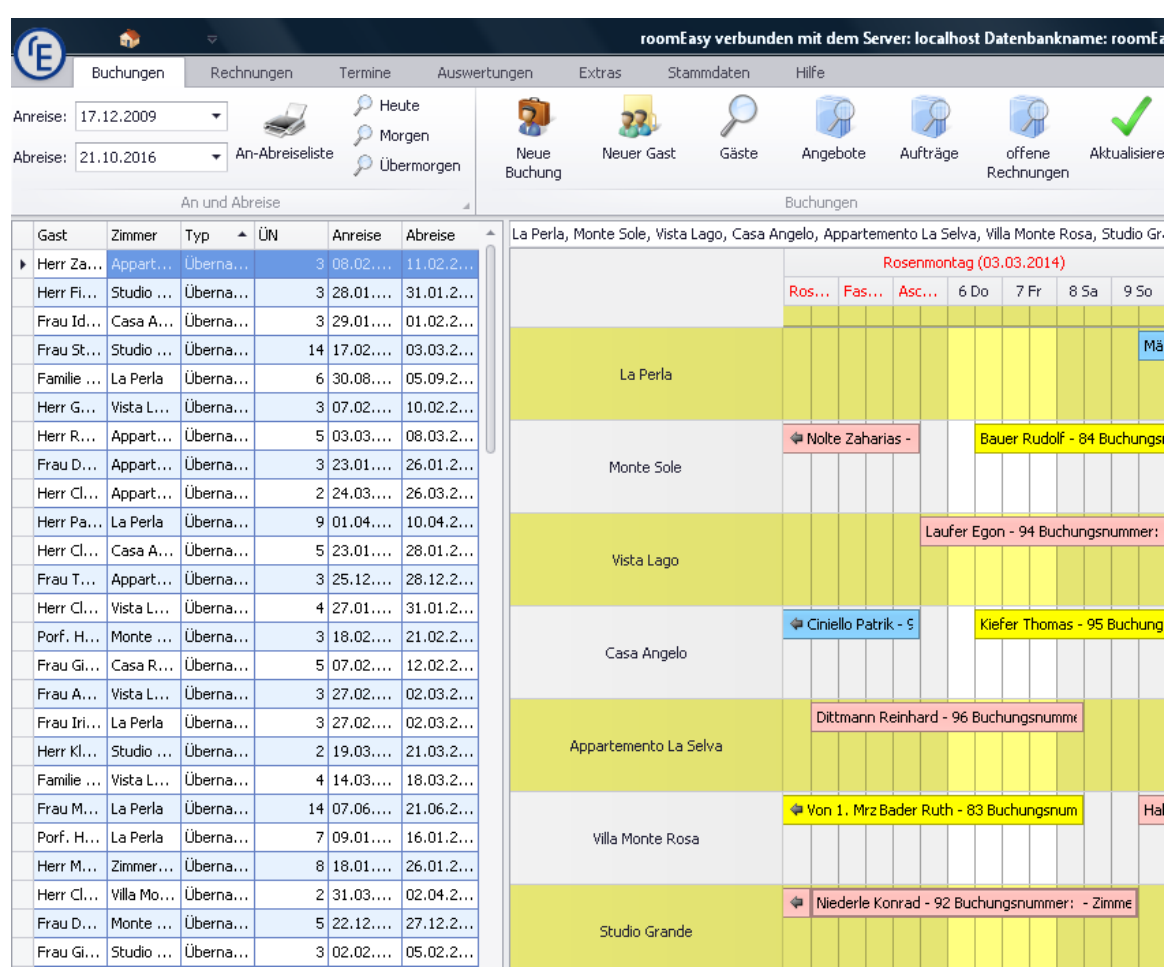

roomEasy öffnet wieder das nachfolgende Fenster und macht Sie darauf aufmerksam, dass Sie unter Umständen die Buchung anpassen müssen.

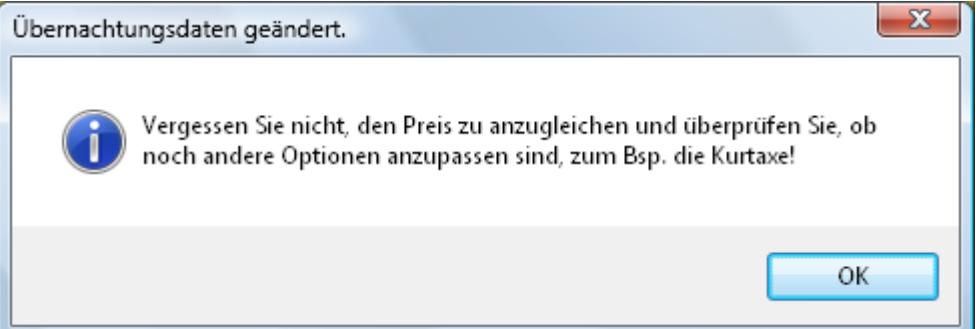

**Hinweis:** Verschieben Sie mit der Maus eine Anfrage, Buchung oder Rechnung von einem Zimmer auf ein anderes Zimmer, ändert roomEasy "NICHT" den Preis. Sollte also im obigen Beispiel das Zimmer "La Perla" pro Nacht 85,- Euro kosten und das Zimmer "Studio Grande" 100,- Euro, dann bleibt der Preis der Buchung **unverändert!** Ihr Gast kann nichts dafür, wenn Sie ihm ohne Abstimmung ein teureres Zimmer zuweisen.

Der Sachverhalt ändert sich natürlich, wenn Ihr Gast ein größeres und teureres Zimmer verlangt. In diesem Fall könnten Sie ihm ebenfalls das Zimmer "Studio Grande" anbieten, ihn aber darauf hinweisen, dass es teurer ist und er dies bezahlen muss. In diesem Fall können Sie so wie oben beschrieben verfahren. Nachdem Sie die Buchung auf das andere Zimmer mit der Maus

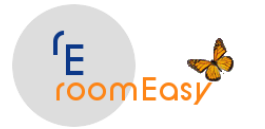

verschoben haben, öffnen Sie die Buchung durch Doppelklick auf die Buchung und ändern den Preis in der Buchung ab.

• **Ihr Gast ruft bei Ihnen an und fragt nach, ob er noch ein zweites Zimmer zum gleichen An- und Abreisezeitpunkt hinzubuchen kann**

Bleiben wir beim obigen Beispiel. Wir haben zuerst die Buchung um einen Tag verlängert, dann von Zimmer "La Perla" auf Zimmer "Studio Grande" verschoben und jetzt soll noch eine zweite Zimmerreservierung hinzukommen. Gehen Sie hierzu wie folgt vor:

Öffnen Sie die Buchung in Zimmer "Studio Grande" durch Doppelklick mit der linken Maustaste.

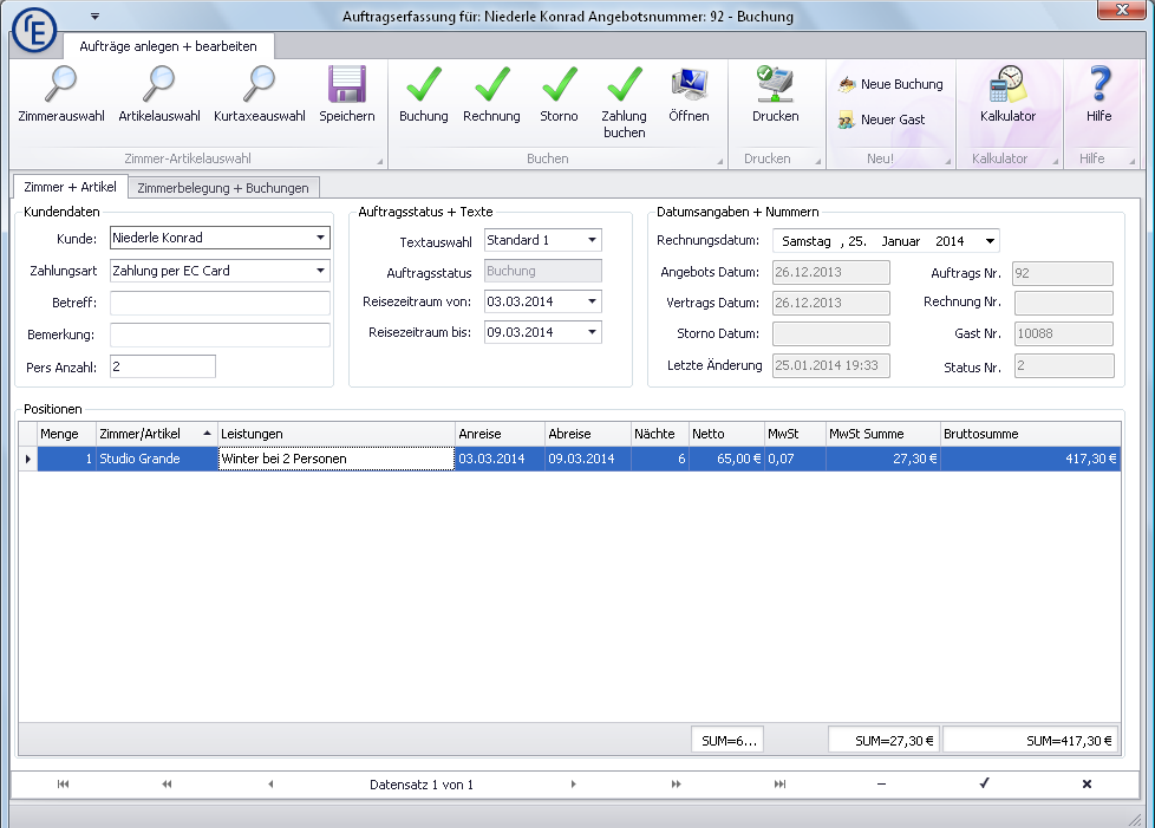

Die Buchung enthält im Moment nur eine Position mit der Belegung des Zimmers "Studio Grande". Sie wissen, dass im selben Zeitraum nur noch Zimmer "La Perla" frei ist. Klicken Sie jetzt im Buchungsfenster oben links auf den Button "Zimmerauswahl". Es öffnet sich der Zimmerauswahldialog:
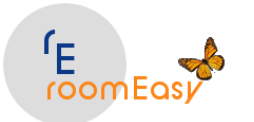

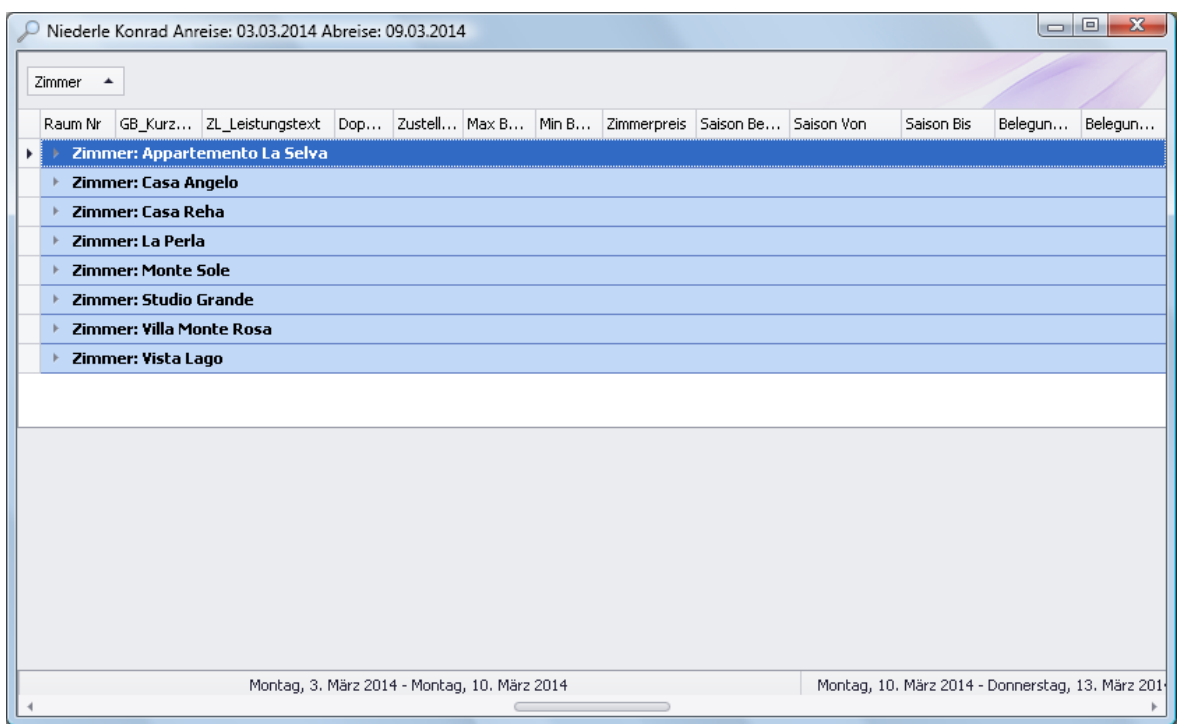

Sie könnten jetzt jedes beliebige Zimmer auswählen, allerdings würde roomEasy die Belegung verweigern, da alle Zimmer außer Zimmer "La Perla" belegt sind. Daher klicken Sie mit der linken Maustaste doppelt auf die Zeile "Zimmer: La Perla". Wie Sie in der nachfolgenden Abbildung sehen können, übernimmt roomEasy diese Belegung mit denselben An- und Abreisedaten. Sie müssen lediglich Positionen wir Frühstück manuell anpassen.

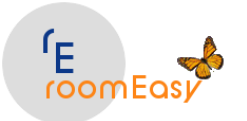

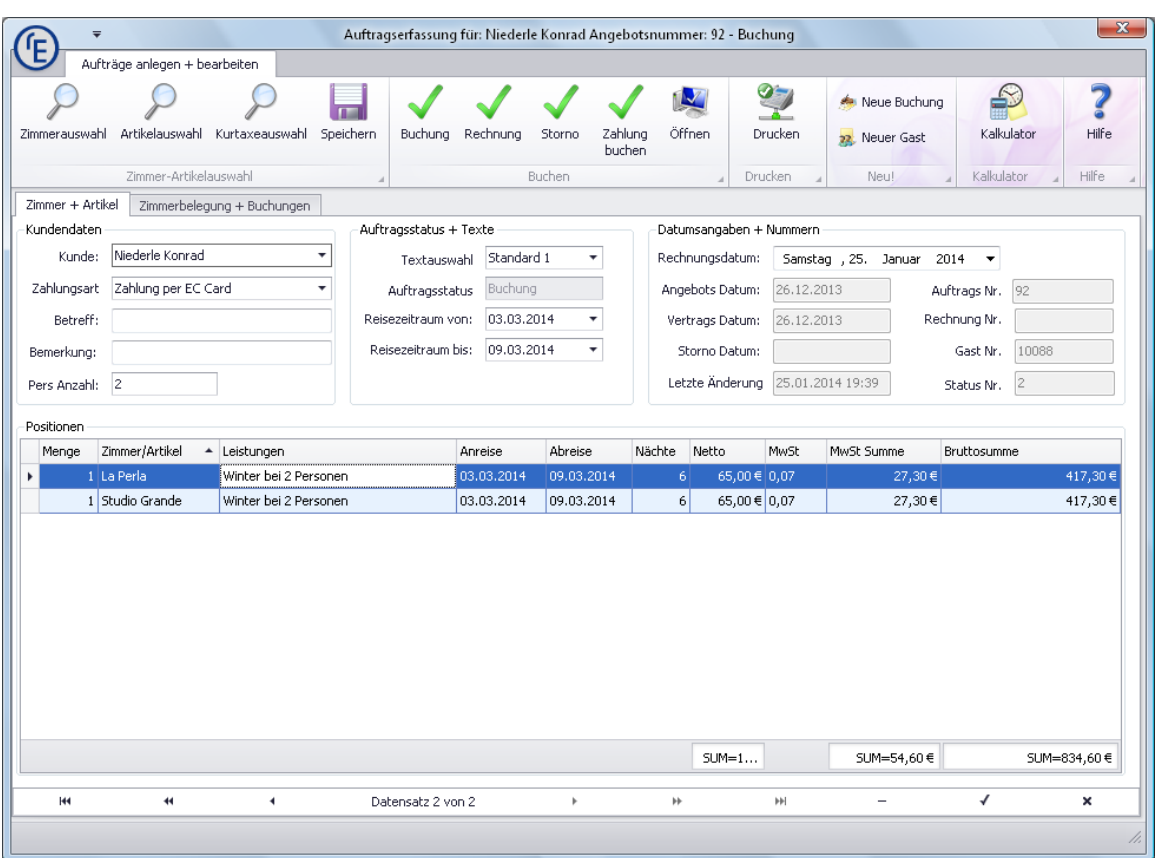

• **Sollte Ihr Gast zu einem späteren Zeitpunkt anrufen um Ihnen mitzuteilen, dass er das zweite Zimmer nun doch nicht benötigt gehen Sie wie folgt vor (Zimmer aus Buchung entfernen):** Öffnen Sie die Buchung durch Doppelklick mit der linken Maustaste, markieren Sie das Zimmer, welches nicht mehr benötigt wird (hier Zimmer "La Perla") und klicken Sie anschließend auf das "-" Minuszeichen am unteren rechten Fensterrand des Buchungsfensters. Das Zimmer wird jetzt von der Buchung und im optischen Zimmerbelegungsplan entfernt.

**Hinweis:** Sollten von dieser Zimmerkorrektur noch andere Positionen wie Frühstück oder

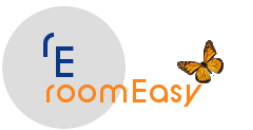

#### Kurtaxe betroffen sein, dann müssen Sie diese in der Buchung manuell ändern!

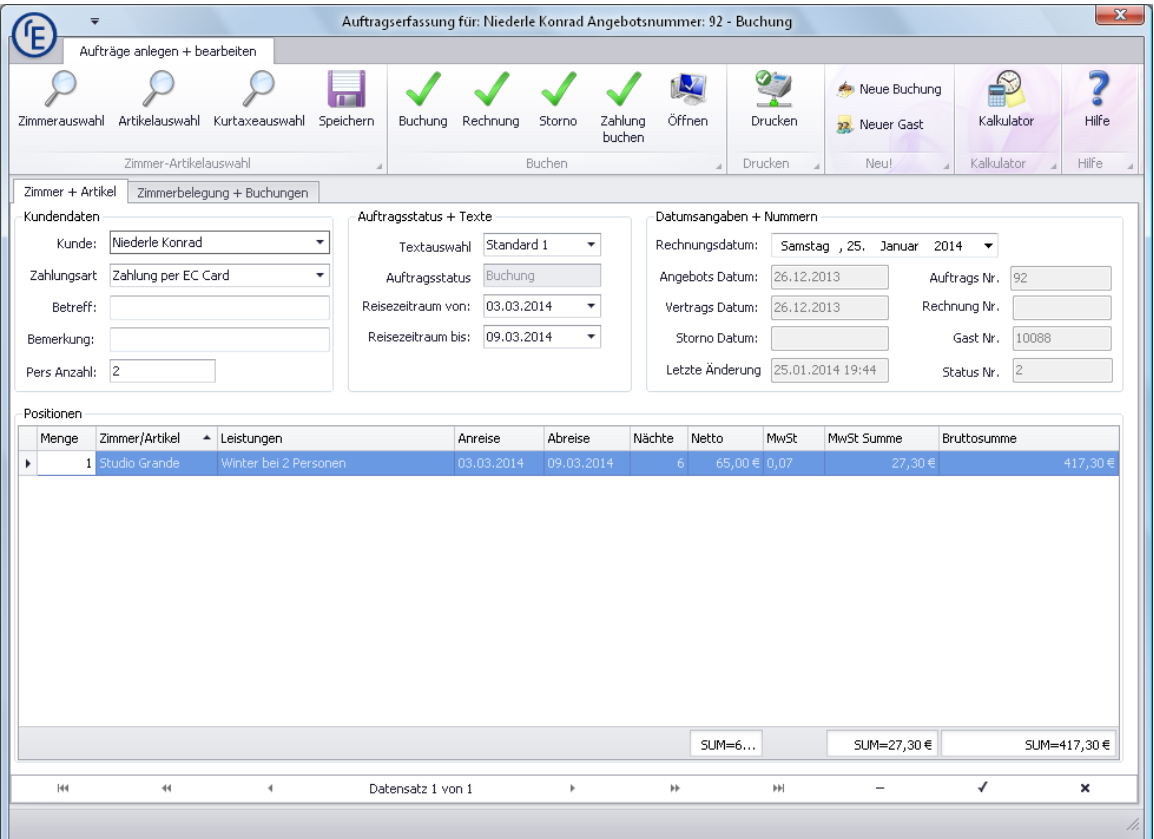

### **4.6 Neuer Gast**

Legen Sie neue Gäste an, indem Sie auf den Button "Neuer Gast" klicken.

In der nun folgenden Eingabemaske können Sie die Adresse Ihres Gastes und weiter Informationen hinterlegen. Sie können sowohl eine private und zusätzlich eine Rechnungsadresse erfassen.

In der Eingabemaske für Gäste haben Sie die Möglichkeit, sich direkt verschiedene Informationen zum jeweiligen Gast abzurufen. Dazu gehört z.B.:

- 1. die Abfrage des Umsatzes,
- 2. die Abfrage der Buchungen,
- 3. die Abfrage der laufenden Angebote
- 4. die Abfrage der gestellten Rechnungen.

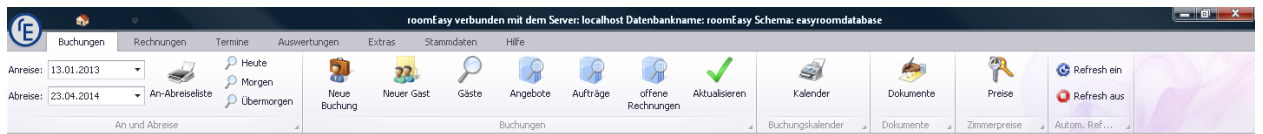

Erfassen Sie nun die Daten Ihres Gastes in der Gäste-Maske.

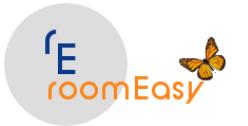

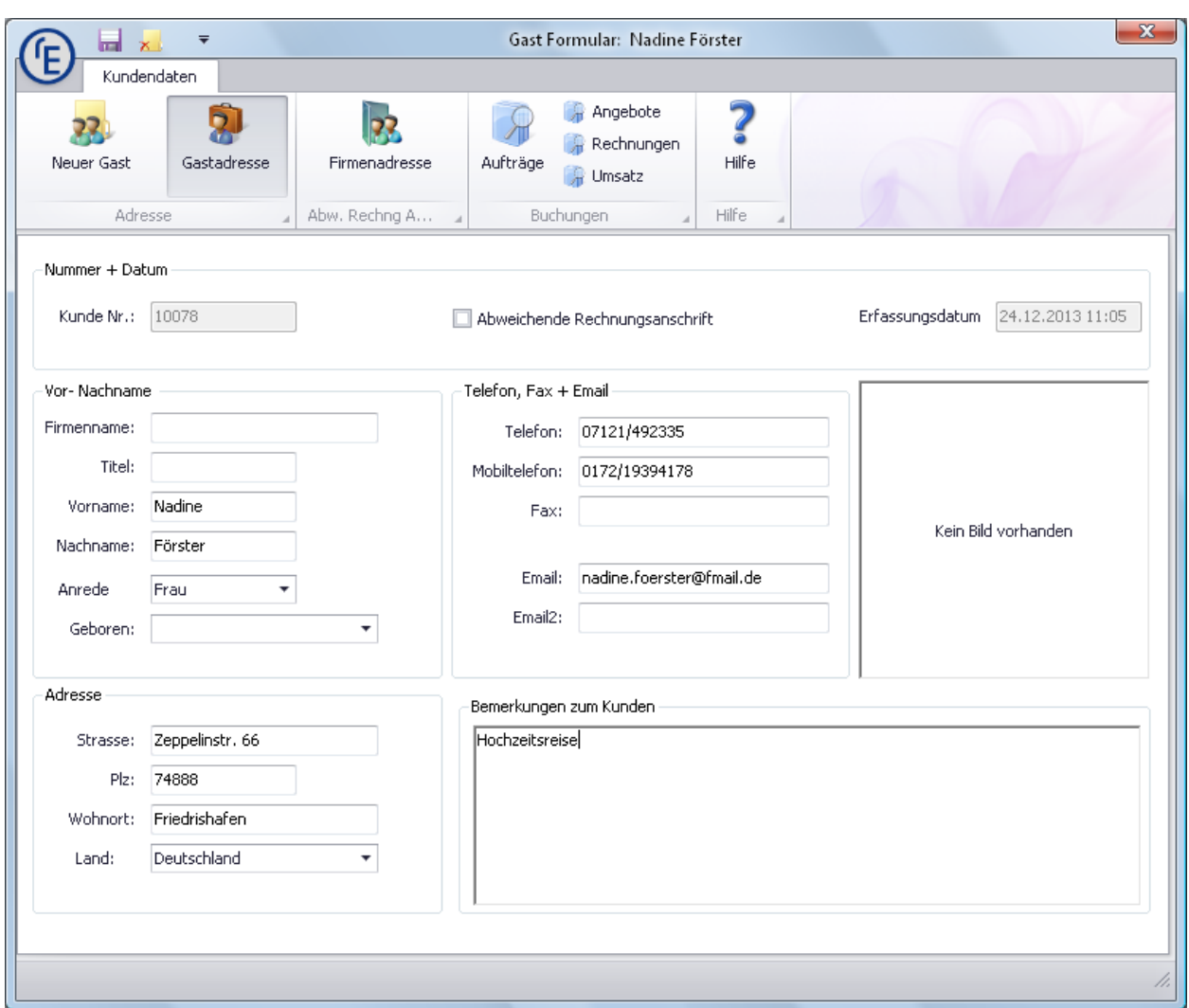

Bitte beachten Sie,

Sollten Sie für den Gast eine **Firmenadresse** anlegen müssen, dann klicken Sie bitte in der geöffneten Erfassungsmaske auf den **Button "Firmenadresse"**. Möchten Sie die Firmenadresse auch auf dem Angebot, der Buchung oder Rechnung andrucken, dann setzten Sie bitte noch das Häkchen im Feld "Abweichende Rechnungsanschrift" (siehe oben).

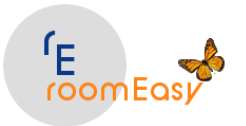

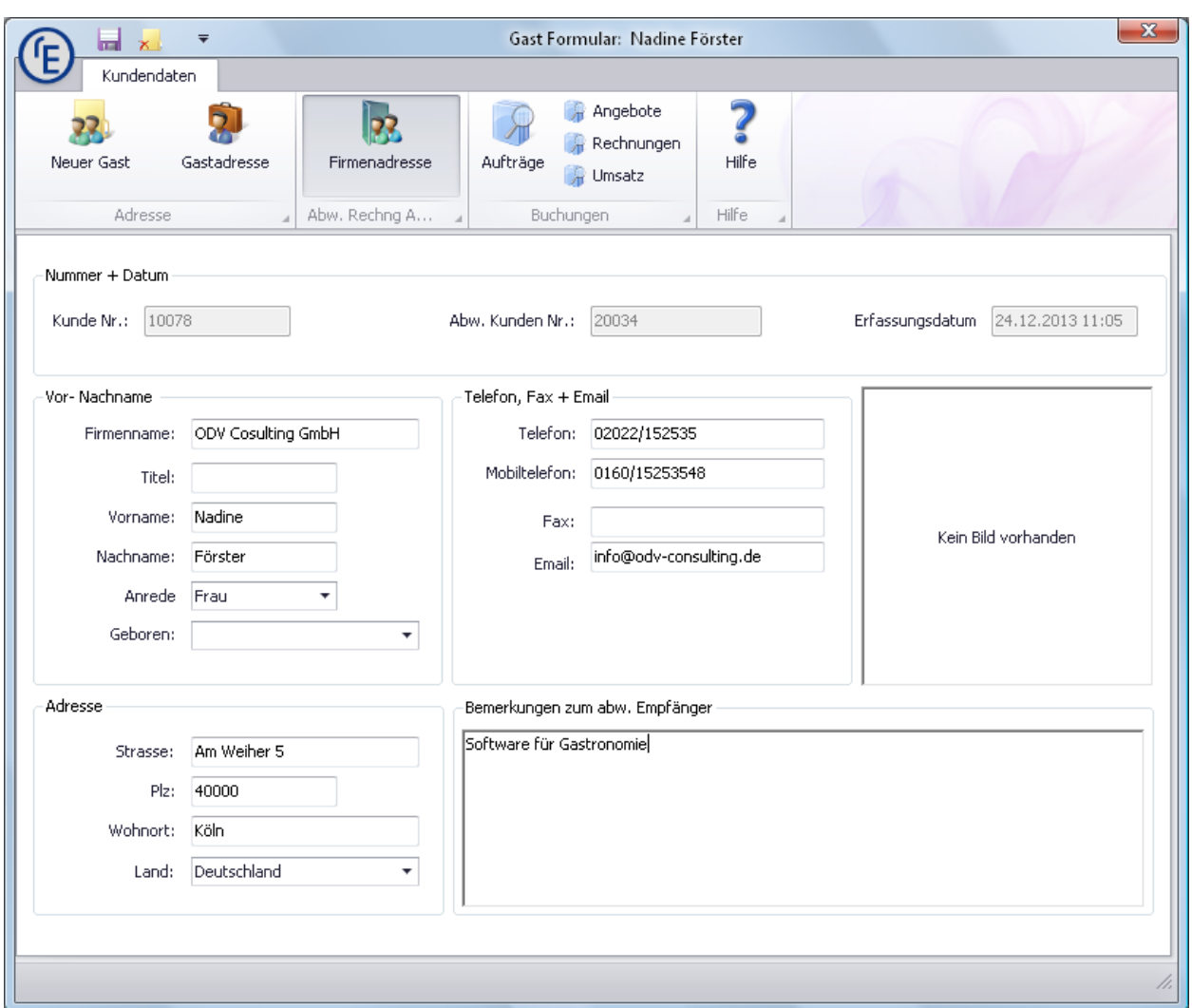

## **4.7 Gäste**

Über den Button **"Gäste"** öffnen Sie eine Maske, welche alle erfassten Gäste enthält. Durch einen Klick auf eine Zeile in der Tabelle öffnet sich die Stammdatenmaske für Gäste und Sie können diese bearbeiten. Bei umfangreichen Listen können Sie die Tabelle nach jeder **Spalte auf- oder absteigend** sortieren. Klicken Sie hierzu einfach auf die entsprechende **Spaltenüberschrift.** Über **Filtereinstellungen** können Sie auch gezielt nach Informationen in jeder Spalte suchen. Sie können ferner die Liste ausdrucken und in verschiedene Formate exportieren (PDF, Excel), oder direkt als Mail versenden. Klicken Sie hierzu auf das Menü "Drucken".

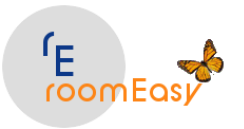

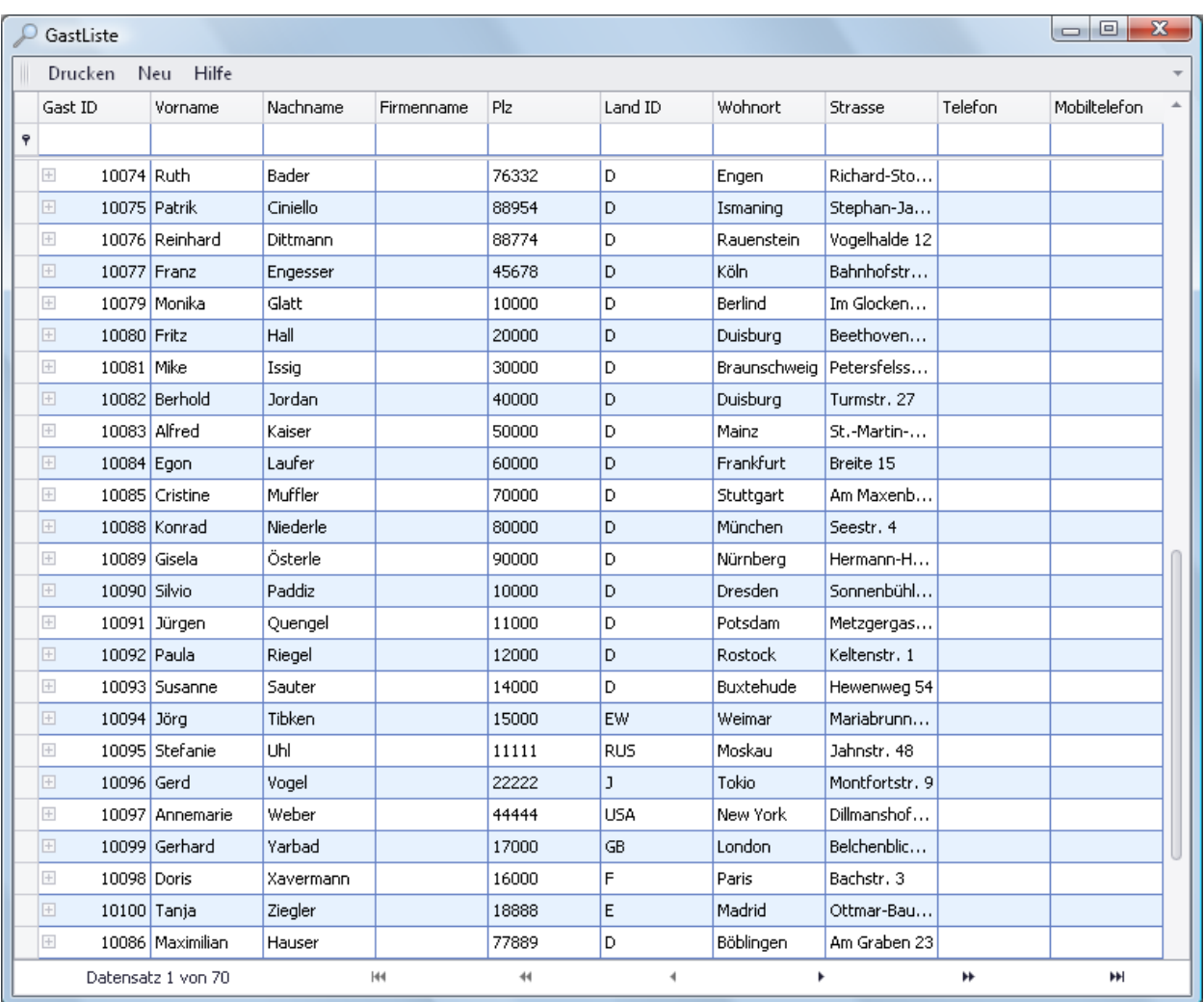

Nach dem Klick auf den Menüpunkt **"Drucken"** öffnet sich die Druckvorschau des Dokuments. In der Menüleiste haben Sie verschiedenen Möglichkeiten um das Erscheinungsbild des Ausdrucks zu beeinflussen.

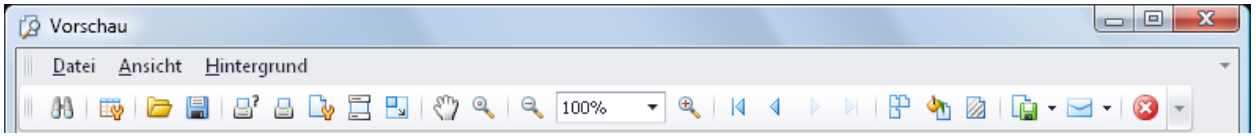

Sie können im Menü "Datei" z.B. das Dokument exportieren. Gleiches erreichen Sie, wenn Sie auf das Symbol mit der Diskette und dem weißen Blatt im Hintergrund klicken. Es stehen Ihnen insgesamt neun verschiedene Exportformate zur Verfügung, darunter auch das Excelformat. Sie haben aber auch die Möglichkeit, das Dokument direkt als E-Mail zu versenden. Klicken Sie hierzu auf den Button mit dem Briefumschlag.

Folgende weitere Funktionen stehen Ihnen hier zur Verfügung:

- 1. **Suchen** (z.B. nach Texten oder Zahlen)
- 2. **Anpassen** (der optischen Erscheinung)

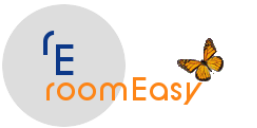

- 3. **Öffnen** von anderen Dateien
- 4. **Speichern** der Datei
- 5. **Drucken** mit Vorauswahl der Druckeinstellungen
- 6. Direkt oder **Sofortausdruck**
- 7. **Seiteneinstellungen**
- 8. **Kopf- und Fußzeilen** einstellen
- 9. **Skalierung** (vergrößern / verkleinern der Ansicht)
- 10. **Hintergrundfarbe** des Dokuments ändern
- 11. **Wasserzeichen** einfügen z.B. wenn es sich um einen Entwurf eines Dokuments handelt

Testen Sie einfach die Möglichkeiten, die Ihnen roomEasy hier bietet.

### **4.8 Angebote**

**Angebote, bzw. Anfragen** haben den Status "1" in roomEasy. Jede Buchung beginnt mit einem Angebot bzw. einer Anfrage. Sollte Ihre Anfrage sofort oder zu einem späteren Zeitpunkt zu einer Buchung werden, können Sie das Angebot (die Anfrage) in eine Buchung umwandeln. Anfragen werden farblich mit gelbem Hintergrund im Belegungsplan angezeigt. Sie können die Hintergrundfarbe aber auch ändern.

Möchten Sie sich einen Überblick über Ihre abgegebenen Angebote (Anfragen) verschaffen, dann klicken Sie bitte im Menüband des Menüs "Buchung" auf den Button "Angebote".

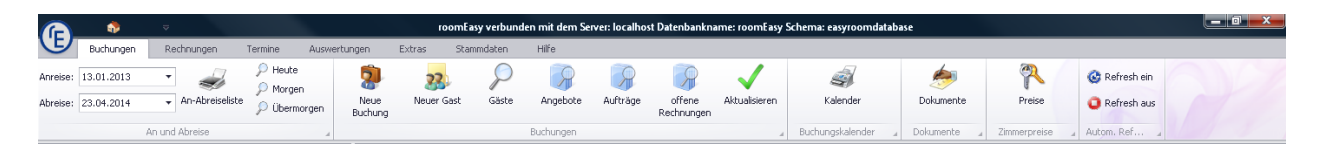

Sie erhalten dann eine Übersicht mit den Angeboten (Anfragen) die Sie in roomEasy bisher angelegt haben. Die Anzeige welche Anfragen in der Tabelle aufgelistet werden, entscheiden Sie über die Einträge in den **Feldern "von" und "bis" Datum**. Im Standard sind diese Felder ausgehend vom heutigen Datum **365 Tage in die Vergangenheit** und **100 Tage in die Zukunft** angelegt.

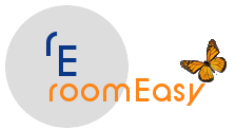

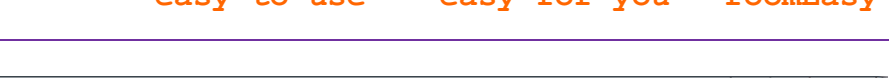

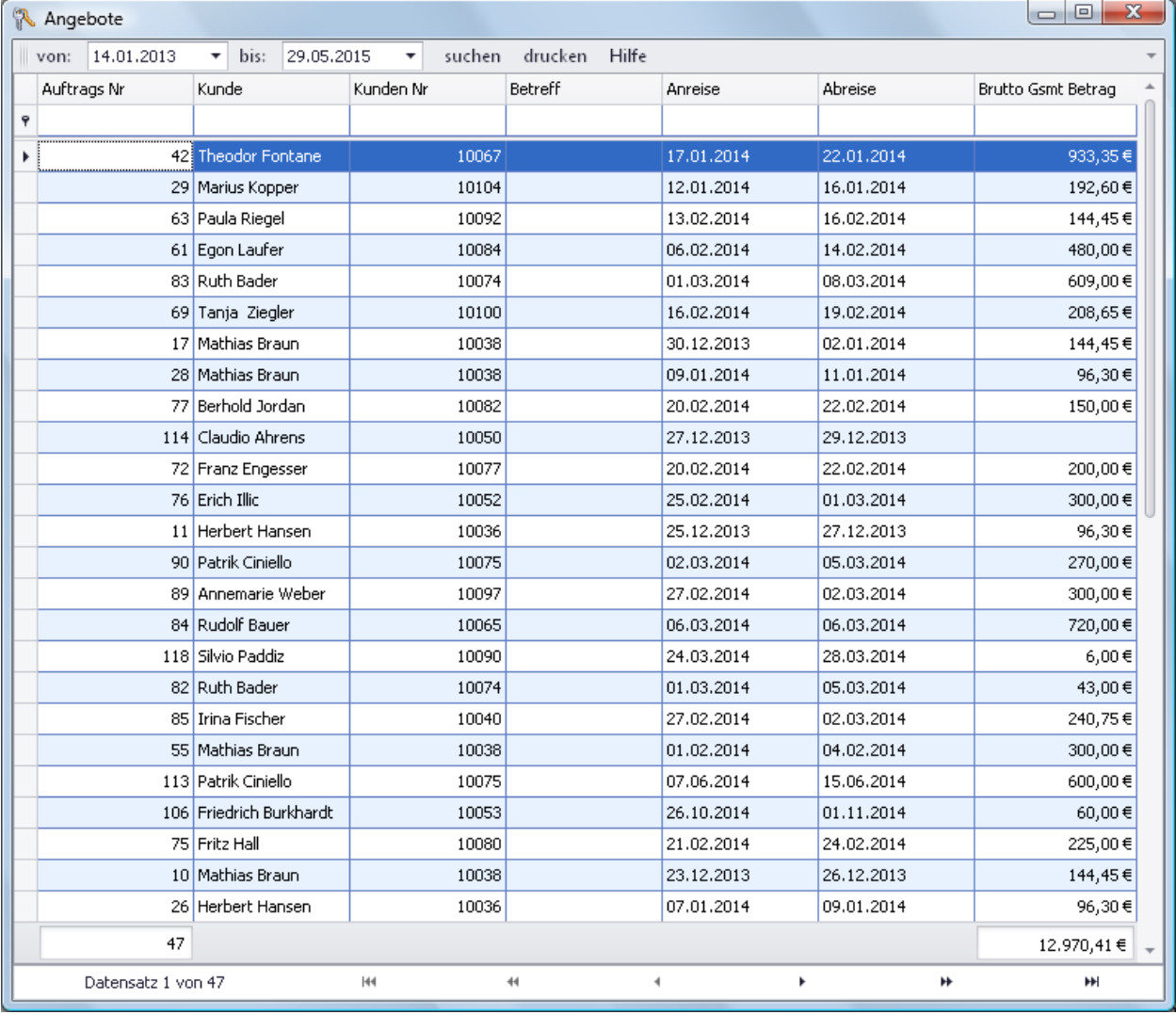

Möchten Sie das **"Zeitfenster"** ändern, dann können Sie dies im **Menü "Extras"** mit dem **Button "Zeitfenster"** erledigen. Alternativ hierzu tragen Sie einfach Ihr Wunschdatum in den Feldern "von" und "Bis" direkt eingeben. Anschließend aktualisieren Sie den Tabelleninhalt durch Klick auf den Menüpunkt "suchen".

Sie können ausgehend von dieser Anzeige auch ein Angebot (eine Anfrage) bearbeiten, indem Sie auf die gewünschte Zeile doppelt klicken. Ist die Liste sehr umfangreich, dann haben Sie wie in allen anderen Tabellenanzeigen folgende Sortier- und Suchmöglichkeiten:

- 1. **Doppelklick** auf die jeweilige **Spaltenüberschrift sortiert** die Tabelle auf- oder absteigend
- 2. **Filter auf die erste "leere" Zeile i**n der jeweiligen Spalte grenzt die Anzeige entsprechend der Eingabe ab. Wenn Sie z.B. in der Spalte "Kunde" in der ersten Zeile (Leerzeile) ein "H" eingeben, dann werden nur die Kunden angezeigt, deren Nachname mit einem "H" beginnt.
- 3. Sie können auch bei umfangreichen Listen auch die **"Filterkriterien" individuell** bestimmen. Klicken Sie hierzu auf das "Filter-Symbol" in der jeweiligen Spaltenüberschrift (erscheint in der rechten oberen Ecke der jeweiligen Spaltenüberschrift, sobald Sie die Maus auf die Spaltenüberschrift bewegen).

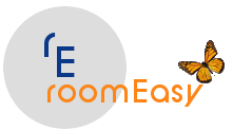

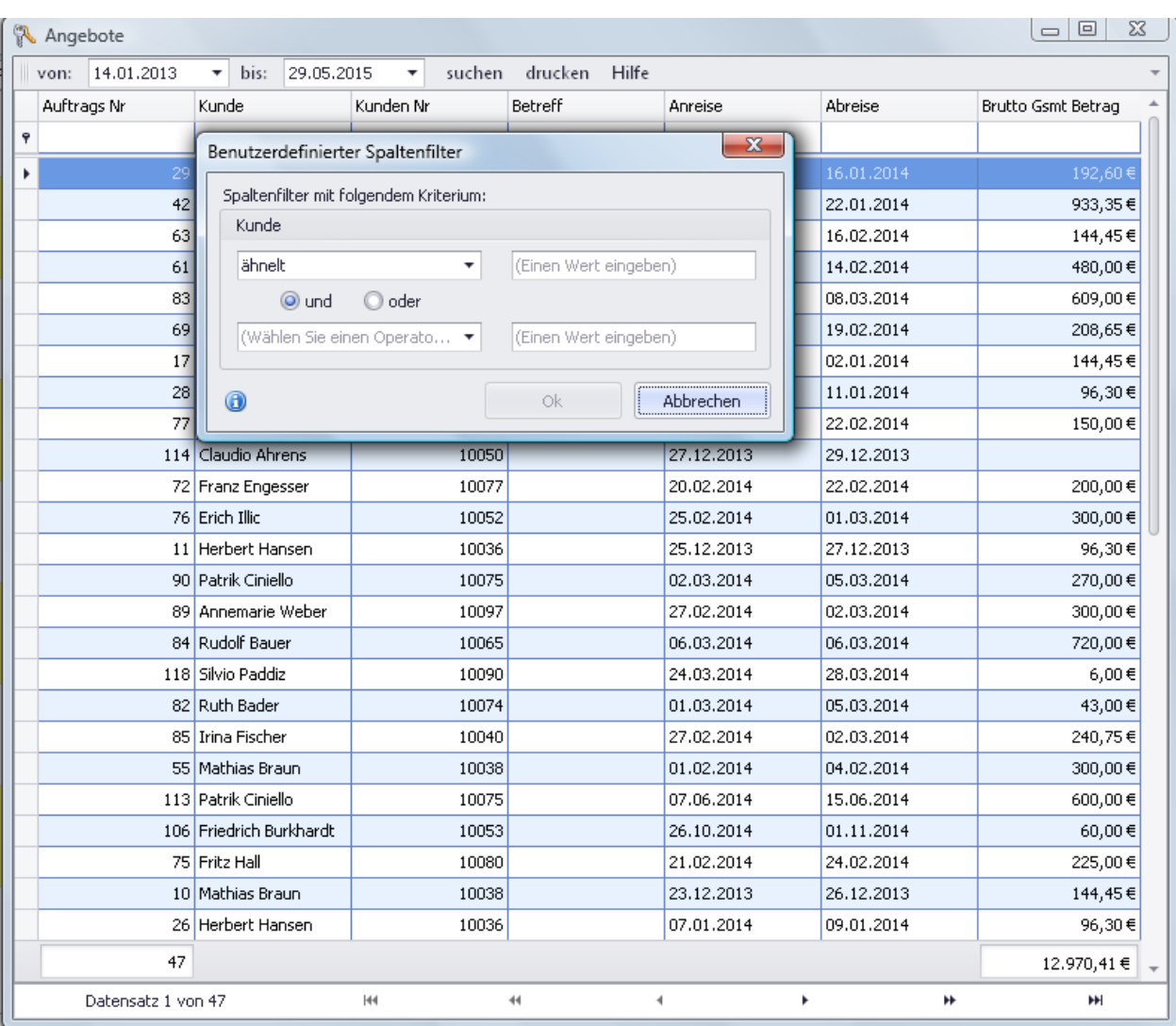

# **4.9 Aufträge (Buchungsliste)**

**Aufträge** sind in roomEasy **"Buchungen"**. Damit erhalten Sie eine **Listendarstellung aller Buchungen**. Die Farbe der Balken im optischen Belegungsplan für Buchungen ist auf ein **helles rot** eingestellt. Sie können die Farbe des "Buchungsbalkens" auch ändern.

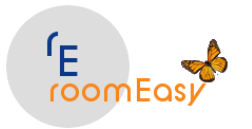

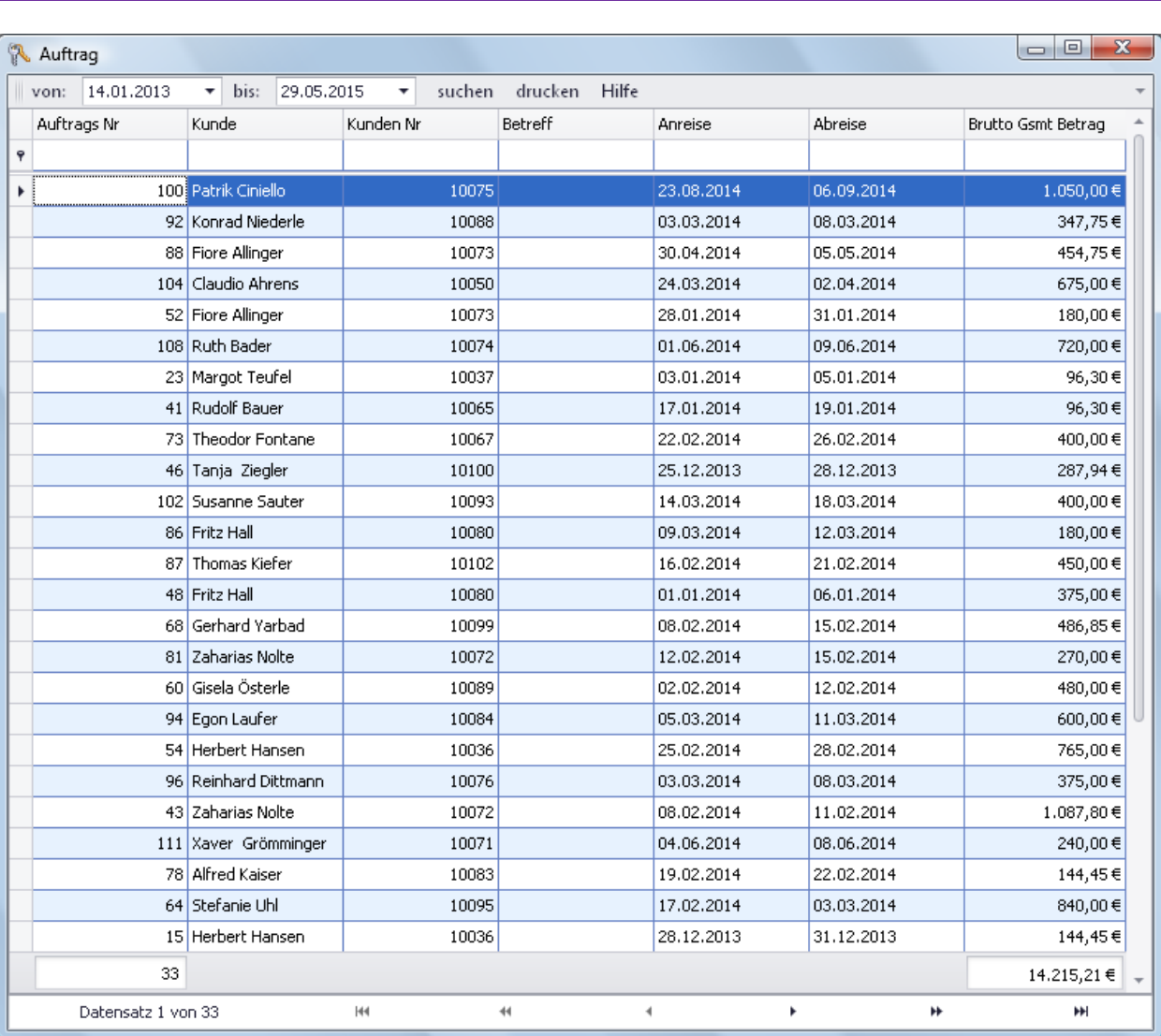

Die **inhaltliche Darstellung** der Datensätze die angezeigt werden, hängen ab von den im "Zeitfenster". Sie können die Angaben im **Zeitfenster** unter dem **Menü "Extras"** durch Klick auf den Button "Zeitfenster" ändern. Im Standard wird die Anzeige ausgehend vom aktuellen Tagesdatum **365 Tage** in die Vergangenheit und **100 Tage** in die Zukunft angezeigt. Sie können die Anzeige auch ändern, in dem Sie in den Feldern "von" und "bis" das entsprechende Wunschdatum eingeben. Klicken Sie anschließend auf den **Menüpunkt "suchen"** um die Tabellenanzeige zu aktualisieren. Sie haben ferner folgende weitere Möglichkeiten:

- 1. **Ausdrucken** der Liste
- 2. **Filtern** der Einträge zur Eingrenzung der angezeigten Datensätze (geben Sie hierzu in der ersten Zeile der Liste (Leerzeile) in einer beliebigen Spalte einen Wert ein, z.B. in der Datumsspalte um Buchungen zu einem bestimmten Datum zu suchen)
- 3. **Bearbeiten** der Buchung durch Doppelklick die gewünschte Zeile mit der entsprechenden "Auftrags Nr"

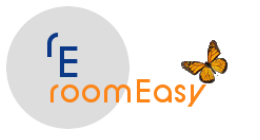

# **4.10 Offene Rechnungen**

Über diesen Menüeintrag erhalten Sie eine **Übersicht über alle offenen Rechnungen** in Form einer **Rechnungsliste**. Teilweise werden Ihre Gäste vorab bezahlen, d.h. vor Ankunft in Ihrem Haus. In der Regel bezahlen Ihre Gäste aber spätestens bei der Abreise.

In den Fällen, in denen Sie den Geldeingang nicht bereits erhalten haben, bzw. bei der Abreise erhalten, müssen Sie eine **Rechnung an den Gast oder die Firma** in dessen Auftrag er bei Ihnen übernachtet hat senden. Bitte bedenken Sie, dass es für Sie sehr wichtig ist, dass Sie jederzeit einen aktuellen Stand der offenen Rechnungen über roomEasy erstellen können. **Dies hat direkte Auswirkungen auf Ihre Liquidität.** Vergessen Sie daher nie, den **Zahlungseingang** zu erfassen, nachdem Sie eine Rechnung ausgestellt und den Zahlungsbetrag erhalten haben. Nur so ist die Anzeige aktuell und Sie können sehr schnell feststellen, wer noch nicht bezahlt hat.

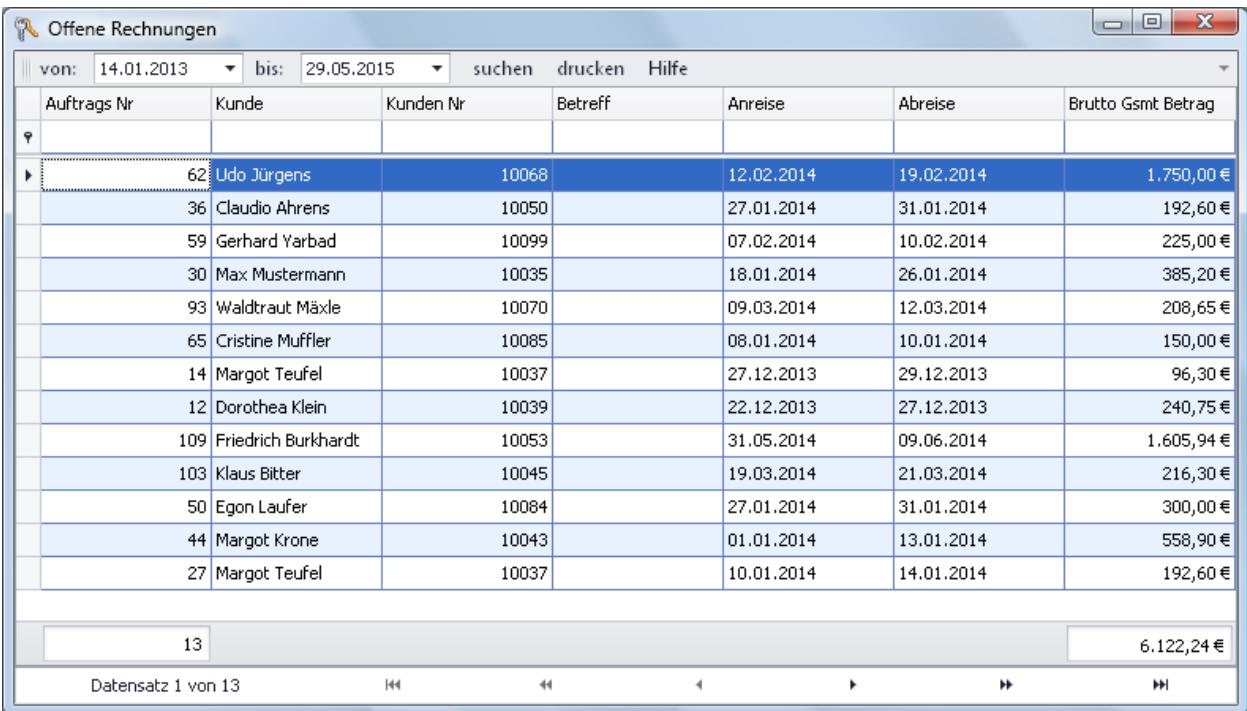

Sie haben auch in dieser Ansicht die "üblichen" Möglichkeiten zur **Eingrenzung der Datensätze**. Zunächst wird die Datensatzauswahl durch das **"Zeitfenster"** bestimmt, welches im Standard in roomEasy **365 Tage** in die Vergangenheit und **100 Tage** in die Zukunft reicht. Sie können das Zeitfenster im **Menü "Extras"** durch Klick auf den **Button "Zeitfenster"** ändern. Alternativ hierzu können Sie die Anzeige auch **direkt** durch die **Datumseingabe** in den Feldern **"von"** und **"bis"** eintragen. Vergessen Sie aber nicht, anschließend den **Menüeintrag "suchen"** anzuklicken. Erst danach wir die **Anzeige aktualisiert.** Des Weiteren haben Sie folgende Möglichkeiten:

- 1. **Drucken** der Liste (mit anschließendem Export in verschiedene Formate und Versandt als E-Mail)
- 2. **Filter** setzten durch Eingabe eines Wertes in die erste Zeile (Leerzeile) einer beliebigen Spalte der Tabelle
- 3. **Sortieren** jeder Spalte durch Doppelklick auf die Spaltenüberschrift (aufsteigend/absteigend)

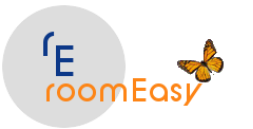

4. Durch **Rechts-Klick auf eine der Spaltenüberschriften** öffnet sich ein Drop-Down-Menü in welchem Sie weitere Spalten auswählen und in die Tabelle einfügen können. Beachten Sie, dass eine neue Spalte immer am "Ende" der Tabelle hinzugefügt wird. Sie können diese neue Spalte mit gedrückter Maustaste auf den Spaltenkopf an eine beliebige Position innerhalb der Tabelle verschieben. Diese Einstellungen gehen nach dem Schließen des Fensters verloren, d.h. Sie müssen dann ggf. die Spalte wieder neu hinzufügen.

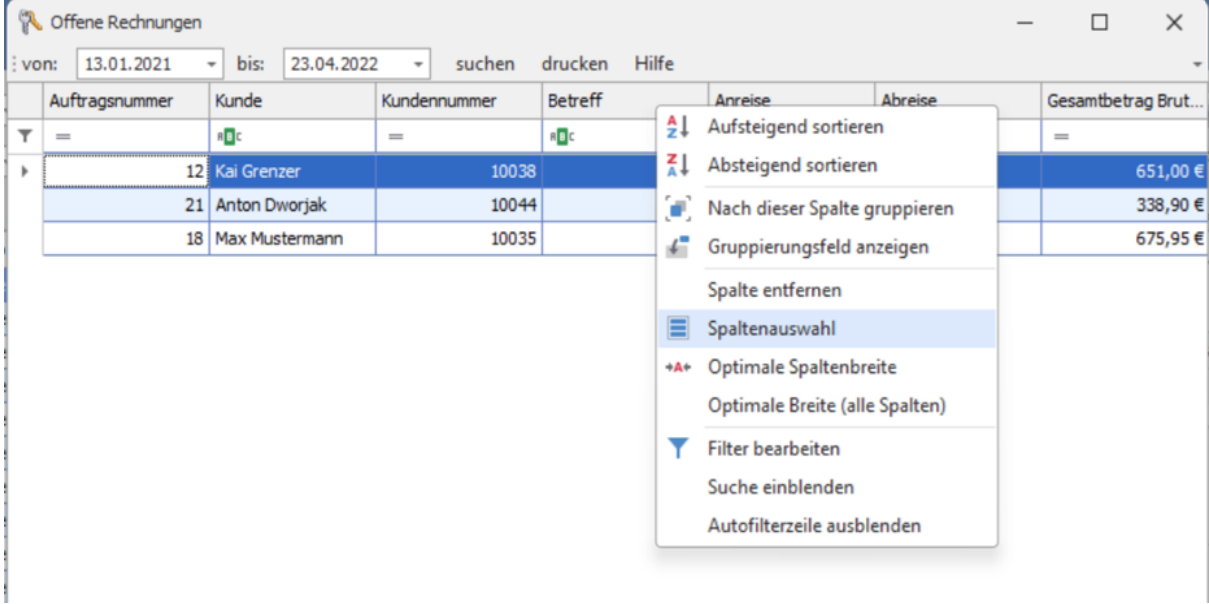

- 5. **Blättern** in umfangreichen Tabellen durch Benutzung der Steuerungs-Symbole am unteren Rand der Ausgabemaske
- 6. Durch Klick auf eine Zeile und Klick auf den Button "Zahlung buchen" in der sich öffnenden Folgemaske haben Sie die Möglichkeit, die **Zahlung zu buchen.**

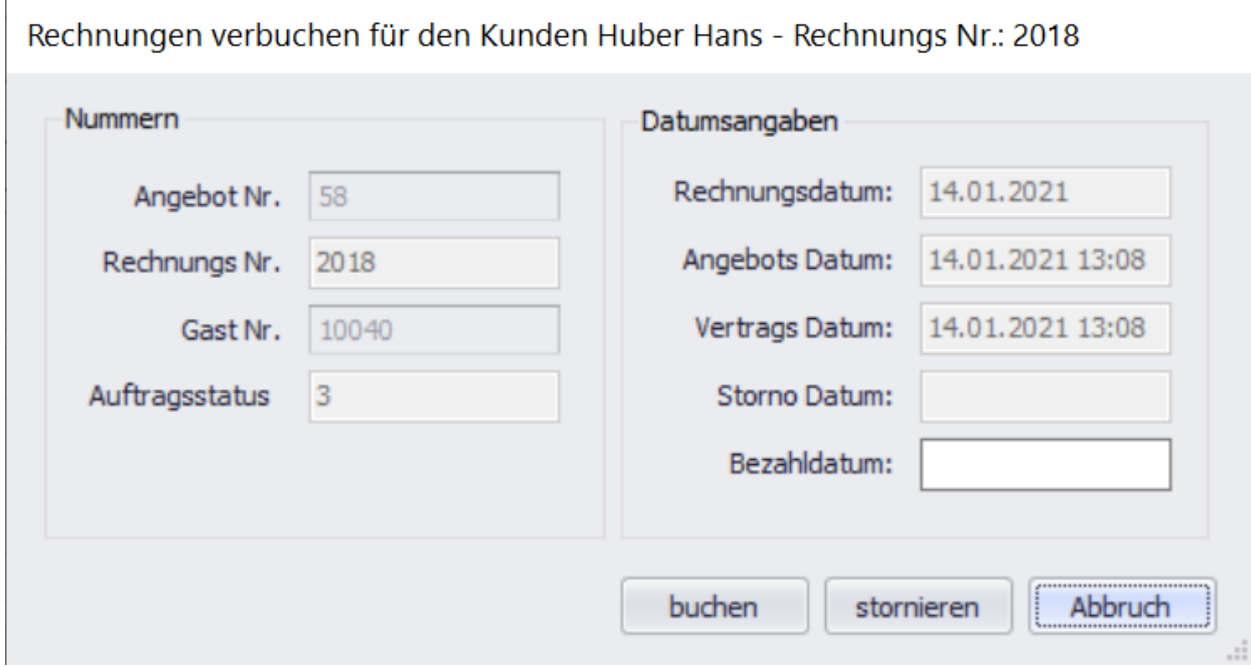

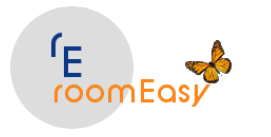

Bitte beachten Sie, dass Sie in dieser Maske das Datum der "Zahlung" im Feld "Bezahldatum:" eingeben können. Bleibt das Feld leer, setzt roomEasy hier selbständig das aktuelle Tagesdatum ein, wenn Sie auf den Button "buchen" klicken.

Im Vorgriff auf das Menü "Rechnungen", zu dem Sie in den nächsten Menüpunkten Informationen erhalten, möchten wir Ihnen an dieser Stelle bereits die Möglichkeit aufzeigen, die Ihnen roomEasy bietet, um das **Rechnungsdatum zu ändern**. Dies kann unter Umständen dann sehr wichtig sein, wenn es um die Zuordnung der Rechnung in den **richtigen Buchungsmonat** geht. Dies hat auch Auswirkungen auf Ihre **Umsatzsteuererklärung.**

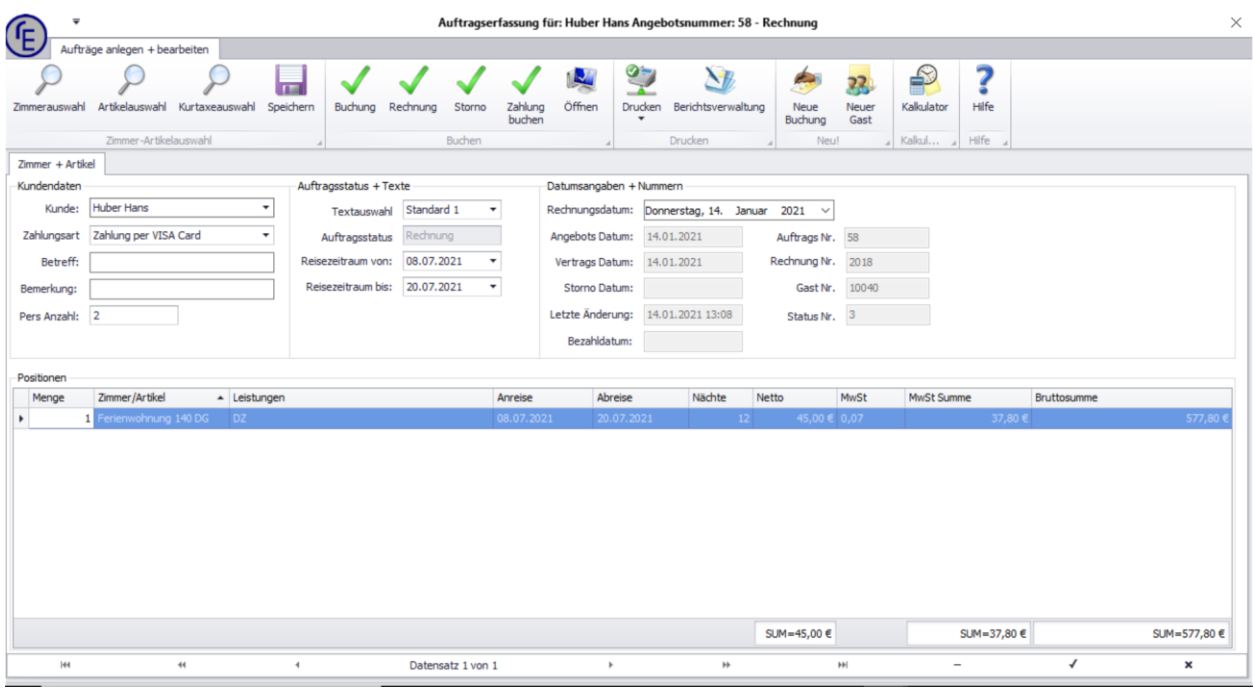

Um das Rechnungsdatum zu ändern, öffnen Sie die gewünschte Rechnung und klicken Sie dann auf den **Button "öffnen"**. Anschließend können Sie im **Feld "Rechnungsdatum"** das Datum ändern. Klicken Sie danach auf den Button "speichern".

# **4.11 Aktualisieren**

Über diesen Button **"aktualisieren"** Sie die Belegungsübersicht, d.h. die grafische Ansicht der Buchungen im Hauptfenster von roomEasy!

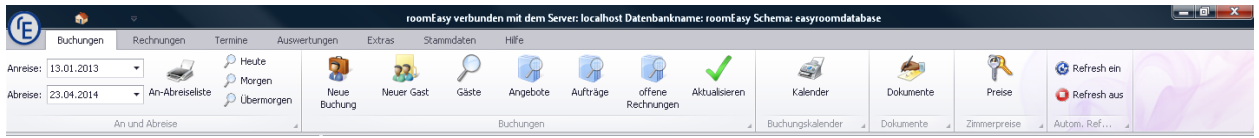

Es kann vorkommen, dass Sie Änderungen an Buchungen vornehmen und diese nicht sofort in der Belegungsübersicht angezeigt werden, wenn Sie diese entweder grafisch, d.h. per Drag&Drop mit der Maus

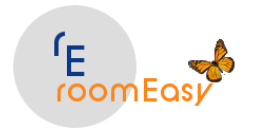

verändern oder aber indem Sie die Buchungsmaske öffnen und dort die Buchung direkt ändern. Klicken Sie in diesem Fall auf den Button "Aktualisieren" und roomEasy aktualisiert die Belegungsübersicht.

#### **Hinweis:**

Ändern Sie über das Menü "Extras" das "Zeitfenster", dann wird durch den Klick auf den Button "Aktualisierung" **NICHT** der "von" und "bis" Zeitraum aktualisiert. Hierzu müssen Sie roomEasy beenden und neu starten.

## **4.12 Kalender**

Über den Button **"Kalender"** können Sie die Buchungen in der grafischen Buchungsanzeige ausdrucken.

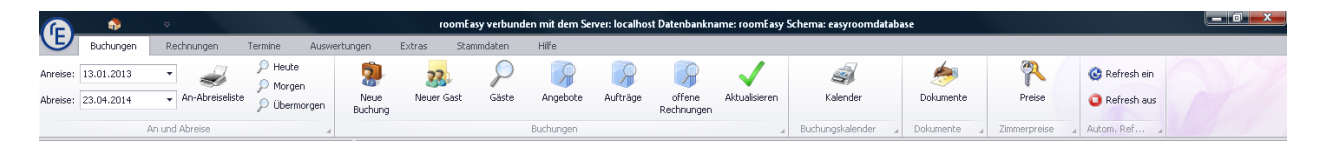

Benötigen Sie die grafische Belegungsübersicht in ausgedruckter Form, dann können Sie dies über den Button "Kalender" im Menü "Buchungen" tun.

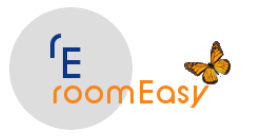

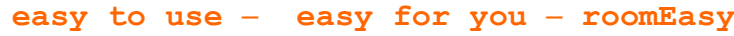

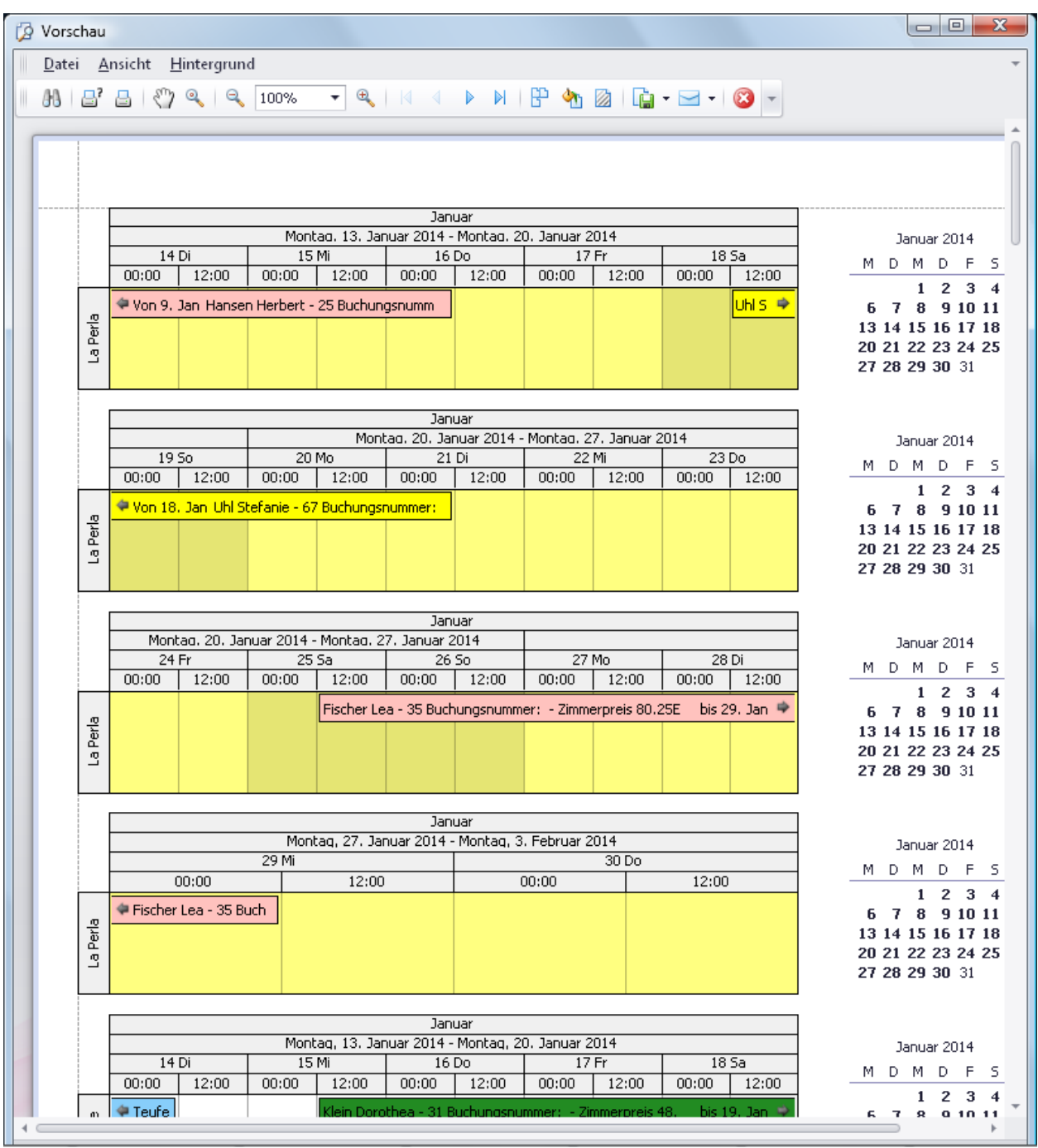

Abhängig vom Datum in der grafischen Belegungsübersicht wird diese ab diesem Datum für drei Monate angezeigt.

Wenn Sie in der Belegungsübersicht z.B. auf dem Datum 1. Juli 2014 den Cursor stehen haben, dann wird ab dem ersten Juli für drei Monate der Ausdruck zunächst in einer Druckvorschau angezeigt. Sie können dann den Ausdruck noch bearbeiten.

Nutzen Sie hierzu die Möglichkeiten die Ihnen die Symbolleiste bietet.

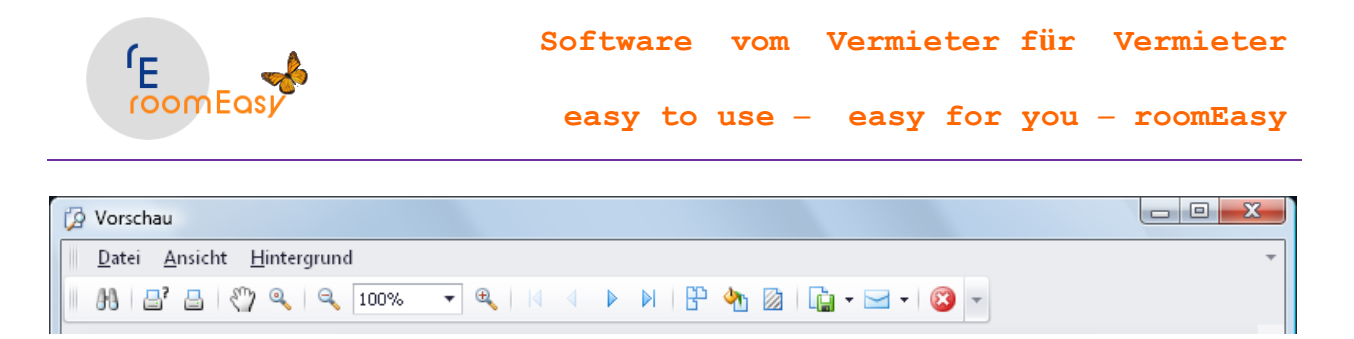

Sie können den Kalender in verschiedene Formate exportieren (Disketten-Symbol) oder direkt per Mail (Kuvert-Symbol) z.B. an Ihre Reinigungshilfe versenden.

### **Hinweis:**

Bitte beachten Sie, dass Sie weder den Auswahlzeitraum noch die Auswahl der anzuzeigenden Zimmer beeinflussen können. roomEasy zeigt immer alle Zimmer an, d.h. aller Buchungen aller Zimmer.

### **4.13 Dokumente**

Über den Button **"Dokumente"** öffnen Sie die in roomEasy **integrierte Textverarbeitung.**

Damit haben Sie die Möglichkeit, Textdokumente zu erstellen oder Serienbriefe auszugeben. Sie können Ihre erstellten Texte in verschiedenen Dateiformaten abspeichern, so z.B. Word (.doc, docx), Text (.txt), HTML (.htm) oder PDF.

Die integrierte Textverarbeitung bietet Ihnen alle gängigen Funktionen einer Textverarbeitung, so dass Sie auf eine weitere Software aus diesem Bereich eigentlich verzichten können.

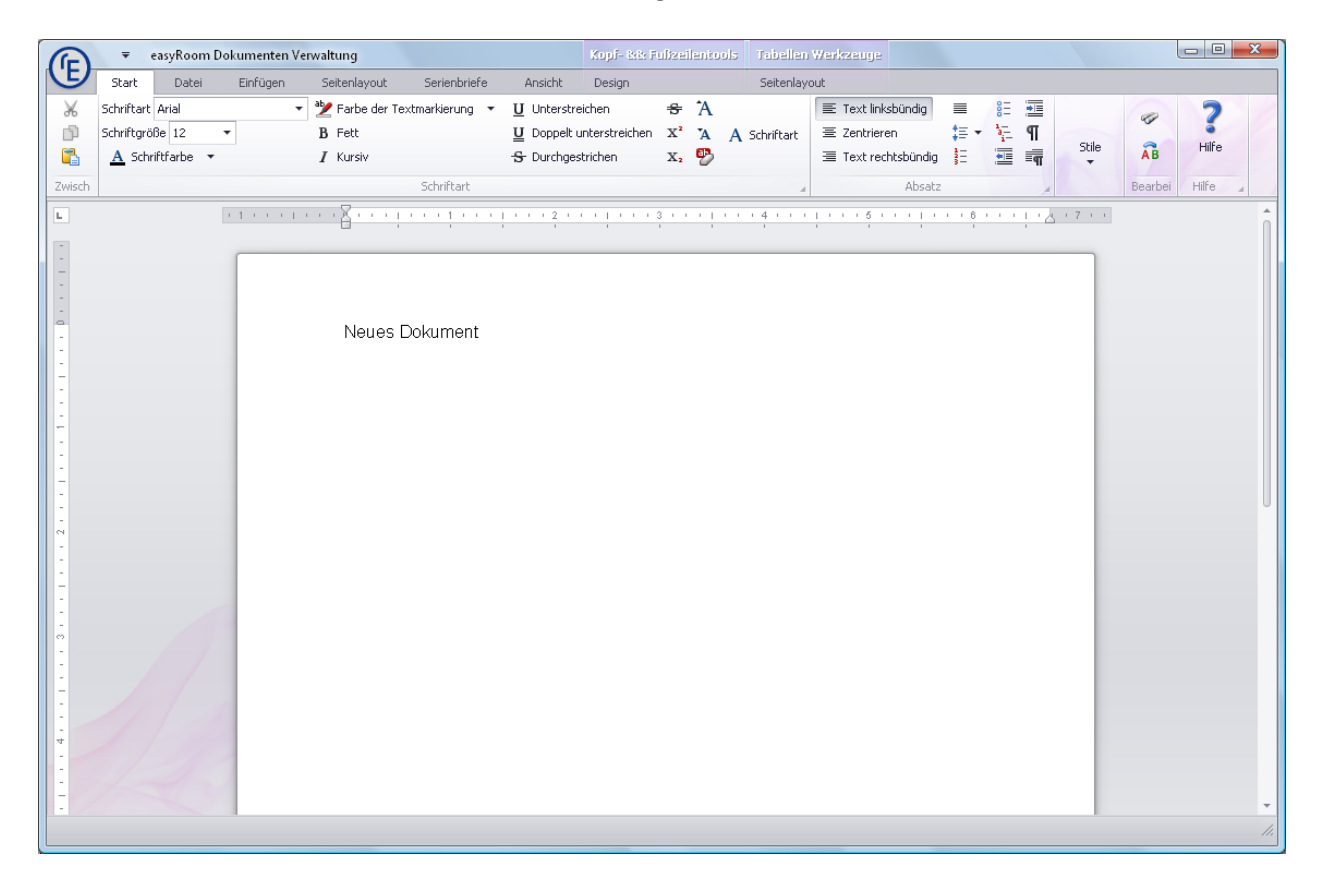

Über das Menüband der integrierten Textverarbeitung haben Sie folgende Funktionen zur Auswahl:

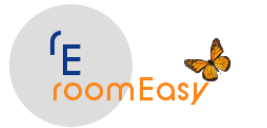

- 1. **Start** (hier bestimmen Sie z.B. Schriftart, Schriftgröße, Fettschrift, Ausrichtung, Farbe usw)
- 2. **Datei** (neue Datei erstellen, bestehende Datei öffnen, Datei drucken uvm.)
- 3. **Einfügen** (Seitenumbruch, Tabelle, Hyperlink, Bild, Kopf-/Fußzeile, Symbol)
- 4. **Seitenlayout** (Seitenränder, Seitenausrichtung)
- 5. **Serienbriefe** (Druckfeldauswahl, Datenauswahl, Druck)
- 6. **Ansicht** (einfache- oder Entwurfsansicht, Drucklayout, vergrößern, verkleinern)
- 7. **Design**
- 8. **Seitenlayout**

Testen Sie einfach die vielfältigen Möglichkeiten, die Ihnen die in roomEasy integrierte Textverarbeitung bietet.

## **4.14 Preise**

Durch Click auf den Button **"Preise"** kommen Sie direkt in die Maske in welcher Sie die Zimmerpreise pflegen können. Diese befindet sich in den **Stammdaten** unter der **Rubrik "Zimmer".**

Pflegen Sie in dieser Maske die **Zimmerpreise** und ordnen Sie dem Preis eine **Saisonzeit** zu. Die **Zuordnung der Saisonzeit zum Zimmerpreis ist wichtig.** Damit weiß roomEasy in welchem Zeitraum der Zimmerpreis gelten soll. Durch Doppelklick auf ein Zimmer öffnen Sie das Fenster mit den Stammdaten des Zimmers und Sie können nun Ihre Daten pflegen.

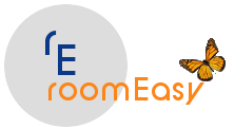

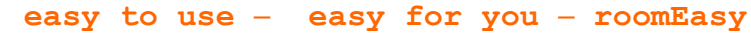

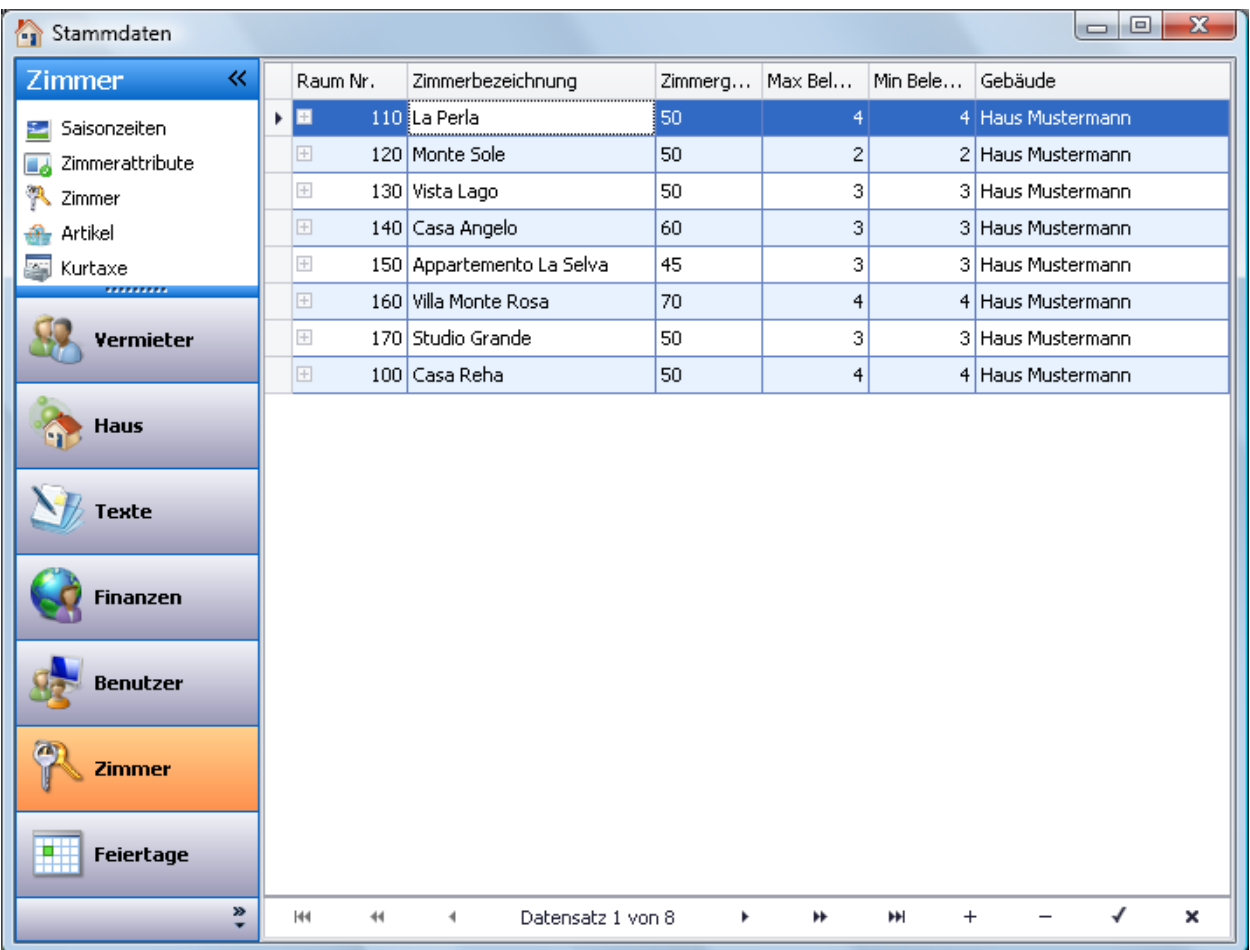

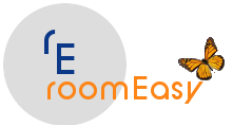

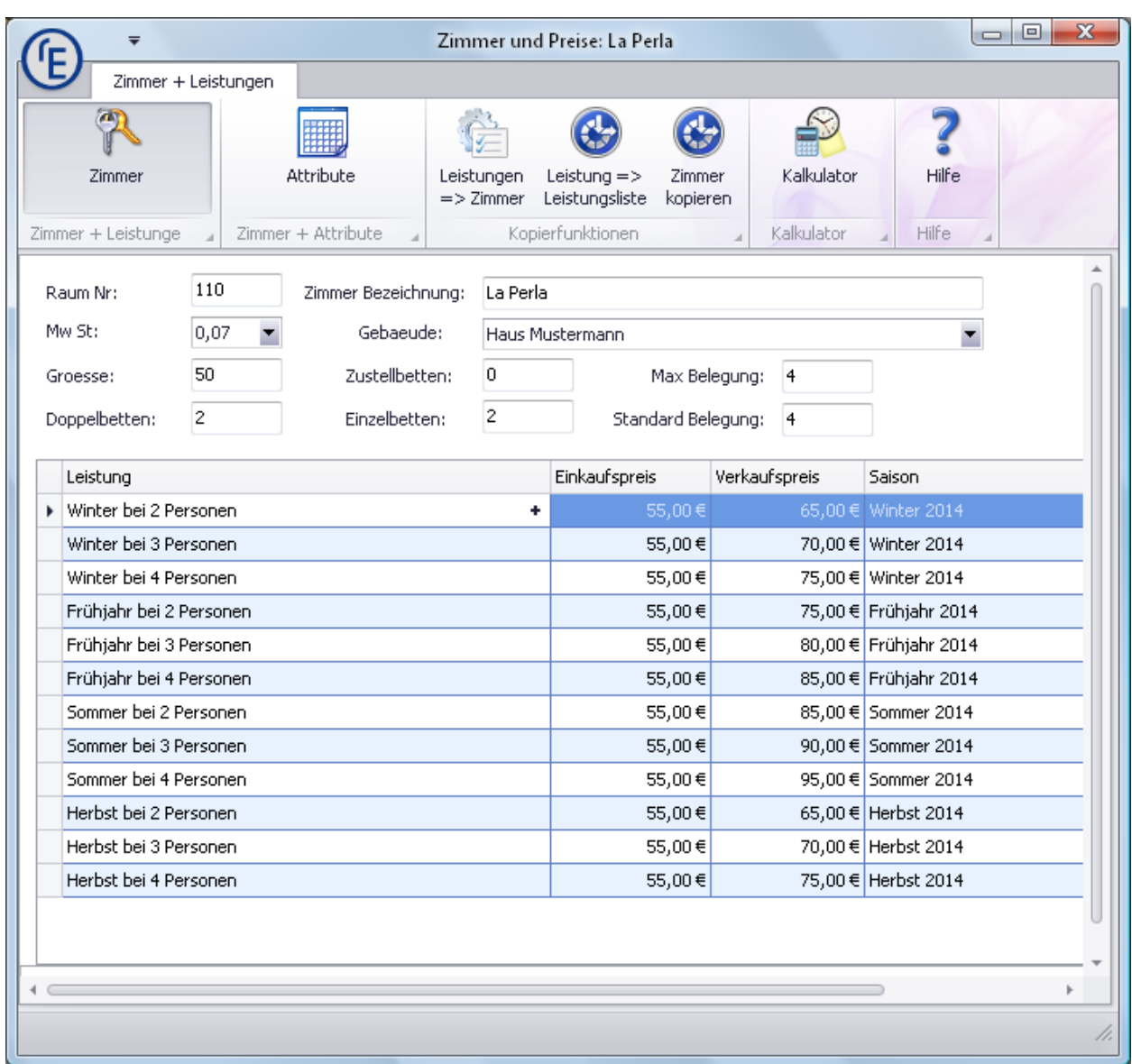

### **Bei der Pflege der Zimmerpreise bestimmen Sie folgendes:**

- 1. Den Eintrag im **Feld "Raum Nr:"** können Sie frei wählen. Beachten Sie bitte, dass dieser Eintrag die aufsteigende **Sortierreihenfolge** der Zimmer im optischen Belegungsplan bestimmt. Sie steuern also über diesen Eintrag die Anzeigereihenfolge im Belegungsplan.
- 2. Im Feld **"Mw St:**" wählen Sie bitte unbedingt den Mwst-Satz aus, der bei Ihnen gültig ist. Vergessen Sie dies, wird die Mehrwertsteuer nicht ermittelt. Beachten Sie ferner, dass die Preisangaben in roomEasy immer **"NETTO",** d.h. ohne Mwst. zu machen sind. Möchten Sie z.B. von einem Brutto-Zimmerpreis von **90,- Euro (incl. Mwst)**, den Nettopreis ermitteln, dann klicken Sie hierzu auf den Button **"Kalkulator"** und geben Sie dort in der Spalte **"Bruttopreis"** den gewünschten Bruttopreis von 90,- Euro in diesem Beispiel ein, wählen Sie in der **Spalte "Mw St"** den Mehrwertsteuersatz aus (in diesem Beispiel 7%). Der Kalkulator ermittelt dann mit etlichen Nachkommastellen aus dem Bruttopreis den Nettopreis. Klicken Sie jetzt auf das **"+"-Pluszeichen** in der Zeile und Spalte wo der gewünschte Nettopreis ausgewiesen wird. Damit kopieren Sie den **Nettopreis in die Zwischenablage** von Windows und der Kalkulator schließt sich automatisch.

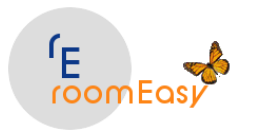

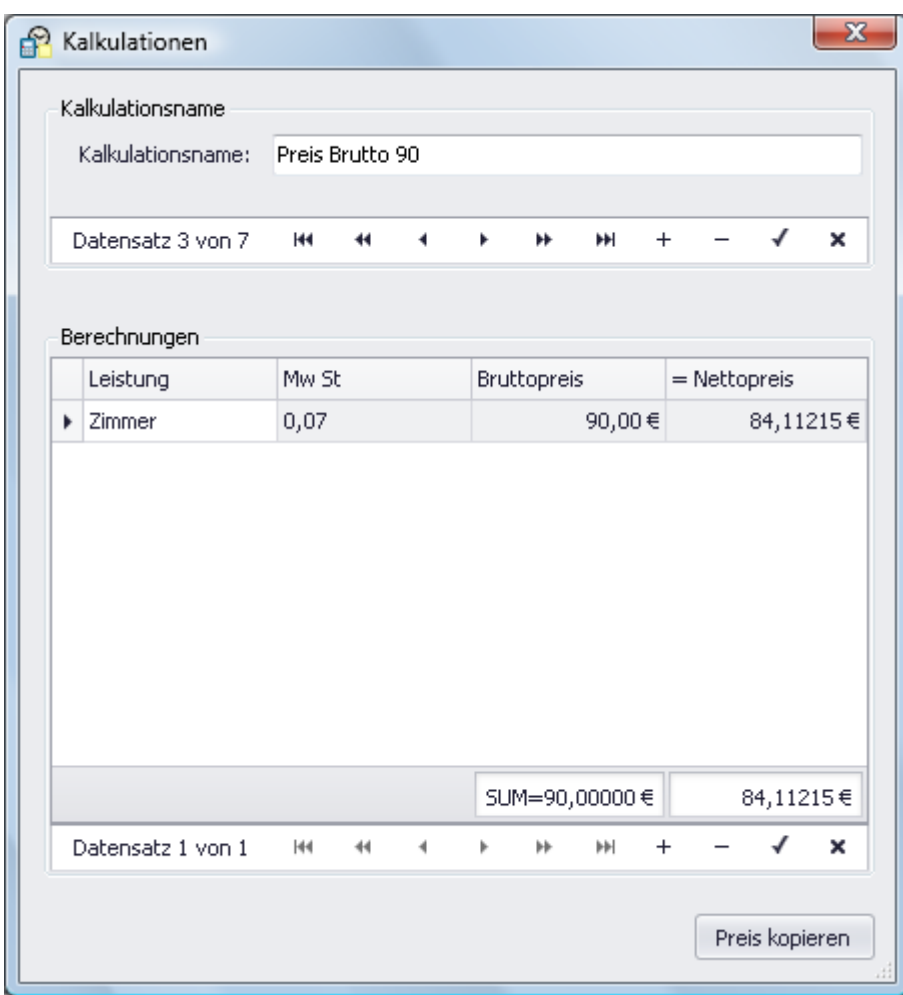

3. Jetzt sind Sie wieder in der Maske in welcher Sie die Preise pflegen können. Gehen Sie mit der Maus in die Spalte **"Verkaufspreis"** (dort ist der Nettopreis, also **ohne** Mehrwertsteuer einzutragen). Klicken Sie jetzt auf das **"+"-Pluszeichen** in dieser Zelle und roomEasy fügt den **Nettopreis ein**.

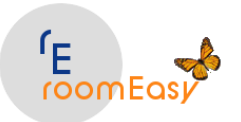

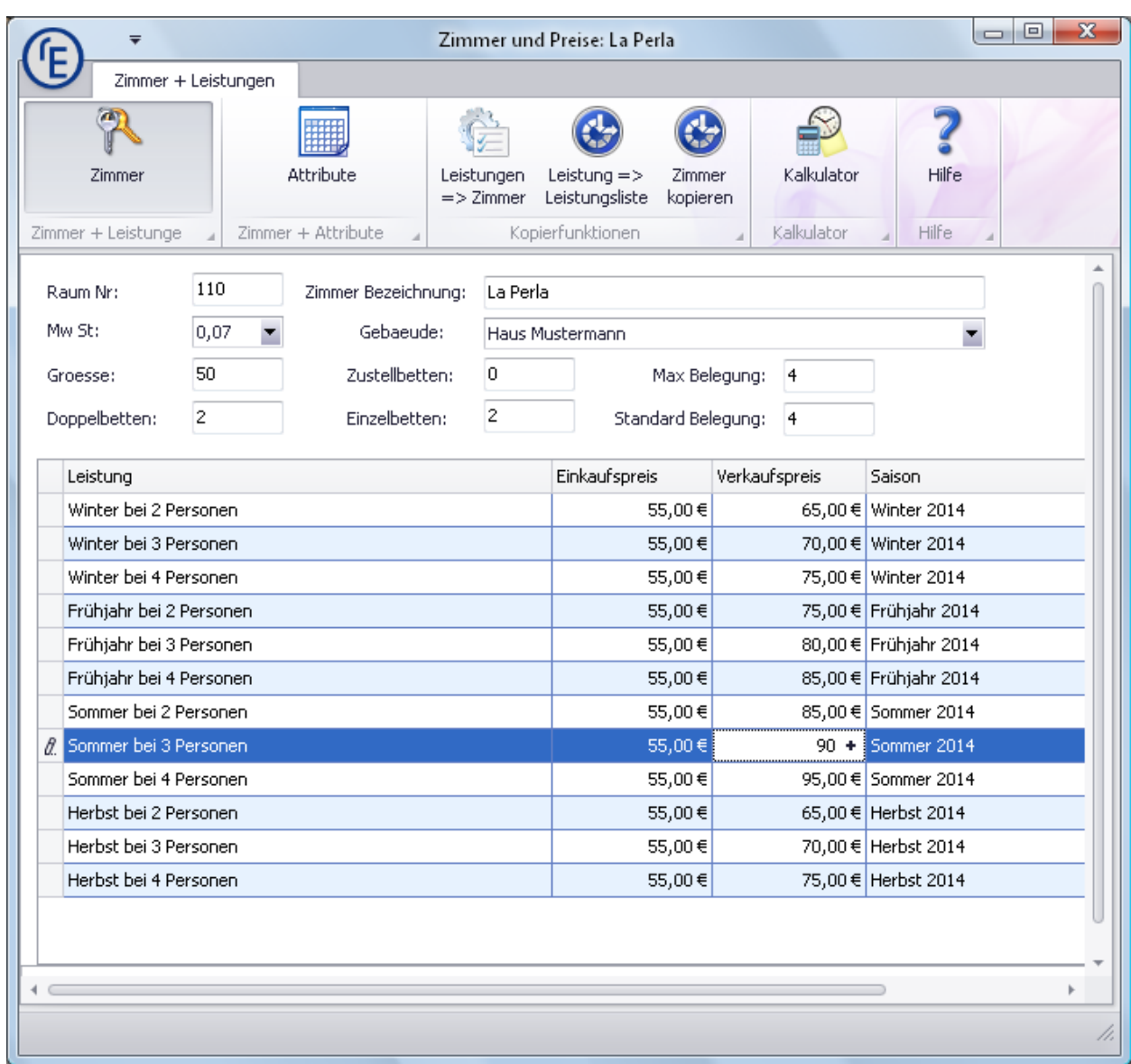

- 4. Sie können jetzt noch die **Felder "Groesse:"** (Eingabe der QM), **"Doppelbetten:"** (Anzahl der Doppelbetten im Zimmer, z.B. 1), die **"Zimmer Bezeichnung:"** eingeben.
- 5. Für eine korrekte Funktion von roomEasy müssen Sie unbedingt im **Feld "Gebäude:"** die Zuordnung des Gebäudes zum Zimmer machen, d.h. Sie geben hier an, in welchem Gebäude dieses Zimmer liegt. Damit haben Sie später die Möglichkeit Auswertungen (z.B. Belegung) getrennt nach verschiedenen Gebäuden zu erstellen.
- 6. Anhand der **Felder "Max Belegung:"** und **"Standard Belegung"** könnten Sie auch an Stelle der Zimmerauslastung zu einem späteren Zeitpunkt die Bettenauslastung ermitteln.
- 7. Mit Klick auf den **Button "Leistungen => Zimmer"** kopieren Sie die "Leistungen" (Preise) eines Zimmers auf ein anderes Zimmer. Haben Sie z.B. fünf gleiche Doppelzimmer, dann können Sie die Preise in einem Zimmer pflegen und auf die vier restlichen Zimmer kopieren. Beachten Sie, dass roomEasy beim Kopiervorgang die Preise "anfügt", d.h. sind in dem Zimmer auf das kopiert werden soll bereits Preise (Leistungen) vorhanden, dann werden diese nicht gelöscht oder überschrieben, sondern die neuen Datensätze werden am Ende der Tabelle angefügt.

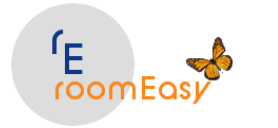

- 8. Möchten Sie eine Zeile im aktiven Fenster kopieren, z.B. einen Datensatz mit einem Preis, dann erledigen Sie das durch Klick auf den Button **"Leistung=> Leistungsliste"**. roomEasy fügt dann den Datensatz ein und Sie können ihn bearbeiten. Das geht in der Regel schneller, wie wenn Sie einen neuen Datensatz im selben Fenster anlegen.
- 9. Sie können aber auch ein **Zimmer komplett kopieren** und somit schnell ein neues Zimmer anlegen. Dies erreichen Sie durch Klick auf den Button "Zimmer kopieren".

Über den Button **"Attribute"** fügen Sie dem jeweiligen Zimmer **"Ausstattungsmerkmal"** hinzu. Sie oder Ihre Vertretung kann dann bei Anfrage eines Gastes entsprechende Auskünfte erteilen.

# **4.15 Refresh**

Der Refresh **"aktualisiert"** den Bildschirminhalt in einem bestimmten Intervall. Sie können den Refresh ein- und ausschalten. Stört Sie der automatische Refresh, dann schalten Sie diesen einfach durch Klick auf den **Button "Refresh aus"** aus. Sie können ihn aber auch jederzeit wieder einschalten, durch Klick auf den Button **"Refresh ein"**.

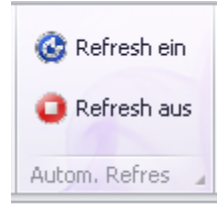

# **5 Menü: Rechnungen**

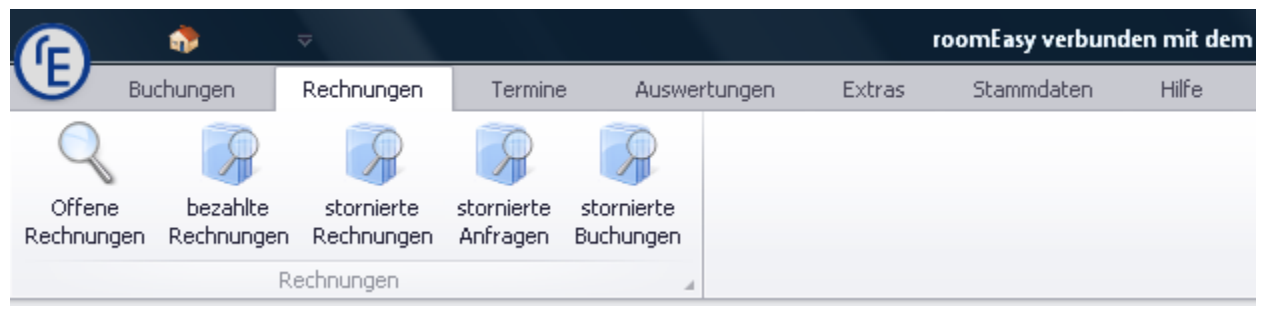

hier haben Sie folgende Möglichkeiten:

### 1. **Offene Rechnungen**

Durch Klick auf den Button "Offene Rechnungen" bekommen Sie eine Liste aller noch offenen Rechnungen.

2. **Bezahlte Rechnungen**

In dieser Liste sehen Sie alle bereits bezahlten Rechnungen.

3. **Stornierte Rechnungen** Müssen Sie aus welchen Gründen auch immer eine Rechnung stornieren, dann wird diese ab diesem Zeitpunkt in der Liste "storniere Rechnungen" angezeigt.

© roomEasy Günther Fischer Oberhofweg 14, 78333 Stockach 58

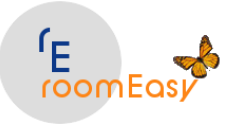

### 4. **Stornierte Anfragen**

Nicht jede Buchungsanfrage wird auch zu einer Buchung. Damit im Zimmerbelegungsplan keine unnötigen Belegungen durch Anfragen belegt werden, die zu keiner Buchung führen, müssen Sie diese Anfragen stornieren. Damit Sie einen Überblick haben, wie viele Anfragen zu keiner Buchung führen, wurde die Liste "stornierte Anfragen" erstellt.

### 5. **Stornierte Buchungen**

Natürlich kann es auch vorkommen, dass eine bereits fest eingeplante Buchung wieder storniert werden muss, z.B. wegen Krankheit des Gastes. Dann müssen Sie diese Buchung wieder stornieren, damit das Zimmer wieder für andere Buchungen frei wird. In der Liste "stornierte Buchungen" sind diese enthalten.

# **5.1 Offene Rechnungen**

Wenn Sie auf den ersten **Button "offene Rechnungen"** klicken, öffnet sich ein Fenster mit allen Rechnungen, die noch nicht bezahlt wurden. Das ist sehr wichtig im Hinblick auf Ihre Liquidität. Denken Sie bitte daran, dass Sie säumige Gäste rechtzeitig **"mahnen"**.

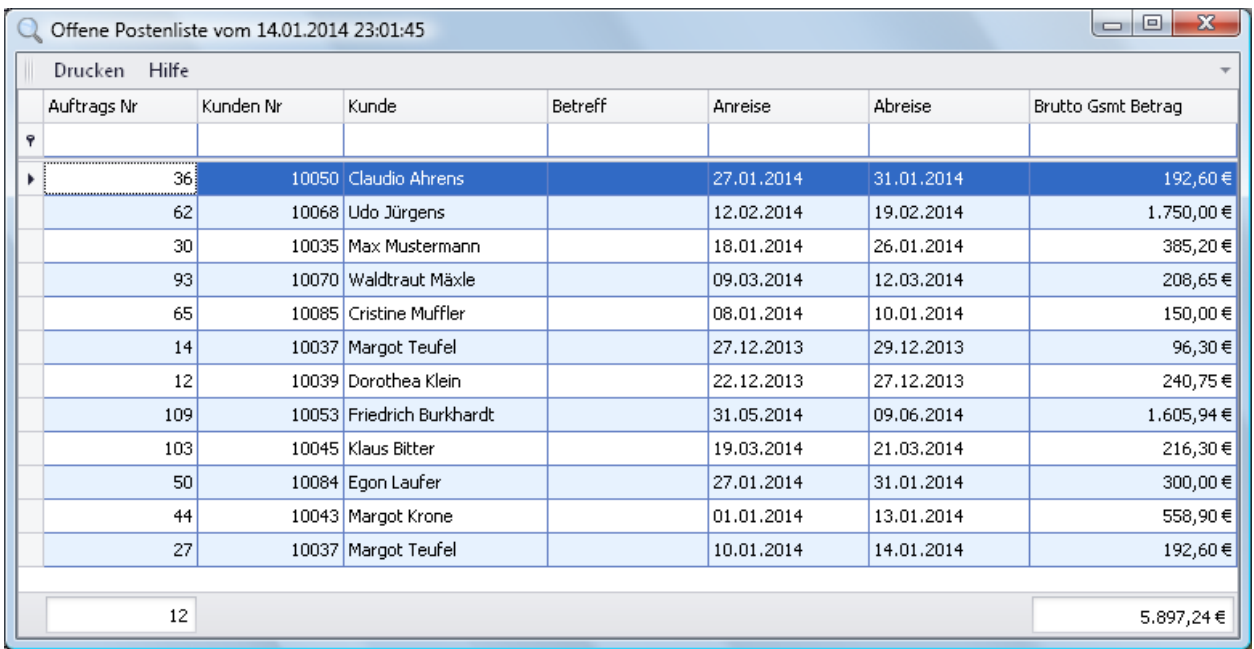

Hat ein Gast bezahlt (z.B. durch Vorauszahlung oder bar bei Abreise), können Sie hier gleich die **Zahlung** buchen. Klicken Sie hierzu doppelt auf die **gewünschte Zeile** und klicken Sie im nun folgenden Fenster auf den Button "buchen" oder geben Sie das Datum im Feld "Bezahldatum:" selbst ein. Klicken Sie ohne dass Sie das Bezahldatum erfassen nur auf den Button "buchen", dann setzt roomEasy das aktuelle Tagesdatum automatisch ein.

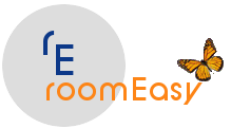

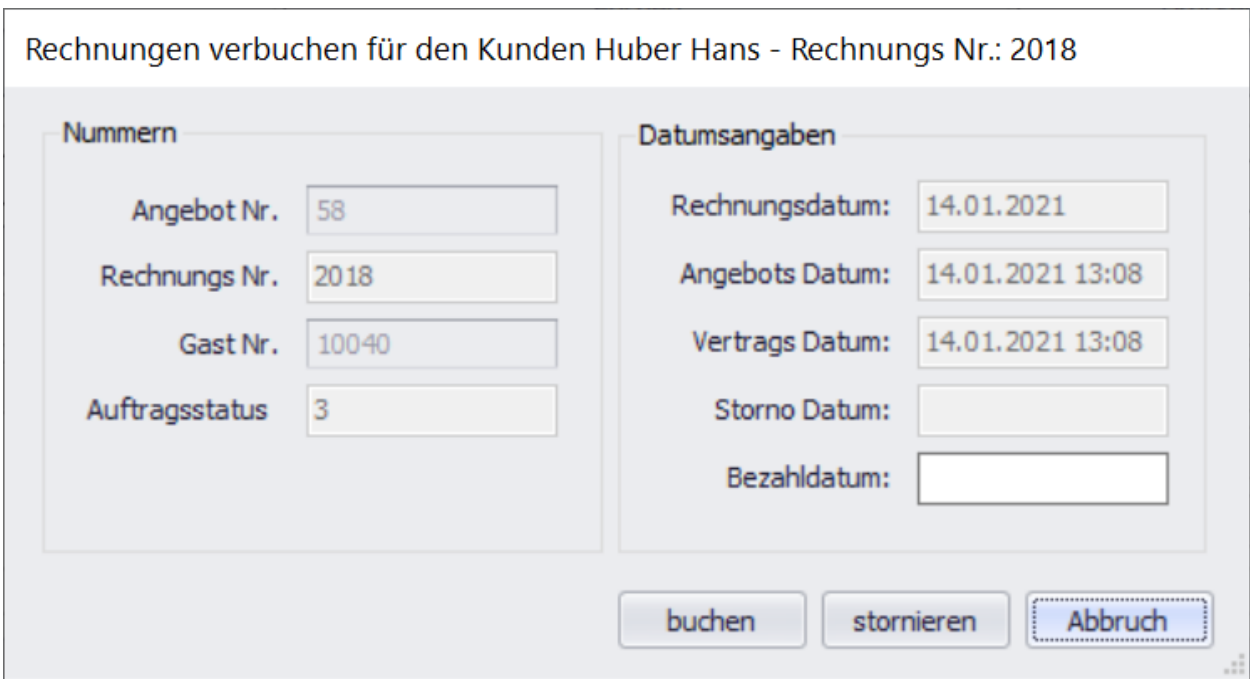

Bei umfangreichen Listen haben Sie auch die Möglichkeit durch Eingabe in der **ersten Zeile** einer **beliebigen Spalte** nach **Einträgen zu suchen**.

Ferner können Sie wie in jeder Liste von roomEasy durch **Klick auf die jeweilige Spaltenüberschrift,** die Zeilen **auf- und absteigend sortieren.** 

Zusätzlich können Sie jede Spalte nach unterschiedlichen Kriterien "filtern". Dazu bewegen Sie die Maus auf die entsprechende Spaltenüberschrift, dann erscheint in der rechten oberen Ecker der Spaltenüberschrift ein kleines **"Filter-Symbol"**. Klicken Sie diese an und geben Sie die gewünschten Filterkriterien ein.

Möchte Sie die Liste **"Drucken"** oder in **Excel exportieren**? Dann erledigen Sie das über den **Button "Drucken"**. Sie haben dann die Möglichkeit die Liste zu bearbeiten, diese in verschiedenen Formaten zu speichern oder Sie können diese auch direkt per Mail versenden, vorausgesetzt Sie haben ein entsprechendes E-Mailprogramm installiert.

# **5.2 Bezahlte Rechnungen**

Haben Sie wie unter Punkt "offene Rechnungen" beschrieben eine "Zahlung" gebucht, dann finden Sie diesen Beleg jetzt in der **Liste bezahlte Rechnungen**. Möchten Sie sich eine bezahlte Rechnung ansehen, dann Klicken Sie wieder doppelt auf die **entsprechende Zeile.** Wie Sie erkennen können, ist die Maske mit den Buchungsdaten jetzt **"eingegraut".** Hat ein Gast bezahlt, dann geht roomEasy davon aus, dass es an diesem Beleg **keine Änderung mehr geben darf.** Sollte eine **Änderung** dennoch notwendig sein, z.B. weil der Beleg fehlerhaft ist und korrigiert werden muss, dann klicken Sie jetzt auf den **Button "Öffnen".** Damit haben Sie die Möglichkeit, Änderungen am Beleg vorzunehmen. Speichern Sie anschließend die Änderungen durch Klick auf den **Button mit dem "Disketten-Symbol".**

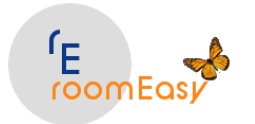

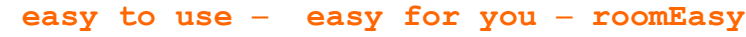

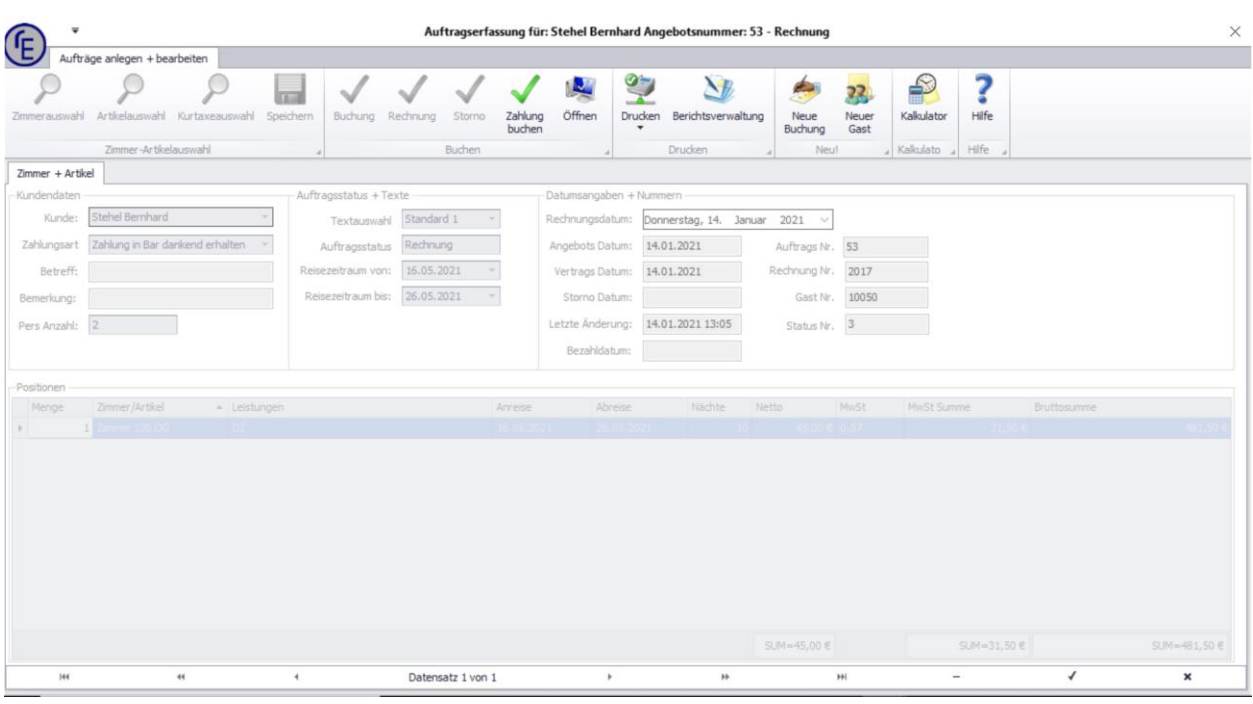

Auch diese Liste können Sie weiterbearbeiten.

Bei umfangreichen Listen haben Sie auch die Möglichkeit durch Eingabe in der ersten Zeile einer beliebigen Spalte **nach Einträgen zu suchen.** Ferner können Sie wie in jeder Liste von roomEasy durch **Klick** auf die jeweilige **Spaltenüberschrift,** die **Zeilen auf- und absteigend** sortieren. Zusätzlich können Sie jede Spalte nach unterschiedlichen **Kriterien "filtern"**. Dazu bewegen Sie die Maus auf die entsprechende **Spaltenüberschrift,** dann erscheint in der rechten oberen Ecker der Spaltenüberschrift ein kleines **"Filter-Symbol"**. Geben Sie jetzt die gewünschten Filter-Bedingungen ein. Möchte Sie die Liste **"Drucken"** oder in Excel exportieren? Dann erledigen Sie das über den **Button "Drucken".** Sie haben dann die Möglichkeit die Liste zu bearbeiten, diese in **verschiedenen Formaten zu speichern** oder Sie können diese auch direkt **per Mail versenden**, vorausgesetzt Sie haben ein entsprechendes E-Mailprogramm installiert.

## **5.3 Stornierte Rechnungen**

Mitunter kann es vorkommen, dass Sie eine Rechnung **stornieren** müssen. Stornierte Rechnungen finden Sie in der Liste "stornierte Rechnungen". Klicken Sie hierzu auf den entsprechenden Button.

Eine "offene Rechnung" kann entweder gebucht, d.h. die Zahlung gebucht werden, oder **"storniert"**  werden. Möchten Sie eine **offene Rechnung stornieren,** dann öffnen Sie zunächst die Liste durch Klick auf den Button "offene Rechnungen". Klicken Sie anschließend in die Zeile, welche die gewünschte Rechnung enthält und öffnen Sie die Rechnung durch Doppelklick auf gewünschte Zeile.

Jetzt haben Sie die Möglichkeit im nachfolgenden Fenster die Rechnung zu stornieren.

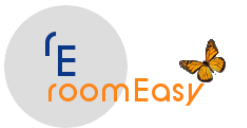

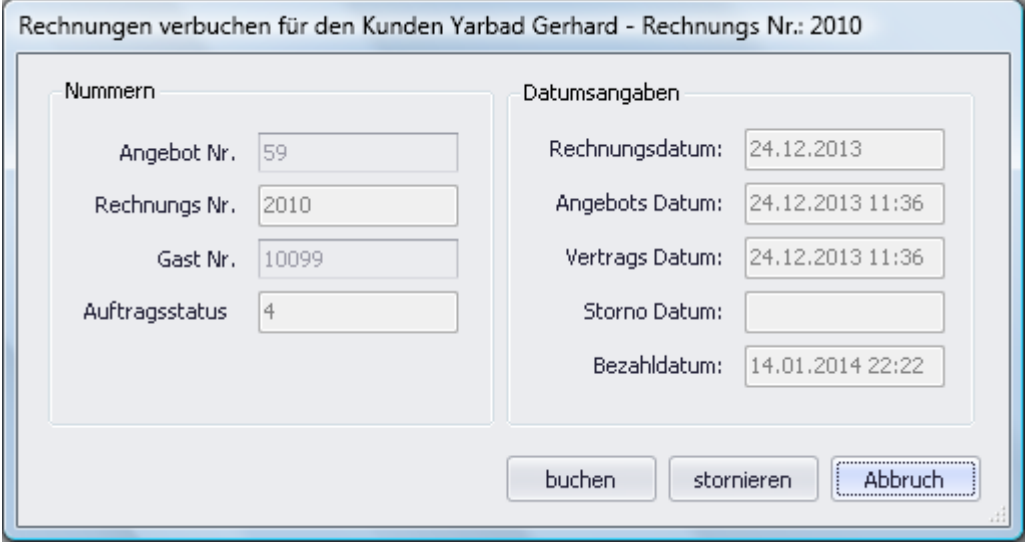

Auch die Liste "stornierte Rechnungen" können Sie weiterbearbeiten.

Bei umfangreichen Listen haben Sie auch die Möglichkeit durch Eingabe in der ersten Zeile einer beliebigen Spalte **nach Einträgen zu suchen.** Ferner können Sie wie in jeder Liste von roomEasy durch **Klick** auf die jeweilige **Spaltenüberschrift,** die **Zeilen auf- und absteigend** sortieren. Zusätzlich können Sie jede Spalte nach unterschiedlichen **Kriterien "filtern"**. Dazu bewegen Sie die Maus auf die entsprechende **Spaltenüberschrift,** dann erscheint in der rechten oberen Ecker der Spaltenüberschrift ein kleines **"Filter-Symbol"**. Geben Sie jetzt die gewünschten Filter-Bedingungen ein. Möchte Sie die Liste **"Drucken"** oder in Excel exportieren, das erledigen Sie alles über den **Button "Drucken".** Sie haben dann die Möglichkeit die Liste zu bearbeiten, diese in **verschiedenen Formaten zu speichern** oder Sie können diese auch direkt **per Mail versenden**, haben Sie ein entsprechendes E-Mailprogramm installiert.

# **5.4 Stornierte Anfragen**

Der häufigste Fall für erforderliche Stornierungen sind **"Anfragen"** von Gästen (Angebote an Gäste), die dann doch nicht buchen. Damit das Zimmer so schnell wie möglich **für neue Anfragen frei wird**, müssen Sie diese **Anfragen (Angebote) stornieren.**

Sie stornieren eine Anfrage (ein Angebot) am einfachsten, wenn Sie im optischen Belegungsplan auf die entsprechende Anfrage doppelklicken. Anfragen haben standardmäßig in roomEasy einen gelben Hintergrund. Klicken Sie dann auf den Button "Storno".

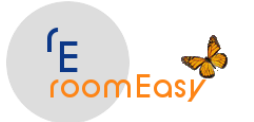

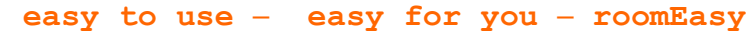

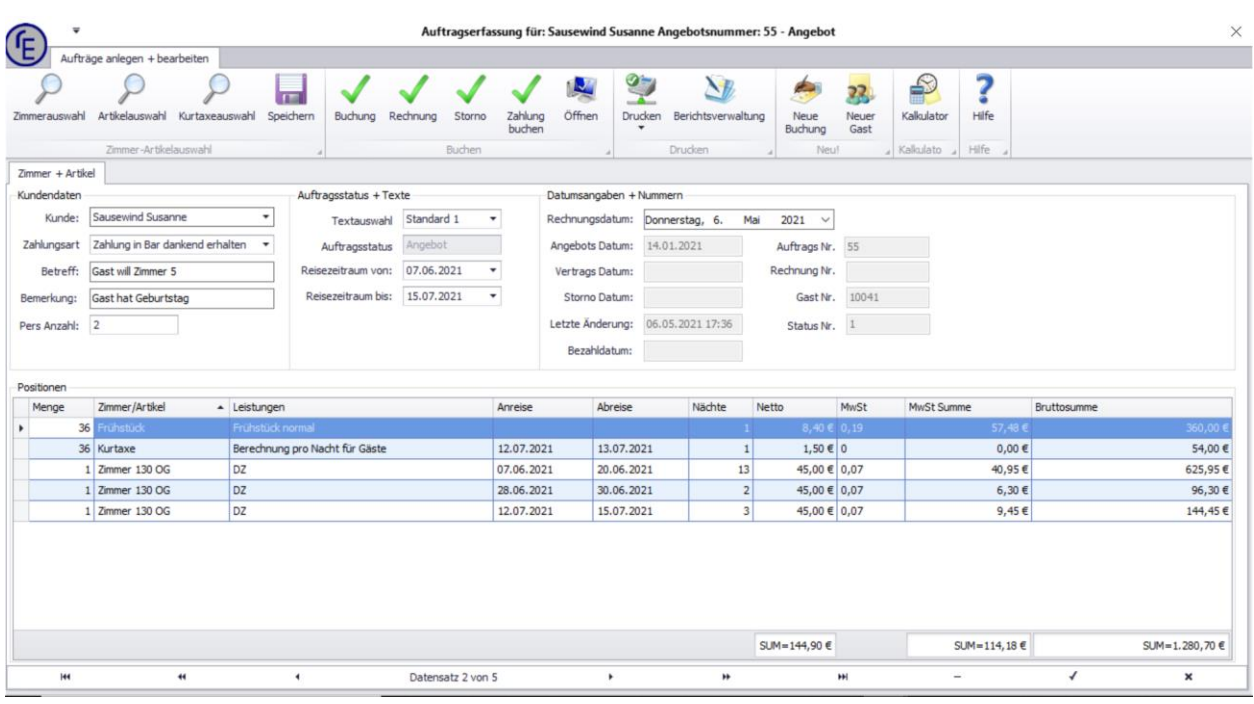

Auch die Liste "stornierte Anfragen" (stornierte Angebote) können Sie weiterbearbeiten.

Bei umfangreichen Listen haben Sie auch die Möglichkeit durch Eingabe in der ersten Zeile einer beliebigen Spalte **nach Einträgen zu suchen.** Ferner können Sie wie in jeder Liste von roomEasy durch **Klick** auf die jeweilige **Spaltenüberschrift,** die **Zeilen auf- und absteigend** sortieren. Zusätzlich können Sie jede Spalte nach unterschiedlichen **Kriterien "filtern"**. Dazu bewegen Sie die Maus auf die entsprechende **Spaltenüberschrift,** dann erscheint in der rechten oberen Ecker der Spaltenüberschrift ein kleines **"Filter-Symbol"**. Geben Sie jetzt die gewünschten Filter-Bedingungen ein. Möchte Sie die Liste **"Drucken"** oder in Excel exportieren? Dann erledigen Sie das über den **Button "Drucken".** Sie haben dann die Möglichkeit die Liste zu bearbeiten, diese in **verschiedenen Formaten zu speichern** oder Sie können diese auch direkt **per Mail versenden**, vorausgesetzt Sie haben ein entsprechendes E-Mailprogramm installiert.

## **5.5 Stornierte Buchungen**

Ab und zu wird es auch vorkommen, dass Sie **"Buchungen"** von Gästen stornieren müssen, z.B. bei Krankheit des Gastes oder bei Terminverschiebungen von Geschäftskunden.

Sie stornieren eine **Buchung** am einfachsten, wenn Sie im optischen Belegungsplan auf die entsprechende Buchung doppelklicken. Buchungen haben standardmäßig in roomEasy einen **hellroten Hintergrund.** Klicken Sie dann auf den **Button "Storno".**

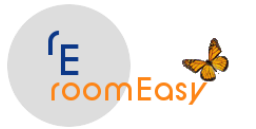

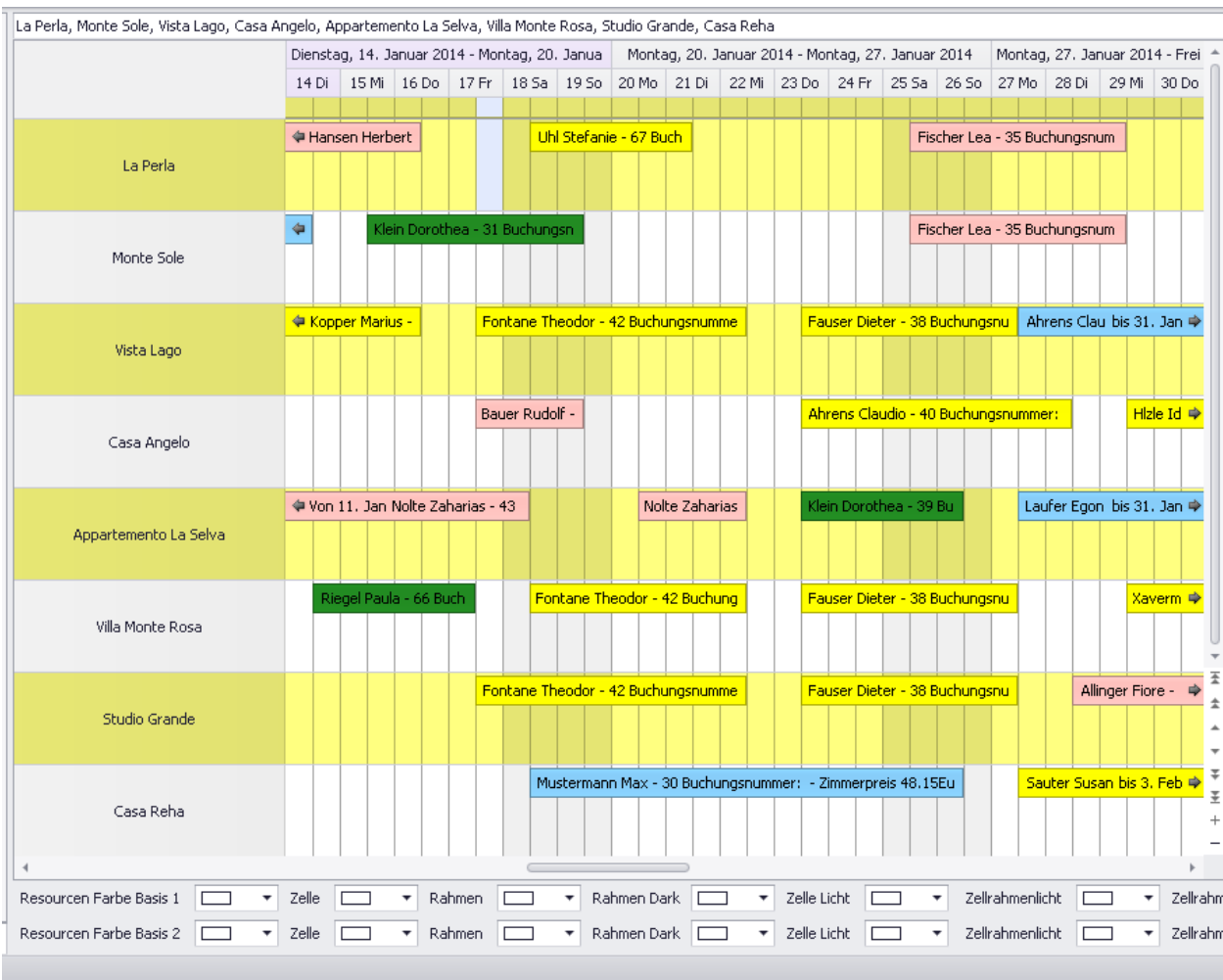

Auf Grund der **unterschiedlichen** Hintergrundfarben der "Balken" im optischen Zimmerbelegungsplan, haben Sie sehr schnell einen Überblick bei welchen Einträgen es sich um **"Anfragen"** (Angebote) handelt **(gelb)**, es sich bereits um feste **"Buchungen"** handelt **(hellrot)** oder um **"Rechnungen" (hellblau). Bezahlte Rechnungen** erscheinen mit **grünem** Hintergrund.

Natürlich haben Sie die Möglichkeit, die **Farben** entsprechend zu **ändern** und somit Ihren Vorstellungen anzupassen. Hierzu klicken Sie mit der Maus auf einen **"Balken"** und drücken anschließend die **rechte Maustaste**. Jetzt können Sie die Hintergrundfarbe ändern **dieses Eintrags** ändern.

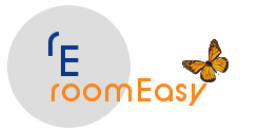

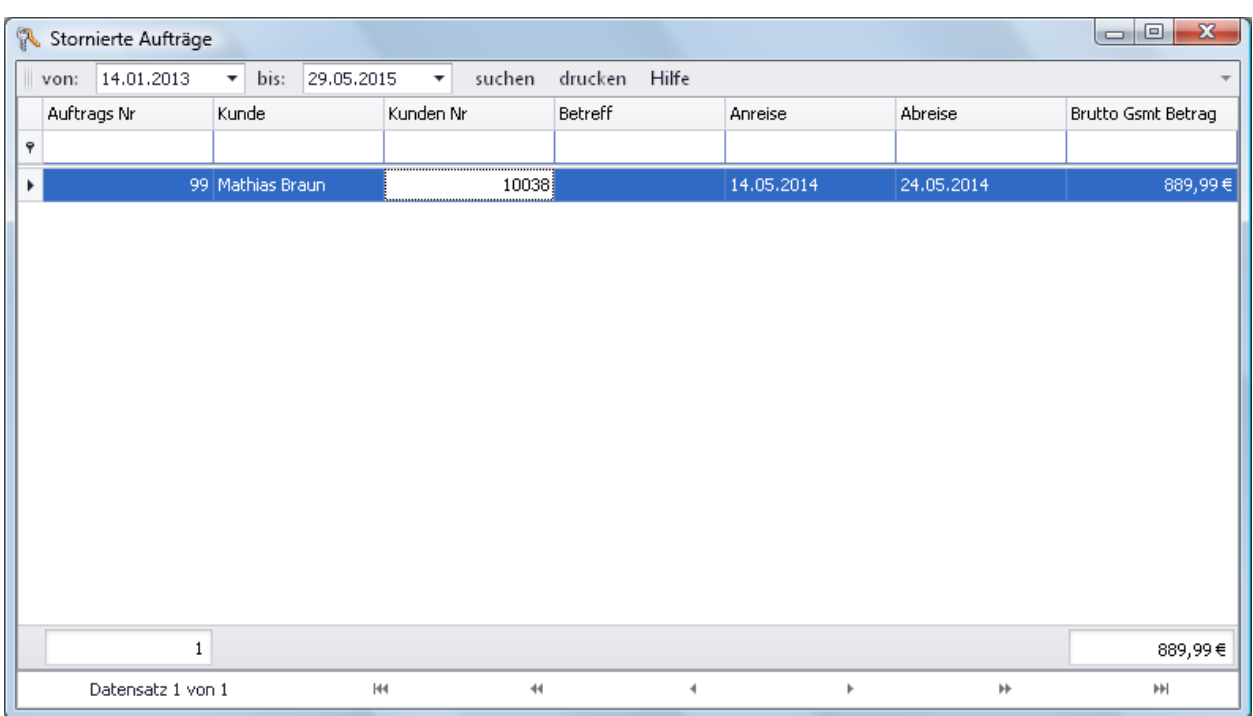

Auch die Liste "stornierte Buchungen" können Sie weiterbearbeiten.

Bei umfangreichen Listen haben Sie auch die Möglichkeit durch Eingabe in der ersten Zeile einer beliebigen Spalte **nach Einträgen zu suchen.** Ferner können Sie wie in jeder Liste von roomEasy durch **Klick** auf die jeweilige **Spaltenüberschrift,** die **Zeilen auf- und absteigend** sortieren. Zusätzlich können Sie jede Spalte nach unterschiedlichen **Kriterien "filtern"**. Dazu bewegen Sie die Maus auf die entsprechende **Spaltenüberschrift,** dann erscheint in der rechten oberen Ecker der Spaltenüberschrift ein kleines **"Filter-Symbol"**. Geben Sie jetzt die gewünschten Filter-Bedingungen ein. Möchte Sie die Liste **"Drucken"** oder in Excel exportieren? Dann erledigen Sie das über den **Button "Drucken".** Sie haben dann die Möglichkeit die Liste zu bearbeiten, diese in **verschiedenen Formaten zu speichern** oder Sie können diese auch direkt **per Mail versenden**, vorausgesetzt Sie haben ein entsprechendes E-Mailprogramm installiert.

# **6 Menü: Termine**

Termine können Sie auch direkt in roomEasy mit ähnlichem **Komfort** verwalten wie z.B. in Outlook. Im **Menü: "Termine"** finden Sie nur einen Button **"Terminplanung".**

Um Termine verwalten zu können klicken Sie bitte auf diesen Button. Anschließend öffnet sich der Terminplaner. Mehr Informationen zum Terminplaner finden Sie im nächsten Menüpunkt

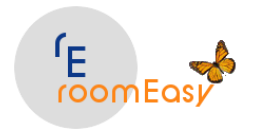

**6.1 Terminplanung**

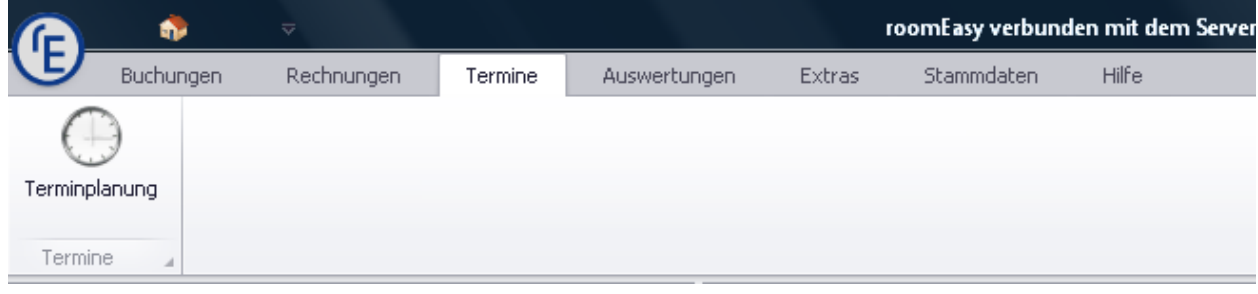

Um Termine zu planen haben Sie in roomEasy folgende Möglichkeiten:

1. **Neuen Termin** anlegen.

Doppelklick auf eine **freie Fläche** im Terminplaner öffnet das Terminfenster. Geben Sie anschließend im **Feld "Betreff"** einen kurzen aussagefähigen Text zu Ihrem geplanten Termin ein. Anschließend können Sie im **Feld "Ort"** auch noch den Ort eingeben an dem dieser Termin stattfindet. Wählen Sie dann im **Feld "Beginnt um:"** und im **Feld "Endet um:"** das Datum aus, an welchem der Termin stattfinden soll. **Entfernen** Sie das Häkchen im **Feld "Ganztägig",** wenn Sie einen kurzen Termin am selben Tag eingeben möchten, dann können Sie auch die **von und bis Uhrzeit** eingeben. Im Feld **"Kategorie"** können Sie dem Termin eine **"Farbe"** aus zehn vordefinierten Ereignissen zuordnen z.B. Geschäftlich, Wichtig usw. Möchte Sie sich rechtzeitig an einen Termin von roomEasy **erinnern** lassen, dann Klicken Sie auf das **Feld "Erinnerung"**. Sie können sich dann an einen Termin erinnern lassen.

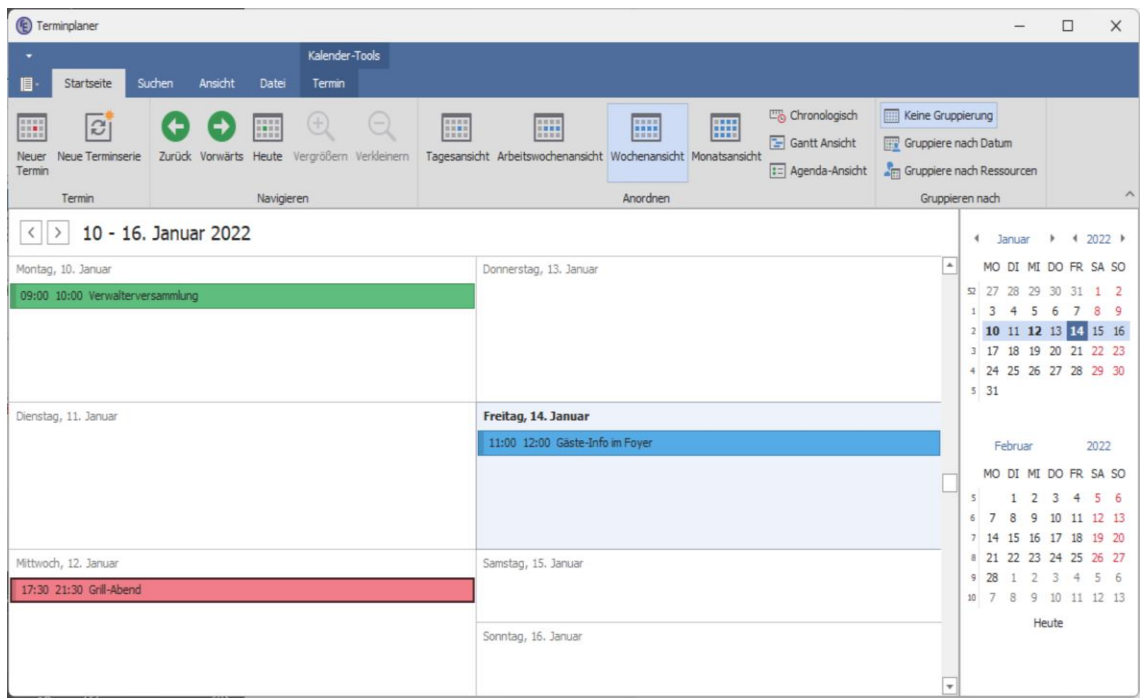

### 2. **Serientyp anlegen**

Möchten Sie regelmäßig einen Termin wahrnehmen, d.h. ein Termin der sich täglich,

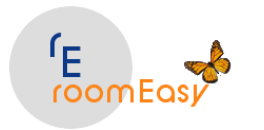

wöchentlich, monatlich wiederholt, dann können Sie dies durch Klick auf den Button "Serientyp" im Terminfenster erreichen. Danach öffnet sich das Serienterminfenster.

**Beispiel:** Sie möchten sich z.B. von roomEasy an **jedem 10. des Monats** daran erinnern lassen, dass Sie die Umsatzsteuererklärung an diesem Tag abgeben müssen. Dann können Sie das im nachstehenden Fenster einstellen. Die Felder sind selbsterklärend. Beginn und Ende des Serientyps können Sie hier auch festlegen.

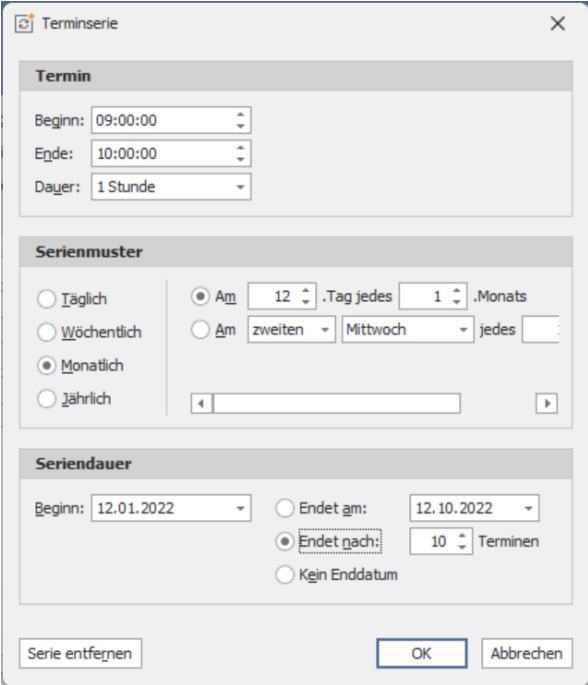

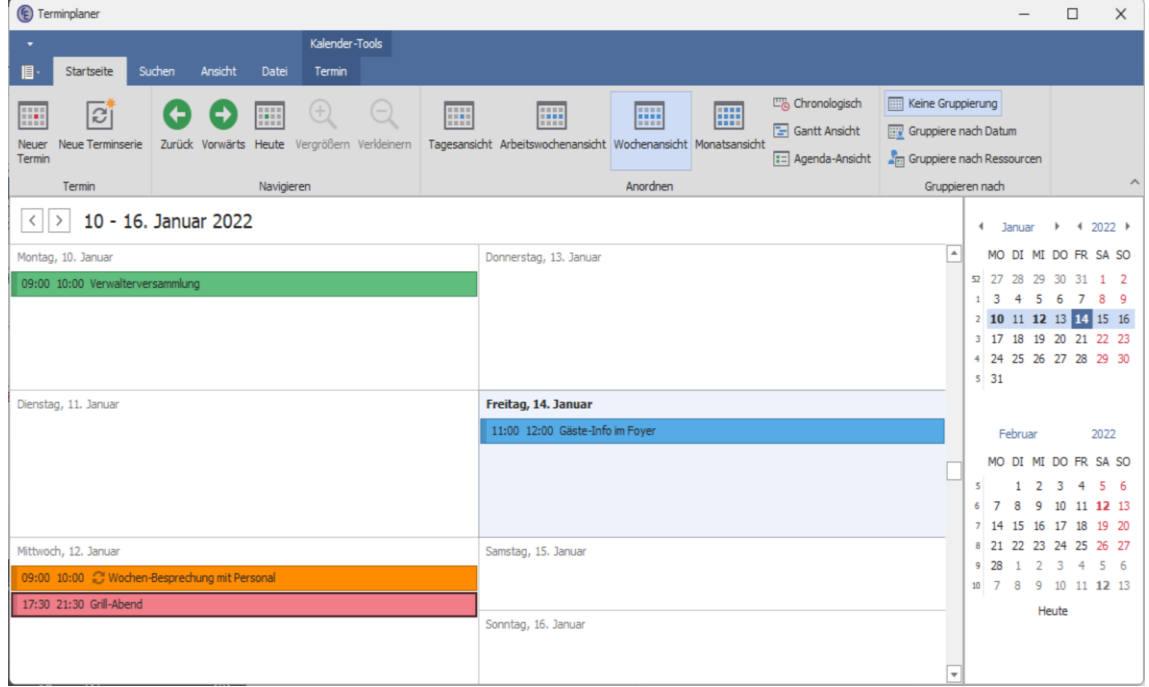

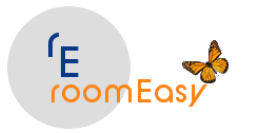

### 3. Der Terminplaner in der **"Arbeits-Wochenansicht"**

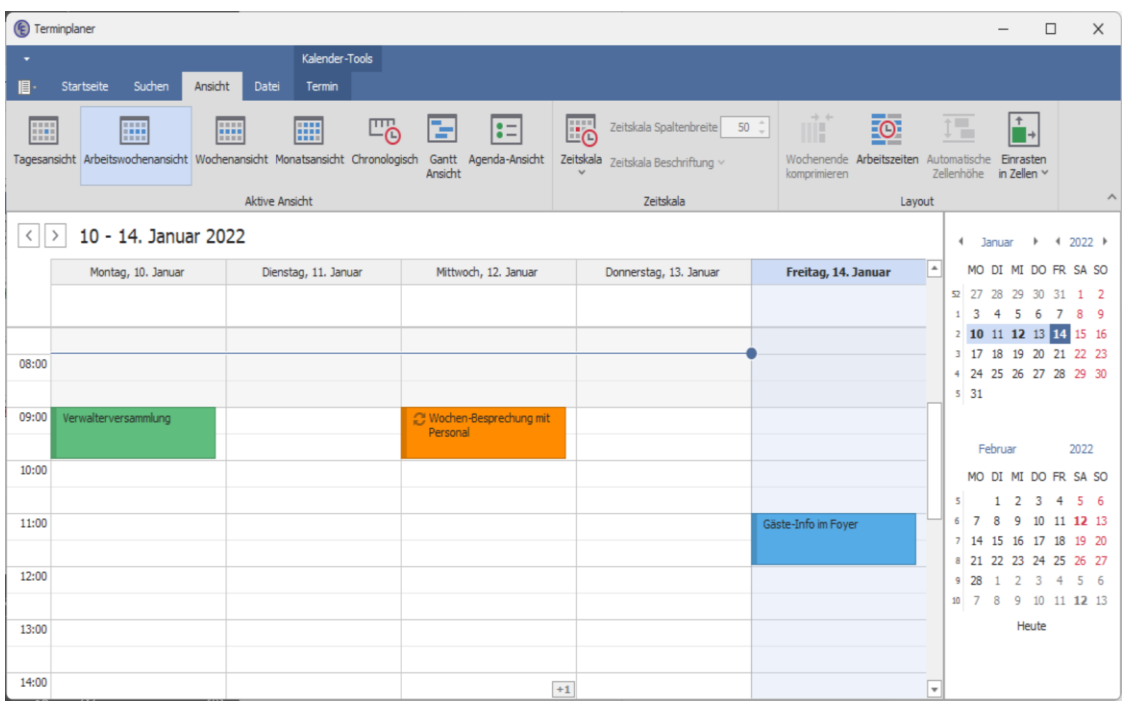

Die **Menüleiste des Terminplaners** hat folgende Einträge: "Startseite", "Suchen", "Ansicht" und "Datei".

## 1. **Startseite**

Mit Klick auf den Menüpunkt "Startseite" erhalten Sie das vollständige Menü des Kalenders.

2. **Suchen**

Durch Klick auf das Menü "Suchen" öffnet sich das Suchfenster und Sie können nach Einträgen im Terminkalender suchen

3. **Ansicht**

Hier können Sie zwischen den Ansichten "Tagesansicht", "Arbeitswochenansicht", "Wochenansicht", "Monatsansicht" und "Chronologisch" sowie "Gantt Ansicht" und "Agenda-Ansicht" auswählen. Testen Sie wann welche Ansicht die geeignetste für Sie ist.

4. **Datei**

Natürlich können Sie Ihre Termine auch ausdrucken. Das machen Sie über das Menü "Datei".

5. **Termin**

In diesem Menü könne Sie Termine öffnen, löschen, Teilen, die Anzeige ändern, die Beschriftungsfarbe ändern und auf einen Serientermin zugreifen.

Experimentieren Sie mit dem Terminplaner in roomEasy. Er wird Ihnen nützliche Dienste leisten und Sie stets an die wichtigsten Ereignisse erinnern.

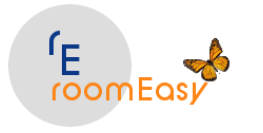

# **7 Menü: Auswertungen**

Im **Menü "Auswertungen"** haben Sie die Möglichkeit die

- 1. **Statistik**, d.h. Grafiken zu Umsatz und Zimmerbelegung auszuwählen und
- 2. **Auftragsdaten**, d.h. eine Liste mit allen Buchungsdaten/Eingabedaten anzeigen zu lassen

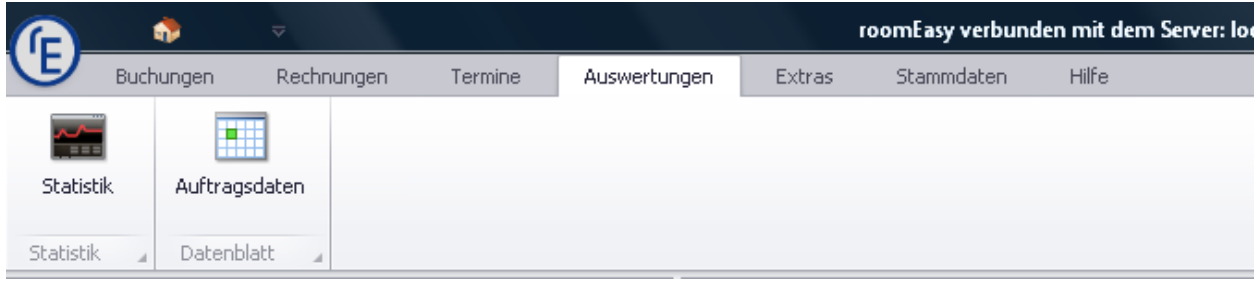

# **7.1 Statistik**

roomEasy unterstützt Sie bei Fragen zur Zimmerbelegung und zum Umsatz mit **grafischen Auswertungen**.

### **1. Umsatz**

Sie möchten einen schnellen Überblick zum Umsatz? Dann wählen Sie im Feld "Typ" den Eintrag "Zimmerumsätze" aus. roomEasy ermittelt dann nach den entsprechenden Auswahlkriterien die Zimmerumsätze.

### **2. Zimmerbelegung**

Sie möchten sich einen schnellen Überblick über die Zimmerauslastung verschaffen? Dann wählen Sie im Feld "Typ" den Eintrag "Zimmerbelegung" aus.

Was ist der Unterschied zwischen **"Zimmerbelegung"** und **"Bettenbelegung"**? Mehr Informationen hierzu finden Sie in den nächsten Menüpunkten "Zimmerumsätze" und "Zimmerbuchungen"

# **7.2 Zimmerumsätze**

Sie möchten einen schnellen **Überblick zum Umsatz**? Dann wählen Sie im **Feld "Typ"** den Eintrag "Zimmerumsätze" aus. roomEasy ermittelt dann nach den entsprechenden Auswahlkriterien die Zimmerumsätze.

### 1. Im **Menü "Auswertungen"** klicken Sie auf den **Button "Statistik"**

### © roomEasy Günther Fischer Oberhofweg 14, 78333 Stockach 69 2. Wählen Sie im **Feld "Typ"** den Eintrag **"Zimmerumsätze"** aus

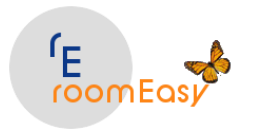

3. Sie können bei Bedarf **"ALLE" Umsätze** anzeigen lassen

3.1 **Alle Umsätze** können Sie dann anzeigen lassen, wenn Sie auf den **Button "Jahr"** klicken

3.2 Sie können die Umsatzanzeige auf ein **"Haus" einschränken** in dem Sie im Feld "Haus" das gewünschte Haus auswählen

3.3 Sie können sich auch die Umsätze in einem **Quartal** anzeigen lassen. Wählen Sie hierzu im Feld "Quartal" das gewünschte Quartal aus

3.4 Die Anzeige des Umsatzes für einen bestimmten **Monat** ist ebenfalls möglich. Wählen Sie hierzu im Feld "Monat" den entsprechenden Monat aus und klicken Sie anschließend auf den Button "Monat" rechts neben dem Auswahlfeld

3.5 Haben Sie bereits Daten über **mehrere Jahre** erfasst, dann können Sie auch zwei Jahre miteinander vergleichen und so an Hand der Grafik sehr schnell feststellen, welches Jahr das erfolgreichere war. Wählen Sie hierzu in den Feldern "Jahr Nr. 1" und "Jahr Nr. 2" die entsprechenden Jahre aus und klicken Sie anschließend auf den Button rechts neben den Auswahlfeldern.

4. Die Grafiken können Sie auch **"Drucken"**. Klicken Sie hierzu auf den Button mit dem "Drucker-Symbol"

Bitte beachten Sie, dass roomEasy eine **"LEERE" Grafik** anzeigt, wenn in den von Ihnen getroffenen Auswahlkriterien keine Daten vorhanden sind.

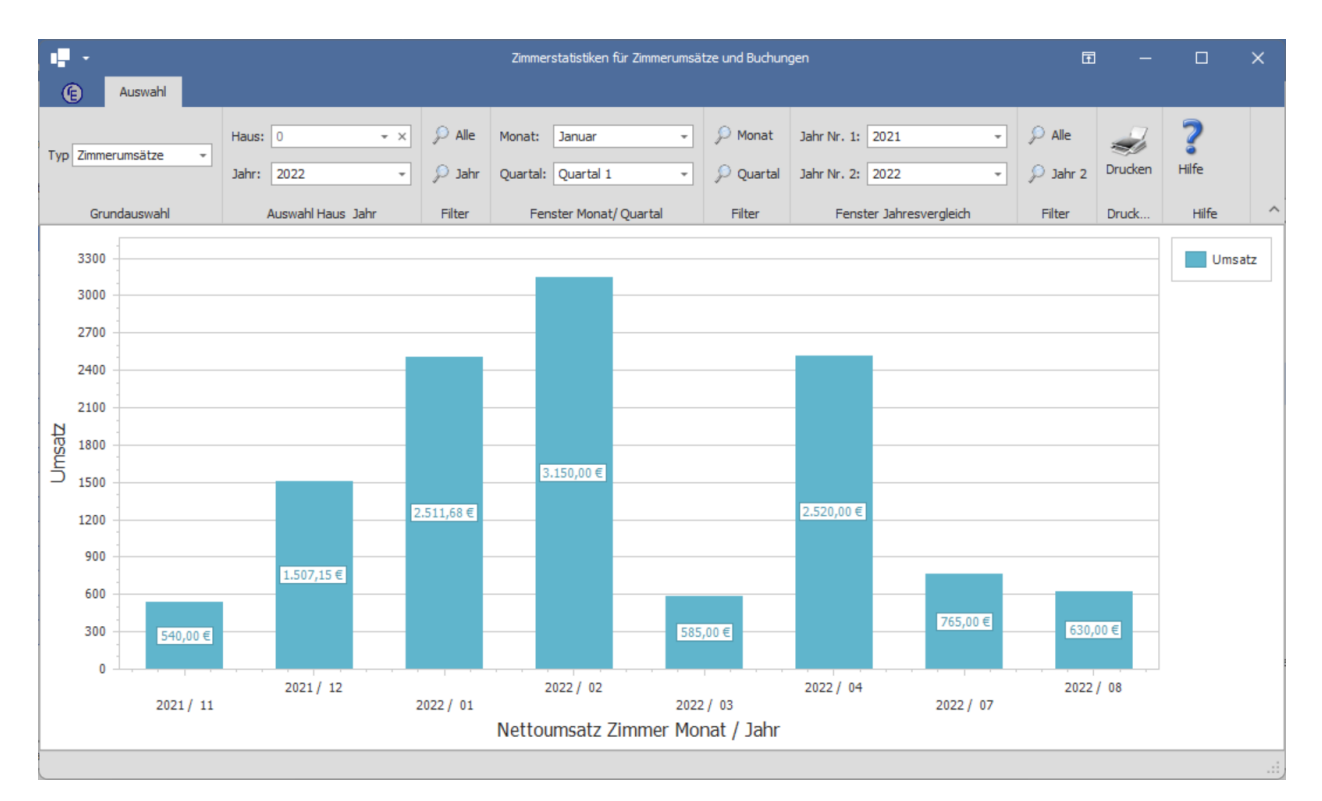

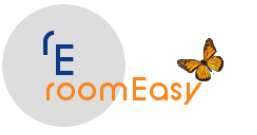

# **7.3 Zimmerbuchungen**

Unter **Zimmerbelegung** versteht roomEasy die **"Belegung des Zimmers"**. Ist ein **Doppelzimmer** z.B. nur mit **einem Gast** belegt, dann ist das Zimmer zwar in diesem Zeitraum **"ausgebucht",** es ist jedoch nur mit einer Person belegt, d.h. die optimale Auslastung ist nicht erreicht.

Ansonsten haben Sie in der Belegungsgrafik dieselben Möglichkeiten wie in der Umsatzgrafik was die Anzeige der Daten und Zeiträume anbelangt.

Sie möchten sich einen schnellen Überblick über die Zimmer- und Bettenauslastung verschaffen? Dann wählen Sie im Feld "Typ" den Eintrag "Zimmerbuchung" aus. roomEasy ermittelt dann nach den entsprechenden Auswahlkriterien die Zimmerauslastung absolut und in Prozent.

1. Im **Menü "Auswertungen"** klicken Sie auf den **Button "Statistik"**

2. Wählen Sie im **Feld "Typ"** den Eintrag **"Zimmerbuchungen"** aus

3. Sie können bei Bedarf **"ALLE" Zimmerbuchungen des aktuellen Jahres** anzeigen lassen

3.1 **Alle Zimmerbuchungen** können Sie dann anzeigen lassen, wenn Sie auf den **Button "Jahr"** klicken

3.2 Sie können die Zimmerbuchungen auf ein **"Haus" einschränken** in dem Sie im Feld "Haus" das gewünschte Haus auswählen

3.3 Sie können sich auch die Zimmerbuchungen in einem **Quartal** anzeigen lassen. Wählen Sie hierzu im Feld "Quartal" das gewünschte Quartal aus

3.4 Die Anzeige der Zimmerbuchungen für einen bestimmten **Monat** ist ebenfalls möglich. Wählen Sie hierzu im Feld "Monat" den entsprechenden Monat aus und klicken Sie anschließend auf den Button "Monat" rechts neben dem Auswahlfeld

3.5 Haben Sie bereits Daten über **mehrere Jahre** erfasst, dann können Sie auch zwei Jahre miteinander vergleichen und so an Hand der Grafik sehr schnell feststellen, welches Jahr das erfolgreichere war. Wählen Sie hierzu in den Feldern "Jahr Nr. 1" und "Jahr Nr. 2" die entsprechenden Jahre aus und klicken Sie anschließend auf den Button rechts neben den Auswahlfeldern.

4. Die Grafiken können Sie auch **"Drucken"**. Klicken Sie hierzu auf den Button mit dem "Drucker-Symbol"

Bitte beachten Sie, dass roomEasy eine **"LEERE" Grafik** anzeigt, wenn in den von Ihnen getroffenen Auswahlkriterien keine Daten vorhanden sind.

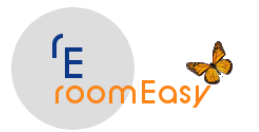

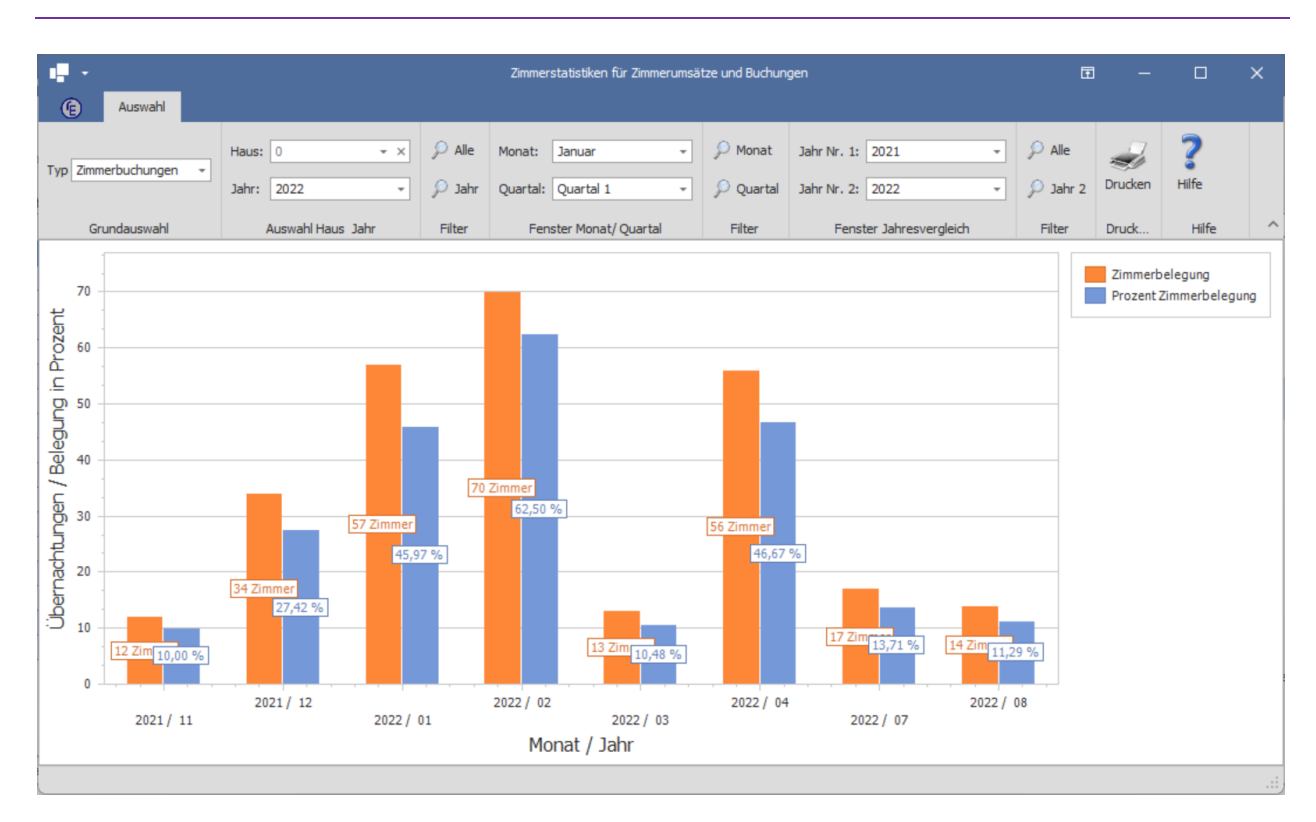

# **7.4 Auswertungen**

Im **Menü "Auswertungen**" finden Sie auch den **Button "Auftragsdaten".** Die Auftragsdaten enthalten eine Vielzahl von Informationen, die Sie nach eigenen Anforderungen **sortieren, gruppieren** und **filtern**  können. Außerdem stehen Ihnen eine Reihe weiterer Möglichkeiten zur Verfügung, z.B. die Daten nach einem **individuellen Zeitraum** auszuwerten, diese **auszudrucken** oder in verschiedenen Formaten zu **exportieren**. Zur weiteren Verarbeitung bietet sich ein Export nach Excel an.

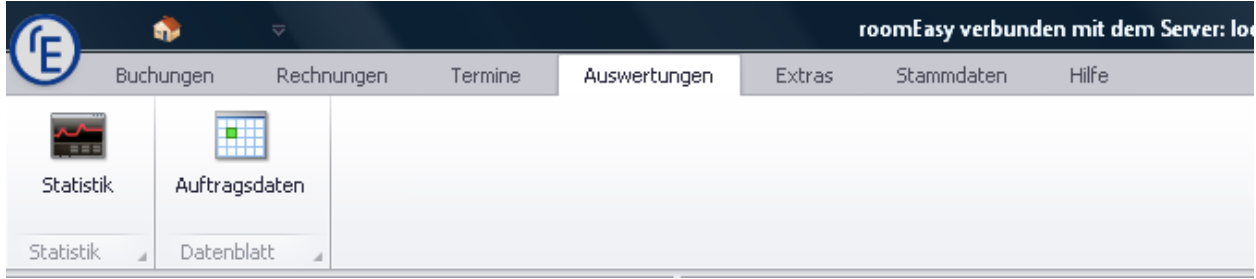

Klicken Sie auf den Button **"Auftragsdaten"**. Danach öffnet sich das Fenster mit den Auftragsdaten.

Die beiden Felder **"Anreise"** und **"Abreise"** sind vorbelegt mit dem jeweiligen Datum, welches Sie im **Menü "Extras"** durch Klick auf den **Button "Zeitfenster"** selbst festlegen können. Wenn Sie z.B. eine Auswertung über ein Jahr machen möchten, dann ändern Sie hierzu das entsprechende An- und Abreisedatum ab. Klicken danach auf den Button "Suchen".
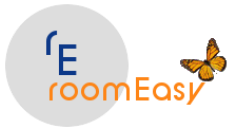

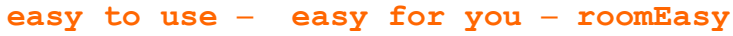

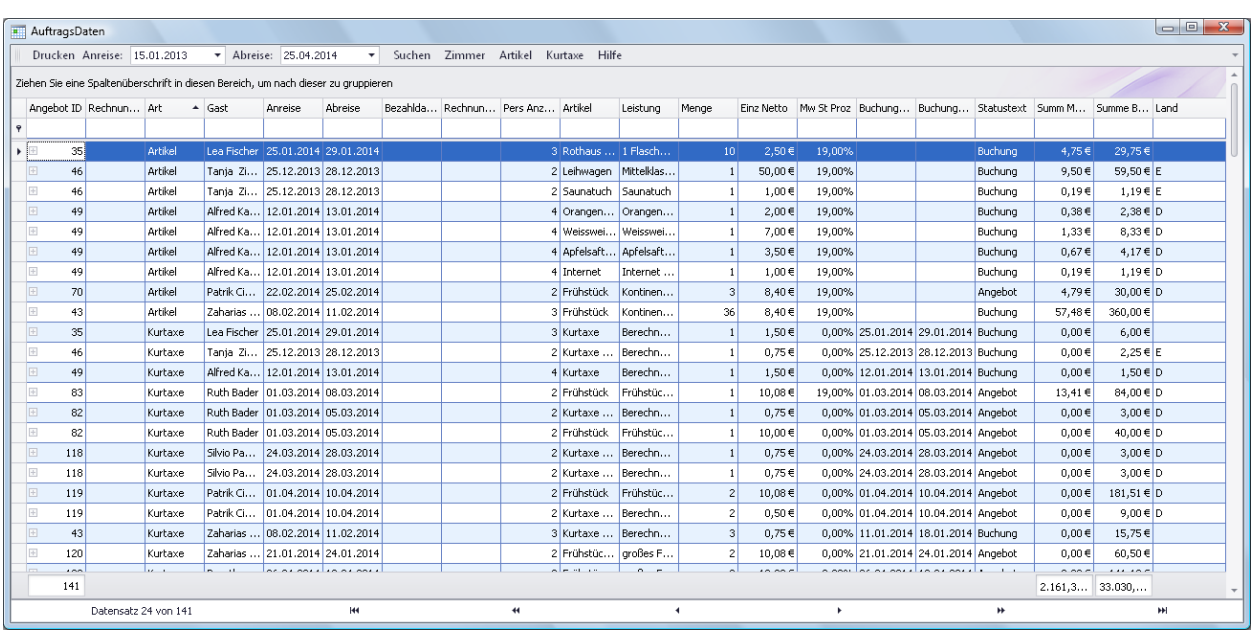

Eine **schnelle "Vorauswahl"** der Daten erhalten Sie durch Klick auf folgende Buttons:

- 1. **"Zimmer"**, d.h. die Daten werden auf die Zimmer-Umsätze eingegrenzt
- 2. **"Artikel"**, d.h. die Daten werden auf die Artikelumsätze eingegrenzt, welche Sie im Stammdatenmenü unter dem Punkt "Zimmer" und dem Eintrag "Artikel" angelegt haben und welche Sie im ausgewählten Zeitraum Ihren Gästen in Rechnung gestellt haben.
- 3. **"Kurtaxe"**, d.h. in vielen Gemeinden verlangt die örtliche Verwaltung eine Gebühr in Form einer "Kurtaxe". Damit Sie die Kosten hierfür schnell ermitteln können nutzen Sie den Button "Kurtaxe"

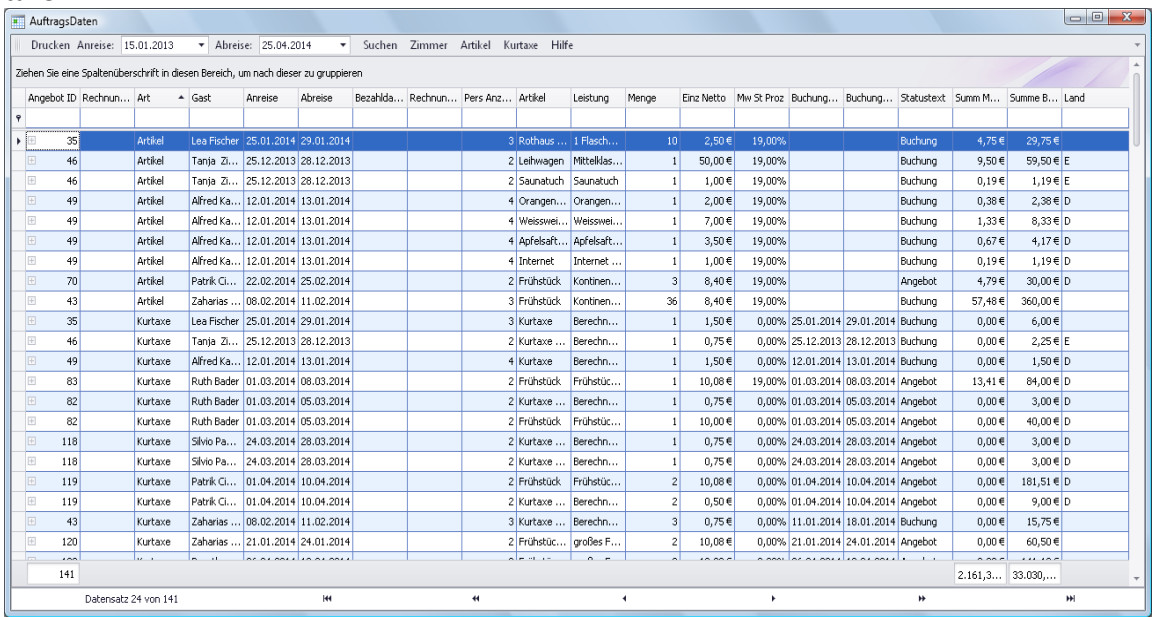

Interessanter sind "Gruppierungen", d.h. Sie können nach jeder beliebigen Spalte eine Gruppe bilden. Ziehen Sie hierzu einfach mit der gedrückten linken Maustaste die von Ihnen gewünschte Spaltenüberschrift in die darrüberliegende leere Zeile.

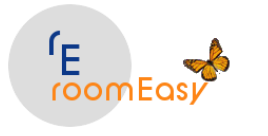

### **Beispiel 1:**

Sie haben Gäste die bereits mehrmals bei Ihnen waren und Sie überlegen sich, eine **Gruppierung** nach **"Gäste-Namen"** zu erstellen um zu erfahren wie hoch der Umsatz je Gast war. Ziehen Sie hierzu mit gedrückter linker Maustaste die Spaltenüberschrift **"Gast"** in den leeren Bereich **oberhalb** der Spaltenüberschrift.

#### **Hinweis:**

Mit Rechtsklick auf eine beliebige Spaltenüberschrift erhalten Sie folgendes Kontextmenü.

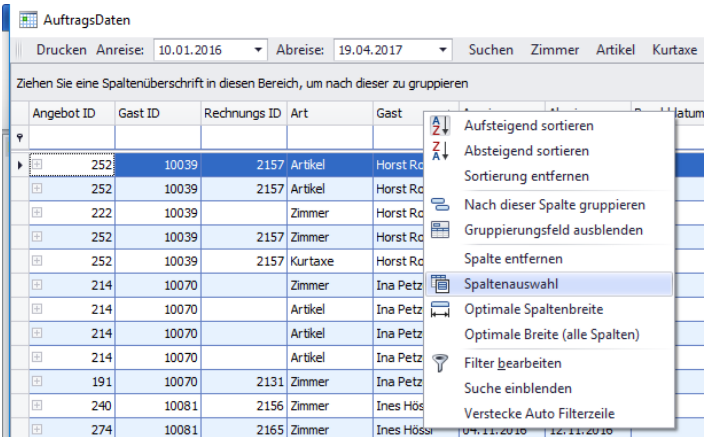

Klicken Sie jetzt auf den Menüpunkt "Spaltenauswahl". Sie haben jetzt die Möglichkeit weitere Felder (Spalten) der Tabelle hinzuzufügen (siehe nachfolgende Grafik).

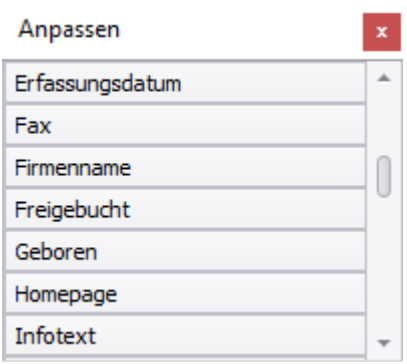

Sie finden das Fenster "Anpassen" unten rechts im Fenster "Auftragsdaten". Mit dem Rollbalken rechts im Fenster "Anpassen" können Sie sich weitere Felder anzeigen lassen. Die Auswahl und damit die Aufnahme eines zusätzlichen Feldes in das Fenster "Auftragsdaten" erfolgt durch Doppelklick auf das gewünschte Feld.

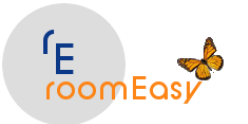

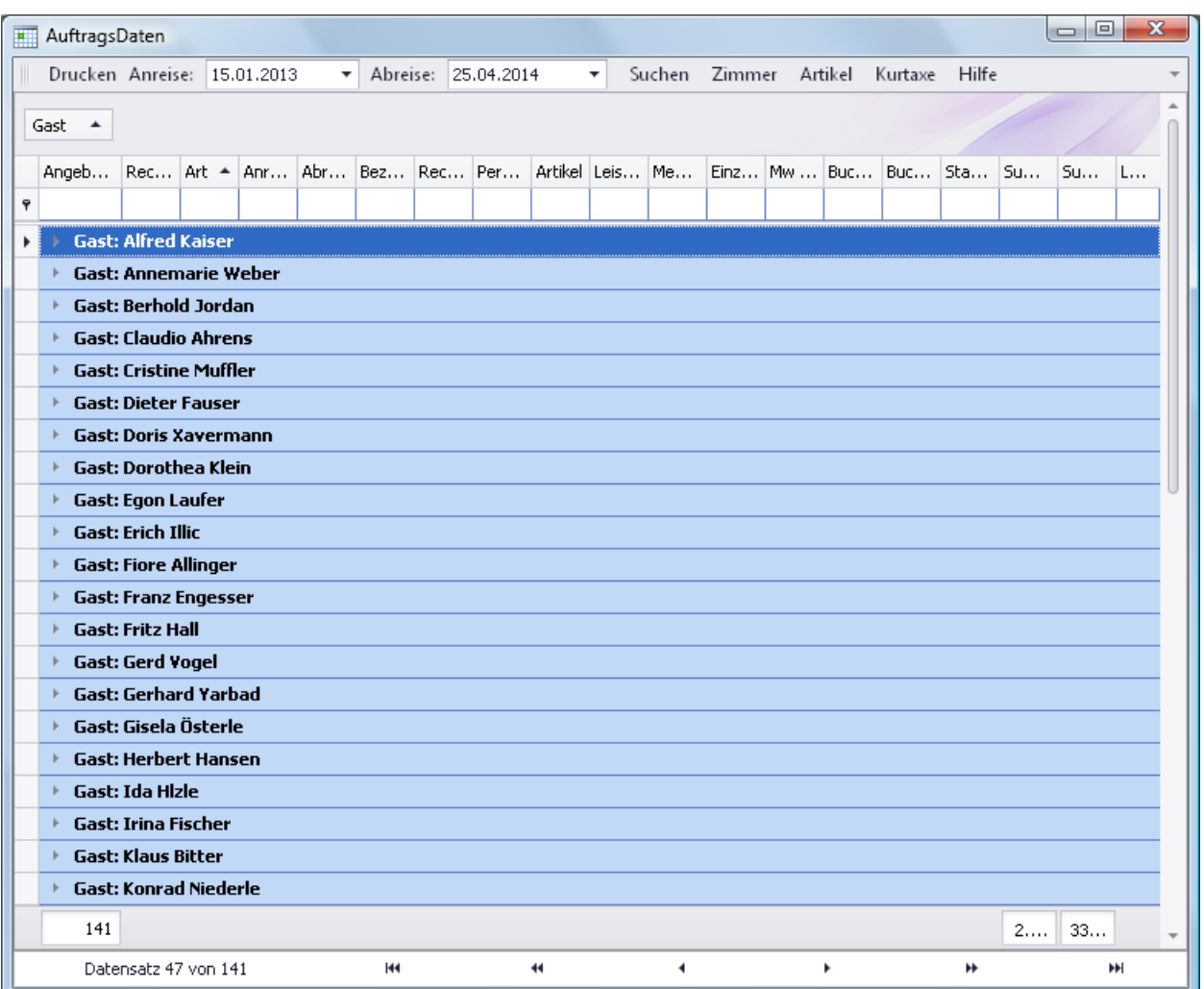

Anschließend erhalten Sie je Gast eine "Gruppierung". Klicken Sie nun auf das kleine "graue" Dreieck vor der jeweiligen Zeile mit dem Gästenamen und Sie erhalten weitere Detailinformationen mit einer Summe je "Gast".

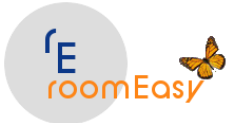

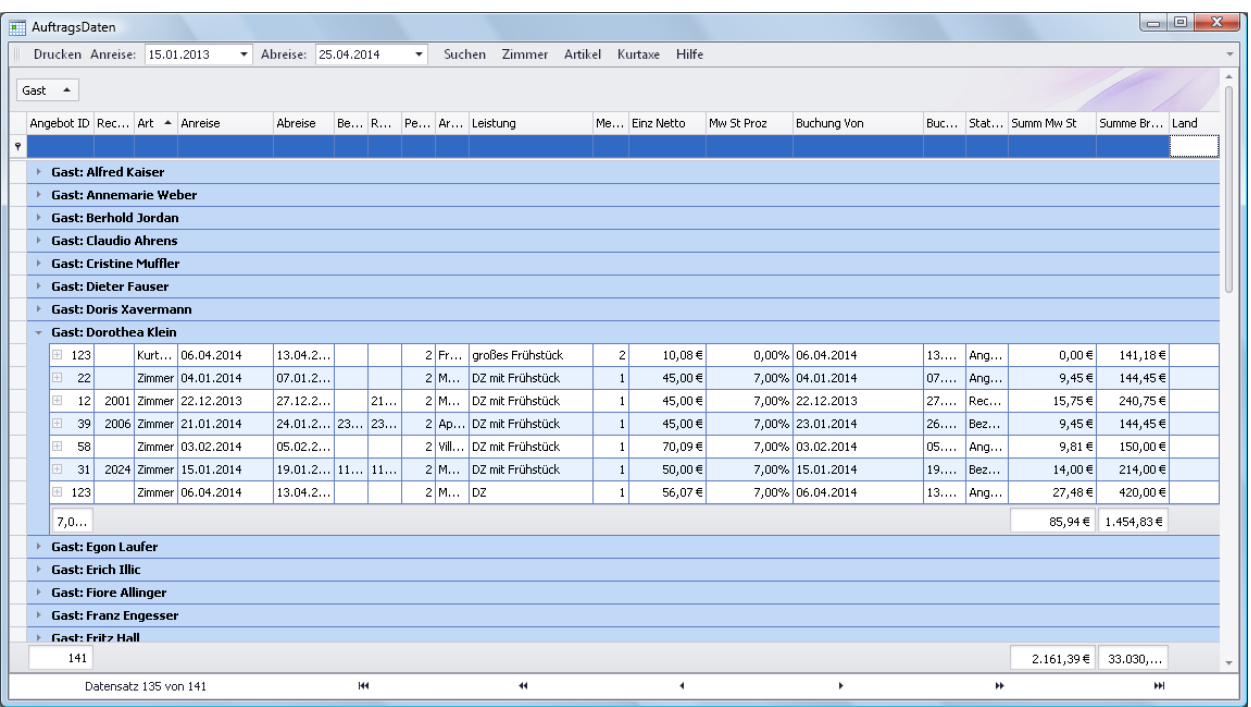

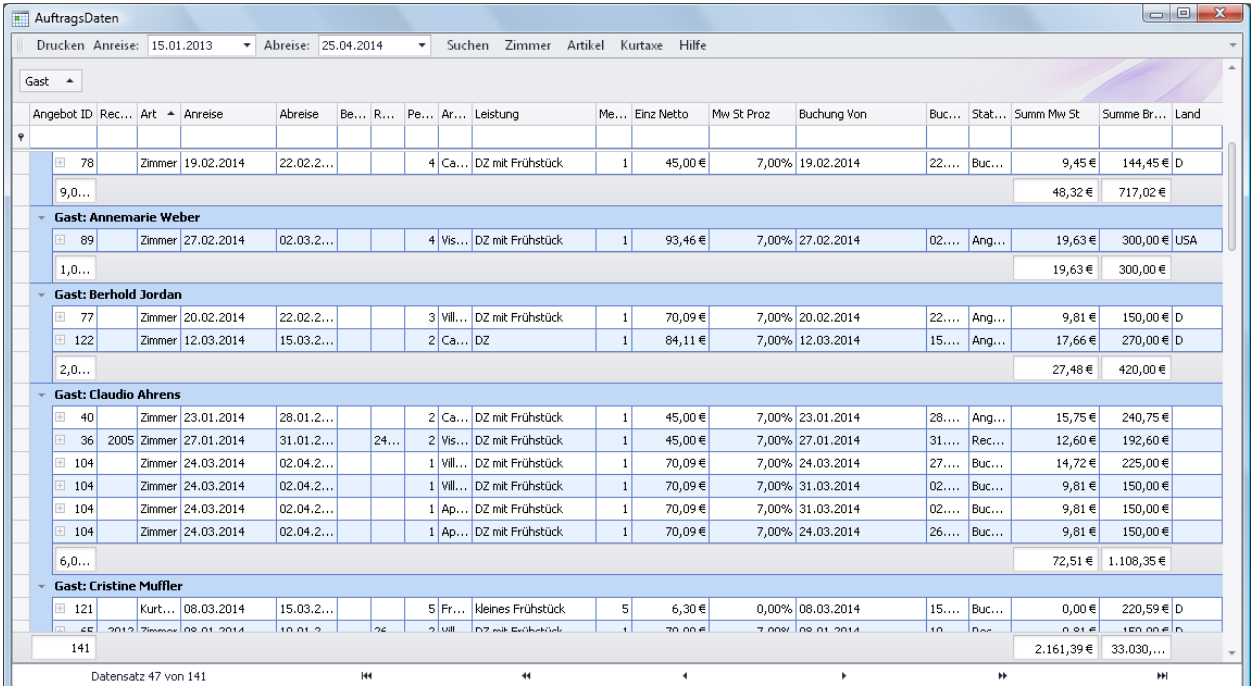

### **Beispiel 2:**

Sie können bei Bedarf eine weitere "Unter-Gruppierung" erstellen. Möchten Sie z.B. wissen welche "Artikel" Ihre Gäste bei Ihnen in Anspruch genommen, bzw. konsumiert haben, dann ziehen Sie einfach wieder mit gedrückter linker Maustaste die Überschrift der Spalte "Artikel" auf die Gruppe "Zimmer" und Sie erhalten eine Zwischensumme innerhalb des jeweiligen Gastes nach Artikel.

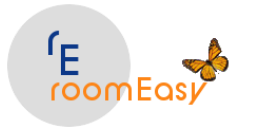

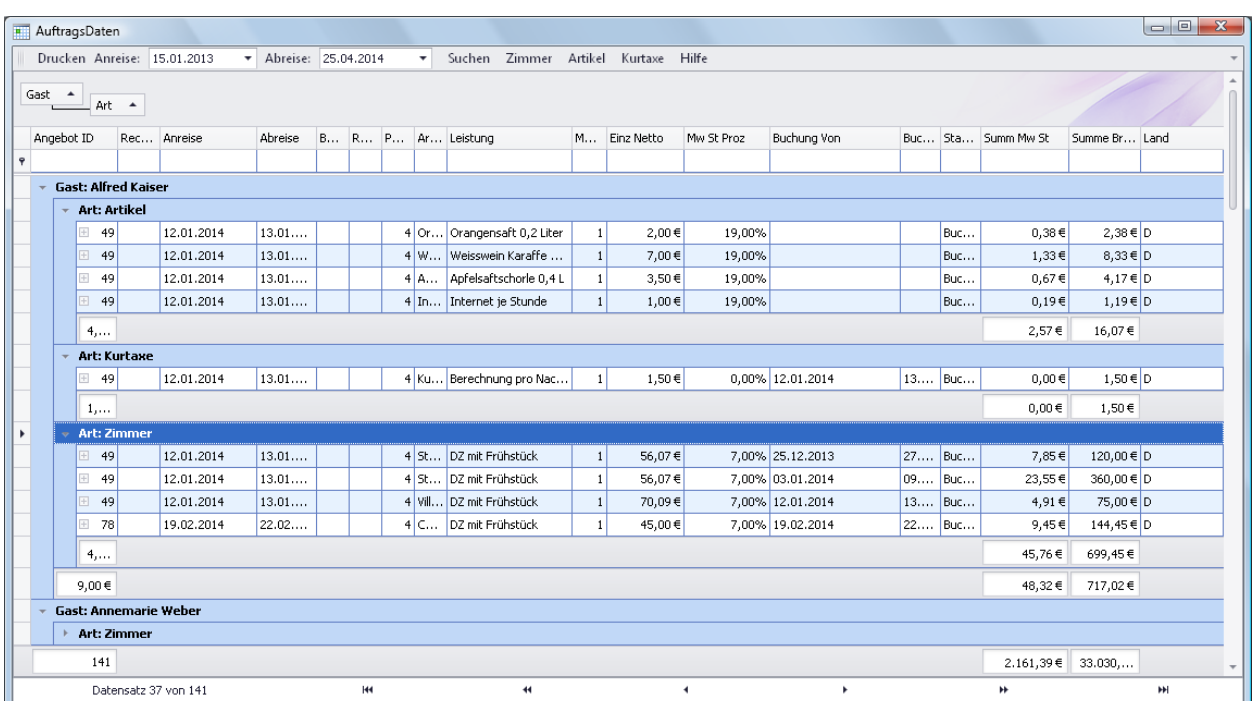

#### **Wie machen Sie eine erstellte Gruppierung wieder "rückgängig"?**

--> ziehen Sie hierzu einfach die im obigen Beispiel verwendeten beiden Felder "Zimmer" und "Artikel" mit der gedrückten linken Maustaste zurück in die Tabelle (nach unten). Danach können Sie beliebige weitere Auswertungen erstellen.

Wie in den meisten Tabellen in roomEasy können Sie auch **"Filter"** verwenden. Bewegen Sie hierzu die Maus auf die gewünschte Spaltenüberschrift dann erscheint das Filter-Symbol. Klicken Sie jetzt auf dieses Filtersymbol.

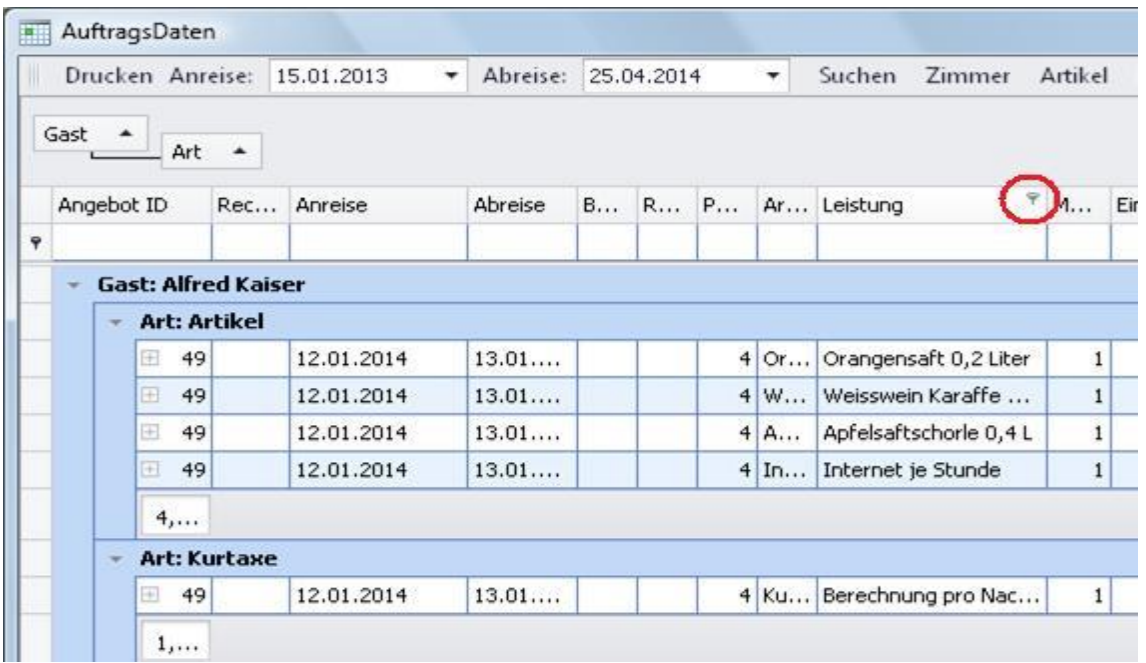

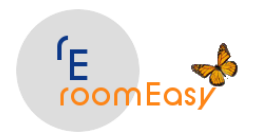

Wählen Sie nun einen Eintrag aus, der in dem Dropdownmenü erscheint oder entscheiden Sie sich für den Eintrag **"Angepasst**" um einen **"Benutzerdefinierten Filter"** anzulegen.

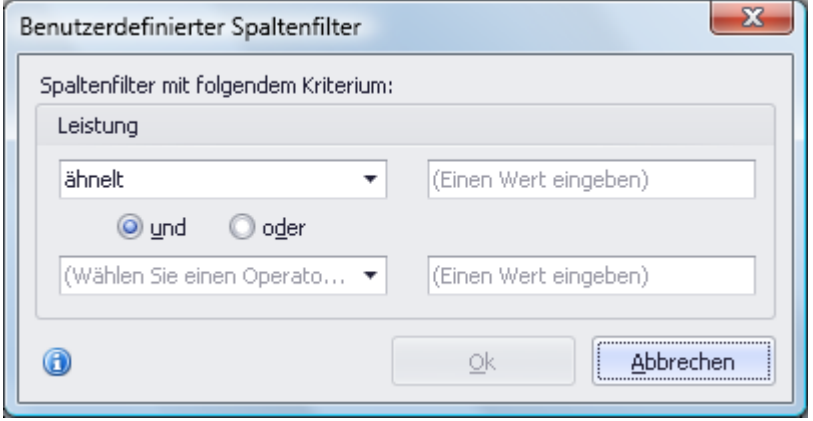

roomEasy bietet Ihnen eine Vielzahl von Auswertungsmöglichkeiten. Testen Sie einfach nach Ihren eigenen Vorstellungen die Möglichkeiten durch. Sie können damit keinen Schaden anrichten, d.h. die Daten werden nicht verändert oder gelöscht.

Über den Button **"Drucken"** in der linken oberen Ecke des Fensters haben Sie die Möglichkeit die Daten zu **Drucken**, diese zu **exportieren**, zu **speichern** oder per **Mail zu versenden**. Vorher können Sie die Seite noch **"optisch" bearbeiten.**

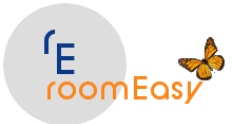

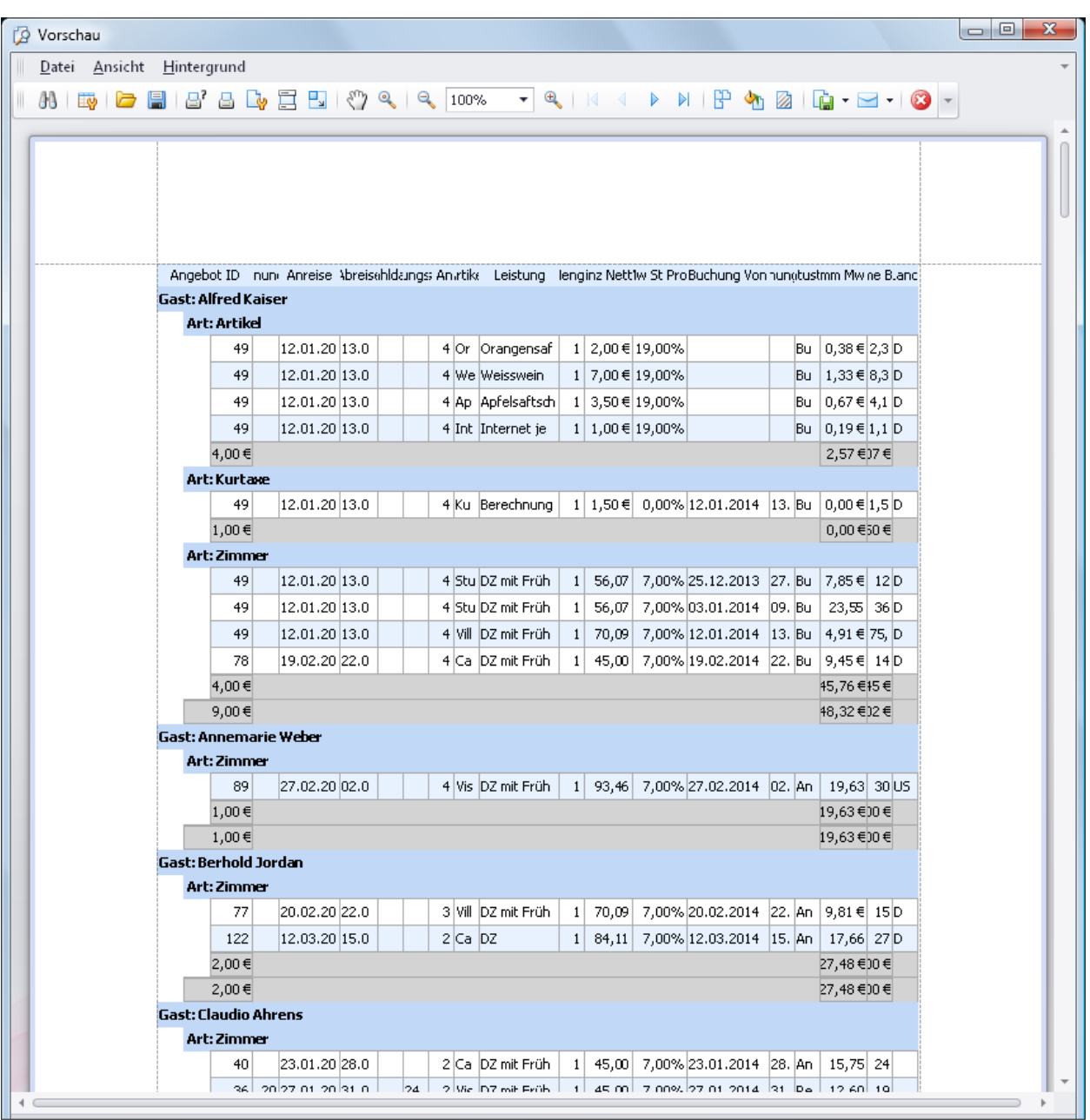

Möchten Sie die **"Spalten-Anordnung"** ändern, dann bewegen Sie die Maus auf die gewünschte Spaltenüberschrift, halten Sie die linke Maustaste gedrückt und **ziehen Sie die Spalten nach "links" oder "rechts"** an die gewünschte Position.

# **8 Menü: Extras**

Im **Menü "Extras"** stehen Ihnen folgende Funktionen zur Verfügung:

- 1. **Auftragsstatus** (ist rein informativ, d.h. Änderungen oder Ergänzungen sind nicht möglich)
- 2. **Datenbank** (DB erstellen, DB verbinden, nur Tabellen erstellen, DB sichern)

© roomEasy Günther Fischer Oberhofweg 14, 78333 Stockach 79

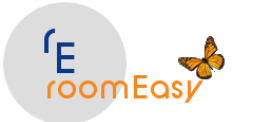

- 3. **Registrierung** (um roomEasy unbegrenzt nutzen zu können, müssen Sich sich registrieren lassen)
- 4. **Zeitfenster** (hierbei handelt es sich um den Zeitraum für die Datenanzeige in verschiedenen Auswertungen)
- 5. **Kalkulator** (unterstützt Sie bei der Gestaltung der Preise)
- 6. **Berichtsverwaltung** (für "freie" Berichte)
- 7. **Drucken** (von "freien" Berichten)
- **8. Spracheinstellungen** (hier können Sie zwischen deutsch, Österreich und Schweiz wählen. Bei der Auswahl "Schweiz" wird die Währung in CHF angezeigt, sonst in €)

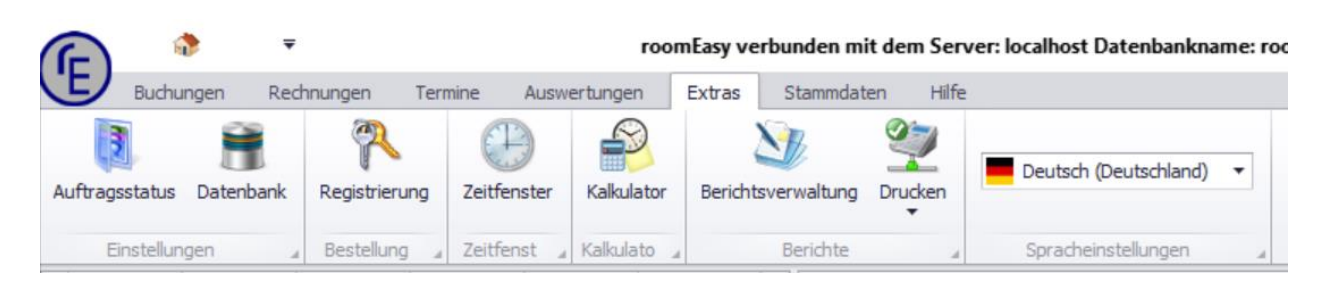

# **8.1 Auftragsstatus**

### **Auftragsstatus**

Wenn Sie mit roomEasy Dokumente erstellen, dann erhält das Dokument einen Status. Eine **Anfrage (ein Angebot** das Sie erstellen) hat z.B. den **Status "1"**.

Entscheidet sich Ihr Gast für eine Buchung, dann wandeln Sie das Angebot (die Anfrage) in eine Buchung. Diese **Buchung** hat dann den **Status "2"**.

Erstellen Sie bei der Abreise eine Rechnung, dann wandeln Sie die Buchung einfach in eine **Rechnung**. Diese hat dann den **Status "3"**.

Hat der Gast bezahlt, dann können Sie dies in roomEasy selbstverständlich erfassen. Das ist wichtig für Ihre Liquidität, so vergessen Sie nie eine noch ausstehende Zahlung. Nutzen Sie daher diese Funktion unbedingt zu Ihrem eigenen Vorteil. Ist eine **Rechnung bezahlt**, dann hat diese den **Status "4".**

**Gutschriften** haben den **Status "5"**. Gutschriften werden derzeit von roomEasy noch nicht unterstützt.

Ab und zu kann es vorkommen, dass Sie eine Rechnung stornieren müssen, z.B. wenn diese fehlerhaft war. Eine **stornierte Rechnung** bekommt in roomEasy den **Status "6"**.

Natürlich wird auch nicht aus jeder Anfrage (jedem Angebot) eine Buchung. Daher müssen Sie Anfragen die zu keiner Buchung führen wieder stornieren, damit die Zimmerkapazität wieder frei wird, d.h. die Belegung in roomEasy gelöscht wird. Gelöschte **(stornierte) Anfragen** haben den **Status "7"**. Sie können damit später z.B. nach Jahresende feststellen, wie viele stornierte Anfragen Sie hatten.

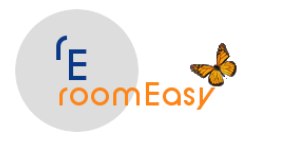

Sollte es vorkommen, dass ein Gast kurzfristig eine feste Buchung storniert, z.B. krankheitsbedingt, dann müssen Sie diese Buchung stornieren. **Stornierte Buchungen** bekommen den **Status "8".** Sie können zu einem beliebigen Zeitpunkt feststellen, wie viele stornierte Buchungen Sie innerhalb eines frei wählbaren Zeitraums hatten.

# *Bitte beachten Sie, dass roomEasy den jeweiligen Status selbst verwaltet, d.h. Sie haben damit keine Arbeit!*

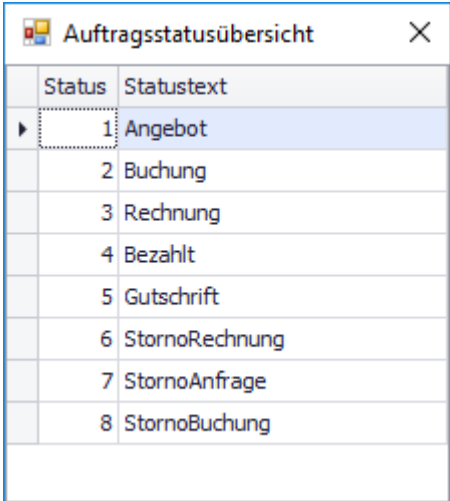

# **8.2 Datenbank**

Durch Klick auf den **Button "Datenbank"** öffnet sich das Datenbankfenster. Sie kennen dieses Fenster bereits, wenn Sie roomEasy installiert haben. Nach erfolgreicher Installation von roomEasy werden beim ersten Start von roomEasy die erforderlichen Datenbanktabellen erstellt automatisch erstellt. Sie können zu einem späteren Zeitpunkt die Tabellen und/oder die Datenbank nochmals neu erstellen.

**Hinweis:** Werden die Tabellen oder wird die Datenbank neu erstellt, sind alle zuvor erfassen Daten verloren und Sie bekommen wieder neue Tabellen für die Erfassung Ihrer Daten. Möchten Sie eventuell später mit Ihren "alten" Daten weiterarbeiten, dann "sichern" Sie die Datenbank vorher (siehe weiter unten).

Arbeiten Sie mit roomEasy, dann ist die **häufigste Funktion** die Sie im Fenster "Datenbank" verwenden, der **Wechsel** von der **"produktiven" Datenbank** zur **"Test-Datenbank"**. In roomEasy können Sie in einer eigenen **Test-Datenbank** beliebige Tests durchführen, ohne dass die Daten in Ihrer "produktiven" Datenbank beeinflusst werden. Das ist vorteilhaft, insbesondere am Anfang, wenn Sie das Arbeiten mit roomEasy noch nicht gewohnt sind. Sind Sie also unsicher beim Verwenden von bestimmten Funktionen, dann testen Sie diese zuerst in der Test-Datenbank.

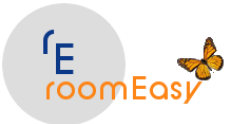

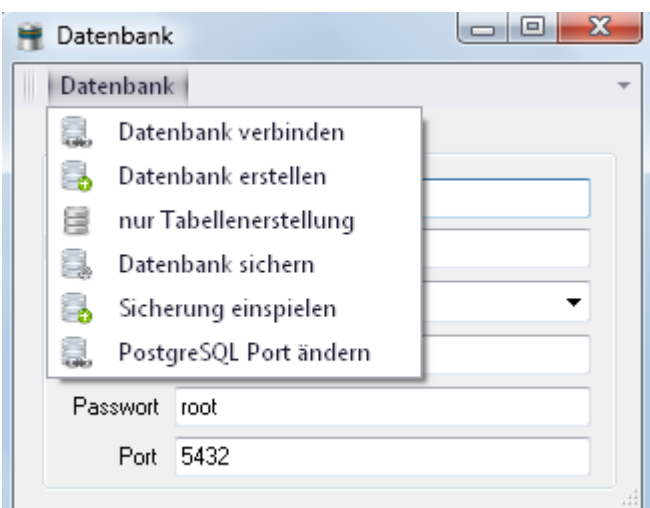

## **1. Datenbank verbinden:**

## a. **Netzwerk**

roomEasy ist netzwerkfähig und multiuserfähig. Möchten Sie roomEasy im Netzwerk verwenden, dann müssen Ihre Rechner im Netzwerk erreichbar sein.

i. **Server**

Sie haben einen Netzwerkbetreuer der Ihnen Ihr Netzwerk eingerichtet hat. Dann lassen sie sich bitte von ihm entweder die IP-Adresse (IP = Internet Protokoll) oder den Rechner-Namen geben. Tragen Sie diesen Rechnernamen oder die IP-Adresse in das Feld "Server" ein und Klicken Sie dann im Datenbankfenster auf das Menü "Datenbank" und wählen den Menüeintrag "Datenbank verbinden" aus. roomEasy verbindet Sie dann mit der Datenbank auf dem Server und wird neu gestartet, d.h. Sie müssen sich an dieser Datenbank wieder anmelden. Damit diese Vorgehensweise funktioniert muss folgendes vorliegen.

- 1. **Ein Server auf dem roomEasy bereits installiert ist**
- 2. **Ein funktionierendes Netzwerk**
- 3. **Keine Blockade durch die Firewall**
- 4. **Mehrere roomEasy Linzenzen**

jede roomEasy Lizenz läuft nur auf dem PC auf dem roomEasy installiert wurde. Möchten Sie roomEasy auf einem Server oder zweiten PC installieren, dann benötigen Sie eine zusätzliche Lizenz die kostenpflichtig ist.

### ii. **PC zu PC-Verbindung über einen Router z.B. die FritzBox**

Sie haben einen Router angeschlossen, der die Verbindung zum Internet herstellt und alle am Router angeschlossenen Geräte über LAN, WLAN oder USB über ein Netzwerk verfügbar macht. Vielfach ist von der Firma AVM aus Berlin die FritzBox im Einsatz. Wenn das der Fall ist, dann können Sie die Netzwerkfähigkeit von roomEasy nutzen (das müsste auch mit allen anderen Routern funktionieren).

### **Beispiel und Situationsbeschreibung:**

Sie haben zwei PC´s im Einsatz. Ein PC steht bei Ihnen in der Rezeption und ein PC steht bei Ihnen im Büro oder in der Privatwohnung. Auf beiden PC´s ist eine lizenzierte Version von roomEasy installiert. Sie möchten aber natürlich von beiden PC´s aus mit derselben Datenbank arbeiten. Dann gehen Sie wie folgt vor:

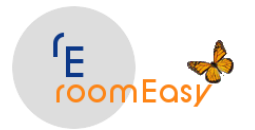

1. Rechnername (Computername) feststellen.

Stellen Sie zuerst fest, welchen Rechnernamen oder welche IP-Adresse der PC hat, auf dessen roomEasy-Datenbank Sie zugreifen möchten. Dies machen Sie unter Windows, wenn Sie die Systemsteuerung öffnen und den Eintrag "System" und dann auf "Info" links unten klicken. Sie erhalten dann das nachfolgende Fenster mit allen erforderlichen Informationen zu Ihrem PC.

Hinweis: Sie benötigen den PC-Namen des Rechners auf den Sie zugreifen möchten, d.h. Sie müssen diese Aktion auf dem anderen PC ausführen. Im unteren Bereich des Fensters finden Sie den Eintrag "Computername" und dahinter steht der Name des PC´s mit dem Sie sich verbinden möchten. In diesem Beispiel lautet der Rechnername "HP-Fischer".

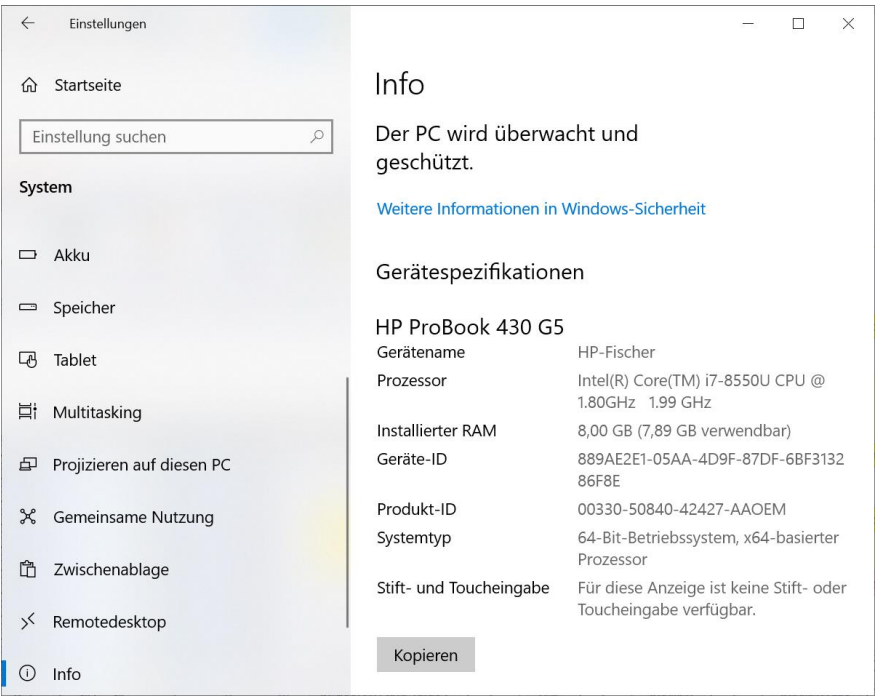

Geben Sie jetzt diesen Namen im Feld "Server".

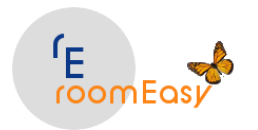

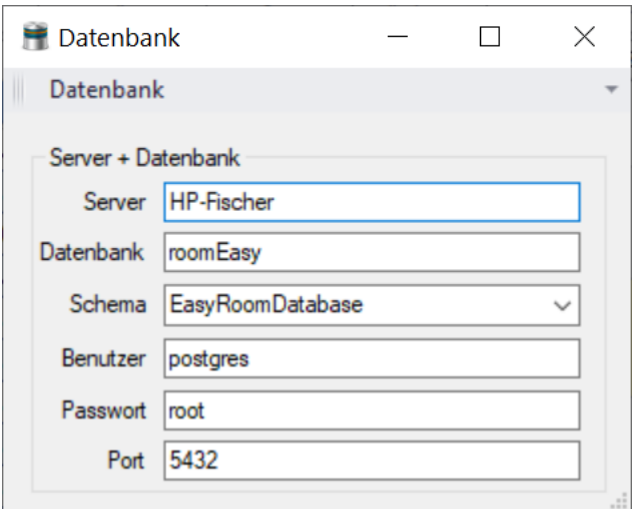

Klicken Sie jetzt im Menü: Datenbank auf den Menüeintrag "Datenbank verbinden".

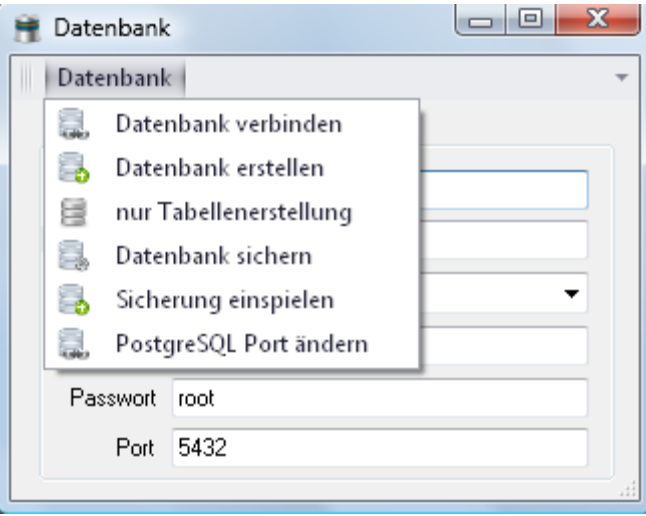

roomEasy wird nun neu gestartet und Sie werden mit der Datenbank des anderen PC´s verbunden.

#### **Hinweis:**

1. Beenden Sie den PC mit dem Sie verbunden sind, dann wird die Datenbankverbindung unterbrochen und Sie können nicht mehr mit der Datenbank des entfernter PC´s arbeiten.

2. Starten Sie den lokalen PC und läuft der entfernte PC nicht, auf den Sie beim letzten Arbeiten mit roomEasy zugegriffen haben, dann bringt roomEasy eine Fehlermeldung und Sie können sich mit der lokalen Datenbank, welche auf dem PC installiert ist verbinden. Geben Sie hierzu ins Feld "Server" den Namen "localhost" ein und klicken Sie anschließend auf den Menüeintrag "Datenbank verbinden" im Menü Datenbank. Sie haben aber dann einen völlig unterschiedlichen Datenstand.

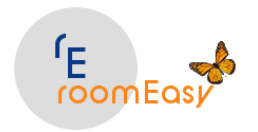

2. Verbinden über IP-Adresse

Sie können sich auch über die IP-Adresse von Ihrem lokalen PC im Büro oder in Ihrer Privatwohnung auf den PC in der Rezeption verbinden. Wichtig ist, dass der entfernte PC z.B. in der Rezeption eingeschalten ist und dass das Netzwerk funktioniert.

So stellen Sie fest, welche IP-Adresse der entfernte PC hat.

a. Starten Sie das Programm "Eingabeaufforderung". Sie finden dieses Programm in Windows, wenn Sie links unten neben "Start-Symbol" von Windows 10 im Suchfeld "CMD" ohne Anführungsstriche eingeben.

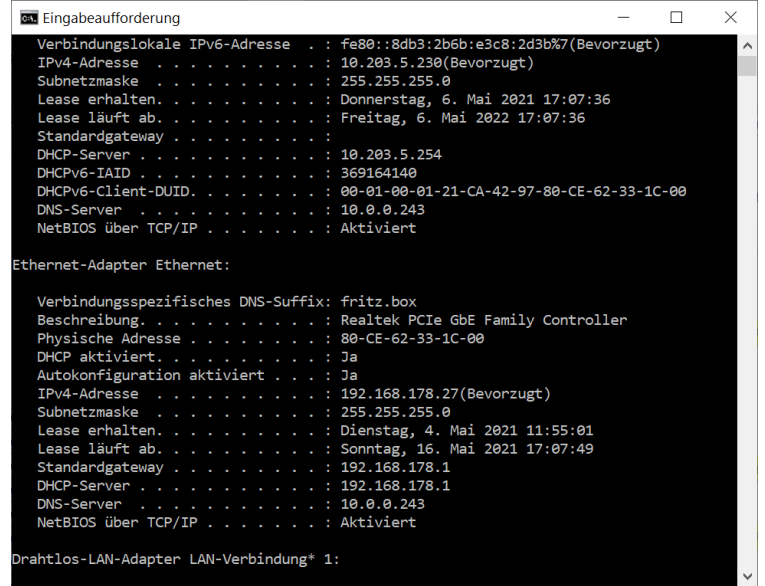

Geben Sie jetzt folgenden Befehl ein: ipconfig /all. Danach werden u.a. die Netzwerkeinstellungen angezeigt. Etwas weiter unten im Fenster finden Sie die Zeile "IPv4-Adresse....." Dort steht in diesem Beispiel "192.168.178.27 (Bevorzugt). Das ist der Wert der IP-Adresse den Sie für die Verbindung benötigen. Geben Sie in das Feld "Server" jetzt bitte diese Adresse in folgender Schreibweise ein: 192.168.178.20 und klicken Sie dann im Menü Datenbank auf den Menüeintrag "Datenbank verbinden". roomEasy verbindet Sie jetzt mit der Datenbank des entfernten PC´s und Sie müssen sich neu in roomEasy anmelden.

b. Starten Sie Ihren Webbrowser und öffnen Sie den Router Um die Oberfläche der FritzBox zu starten öffnen Sie Ihren Browser und geben im Adressfeld den Wert 192.168.178.1 und melden Sie sich dann mit Ihrem Passwort bei der FritzBox an.

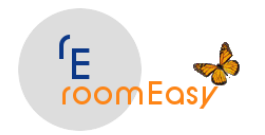

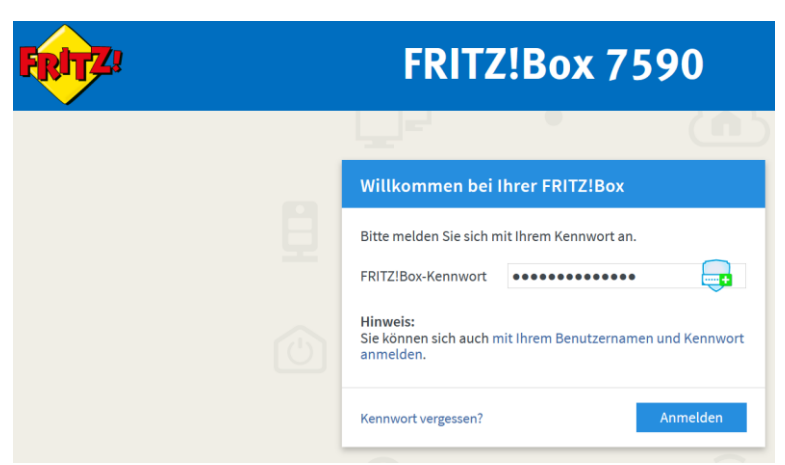

Wählen Sie danach im FritzBox-Menü auf der linken Seite den Eintrag: Heimnetz und dann Netzwerk aus. Jetzt können Sie in der Spalte "IP-Adresse" die IP-Adresse des entfernten PC's erkennen.

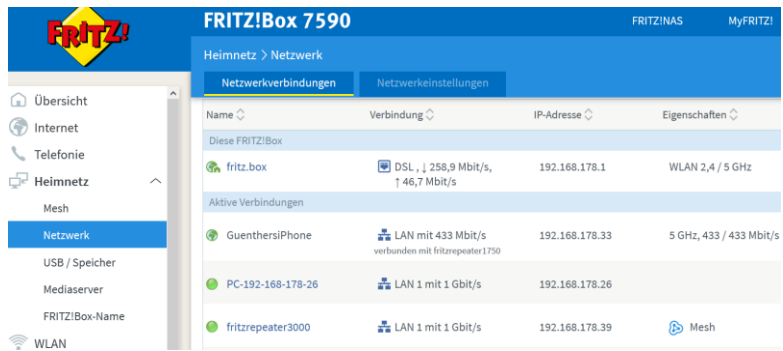

Das ist der Wert der IP-Adresse den Sie für die Verbindung benötigen. Geben Sie in roomEasy in das Feld "Server" jetzt bitte diese Adresse in folgender Schreibweise ein: 192.168.178.27 und klicken Sie dann im Menü Datenbank auf den Menüeintrag "Datenbank verbinden". roomEasy verbindet Sie jetzt mit der Datenbank des entfernten PC´s und Sie müssen sich neu in roomEasy anmelden.

### **1. Testdatenbank mit Ihren Daten erstellen**

möchten Sie etwas Testen, ohne dass Ihre eigenen Daten verändert werden jedoch mit Ihrem aktuellen Datenbestand? Dann gehen Sie wie folgt vor:

a. Erstellen Sie zuerst eine Sicherung Ihrer aktuellen Datenbank mit einem eindeutigen Namen, z.B. Testdatenbank\_Datum…. . Das machen Sie im Fenster Menü: Extras → Datenbank, dann im Datenbankfenster den einzigen Menüpunkt "Datenbank" anklicken und dort den Eintrag "Datenbank sichern" auswählen.

b. Sichern Sie dann Ihre Daten nochmals, damit Sie den ursprünglichen Zustand nach dem Test wieder zur Verfügung haben. Benutzen Sie einen **anderen Namen** und Speicherort als für Ihre Testdatenbank, damit es zu keinen Verwechslungen kommt. Notieren Sie sich am besten den

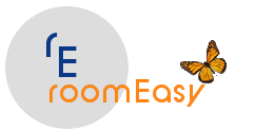

Namen und den Speicherort.

c. Wenn Sie noch im Datenbankfenster sind können Sie jetzt durch Klick auf den Menüpunkt "Datenbank" und den Menüeintrag "Sicherung einspielen" die zuvor erstellte Sicherung der Testdatenbank einspielen.

d. Sind Ihre Tests abgeschlossen, dann können Sie diese Testdatenbank wie unter Punkt a beschrieben wieder sichern und danach Ihre "Originaldatei" wieder einspielen (siehe Punkt b und c).

**Datenbank erstellen:** Sie können zu jedem beliebigen Zeitpunkt eine neue Datenbank erstellen. Sichern Sie aber zuvor Ihre Daten mit dem Menüpunkt "Datenbank sichern"

Wählen Sie im Fenster "Datenbank" im Menü: Datenbank den Eintrag "Datenbank erstellen" aus.

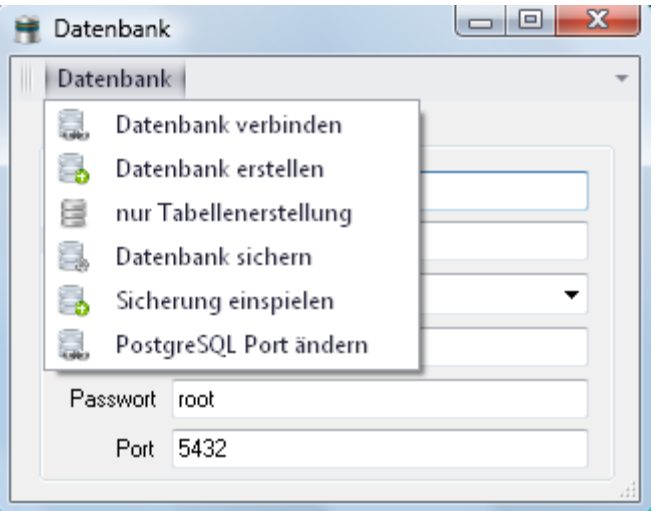

Zur Sicherheit will roomEasy nochmals eine Bestätigung, dass Sie auch wirklich eine neue Datenbank erstellen möchten, da Ihre alten Daten nach Erstellung der neuen Datenbank verloren sind, wenn Sie diese nicht zuvor gesichert haben. Geben Sie im nachfolgenden Fenster das Wort "easy" ein und Klicken Sie dann auf OK!

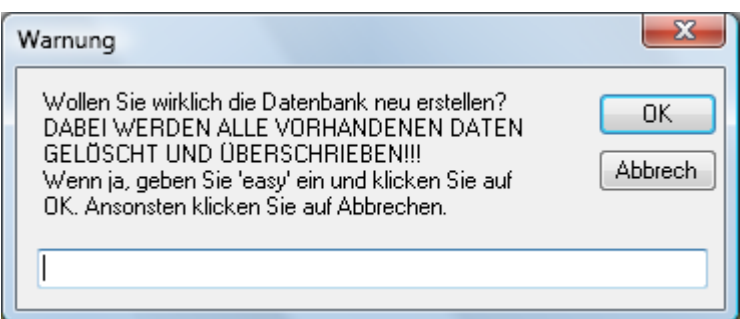

Mit Klick auf den Button "Abbrechen", brechen Sie die Erstellung der neuen Datenbank ab.

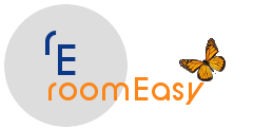

- 3. **Nur Tabellenerstellung:** Diese Funktion benötigen Sie nur in speziellen Fällen während der Installation. Vor Nutzung dieser Funktion sichern Sie bitte Ihre Datenbank. Zum Erstellen von neuen Tabellen verfahren Sie analog wie bei der Erstellung einer neuen Datenbank. Wählen Sie dazu im Datenbankmenü den Menüeintrag "nur Tabellenerstellung" aus.
- 4. **Datenbank sichern:** Ab und zu sollten Sie Ihre Daten sichern. Dazu benutzen Sie die Funktion "Datenbank sichern" im Fenster "Datenbank" aus dem Menü: Datenbank.

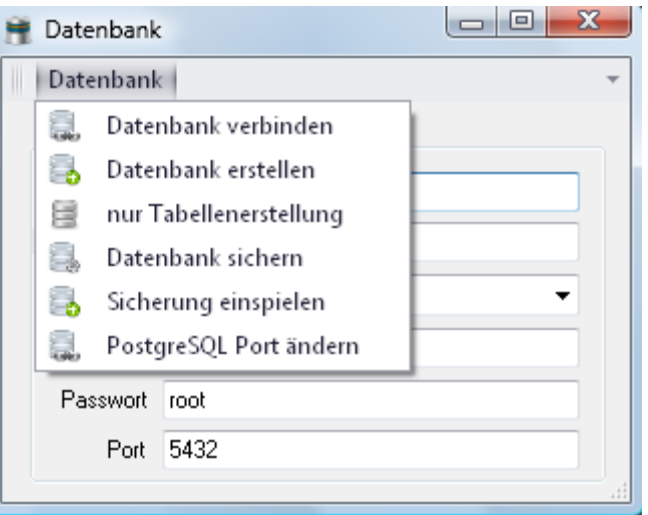

Im Fenster "Datenbank" klicken Sie auf den Menüpunkt "Datenbank sichern". Danach erscheint der Dateimanager und Sie können einen Speicherort auf Ihrem PC oder falls vorhanden in Ihrem Netzwerk auswählen.

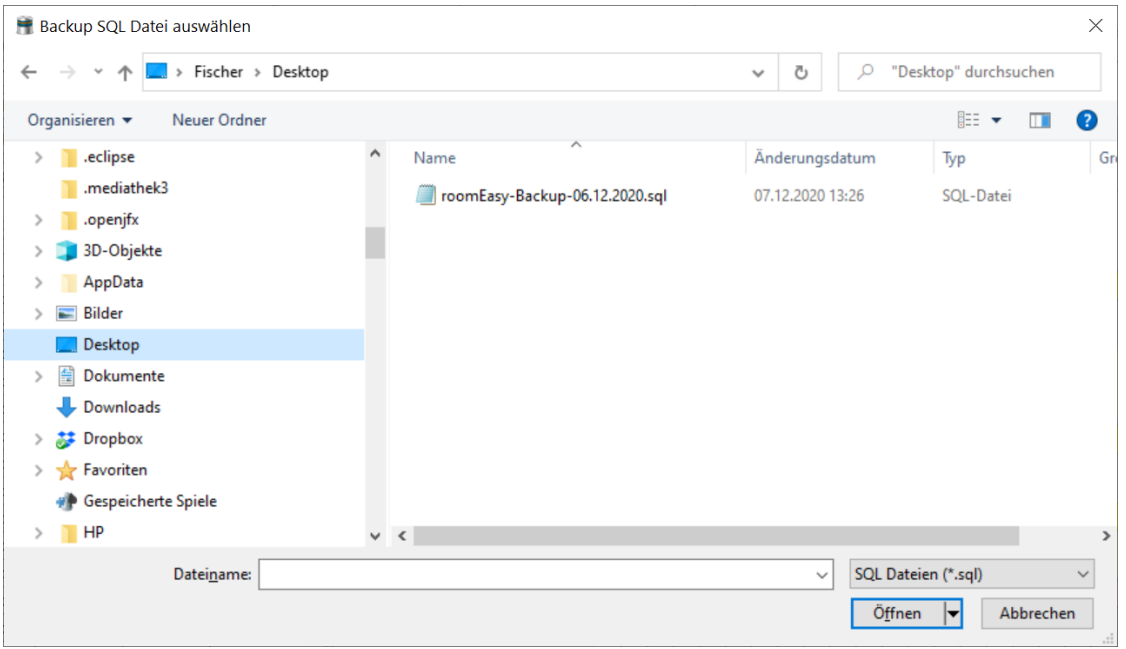

Die Sicherung benötigt je nach Datenbankgröße ein paar Sekunden. roomEasy zeigt einen Hinweis im Datenbankfenster über dem ersten Feld "Server" an. Danach erhalten Sie bei erfolgreicher Sicherung eine Meldung:

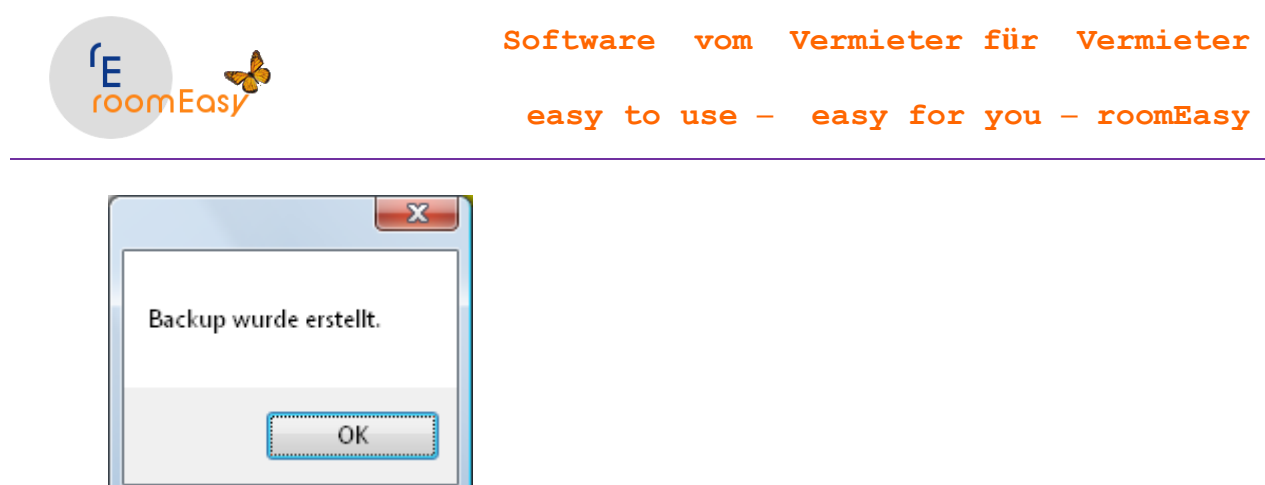

5. **Sicherung einspielen:** Es kann durchaus vorkommen, dass Sie auf eine Sicherung zurückgreifen müssen, nachdem Sie aus welchem Grund auch immer Ihre produktiven Daten verloren haben. Wählen Sie hierzu den Eintrag "Sicherung einspielen" aus dem Datenbankmenü aus.

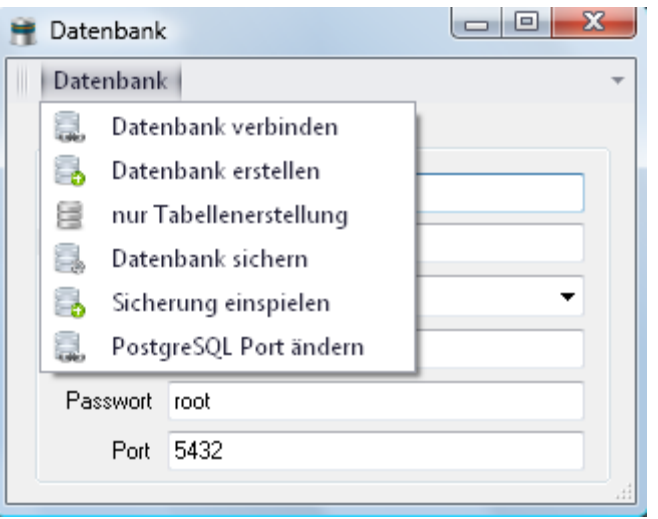

Anschließend öffnet sich der Dateimanager und Sie können die Sicherungsdatei auswählen.

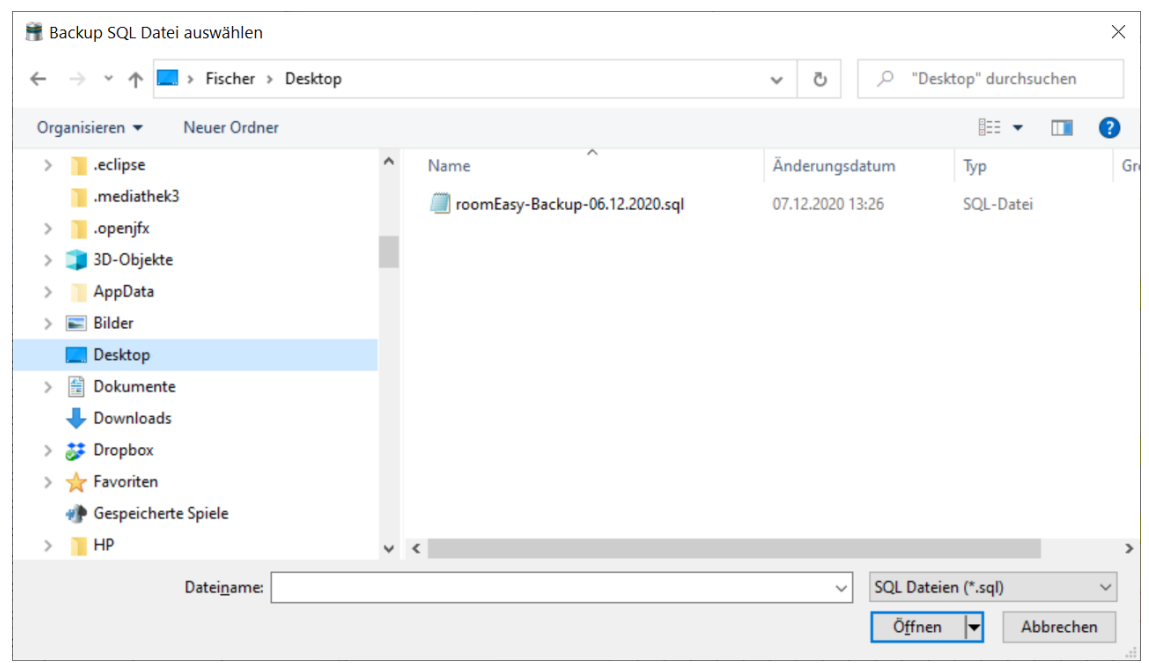

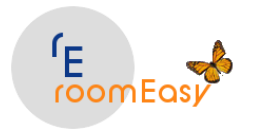

Zur Sicherheit müssen Sie auch beim Einspielen der Datenbank das Wort "easy" eingeben. Danach Klicken Sie auf OK und die Datenbank wird eingespielt.

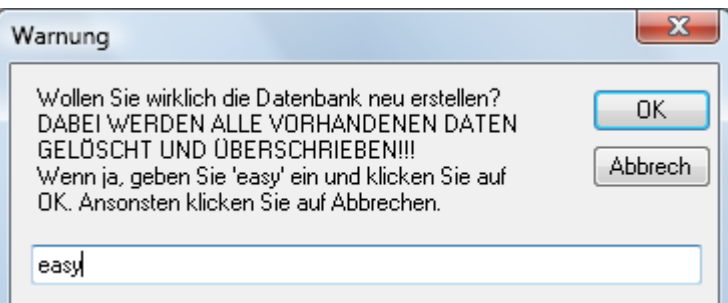

Danach werden Sie gefragt, ob Sie gleich mit dieser Datenbank starten möchten. Klicken sie jetzt wieder auf OK.

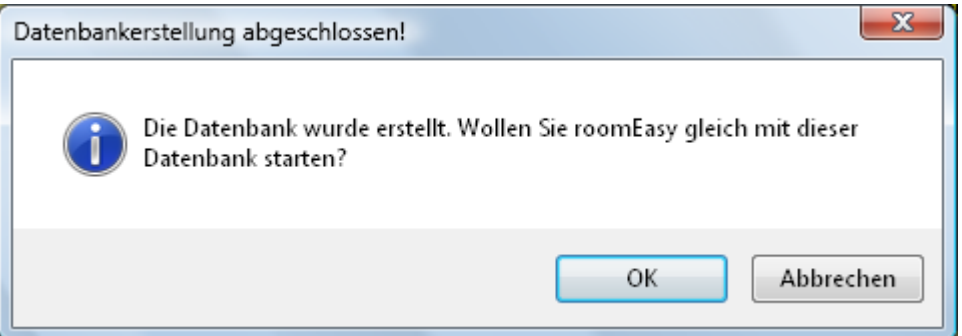

Danach erhalten Sie noch die Information, dass die Anwendung (roomEasy) neue gestartet wird. Klicken Sie hierzu im nachfolgenden Fenster auf OK.

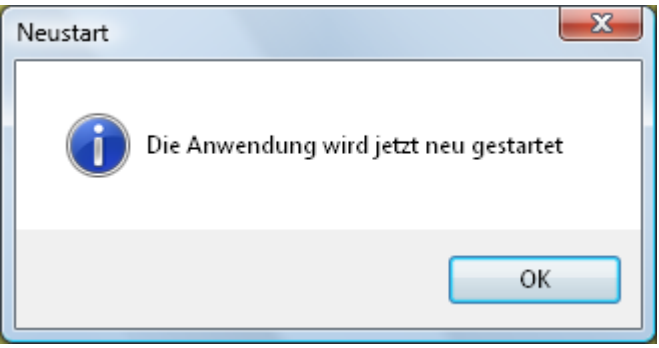

6. **PostgreSQL Port ändern:** Sollte die Datenbank nicht auf dem Standard-Port der voreingestellt ist laufen, dann können Sie den Port hier ändern.

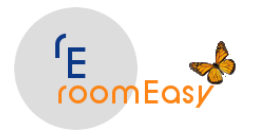

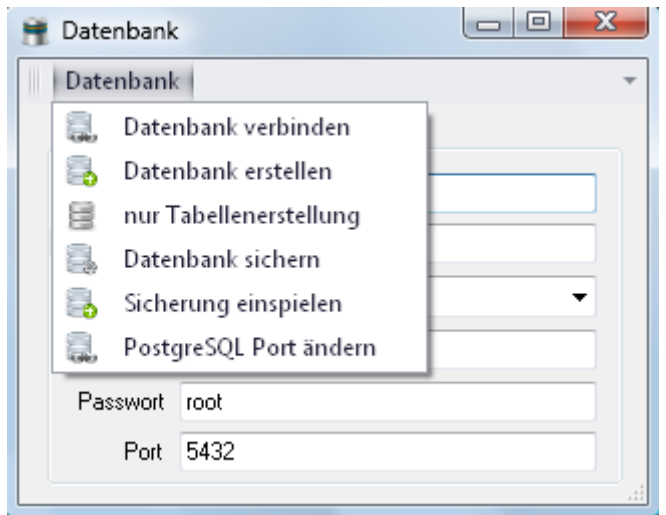

# **8.3 Registrierung**

.

roomEasy ist weder Freeware noch Shareware. Sie müssen roomEasy käuflich erwerben, wenn Sie die Software längerfristig nutzen möchten. Nach zwanzig Buchungen erlöscht die "Demo-Version". Sie können sich nicht mehr in roomEasy anmelden, ohne dass Sie sich registrieren lassen. Eine Registrierung setzt voraus, dass Sie roomEasy gekauft haben. Erst nach Geldeingang auf unserem Konto erhalten Sie den Registrierungscode, den Sie benötigen, um wieder mit roomEasy arbeiten zu können.

Bitte beachten Sie, dass Sie roomEasy mit dem von uns erhaltenen Registrierungs-Key nur auf dem PC einsetzen können, auf dem roomEasy installiert wurde und von dem aus Sie die Registrierung abgesandt oder erstellt haben. **Eine Installation auf einem zweiten PC mit demselben Registrierungs-Key ist nicht möglich**. Möchten Sie roomEasy auf einem weiteren PC installieren, dann müssen Sie eine neue Lizenz von roomEasy käuflich erwerben. Für diese Lizenz erhalten Sie dann einen gültigen Registrierungs-Key.

Warten Sie also nicht, bis Sie bei der zwanzigsten Buchung angekommen sind, sondern erwerben Sie roomEasy rechtmäßig und lassen Sie sich kurzfristig registrieren. Sie können die Registrierung jederzeit über den Menüpunkt "Extras" mit dem Button "Registrierung" ausführen.

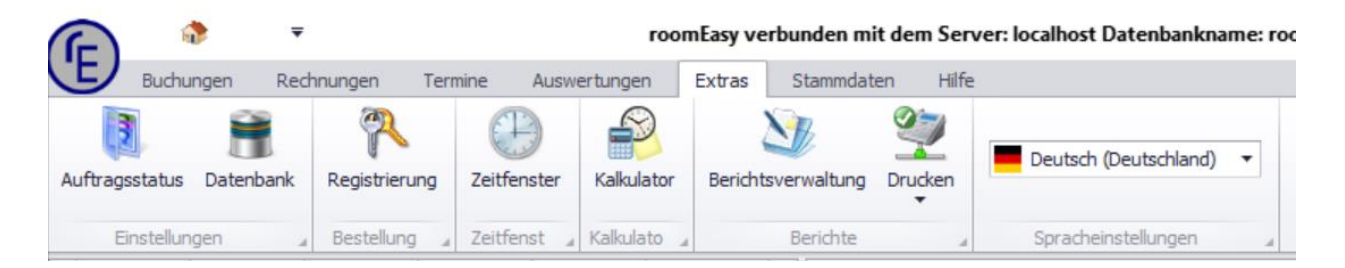

Anschließend erfassen Sie Ihre Daten:

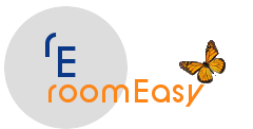

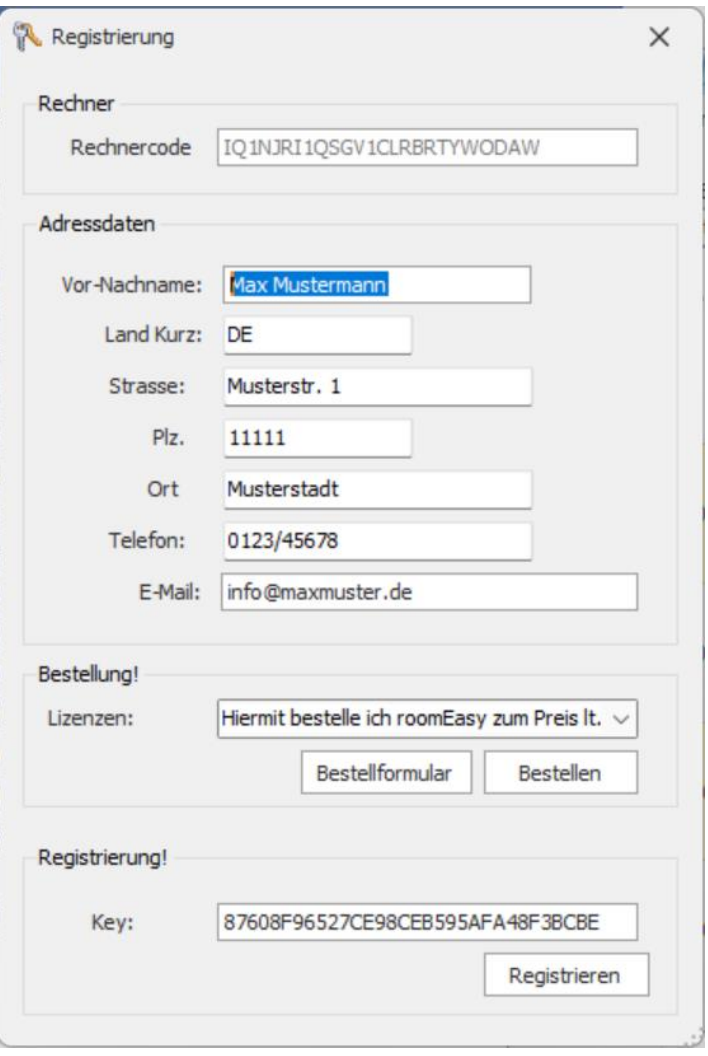

Das Formular ist bereits ausgefüllt, wenn Sie im Menü: Stammdaten unter Punkt "Vermieter" schon Ihre Vermieterdaten eingetragen haben. roomEasy entnimmt die Daten aus dem Vermieterstamm zum Ausfüllen des Registrierungsformulars.

Sie können über den Button "Bestellformular" eine Datei erzeugen und die Bestellung von roomEasy per Post an uns senden. Alternativ hierzu können Sie über den Button "Bestellen" die Bestellung von roomEasy direkt per Mail an uns senden, vorausgesetzt, dass Sie Outlook oder ein kompatibles Mailprogramm installiert haben.

### **Wichtig:**

Wenn Sie von uns den Registrierungs-Key erhalten, dann geben Sie diesen im **Feld "Key"** im Fenster "Registrierung" ein. Danach können Sie ohne Einschränkungen mit roomEasy arbeiten. Achten Sie bitte unbedingt darauf, dass der Key "fehlerfrei" eingegeben wird, da sonst die Registrierung nicht funktioniert und Sie mit roomEasy nicht arbeiten können. Sollten Sie den Key per E-Mail von uns erhalten, dann kopieren Sie diesen (mit der Maus markieren und mit der Tastenkombination Strg. + C bzw. Ctrl + C) und fügen (Tastenkombination Strg + V bzw. Ctrl + V) ihn wieder im Feld "Key" ein.

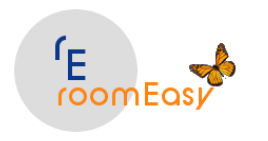

# **8.4 Zeitfenster**

Über den Button "Zeitfenster" können Sie steuern, über welchen Zeitraum (von Datum und bis Datum) Daten angezeigt werden sollen. Die Anzeige der Daten kann sowohl in der Vergangenheit wie auch in der Zukunft liegen.

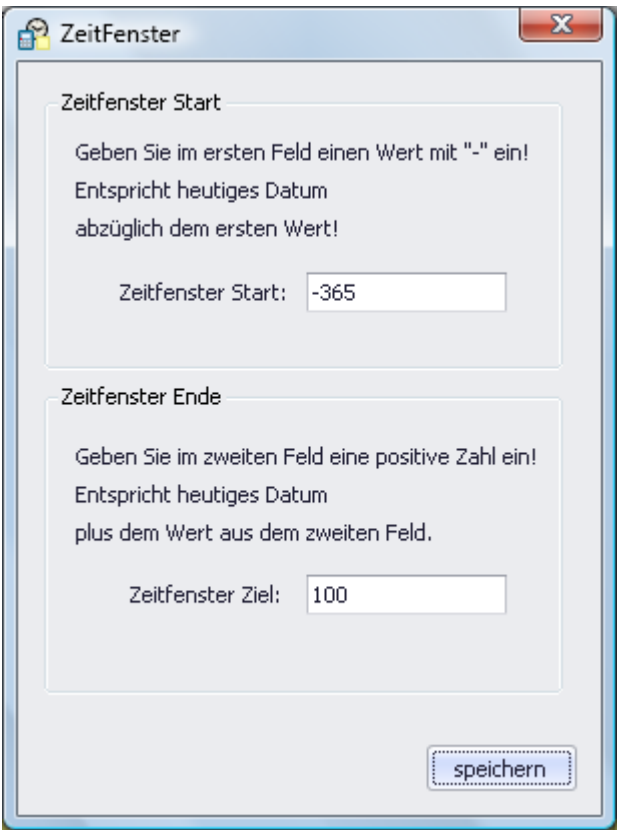

Geben Sie z.B. im oberen Teil des Fensters (ab Datum) den Wert -365 ein, dann zeigt roomEasy die Daten ab dem heutigen Datum rückwirkend für ein Jahr an. Geben Sie im unteren Teil des Fensters (bis Datum), z.B. 365 ein, dann zeigt roomEasy die Daten ab dem heutigen Tag für ein Jahr in der Zukunft an.

In folgenden Anzeige-Fenstern wird werden die im Zeitfenster eingetragenen Werte berücksichtigt:

- Im Fenster "An- und Abreisedatum". Das ist der linke Bereich im Startfenster nachdem Sie roomEasy gestartet haben.
- Im Menü "Buchungen" das Fenster "Angebote"
- Im Menü "Buchungen" das Fenster "Aufträge"
- Im Menü "Buchungen" das Fenster "offene Rechnungen"
- Im Menü "Rechnungen" das Fenster "bezahlte Rechnungen"
- Im Menü "Rechnungen" das Fenster "stornierte Rechnungen"
- Im Menü "Rechnungen" das Fenster "stornierte Anfragen"
- Im Menü "Rechnungen" das Fenster "stornierte Buchungen"
- Im Menü "Auswertungen" das Fenster "Auftragsdaten"

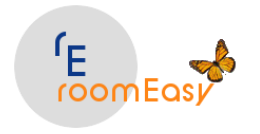

**Hinweis:** Änderungen im Zeitfenster werden erst nach einem Neustart von roomEasy wirksam!

# **8.5 Kalkulator**

Der **Kalkulator** unterstützt Sie bei der Ermittlung von Brutto- und Nettopreisen nach den gesetzlich vorgeschriebenen unterschiedlichen Mehrwertsteuersätzen.

**Hinweis:** Bitte beachten Sie, dass Sie grundsätzlich alle Preise in roomEasy als **"Nettopreise"** also **ohne** Mehrwertsteuer erfassen. RoomEasy ermittelt die Mehrwertsteuer entsprechend den angegebenen Mehrwertsteuersätzen und weist diese auf den entsprechenden Auswertungen aus.

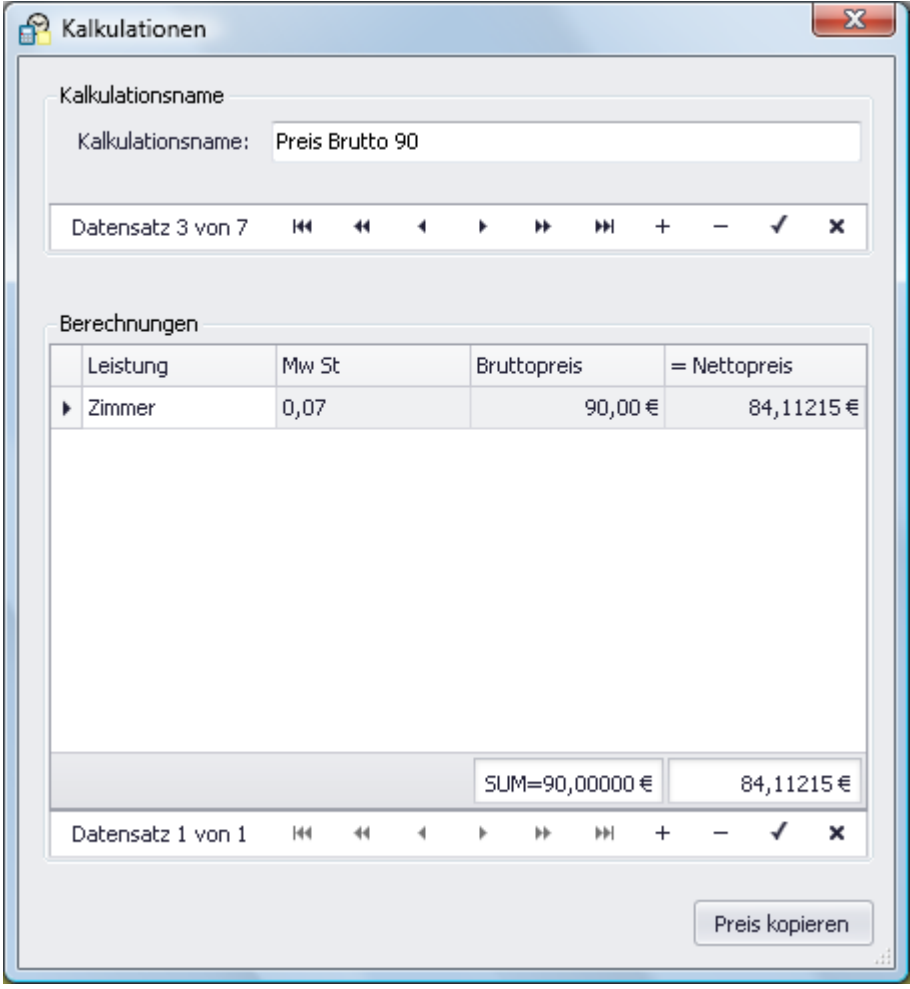

Im oberen Teil des Fensters geben Sie einen beliebigen Namen für den zu kalkulierenden Preis ein. Im unteren Teil des Fensters können Sie beliebig viele Bestandteile eines Preises mit jeweils unterschiedlichem Mehrwertsteuersatz erfassen. Geben Sie Ihren kalkulierten oder gewünschten Bruttopreis ein. Im unteren Bereich des Fensters sehen Sie jeweils in einer Summe den Bruttopreis und den Nettopreis, den Sie Ihrem Gast auf Anfrage mitteilen. Aus steuerlichen Gründen muss auf der Rechnung ein

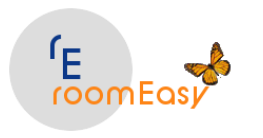

getrennter Ausweis nach dem jeweiligen Mehrwertsteuersatz erfolgen. Damit müssen Sie den Preis intern auf splitten.

Erfassen Sie den reinen Zimmerpreis (derzeit 7% Mwst) unter Stammdaten in der Rubrik "Zimmer" auf "Zimmer" und klicken Sie anschließend auf den Brutto "Preis" in der ersten Spalte des Fensters.

Erfassen Sie alle weiteren Preise im Menü Stammdaten in der Rubrik "Zimmer" unter dem Punkt "Artikel".

Mit Klick auf den Button "Preis kopieren" im unteren Teil des Fensters haben Sie die Möglichkeit den Preis zu kopieren und anschließend einzufügen.

# **8.6 Berichtsverwaltung**

Die **Berichtsverwaltung** finden Sie in roomEasy an verschiedenen Stellen. roomEasy unterscheidet grundsätzlich in zwei Arten von Berichten:

# • **Freie Berichte**

Dabei handelt es sich um Berichte, die Sie unabhängig von Angeboten, Buchungen, Rechnungen usw. erstellen können. Ein Beispiel wäre eine Gäste-Liste, d.h. eine Liste welche Ihnen alle Gäste z.B. alphabetisch auflistet. Ein anderes Beispiel wäre eine Buchungsliste für Ihren Steuerberater, welche z.B. alle Rechnungen innerhalb eines Zeitraums mit allen Rechnungspositionen auflistet. Diese Berichte finden Sie im Menü "Extras" wenn Sie auf den Button "Berichtsverwaltung" klicken.

# • **Gebundene Berichte**

Dabei handelt es sich um Berichte, die an ein **Angebot,** eine **Buchung** oder eine **Rechnung** gebunden sind. Diese Berichte finden Sie in der **Auftragserfassungsmaske**, wenn Sie dort auf den **Button "Berichtsverwaltung"** klicken.

### **Hinweis:**

Bitte beachten Sie, dass "gebundene Berichte" immer **einem** der **drei Arten von Formularen** in roomEasy zugeordnet werden. Diese drei Arten von Formularen sind das **Angebots-Formular**, das **Buchungs-Formular** und das **Rechnungs-Formular**. Auch wenn diese Formulare in der Standardauslieferung von roomEasy optisch identisch aussehen, so handelt es sich dabei um drei verschiedene Formulare. Dies deshalb, dass es dem Anwender möglich ist, optisch und inhaltlich verschieden Formulare zu erstellen und zu verwenden. Das bedeutet, dass wenn Sie das Standardformular für ein Angebot ändern, dass diese Änderung aber nur bei Angeboten wirksam wird und nicht bei Buchungen und Rechnungen!

Der Berichts-Designer in roomEasy ist ein äußerst leistungsfähiges "Werkzeug". Die Nutzung setzt daher **Kenntnisse in der Funktionsweise von Datenbanken** voraus. Sie sollten wissen, was eine relationale Datenbank ist und wie diese strukturiert ist (Tabellen, Felder). Die Leistungsfähigkeit des Report-

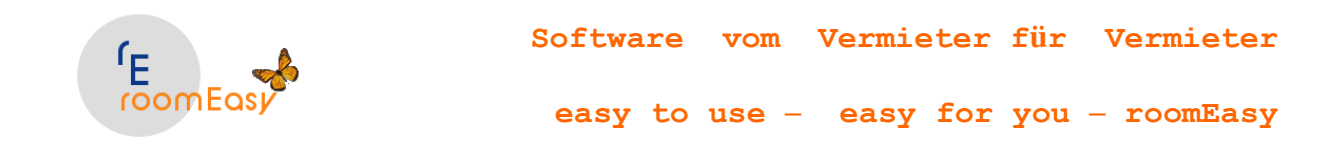

Designers ist sehr komplex und lässt sich in einer Hilfe-Datei nicht vollumfänglich darstellen. In dieser Hilfe werden daher nur die grundlegenden Informationen zur Erstellung von Berichten gezeigt. Bei Interesse können Sie vertiefenden Informationen z.B. über eine Schulung erhalten.

Das Fenster der Berichtsverwaltung für "Freie" Berichte.

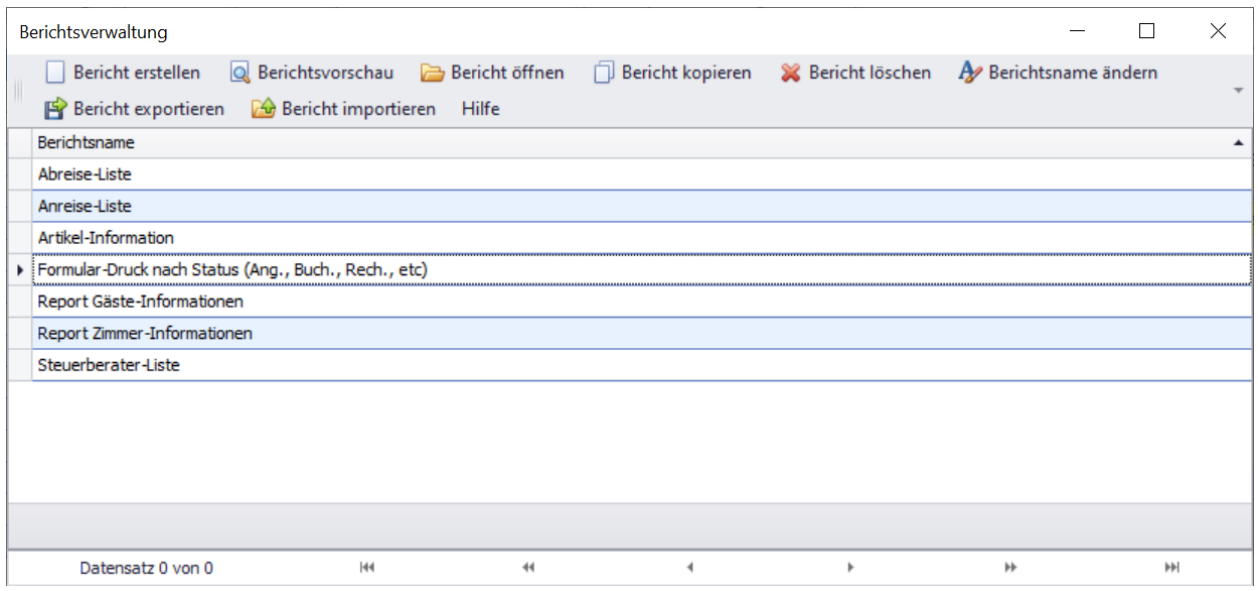

Das Fenster für "Gebundene" Berichte in roomEasy.

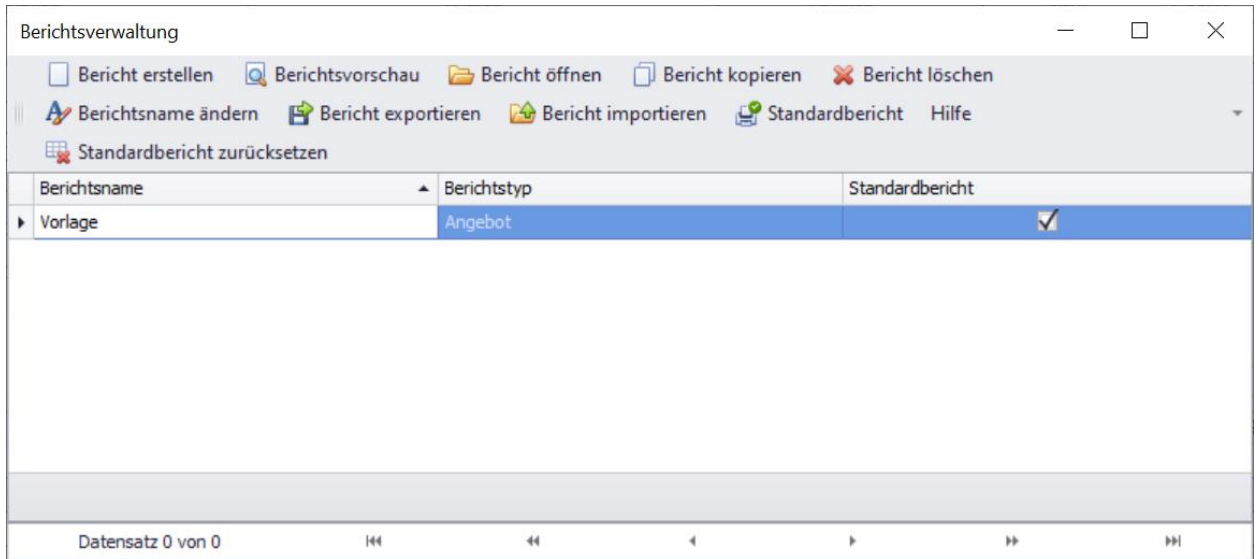

Bei beiden Berichtsarten können Sie über Klick auf den entsprechenden Button die Berichtsverwaltung nutzen. Möchten Sie einen bestehenden Bericht nur aufrufen, ohne diesen zu bearbeiten, dann klicken Sie auf den Button "Berichtsvorschau". Beim ersten Öffnen der Berichtsvorschau müssen Sie ggf. kurz

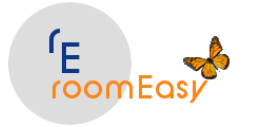

warten bis diese geöffnet wird, je nach Leistungsfähigkeit Ihres Computers. Im Berichtsfenster haben Sie folgende Buttons:

## • **Bericht erstellen**

Wenn Sie einen neuen Bericht erstellen möchten, dann klicken Sie auf diesen Button.

• **Berichtsvorschau**

Wenn Sie einen Bericht ansehen möchten, dann klicken Sie auf diesen Button. Über Doppelklick auf den Bericht in der Berichtszeilen können Sie alternativ einen Bericht zur Ansicht öffnen!

## • **Bericht öffnen**

Mit Klick auf diesen Button öffnen Sie den Bericht direkt im "Berichts-Designer" zur Bearbeitung.

## • **Bericht kopieren**

Verwenden Sie diesen Button, um vor einer Änderung eines bestehenden Berichts eine Kopie zu erstellen. Sollten Ihnen dann die Änderungen nicht gefallen, können Sie den "alten" Bericht wie gewohnt verwenden.

## • **Bericht löschen**

Möchten Sie einen Bericht löschen, dann klicken Sie auf diesen Button.

## • **Berichtsname ändern**

Sie können den Berichtsnamen jederzeit ändern. Verwenden Sie hierzu diesen Button.

## • **Bericht exportieren**

Sie können einzelne Berichte exportieren und an einem beliebigen Ort speichern. Später können Sie diesen Bericht jederzeit wieder importieren. Der exportierte Bericht bleibt aber in der Berichtsverwaltung bestehen. Benötigen Sie den exportierten Bericht nicht mehr in der Berichtsverwaltung, dann müssen Sie diesen nach dem Export löschen.

# • **Bericht importieren**

Über diesen Button importieren Sie Berichte, die Sie zuvor exportiert haben oder Sie importieren Berichte, die Sie bei roomEasy zur Erstellung beauftragt haben. Bitte beachten Sie, dass wir für die Erstellung von Berichten nach Aufwand abrechnen (70 €/Std. plus MwSt).

### • **Standardbericht**

Sollten Sie mehrere Berichte für eines der drei Formular-Arten Angebot, Buchung, Rechnung angelegt haben, dann können Sie über diesen Button bestimmen, welcher Bericht der "Standardbericht" sein soll, den Sie normalerweise verwenden möchten. Klicken Sie dazu auf die Zeile des Berichts im Fenster der Berichtsverwaltung und anschließend auf den Button "Standardbericht".

### • **Standardbericht zurücksetzen**

Möchten Sie einen "Standardbericht" nicht mehr als solchen definieren, dann markieren Sie die entsprechende Zeile im Fenster der Berichtsverwaltung und klicken Sie anschließend auf den Button "Standardbericht zurücksetzten".

### **8.6.1 Erstellen eines "freien" Berichts**

Beispiel zur Erstellung eines "freien" Berichts.

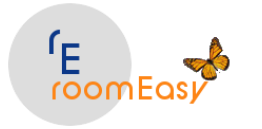

Öffnen Sie über den Menüpunkt "Extras" und anschließendem Klick auf den Button "Berichtsverwaltung" das Fenster der Berichtsverwaltung. Klicken Sie nun auf den Button "Bericht erstellen".

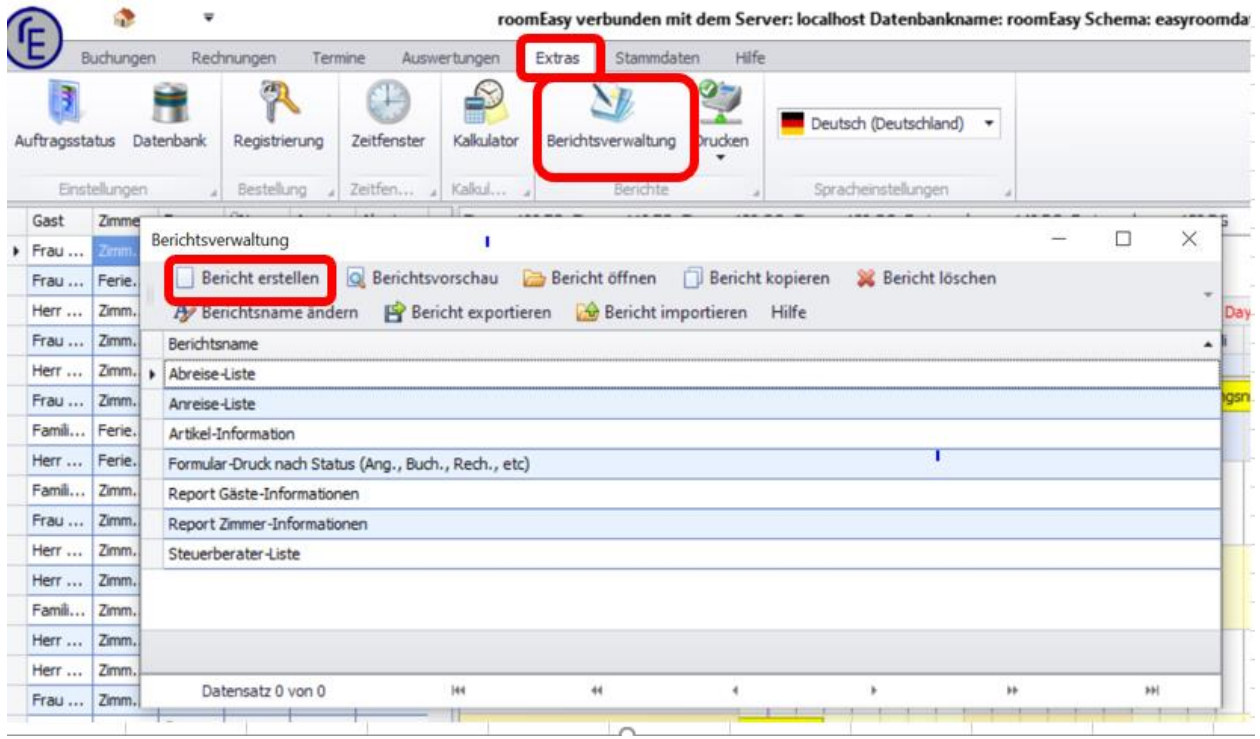

Geben Sie dem Bericht einen aussagefähigen Namen, um ihn später zu verwenden. Klicken Sie anschließend auf den Button "Speichern".

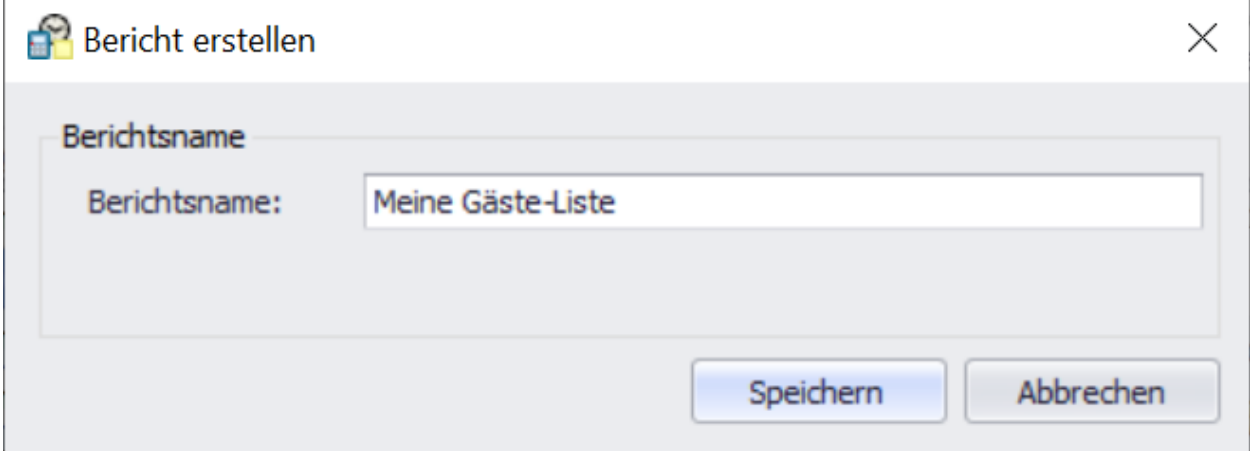

Nach ein paar Sekunden öffnet sich der Dialog des Berichtsassistenten der Sie beim Anlegen eines neuen Berichts unterstützt. Sie können später nahezu alle Einstellungen wieder ändern.

Zuerst müssen Sie eine Verbindung zur Datenbank herstellen.

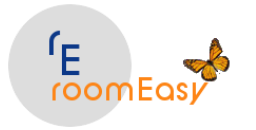

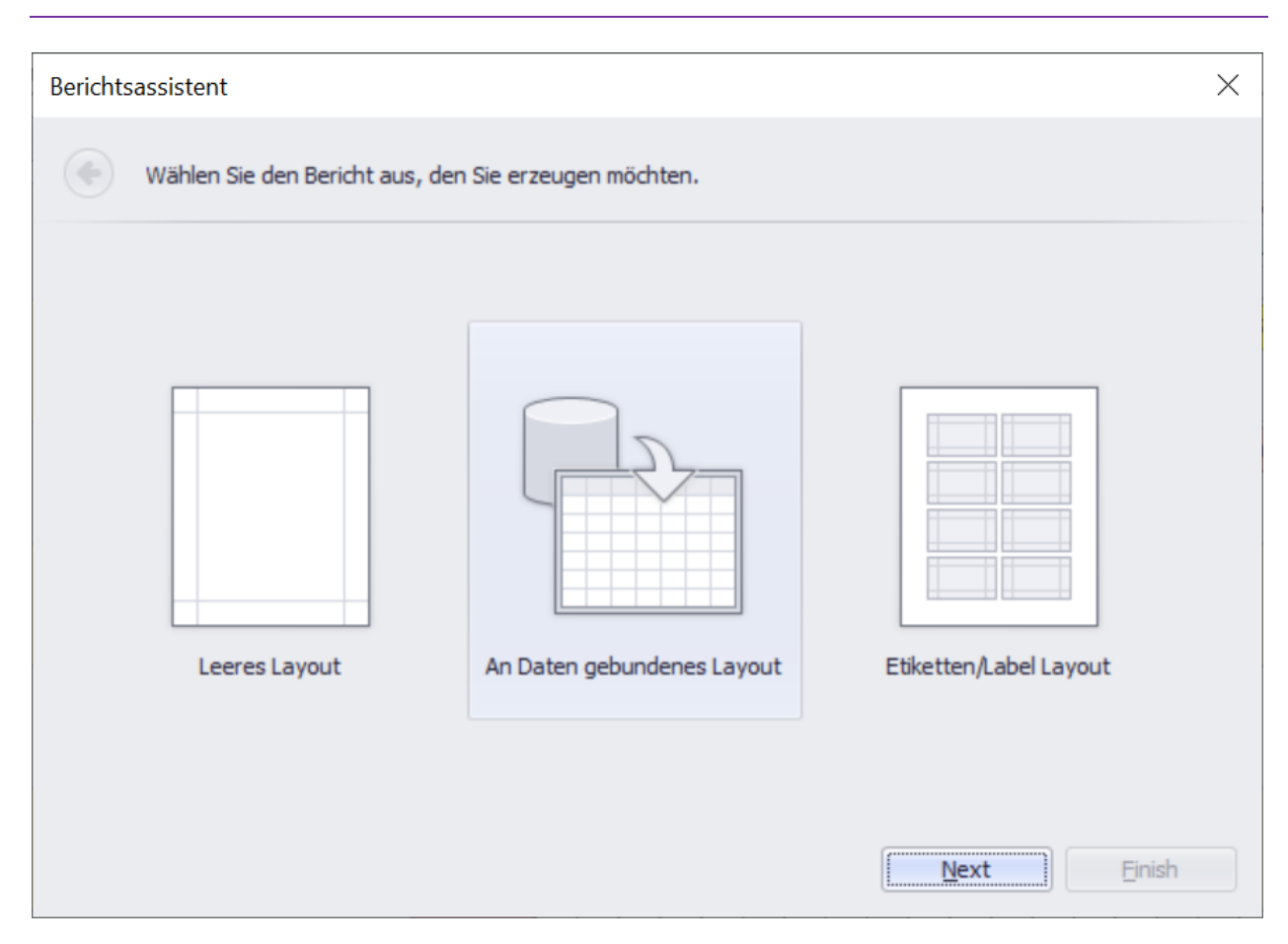

Im Berichtsassistent ist bereits die richtige Auswahl "An Daten gebundenes Layout" ausgewählt. Klicken Sie jetzt auf den Button "Next".

Im nun folgenden Fenster ist die korrekte Auswahl "Database" ebenfalls schon angeklickt. Klicken Sie jetzt wieder auf den Button "Next".

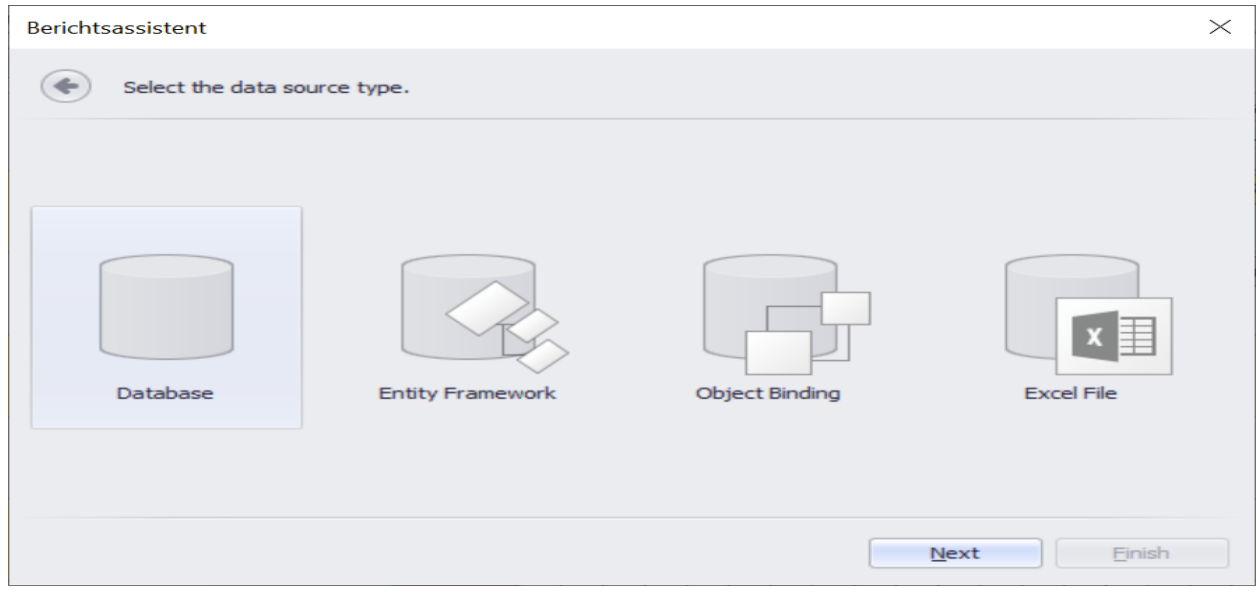

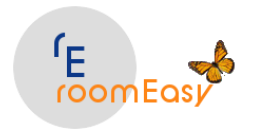

Im nächsten Fenster ändern Sie bitte die Vor-Auswahl und wählen statt dessen den ersten Eintrag aus, d.h. Sie bitte klicken auf den Radio-Button "No, I'd like to specify the connection parameters myself". Anschließend klicken Sie wieder auf den Button "Next".

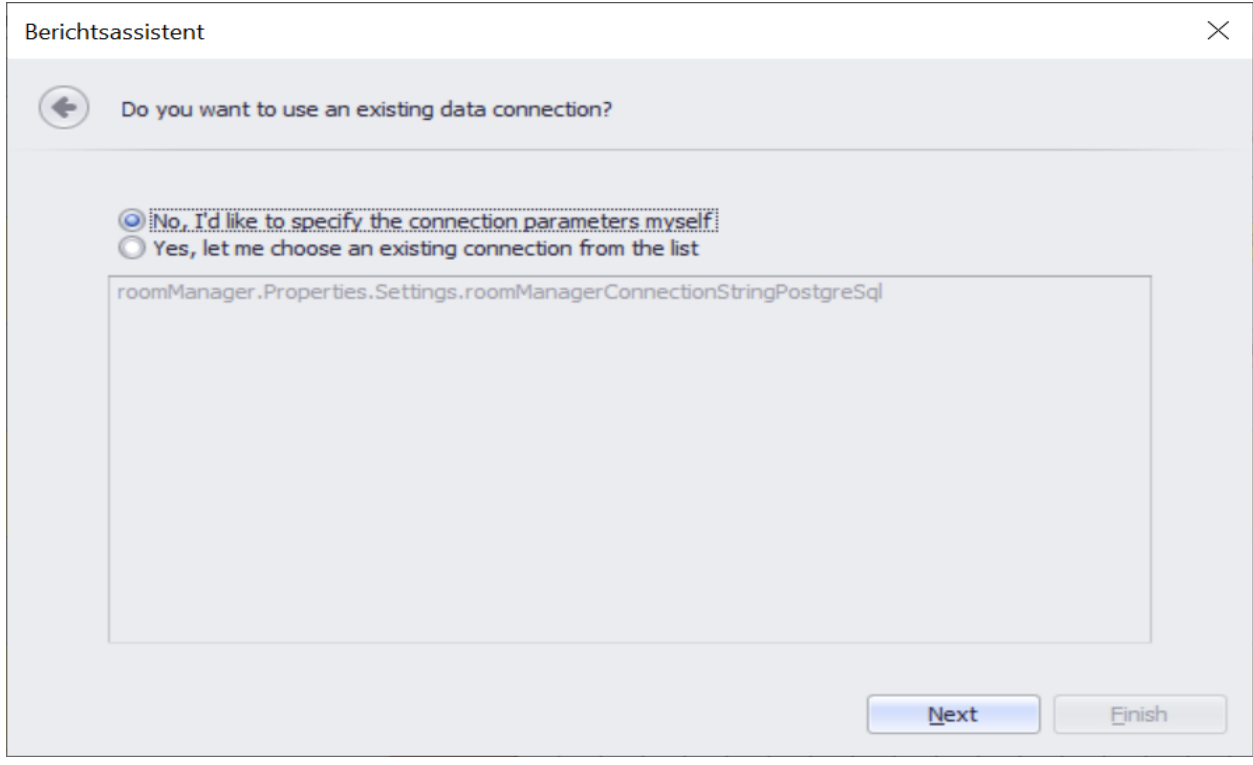

Das nächste Fenster enthält alle relevanten Felder zur Verbindung mit der Datenbank. Bitte erfassen Sie folgende Daten. Diese Daten sind immer dieselben, d.h. diese Daten verwenden Sie bei jedem neuen Report. Klicken Sie dann wieder auf den Button "Next".

# **Felder:**

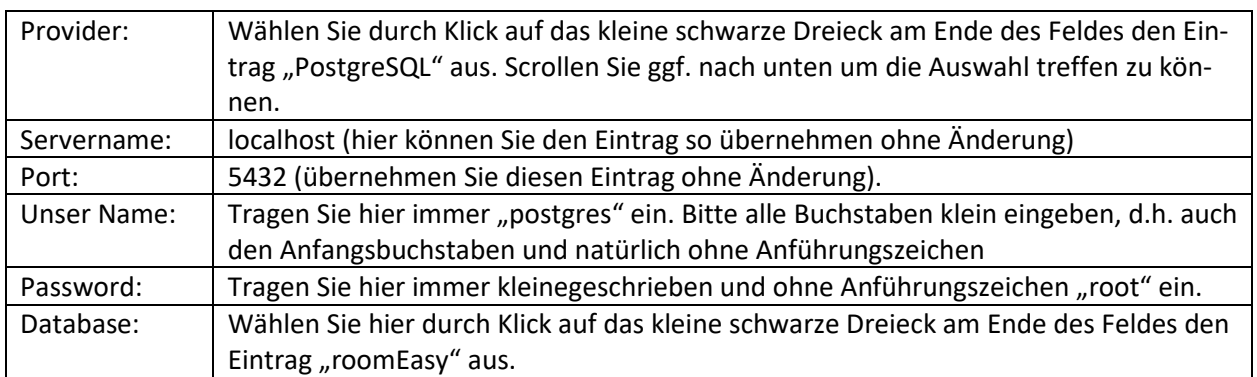

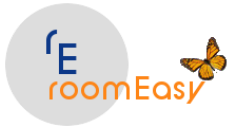

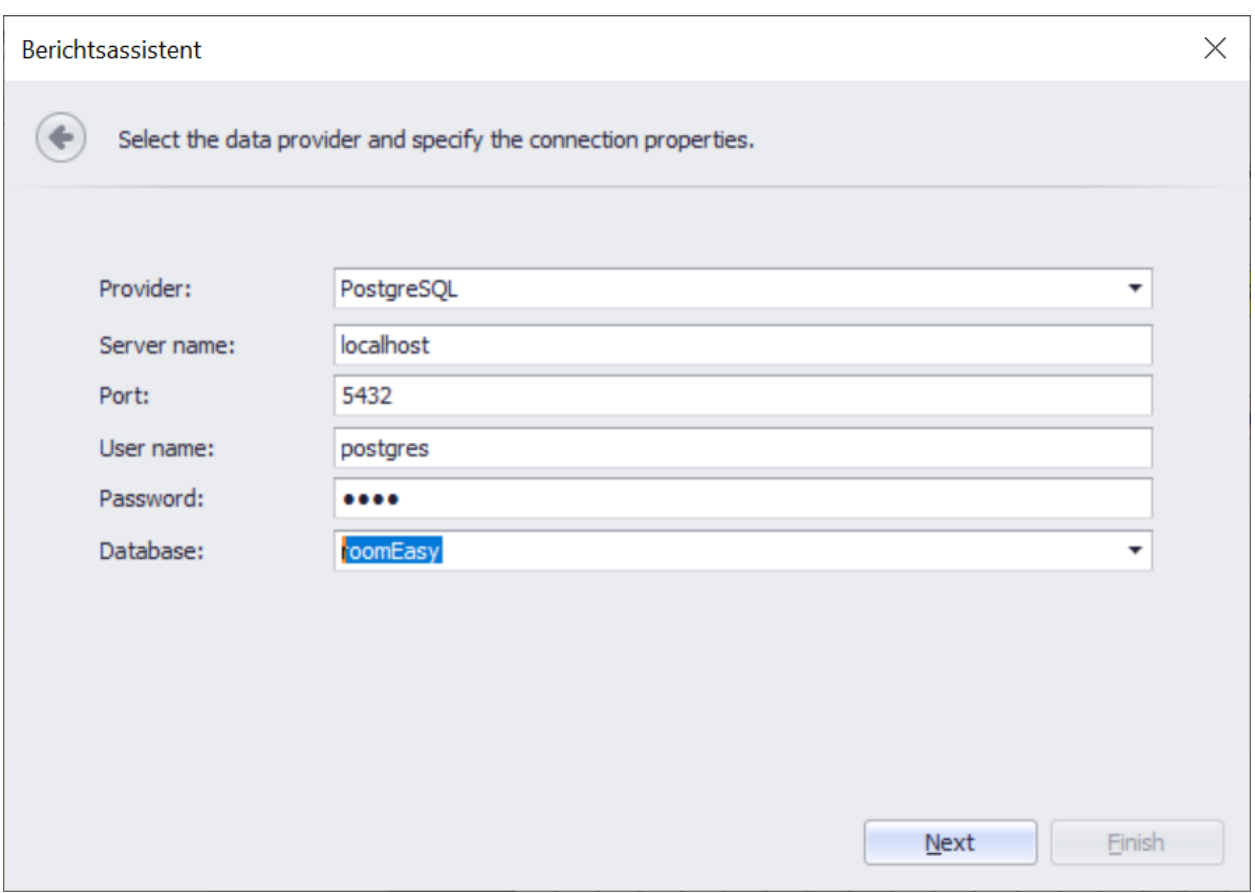

Ändern Sie im nächsten Fenster wieder die Vorauswahl und klicken Sie auf den ersten Eintrag "Yes, save all required parameters". Klicken Sie dann auf den Button "Next".

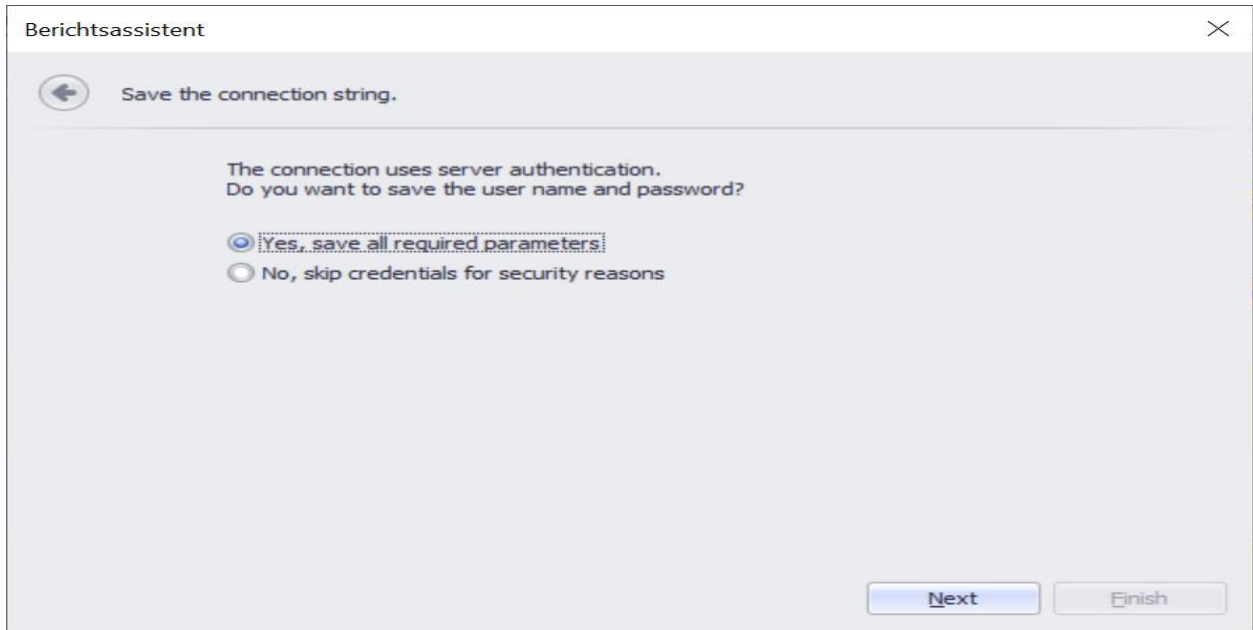

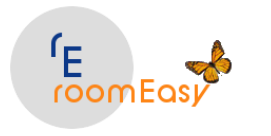

Im nächsten Fenster übernehmen Sie die Vorauswähl ohne Änderung und klicken dann auf den Button"Run Query Builder…". Damit öffnen Sie den Query Builder der Sie bei den weiteren Schritten unterstützt.

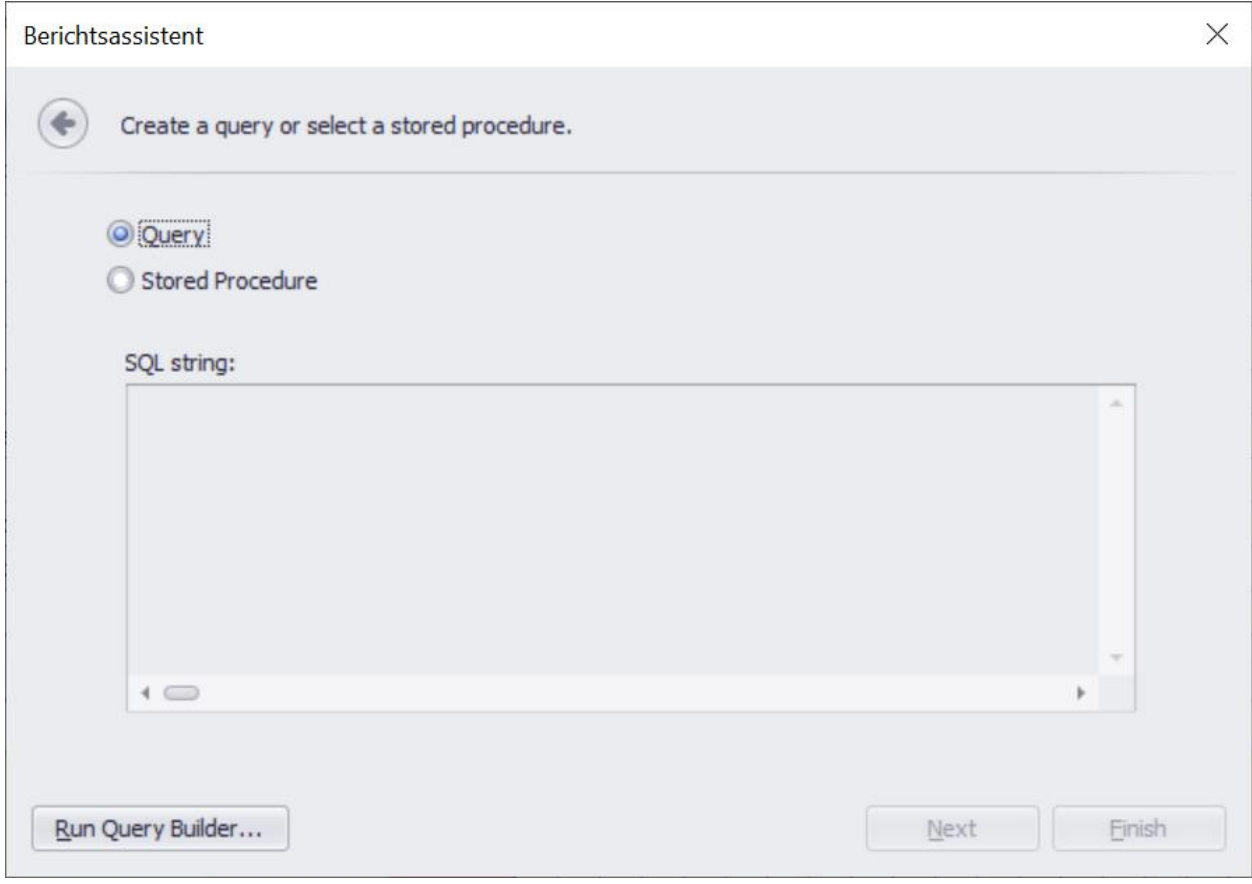

Der "Query Builder" ist in verschiedene Bereiche (Fenster) aufgeteilt.

### **Fenster links oben:**

Hier sind alle Tabellen aufgelistet, die Sie für Auswertungen verwenden können. Wir benötigen in diesem Beispiel die Tabelle "easyroomdatabase.gast".

### **Fenster oben mittig:**

Hier her ziehen Sie mit gedrückter linker Maustaste die Tabelle die Sie auswerten möchten.

### **Fenster rechts oben:**

Der Query Builder erzeugt den zu Ihrer Abfrage gehörenden SQL-Code automatisch und zeigt ihn an.

## **Fenster links unten:**

Hier werden die Felder der im Fenster "link oben" ausgewählten Tabelle angezeigt.

### **Fenster unten rechts:**

Hier können Sie "Sortierungen" festlegen.

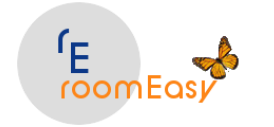

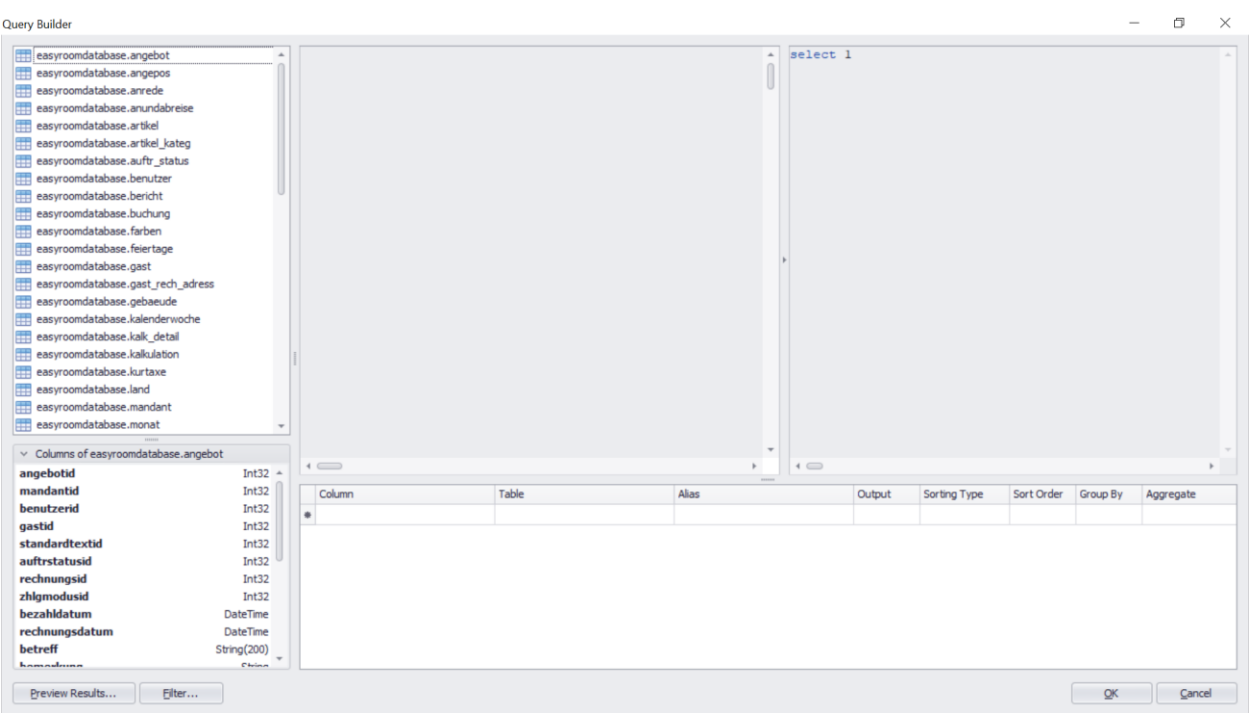

### **Tabelle auswählen:**

Ziehen Sie jetzt für unser Beispiel der "Gäste-Liste" mit gedrückter linker Maustaste die Tabelle "easyroomdatabase.gast in das obere mittlere Fenster des Query Builders. Klicken Sie anschließend auf die Kontrollkästchen vor dem jeweiligen Feld, für die Felder die Sie in Ihren Bericht übernehmen möchten. In unserem Beispiel sind das die Felder "vorname, nachname, plz, wohnort und strasse". Ihre Anzeige sollte nun so aussehen:

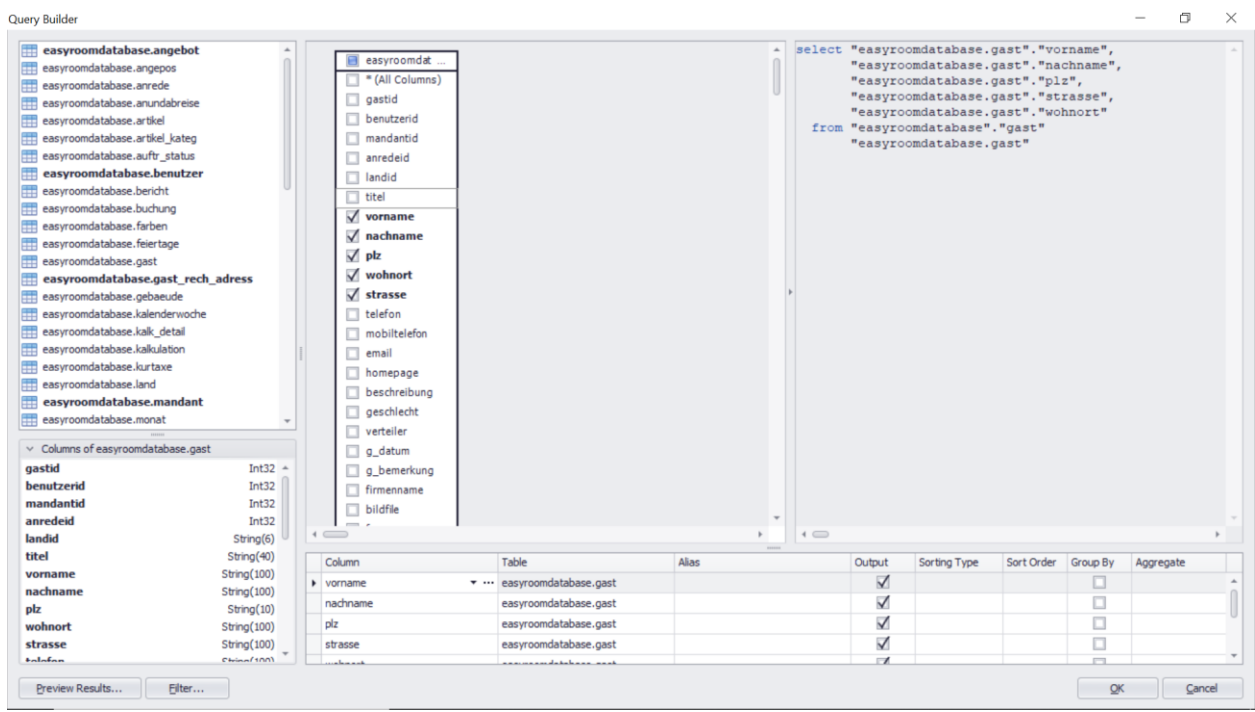

© roomEasy Günther Fischer Oberhofweg 14, 78333 Stockach 103

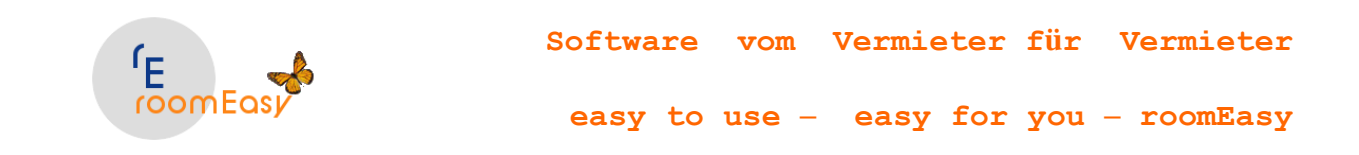

Legen Sie nun eine Sortierung Ihrer Datenauswahl fest, in dem Sie im unteren rechten Fenster in der Zeile "nachname" und in der Spalte "Sorting Type" den Eintrag "Ascending" auswählen. Wir entscheiden uns, die Gäste-Liste alphabetisch nach "Nachname" aufsteigend (ascending) zu sortieren. Ihr Fenster sollte nun so aussehen:

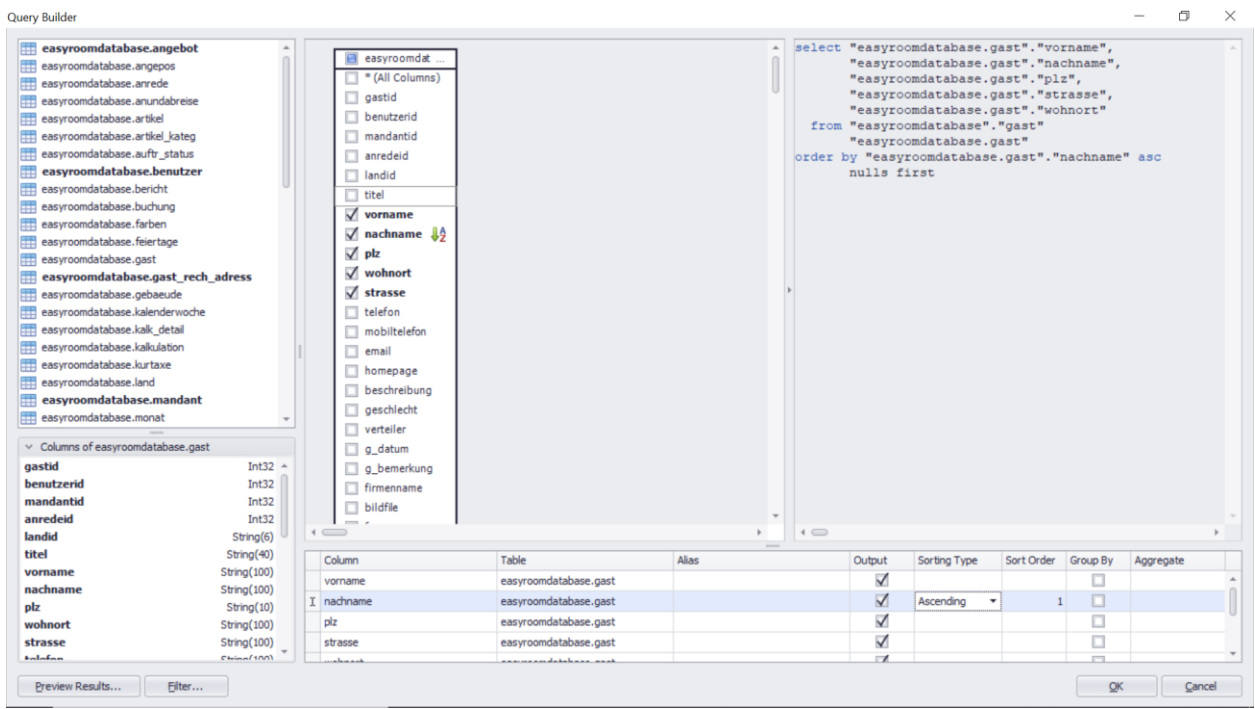

Lassen Sie sich nun Ihre Datenauswahl anzeigen und überprüfen Sie, ob es Ihren Vorstellungen entspricht. Sie können später alle Daten hier wieder bearbeiten und ändern. Klicken Sie jetzt im Query Builer links unten auf den Button "Prview Results...". Sie sollten dann dieses Fenster sehen.

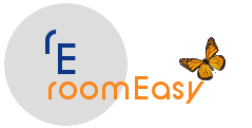

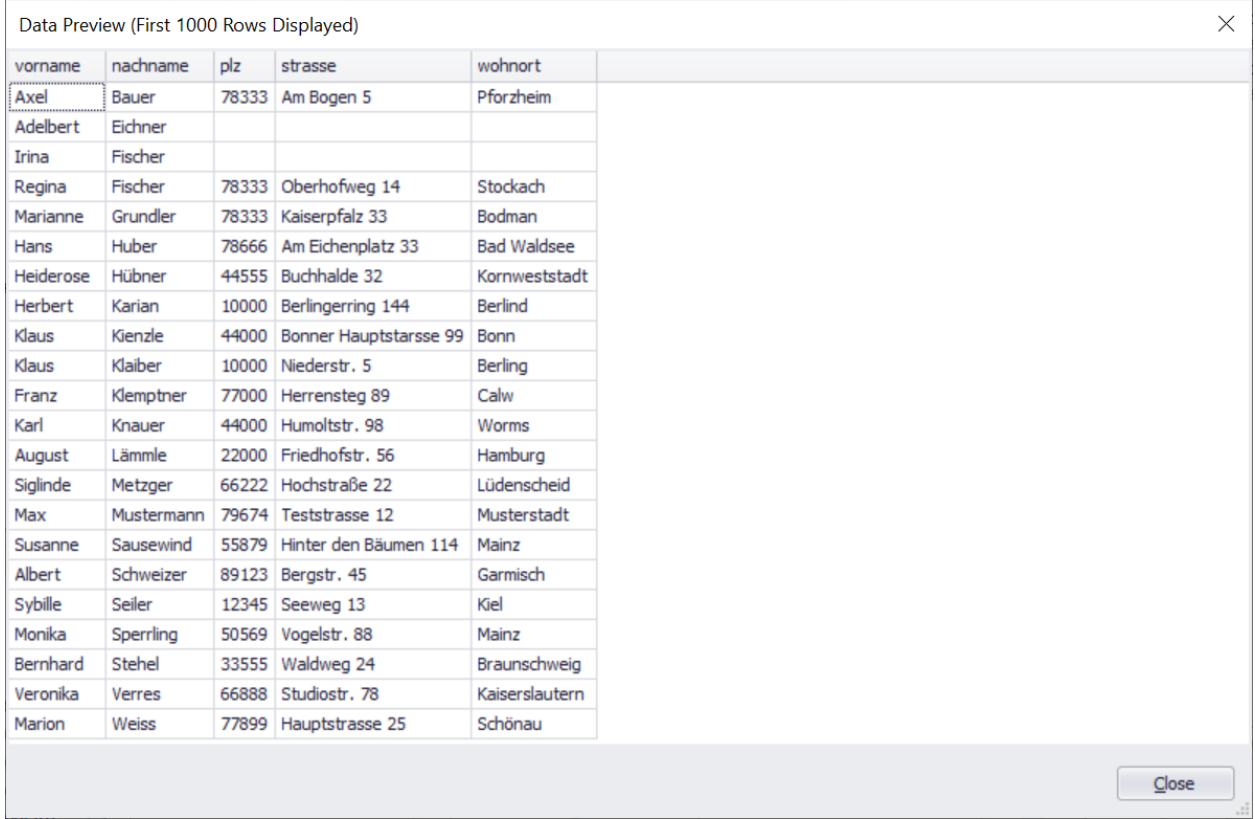

Die Tabelle in der Vorschau zeigt jetzt alle Ihre Gäste sortiert nach dem Feld "nachname" aufsteigend. Um dieses Fenster zu schließen klicken Sie auf den Button "Close".

Für unser erstes Beispiel reicht diese Datenauswahl aus und wir klicken im Fenster des Query Builders auf den Button "OK" rechts unten im Fenster.

Nun öffnet sich dieses Fenster. Klicken Sie hier auf den Button "Next".

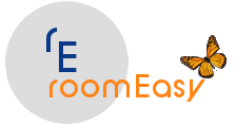

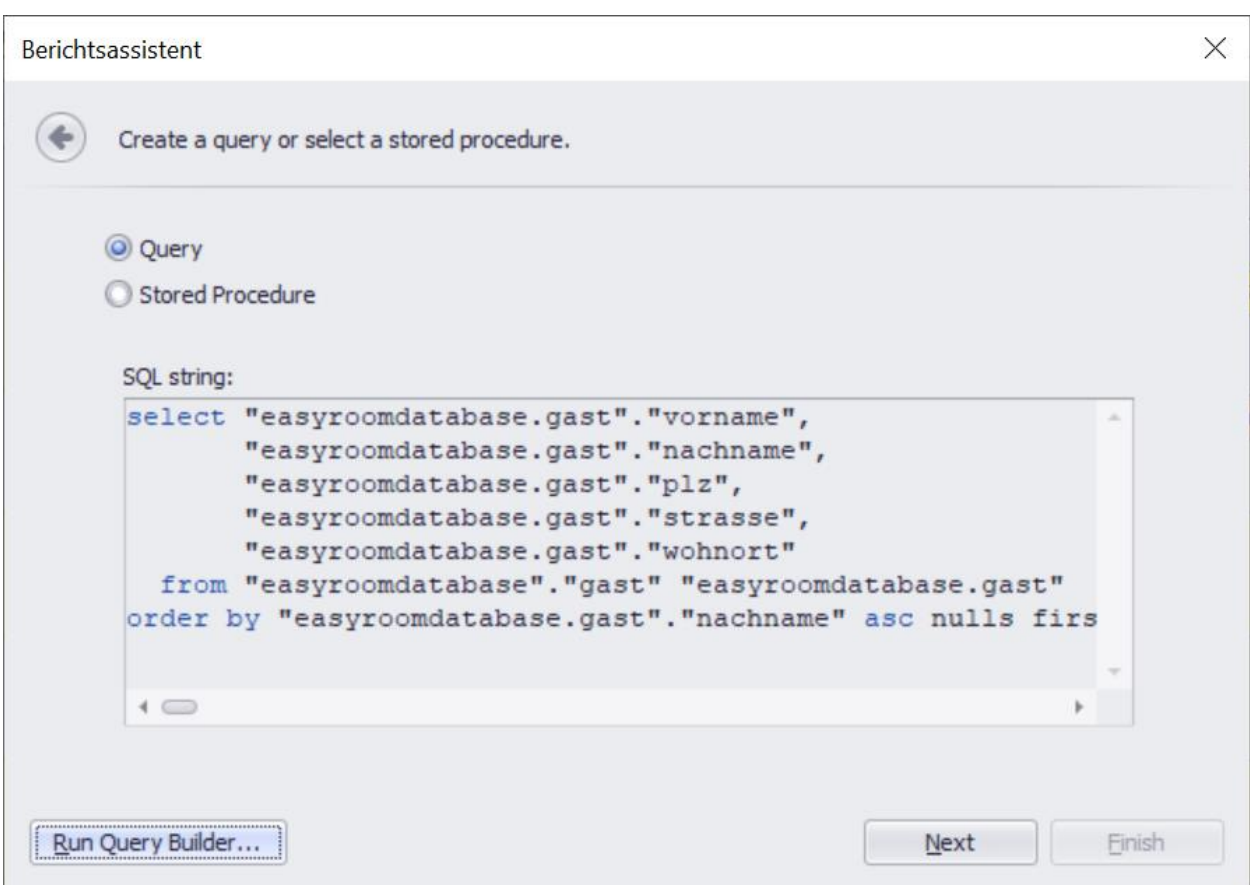

Im nächsten Fenster übernehmen Sie alle Felder die Sie zuvor ausgewählt haben mit Klick auf den Button ">>" in der Mitte des Fensters. Klicken Sie anschließend auf den Button "Next".

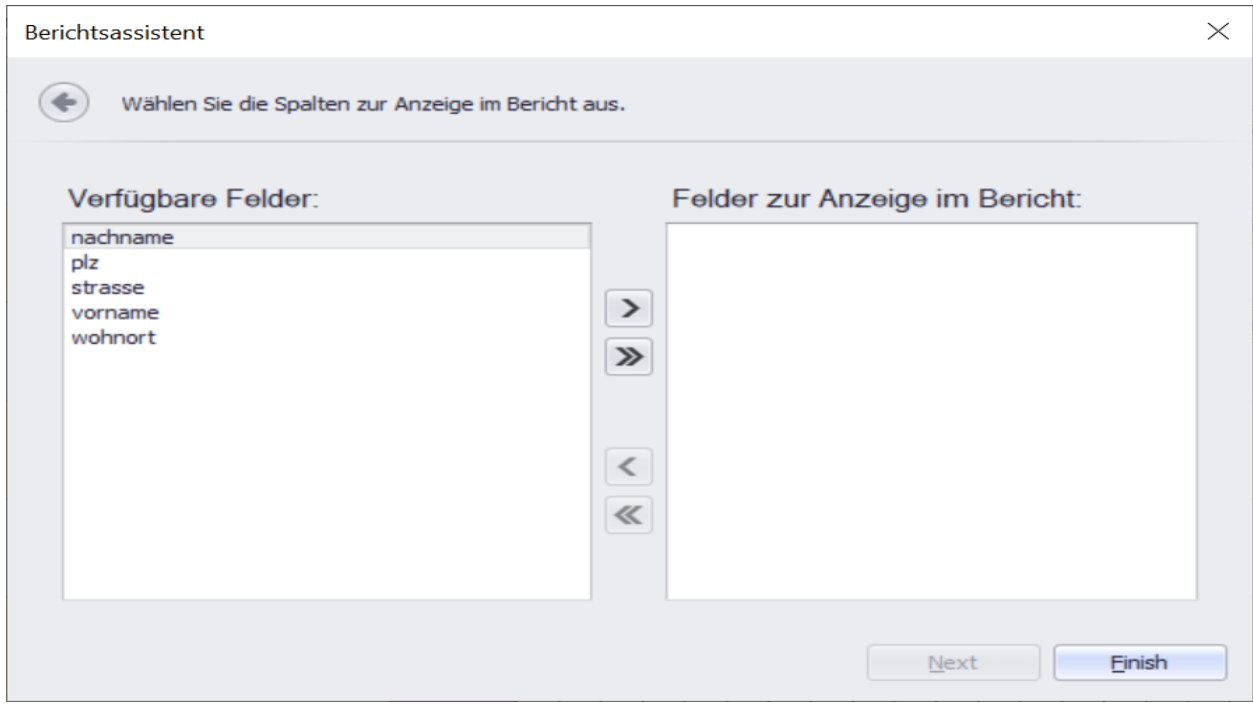

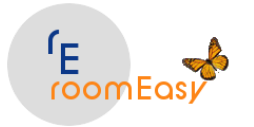

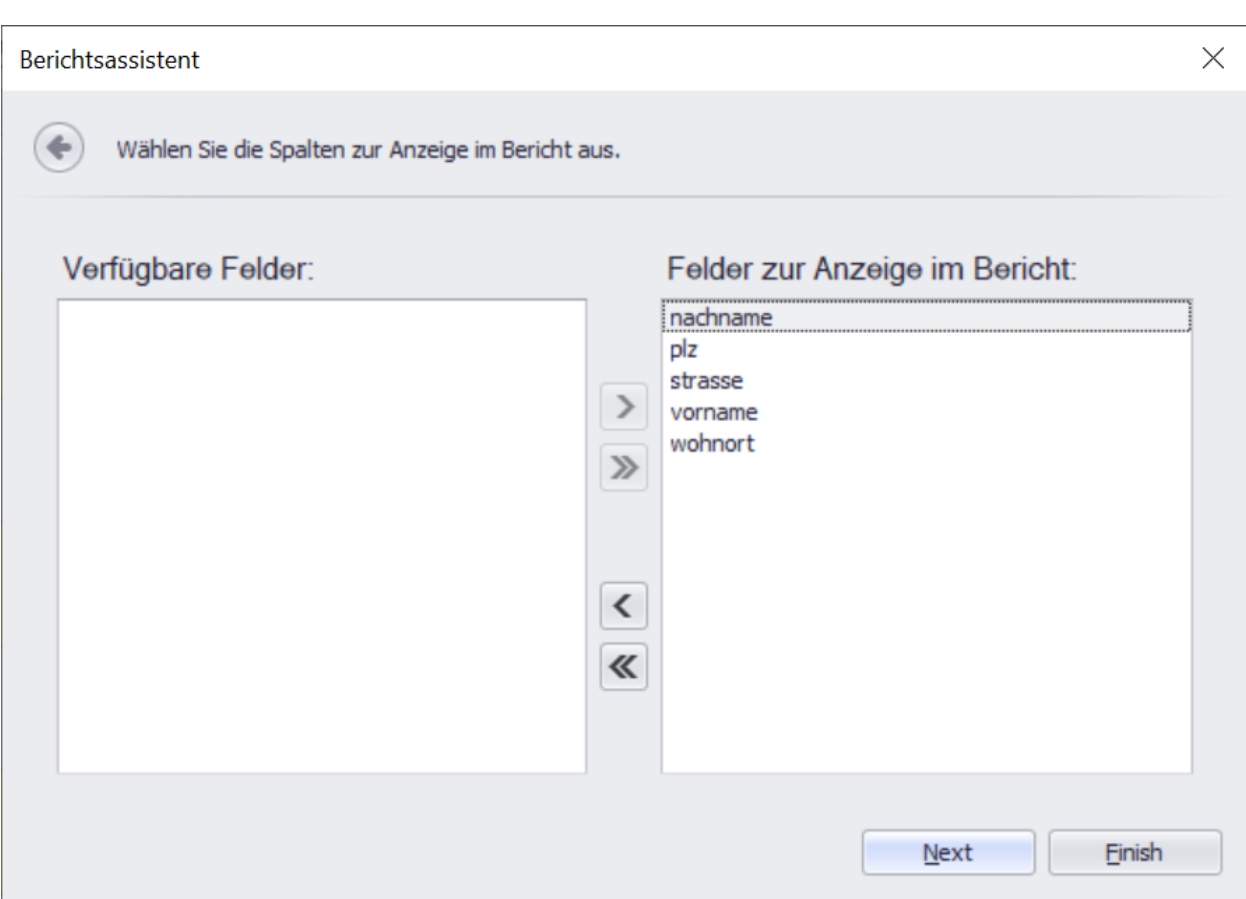

Im nächsten Fenster könnten Sie ein oder mehrere Felder als "Gruppen-Felder" auswählen. Das macht z.B. dann Sinn, wenn Sie Ihre Auswahl nach Postleitzahl gruppieren möchten, d.h. alle Kunden aus der selben PLZ sollen zu einer Gruppe zusammengefasst werden. Klicken Sie im linken Bereich des Fensters auf das Feld plz und anschließend auf den Button ">" um dieses Feld als Gruppenfeld zu definieren. Anschließend finden Sie das Feld plz im rechten Bereich des Fensters. Ihr Fenster sollte nun so aussehen. Klicken Sie anschließend wieder auf den Button "Next".

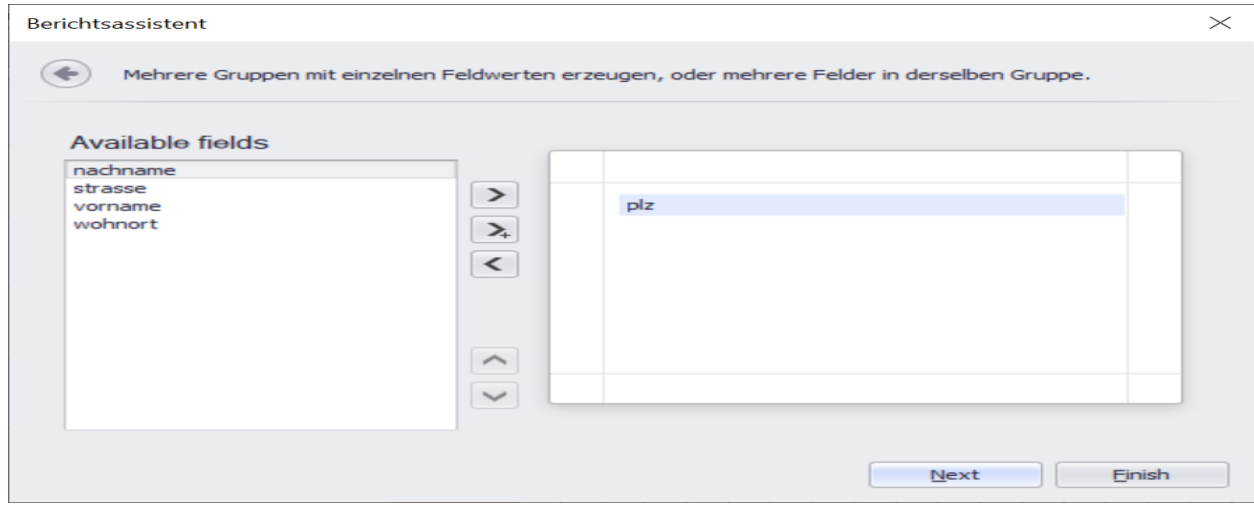

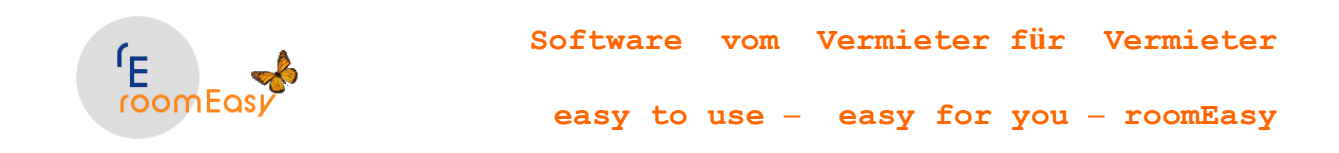

Wählen Sie nun eines von den fünf vorgegebenen Berichtsformaten aus. Da die Felder mit dem Vor- und Nachnamen sowie der Adresse sehr lang sind, klicken Sie noch auf den Radio-Button vor dem Wort "Querformat" im oberen Bereich des Fensters. Ihre Auswahl sollten nun so aussehen. Klicken Sie dann wieder auf den Button "Next".

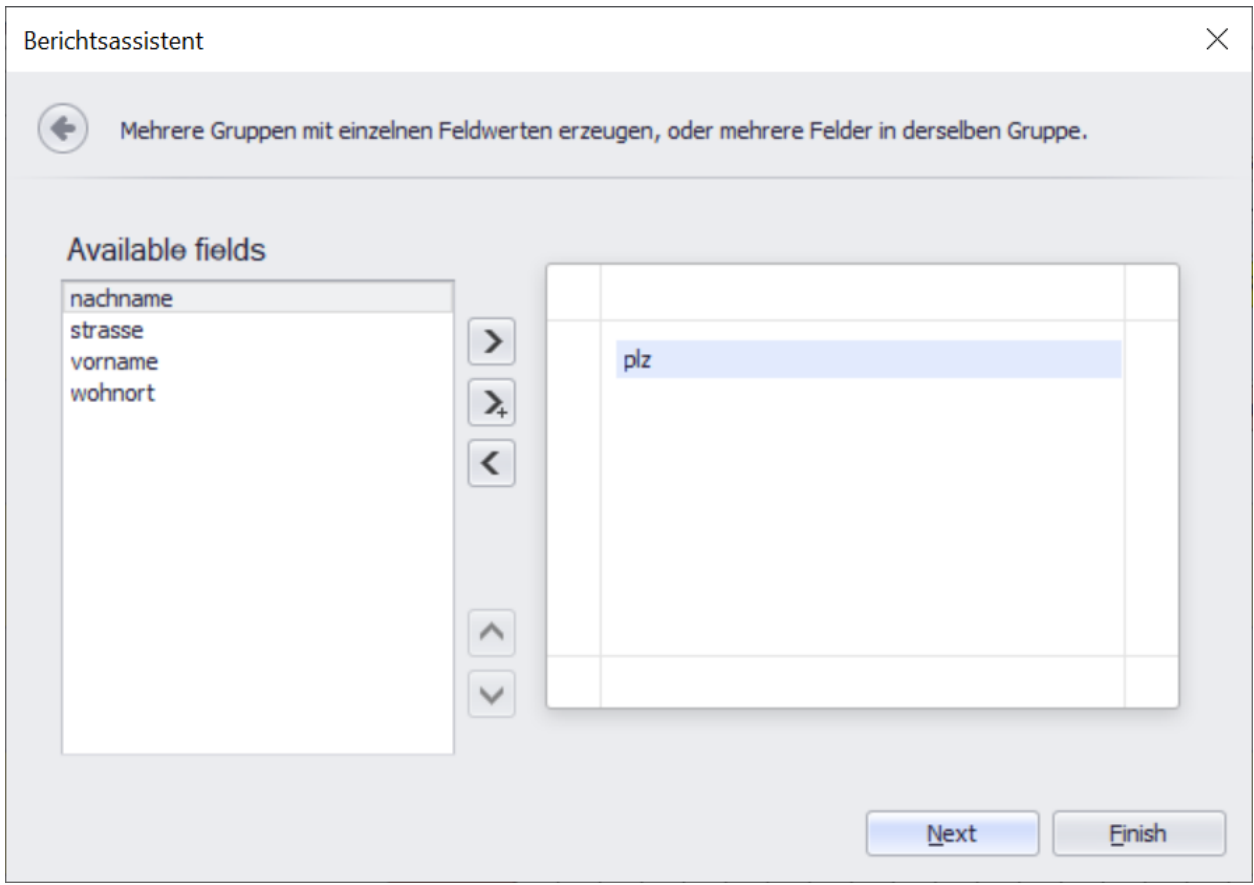

Wählen Sie im nächsten Fenster den Berichtsstil aus. Hier z.B. "Informell" durch Klick auf den Button vor dem Wort. Ihre Auswahl sollte nun so aussehen. Klicken Sie dann auf den Button "Next".

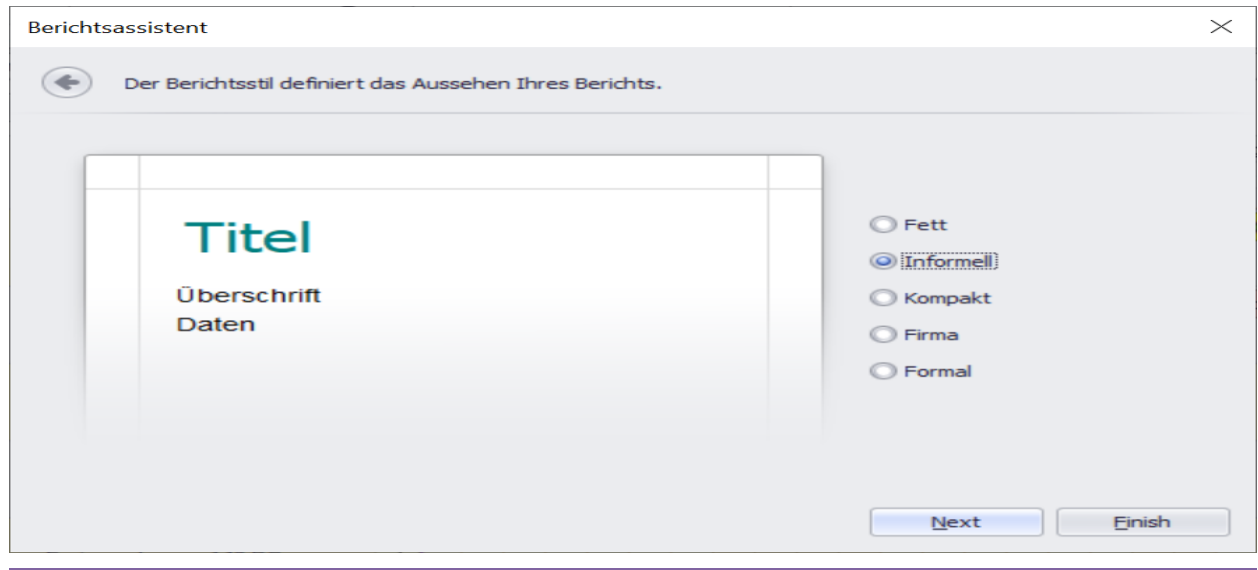
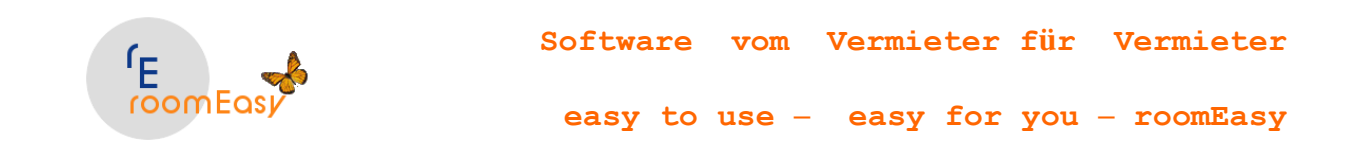

Im nächsten Fenster geben Sie dem Bericht nochmals einen beliebigen Berichtsnamen, z.B. Gäste-Liste. Der Name muss nicht identisch mit dem Berichtsnamen sein, den Sie beim Anlegen eines neuen Berichts ganz am Anfang verwendet haben. Klicken Sie anschließend auf den Button "Finish" um die Berichtsdefinition abzuschließen. roomEasy öffnet dann automatisch den Berichts-Designer. Ihr Fenster sollten dann so aussehen.

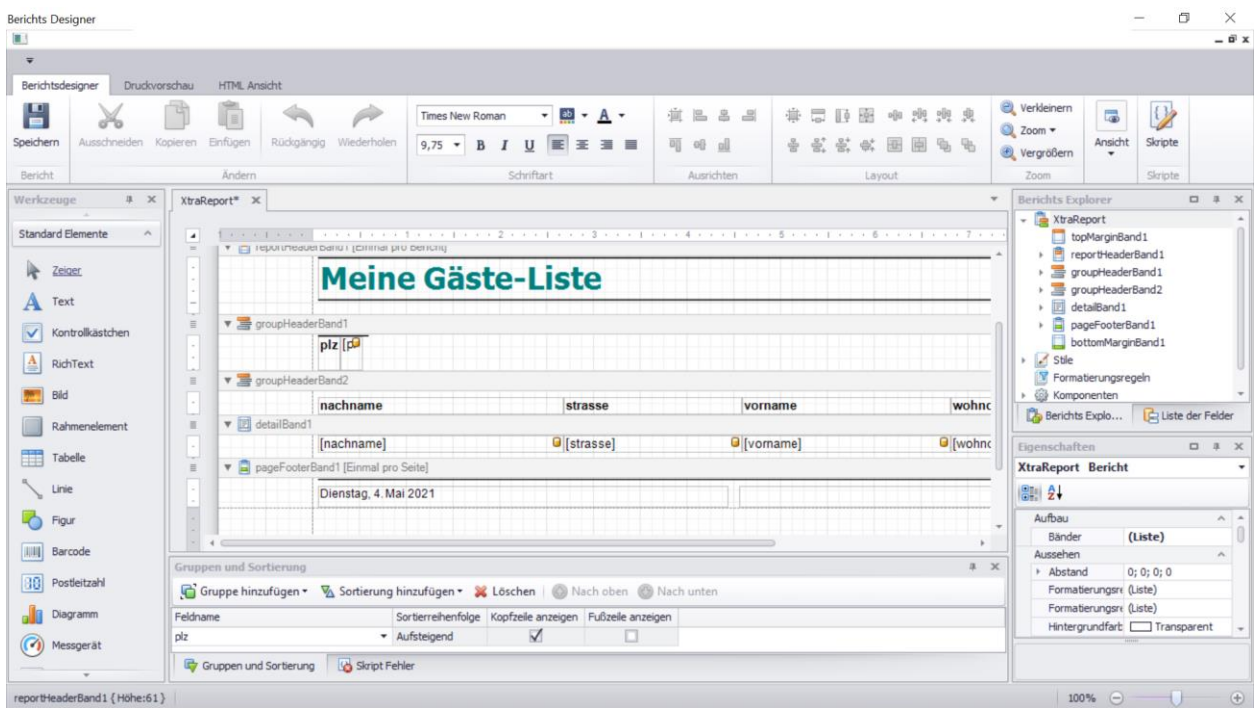

Dies ist der Berichts-Desinger. Hier können Sie sehr viele Anpassungen vornehmen. Es würde die Möglichkeiten diese Hilfe-Datei sprengen, Ihnen alle Optionen zu beschreiben.

Sehen Sie sich nun Ihren Bericht an, in dem Sie oben im Fenster im Menü auf den Menü-Eintrag "Druckvorschau" klicken. Ihr Bericht sollten dann so aussehen.

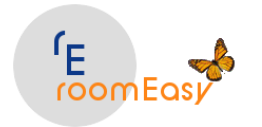

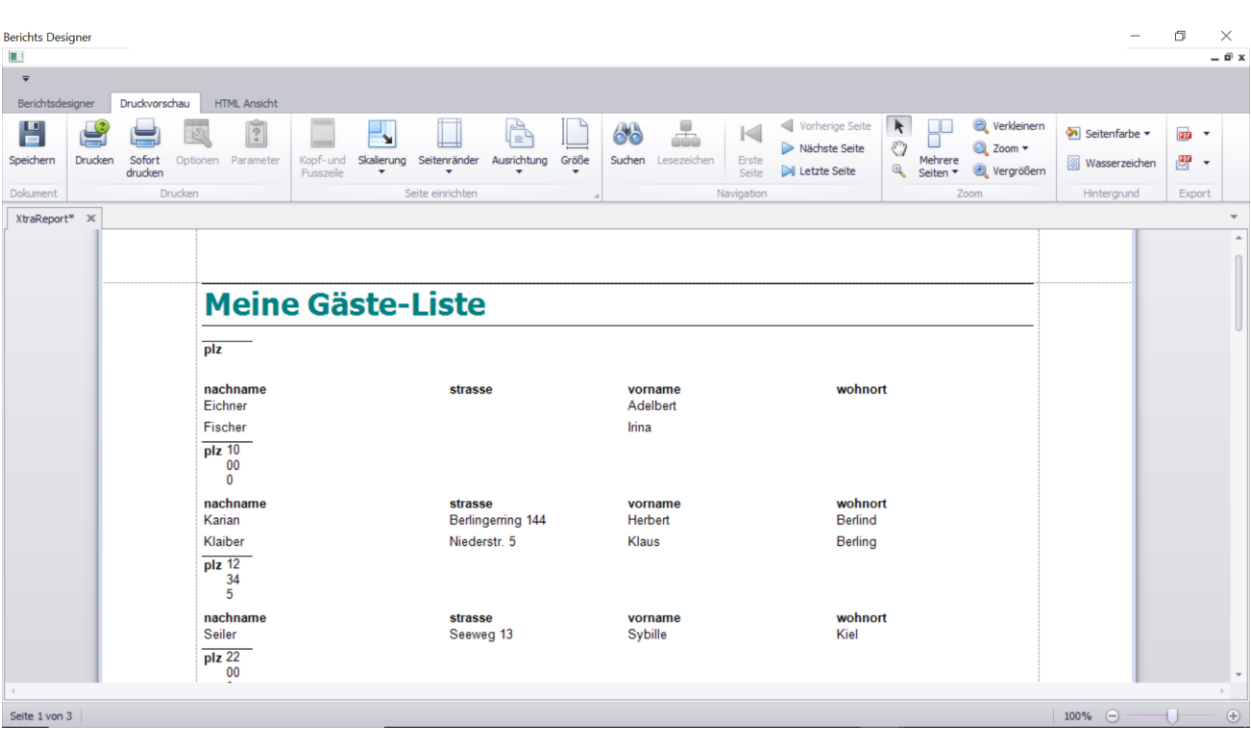

Das Feld "plz" wird umgebrochen dargestellt, da es im Berichts-Designer zu schmal ist. Das ändern wir nun, in dem wir oben im Menü auf den Menü-Eintrag "Berichtsdesigner" klicken. Klicken Sie auf das Feld "plz" und ziehen Sie es am rechten Rand etwas nach rechts um das Feld zu vergrößern, wie hier gezeigt.

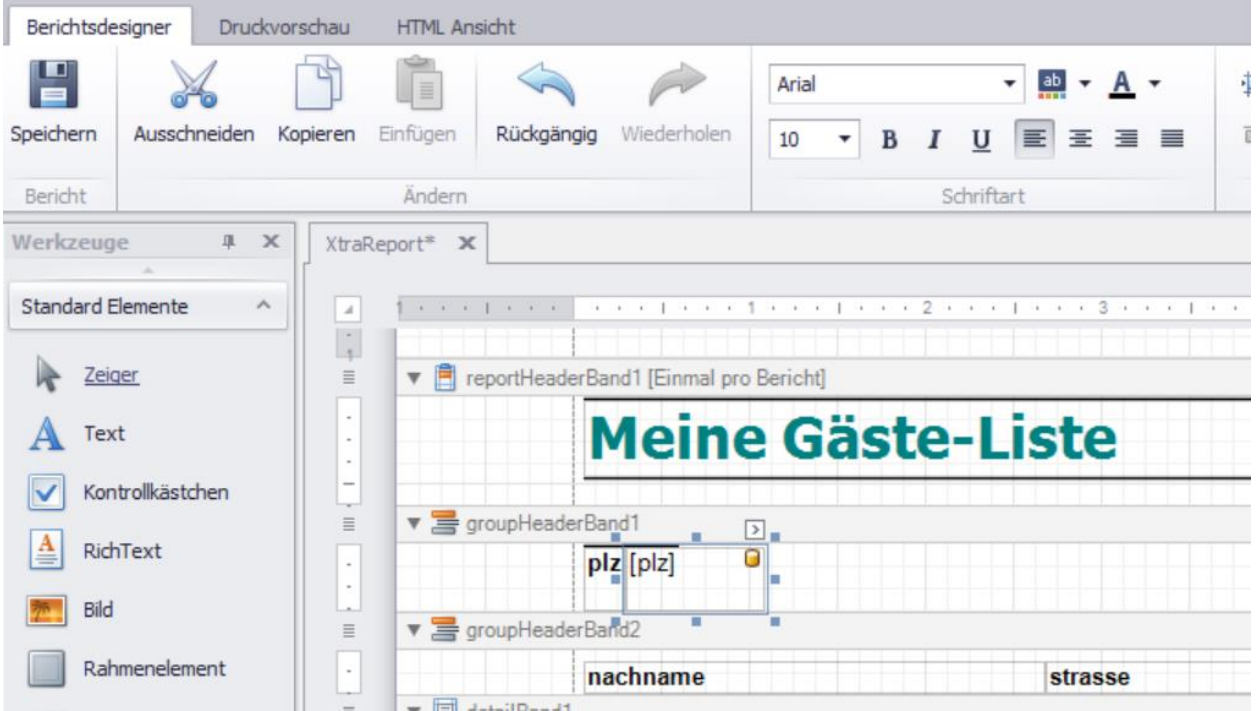

Klicken Sie anschließend wieder auf den Menü-Eintrag "Druckvorschau". Das Ergebnis müsste nun so aussehen. Um zurück zu kommen, klicken Sie wieder auf den Menü-Eintrag "Berichtsdesigner".

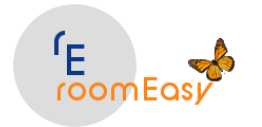

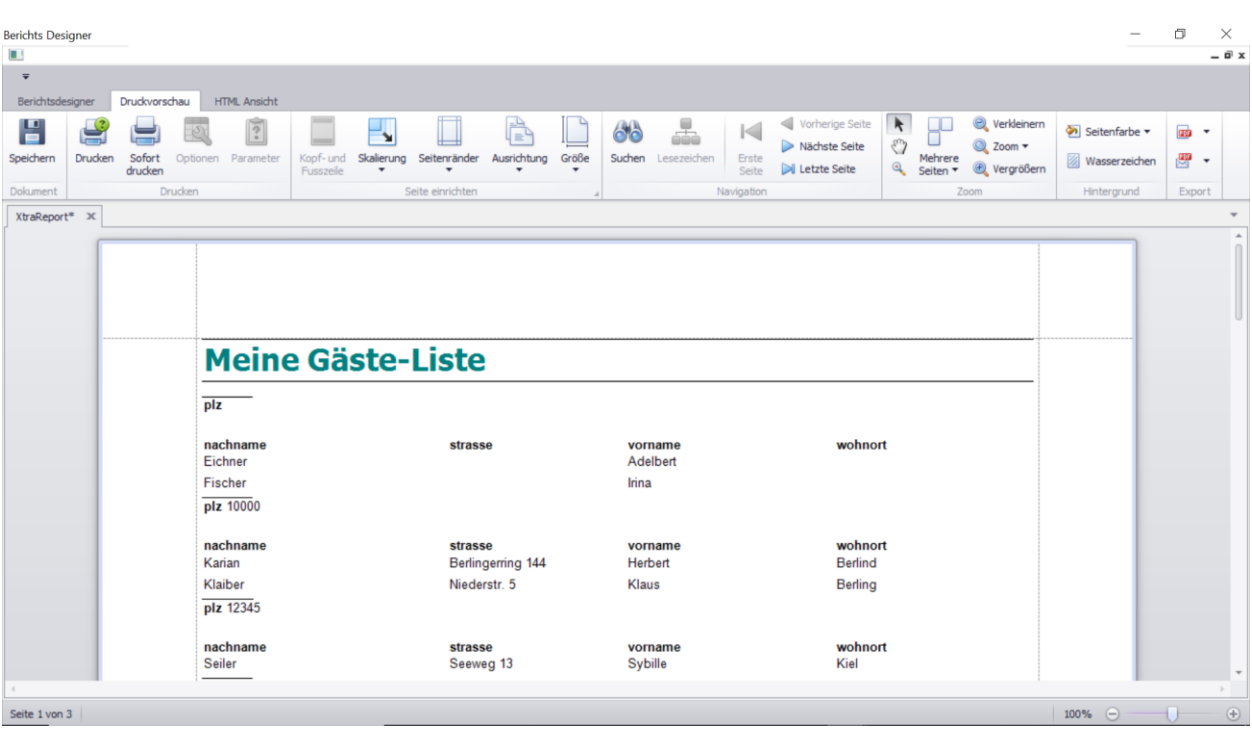

Sie sehen, dass das Feld "plz" jetzt richtig angezeigt wird, d.h. in voller Breite. Wir nehmen noch ein paar optische Verbesserung vor. Öffnen Sie den Bericht nochmals in dem Sie auf den Menü-Eintrag "Berichtsdesigner" klicken. Klicken Sie mit der linken Maustaste doppelt auf die Labels in der Zeile unterhalb des "groupHeaderBand2" um die Überschriften Ihrer Gäste-Liste zu ändern. Fügen Sie eine Trennlinie unterhalb der Spaltenüberschriften ein. Dann wird die Tabelle übersichtlicher. Klicken Sie dazu im Berichtsdesigner auf der linken Seite auf den Eintrag "Linie". Anschließend klicken Sie mit der Maus und gedrückter linker Maustasten an die gewünschte Stelle unterhalb des Nachnamens und ziehen die Linie mit gedrückter Maustaste nach rechts. Ihr Bericht sollte nun so aussehen.

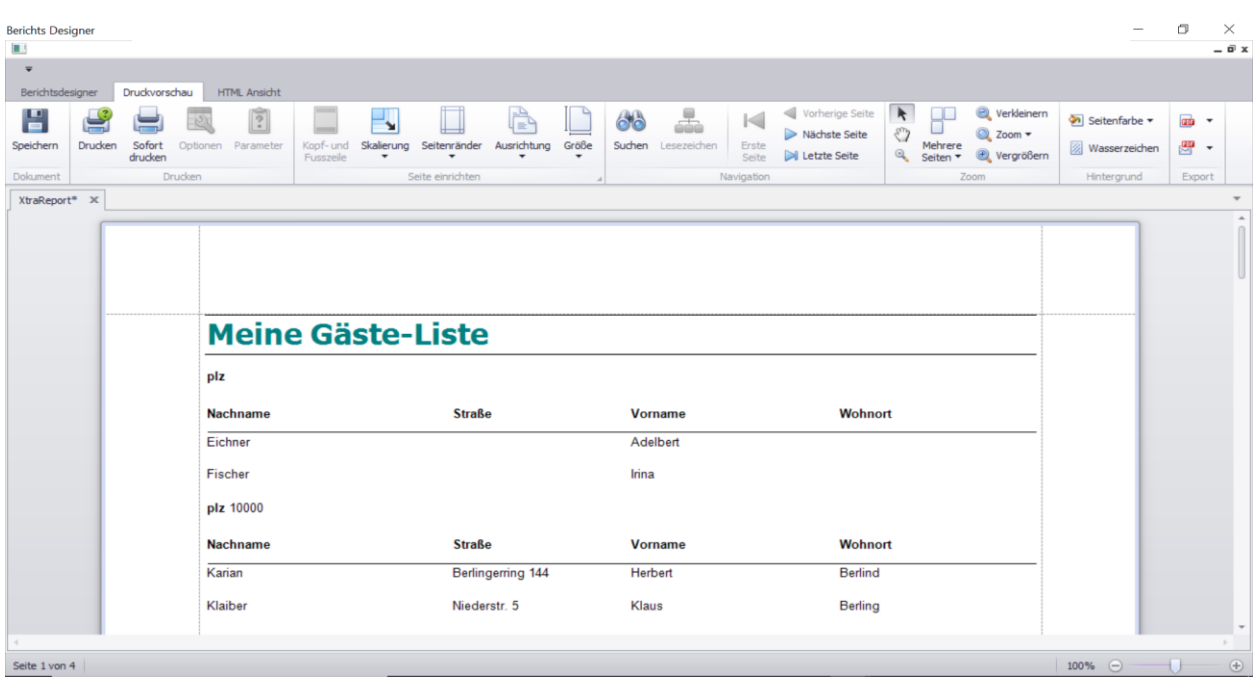

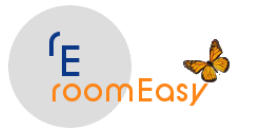

Wenn Sie mit Ihren Anpassungen fertig sind schließen Sie den Berichtsdesigner. Sollte Sie zum speichern aufgefordert werden, dann speichern Sie den Bericht. Anschließend öffnet sich wieder die Berichtsverwaltung.

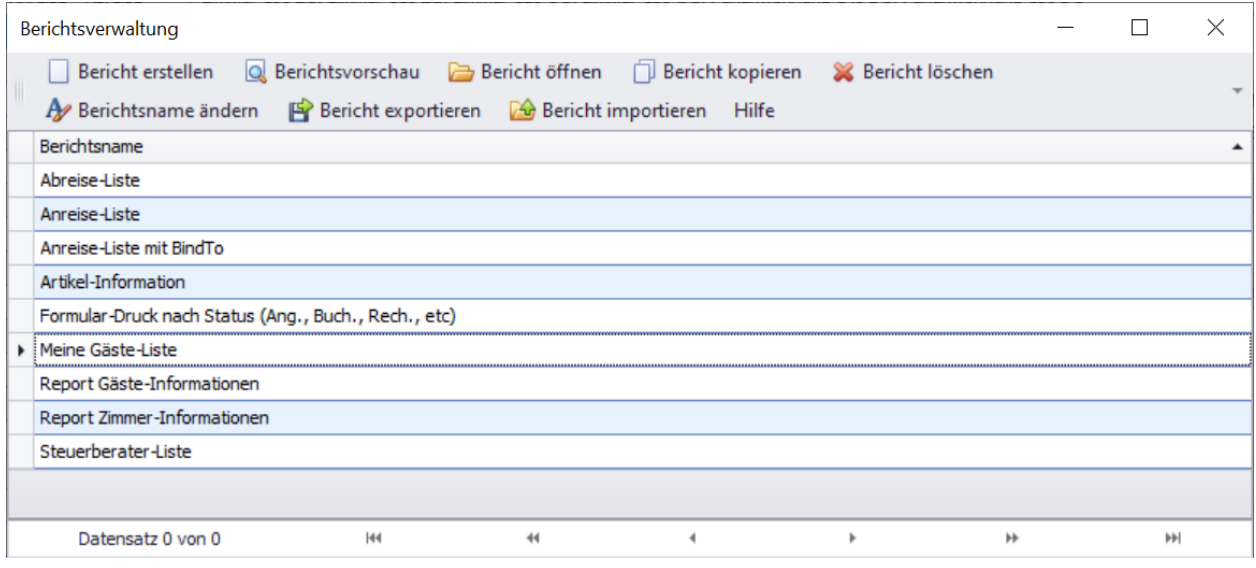

Durch Doppelklick auf den Bericht in der Berichtszeile "Meine Gäste-Liste" öffnet sich Ihr neuer Bericht in der Berichtsvorschau.

Möchten Sie den Bericht wieder bearbeiten, dann klicken Sie in der Berichtsverwaltung auf den Button "Bericht öffnen".

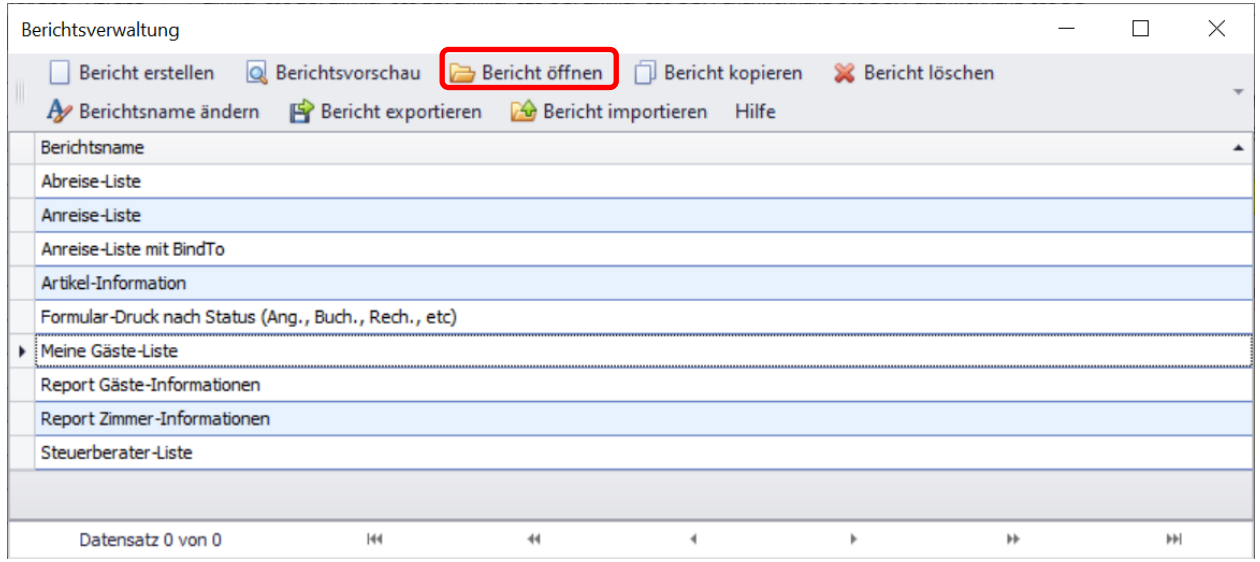

Das Beispiel für einen "freien" Bericht ist hiermit abgeschlossen. Bei Fragen wenden Sie sich bitte telefonisch oder per Mail an uns.

## **8.6.2 Erstellen eines "gebundenen" Berichts**

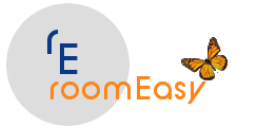

Ein "gebundener" Bericht erstellen Sie wie folgt. Öffnen Sie einen Eintrag in Ihrem Belegungsplan, z.B. ein Angebot (gelber Balken). Klicken Sie dann auf den Button "Berichtsverwaltung".

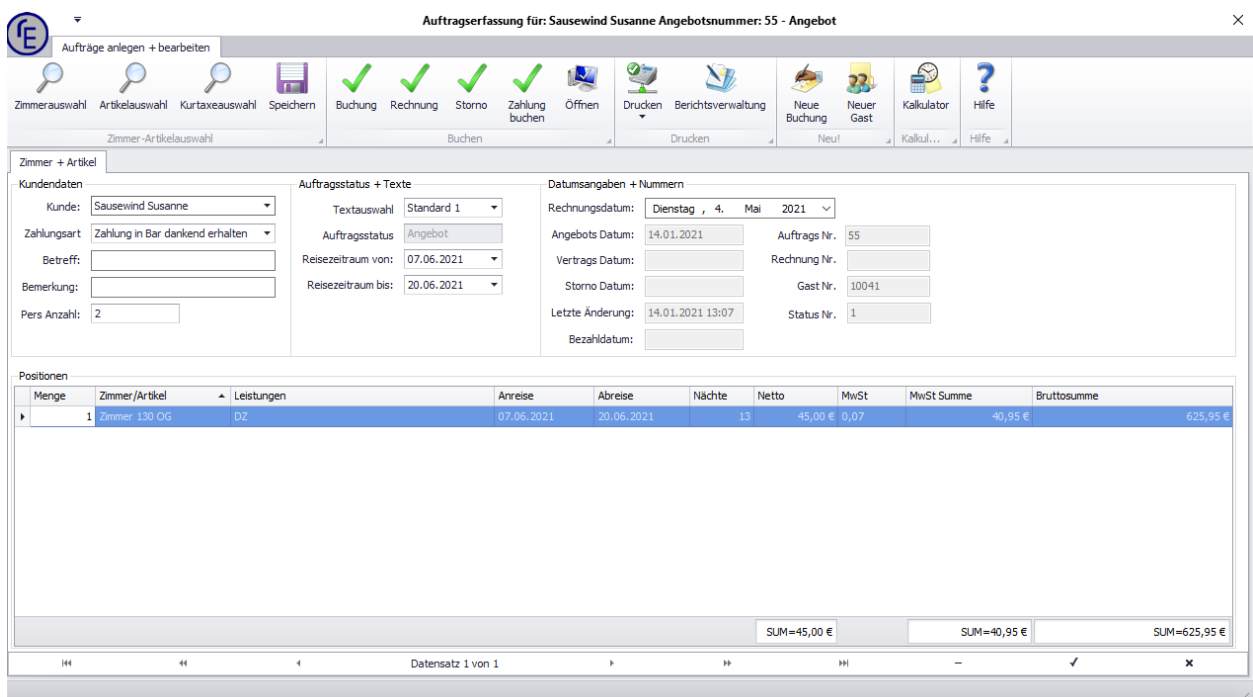

Sie sehen nun das Fenster mit den Berichten für "Angebote". Sie finden hier die in der Ansicht nur den in der Standardauslieferung enthaltenen Bericht mit dem Namen "Vorlage".

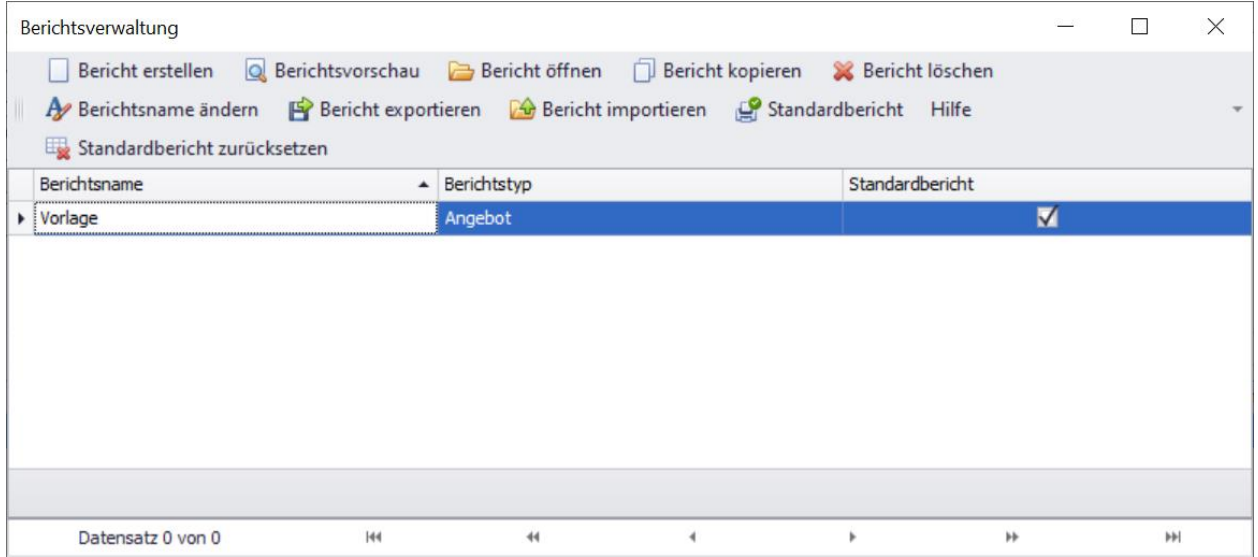

An einem Beispiel sollen nun einfache Änderungen an einem gebundenen Bericht gezeigt werden. Durch Doppelklick mit der linken Maustaste öffnen Sie die Berichtsvorschau. Das Fenster sollte nun wie folgt aussehen.

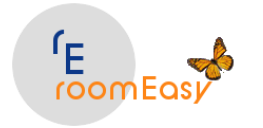

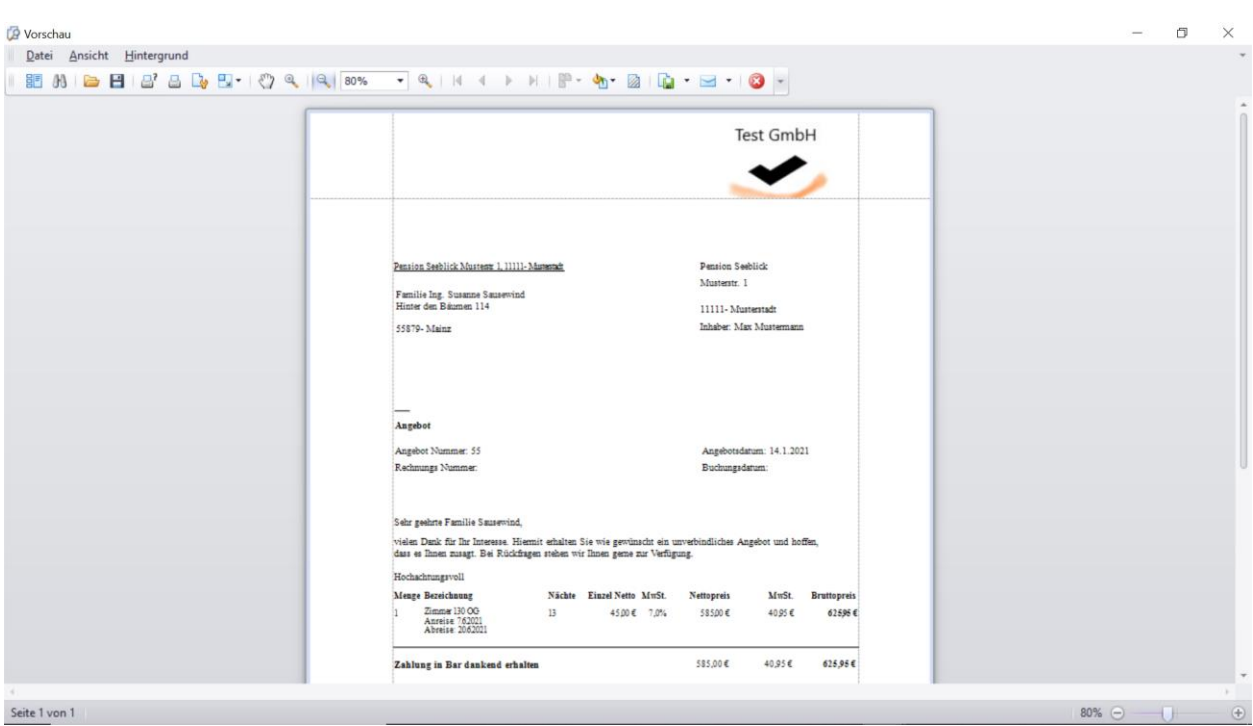

In unserem Beispiel möchten Sie das Logo nicht rechts oben auf der Seite sehen, sondern links oben. Schließen Sie das oben gezeigte Fenster und klicken Sie in der Berichtsverwaltung auf den Button "Bericht kopieren".

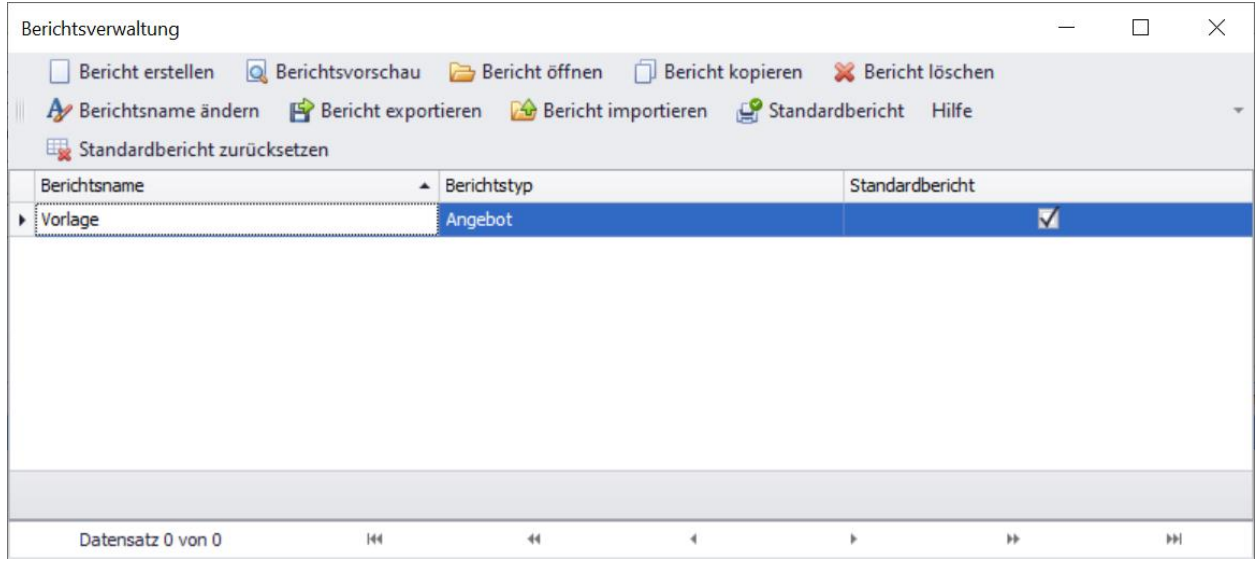

Im Fenster "Bericht kopieren" geben Sie Ihrem Bericht zunächst einen aussagefähigen Namen, z.B. Angebot Logo links und im Feld "Vorlage:" direkt unter dem Feld "Berichtsname" klicken Sie auf den Button "Angebot/Rechnung". Danach klicken Sie auf den Button "Speichern".

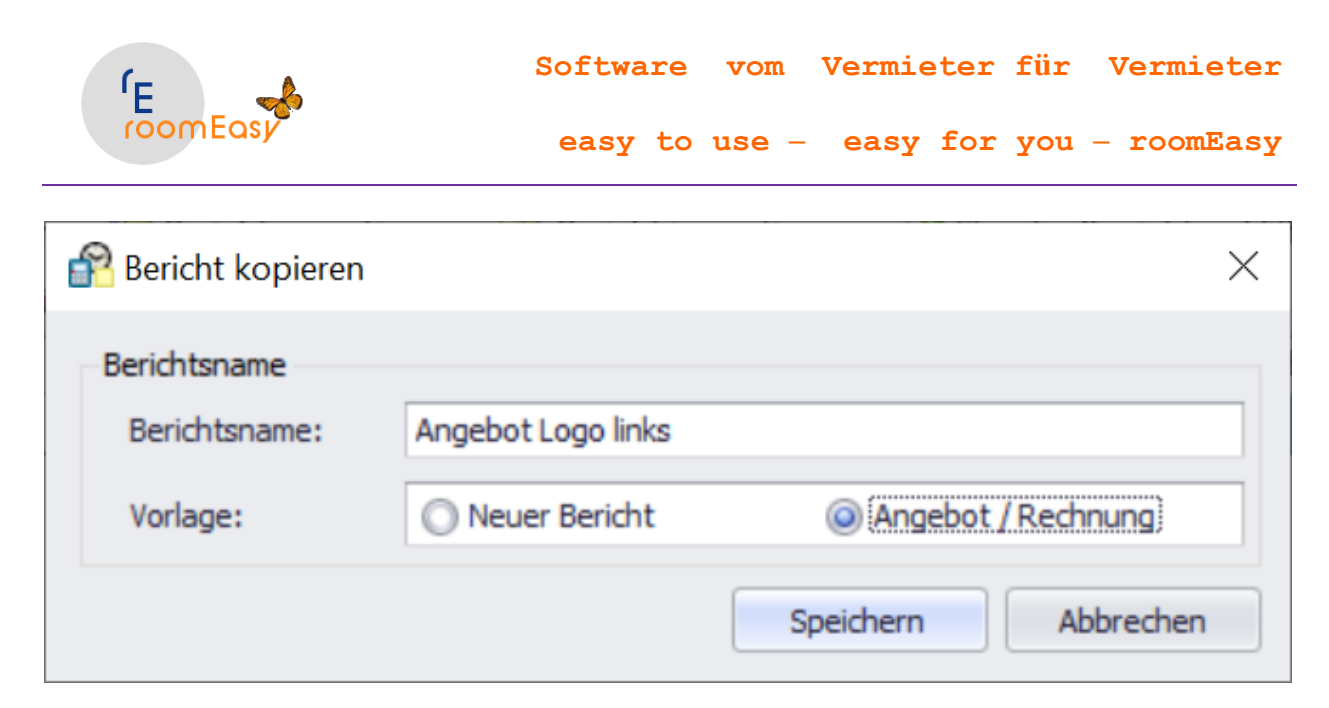

Nach kurzer Zeit öffnet sich der "Berichts-Designer". Ganz oben rechts im Fenster finden Sie den Platzhalter für das Logo. Klicken Sie dieses Feld an und schieben Sie es mit gedrückter Maustaste nach links auf die gewünschte Position. Der Bericht müsste dann so aussehen.

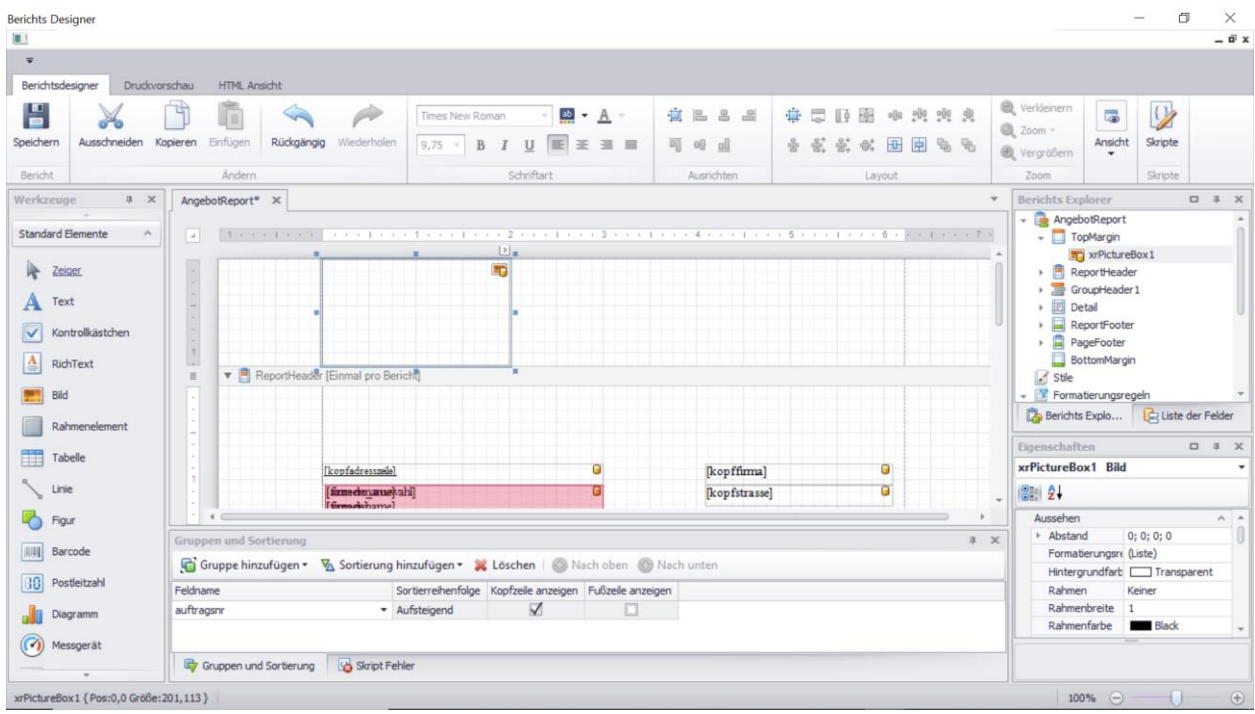

Sie können sich nun Ihre Änderung sofort ansehen, in dem Sie im Menü auf den Menü-Punkt "Druckvorschau" klicken. Der Bericht sieht dann so aus.

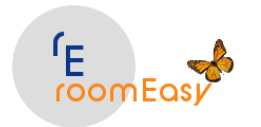

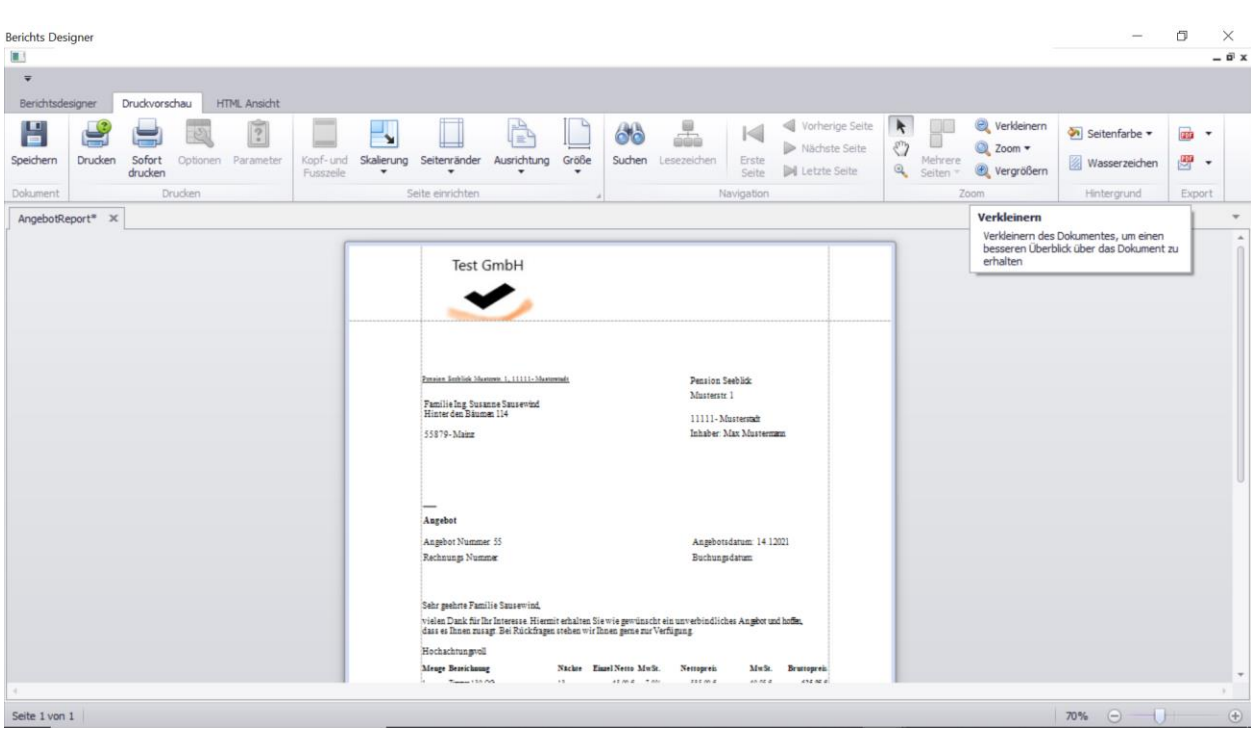

Kehren Sie nun zum Berichts-Designer zurück, in dem Sie im Menü auf den Menü-Punkt "Berichtsdesigner" klicken. Beenden Sie nun den Bericht. Sollten Sie gefragt werden, ob Sie den Bericht speichern möchten, dann klicken Sie auf ja.

Sie finden nun im Fenster der Berichtsverwaltung eine zweite Zeile, d.h. einen neuen Bericht basierend auf der Vorlage jedoch mit dem Logo auf der linken Seite. Sie möchten ab sofort diesen Bericht als Standardbericht immer für Angebot verwenden? Wenn ja, dann markieren Sie die Zeile mit Ihrem soeben neu angelegten Bericht und klicken anschließend auf den Button "Standardbericht". Im Berichtsfenster sieht das dann so aus.

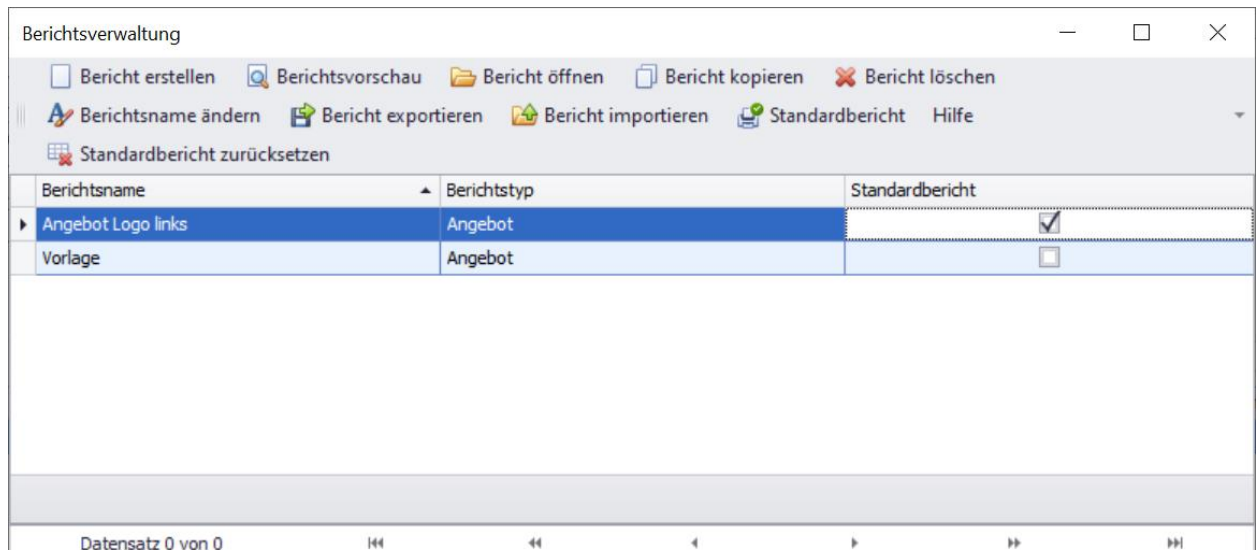

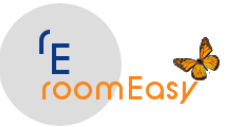

Schließen Sie nun das Fenster der Berichtsverwaltung. Sie befinden sich dann wieder in der Maske der "Auftragserfassung". Klicken Sie in dieser Maske auf den Button "Drucken". Sie sehen nun, dass das Angebot automatisch mit Ihrem zuvor an Ihre Vorstellungen angepassten Bericht geöffnet wird. Möchten Sie dennoch ab und zu den mit der Auslieferung von roomEasy vorhandenen Bericht verwenden, dann klicken Sie auf das "schwarze Dreieck" unterhalb des Buttons "Drucken". Sie erhalten dann eine Auswahl von allen für Angebote vorhandenen Berichte und können dort dann auf "Drucken Vorlage" klicken um den Bericht wie in der Auslieferung zu erhalten.

Bitte beachten Sie, dass der hier angelegte Bericht NICHT in den freien Berichten sichtbar ist und auch nicht, wenn Sie eine Buchung (hellroter Balken) oder eine Rechnung (hellblauer Balken) öffnen. Für Buchungen und Rechnungen müssen Sie separate eigene Berichte anlegen. Damit haben Sie die Möglichkeit optisch und inhaltlich unterschiedliche Berichte für Angebote, Buchungen und Rechnungen zu verwenden.

## **Tipp:**

Sollten Sie einen dieser Berichte in einer anderen Sprache benötigen, dann können Sie wie oben gezeigt, den Vorlage-Bericht kopieren und anschließend die Bezeichnungen mit englischen Namen versehen und schon haben Sie z.B. ein Angebot komplett in englischer Sprache. Erfassen Sie dann noch unter "Stammdaten"  $\rightarrow$  "Texte" einen entsprechenden Text in englischer Sprache, welche Sie dann in der Auftragserfassungsmaske im Feld "Textauswahl" auswählen, d.h. verwenden können. Sie haben dann ein Angebot komplett in englischer Sprache. Verfahren Sie analog so, wenn Sie ein Formular in französisch, italienisch oder einer anderen Sprache benötigen. Die gleiche Vorgehensweise gilt für Buchungen und Rechnungen.

## Beispiel "Ein neues Feld" in das Formular einfügen

Erweitern wir obiges Beispiel in dem wir ein Feld in das Angebotsformular einfügen. Öffnen Sie ein Angebot (gelber Balken) in Ihrem optischen Belegungsplan durch Doppelklick auf den Balken. Nun öffnet sich die Auftragserfassungsmaske. Klicken Sie nun auf den Button "Berichtsverwaltung". Markieren Sie die Zeile mit Ihrem zuvor neu angelegten Bericht (bei mir im Beispiel "Angebot Logo links" und klicken Sie zum Öffnen des Berichts-Designers auf den Button "Bericht öffnen".

In der Auftragserfassungsmaske gibt es die beiden Felder "Betreff" und "Bemerkung", welche im Standardformular des Angebots nicht angezeigt und angedruckt werden. Das ändern wir nun in diesem Beispiel, indem wir das **Feld für die "Bemerkung" in das Formular einfügen**. Dieses Feld ist in der Tabelle "ANGEBOT" enthalten. Wenn Sie den Berichts-Designer geöffnet haben, dann sehen Sie alle relevanten Tabellen im oberen rechten Fenster. Klicken Sie auf das "schwarze" Dreieck vor der Tabelle "AngebotReport". Nun sehen Sie alle Felder, welche in dieser Tabelle enthalten sind. Das sieht dann so aus.

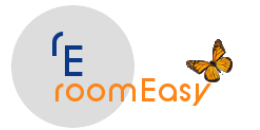

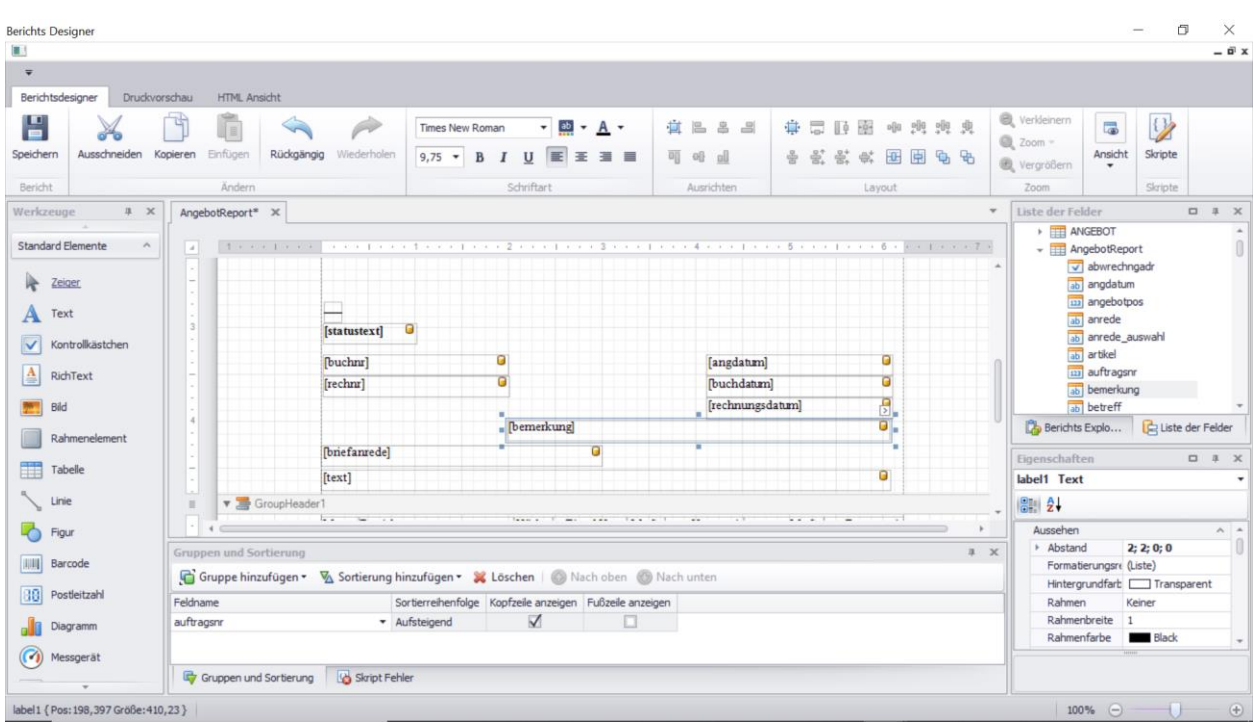

Ziehen Sie nun das Feld "bemerkung" mit gedrückter linker Maustaste auf das Formular an die gewünschte Position. Hier in diesem Beispiel zwischen dem Feld "rechnr" und "briefanrede". Vergrößern Sie das Feld nach rechts, um den Text vollständig anzuzeigen in dem Sie mit gedrückter linker Maustaste an einem der Punkte nach rechts fahren. Damit wir auf dem Formular dann auch wissen, um welches Feld es sich handelt, d.h. woher der "Inhalt" des Feldes kommt, fügen wir noch ein "Beschriftungs-Feld" ein. Dazu verwenden wir den Feld-Typ "Text", den Sie auf der linken Seite des Fensters finden. Markieren Sie das Wort "Text" mit der Maus und ziehen Sie das Feld mit gedrückter Maustaste nach rechts an die gewünschte Position im Formular. Im Doppelklick auf das Feld können Sie den Namen bzw. die sichtbare Bezeichnung ändern. Geben Sie dazu das Wort "Bemerkung:" ein. Wenn alles erledigt ist, dann sieht das so aus.

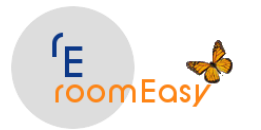

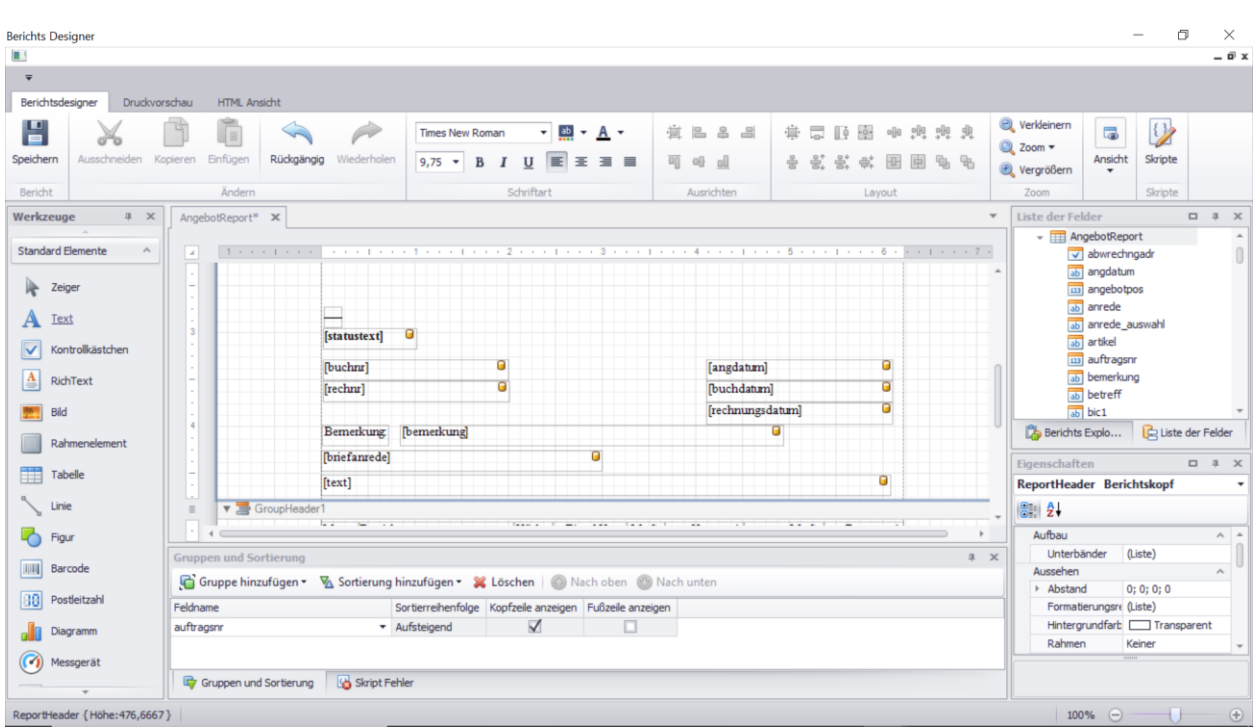

Speichern Sie nun den Bericht durch Klick auf das "Disketten-Symbol" in der Button-Leiste. Beenden Sie den Berichtsdesigner und schließen Sie auch das Fenster "Berichtsverwaltung".

Sie befinden sich jetzt wieder in der Auftragserfassungsmaske. Damit wir sehen, ob das eingefügte Feld tatsächlich auch im Formular angezeigt wird, erfassen Sie jetzt noch einen beliebigen Text im Feld "Bemerkung" in der Auftragserfassungsmaske. Klicken Sie dann wieder auf den Button "Drucken" und Sie sehen nun das Ergebnis mit dem eingefügten Feld "Bemerkung". Das sieht dann so aus.

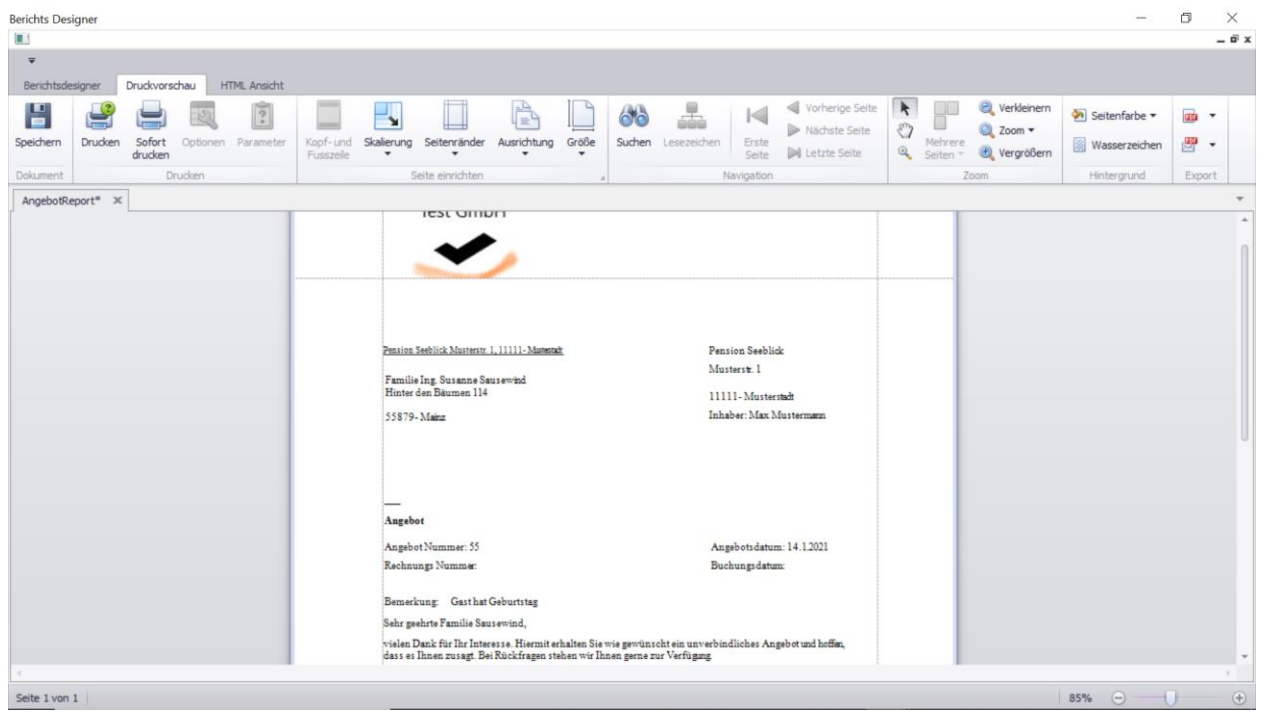

© roomEasy Günther Fischer Oberhofweg 14, 78333 Stockach 119

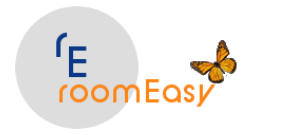

In diesem Beispiel steht nun neu im Formular die Feldbeschriftung "Bemerkung:" mit dem Inhalt aus dem Angebot, d.h. der Text "Gast hat Geburtstag". Hier nochmals vergrößert dargestellt.

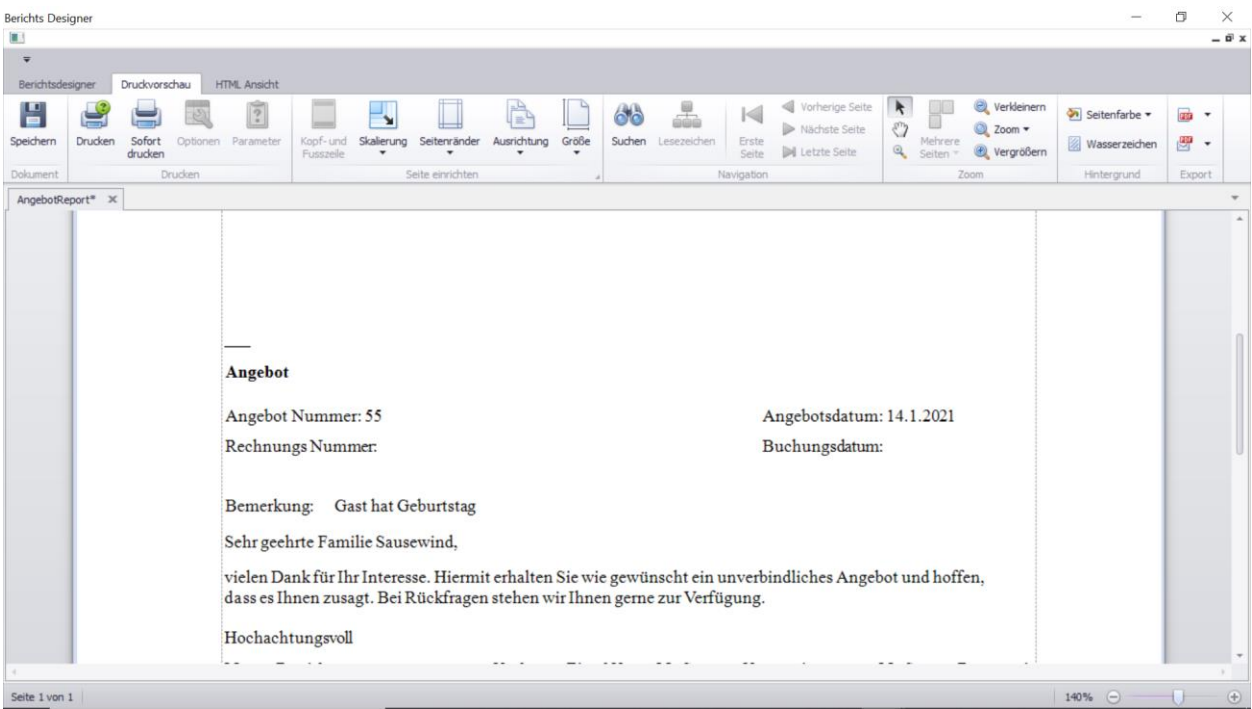

# **9 Menü: Stammdaten**

Das **Menü "Stammdaten"** hat eine **zentrale Bedeutung** in roomEasy.

**Hinweis:** Bevor Sie produktiv mit roomEasy arbeiten, sollten Sie unbedingt die Stammdaten entsprechend Ihren Vorgaben anpassen.

In der Regel ist dies ein **einmaliger Aufwand**. Später werden Sie die Stammdaten nur noch selten ändern, bzw. neue Stammdaten erfassen.

Führen Sie **mindestens folgende Schritte** aus, d.h. pflegen Sie folgende Stammdaten damit Sie mit Ihren ersten Buchungen beginnen können.

- 1. Erfassen Sie im Menü "Stamm" Ihre **Vermieterdaten** (Adresse, Kontoverbindung usw.)
- 2. Erfassen Sie im Menü "Stamm" Ihre **Häuser** (wenn Sie in mehreren Häusern vermieten)
- 3. Erfassen Sie im Menü "Stamm" /"Zimmer" / **Saisonzeiten** Ihre Saisonzeiten (Vor- / Haupt- / Nachsaison), wenn Sie während des Jahres unterschiedliche Preise verwenden möchten
- 4. Erfassen Sie im Menü "Stamm" / **"Zimmer"** / Ihre **Zimmer**
- 5. Erfassen Sie im Menü "Stamm" / "Zimmer" / "Zimmer" durch Doppelklick auf das Zimmer Ihre **Zimmerpreise (Leistungen) oder legen Sie ein neues Zimmer an**

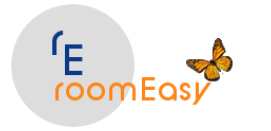

- 6. Erfassen Sie im Menü "Stamm" / "Zimmer" / **"Artikel"** z.B. Frühstück und weiter Artikel bzw. Leistungen die mit 19% Mehrwertsteuer zu berechnen sind (Zimmerpreise werden aktuell mit 7% Mehrwertsteuer beaufschlagt)
- 7. Erfassen Sie im Menü "Stamm" / "Zimmer" / "Kurtaxe" z.B. die in Ihrer Gemeinde gültige Kurtaxe

### **Jetzt können Sie bereits Ihre erste Buchung erfassen!**

Sie können das Stammdaten-Menü auch **direkt** erreichen, indem Sie auf den **Button mit dem Haus klicken**.

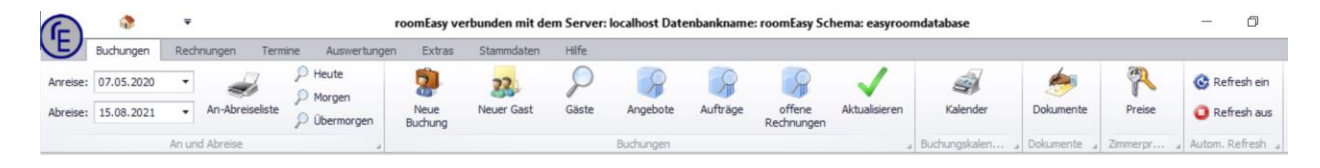

## **9.1 Stammdaten**

Klicken Sie auf das Symbol mit dem Haus im roomEasy Hauptfenster am oberen linken Rand oder klicken Sie auf den Menüeintrag "Stammdaten" im roomEasy Hauptmenü und anschließend klicken Sie auf den Button "Stammdaten". Danach öffnet sich das Stammdatenfenster. In diesem Fenster stellen Sie alle Stammdaten ein ohne dass Sie dieses Fenster wieder verlassen müssen.

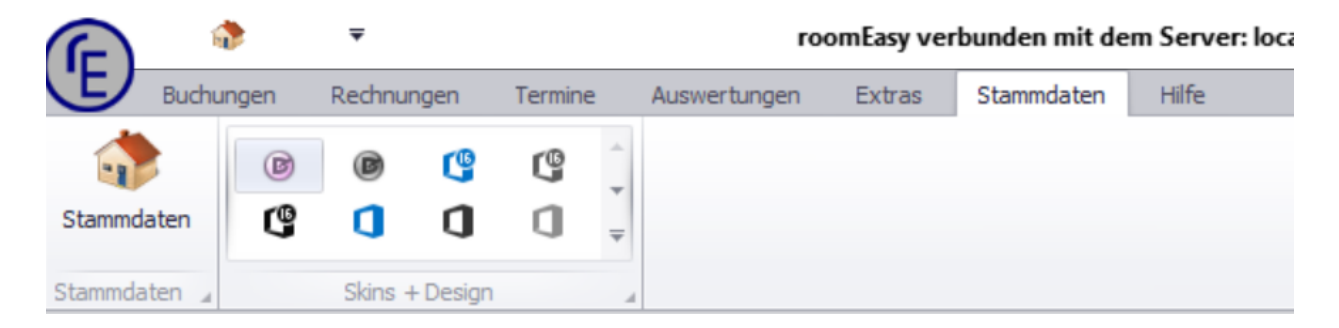

Im **Stammdatenmenü** erfassen Sie alle relevanten Daten **zentral** in einem Fenster,

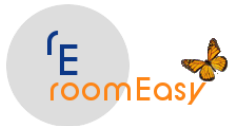

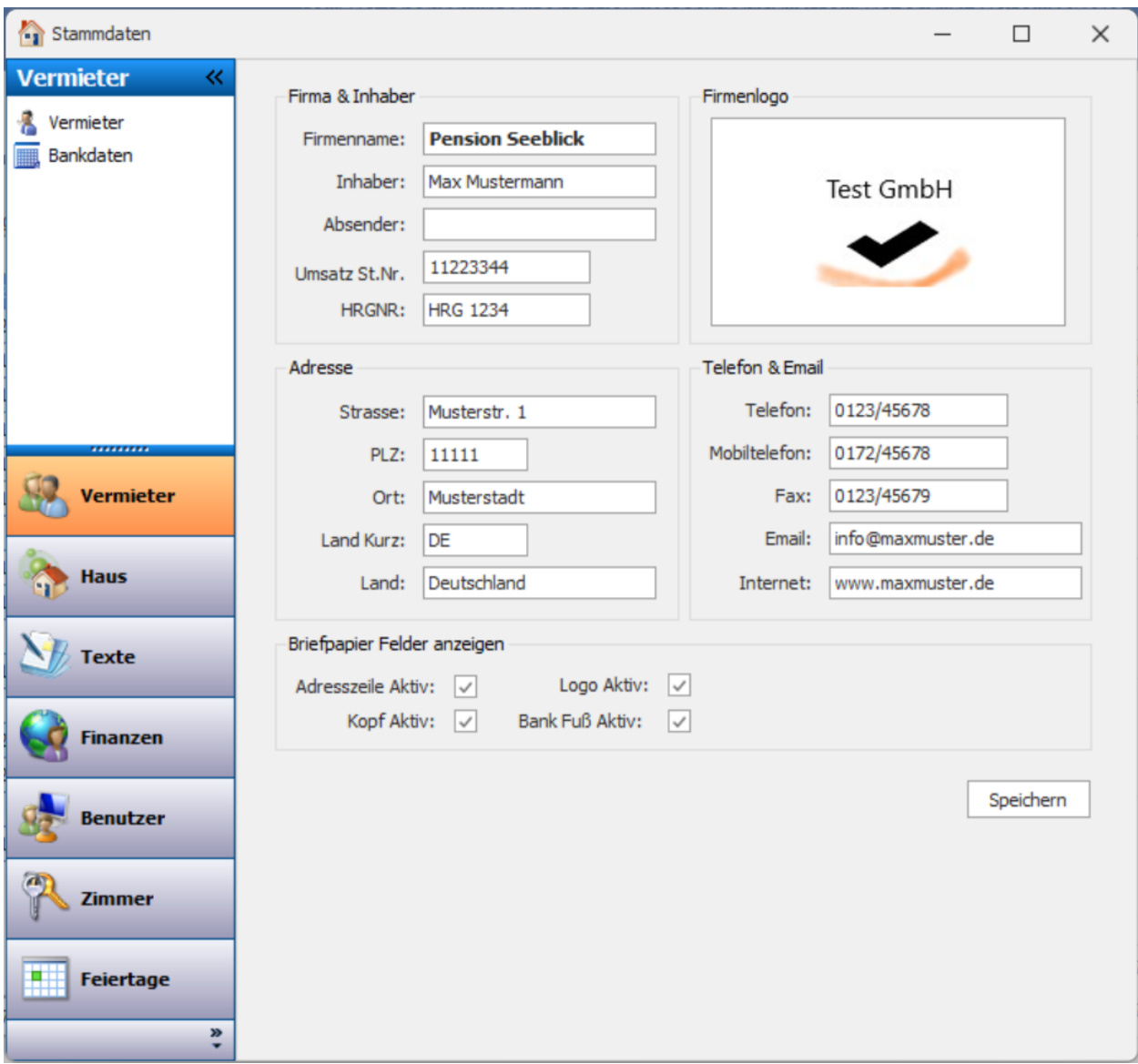

Im **Fenster "Stammdaten"** können Sie folgende Daten erfassen und pflegen:

- 1. Vermieter (Angaben zum Vermieter wie Adresse und Bankverbindung)
- 2. Haus (Zuordnung des Zimmers zu einem Haus, es können mehrere Häuser verwaltet werden)
- 3. Texte (Anrede Dr., Prof., Fam. und Standardtexte für Angebote, Buchung und Rechnungen)
- 4. Finanzen (hier pflegen Sie die relevanten Mehrwertsteuersätze z.B. 7%, 19% und die Zahlungsarten wie bar, Überweisung, Karte)
- 5. Benutzer (wenn mehrere Personen mit roomEasy arbeiten und jeder Benutzer soll eine eigene Anmeldung bekommen, dann erledigen Sie die hier)
- 6. Zimmer (hier pflegen Sie die Saisonzeiten, Zimmerattribute, Zimmer, Preise, Artikel und Kurtaxe)
- 7. Feiertage (hier passen Sie die Vorgaben von roomEasy an die gesetzlichen Feiertage in Ihrem Bundesland an)

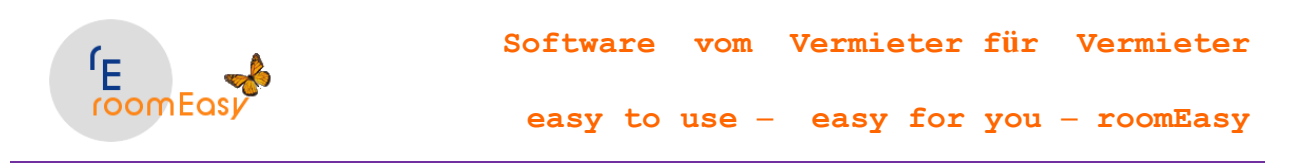

## **9.1.1 Vermieter**

Pflegen Sie hier zunächst Ihre **Vermieterdaten** ein. Diese werden in verschiedenen Dokumenten (Angebot, Buchung, Rechnung) verwendet.

Im unteren Teil der Eingabemaske bestimmen Sie, ob die **Kopf- und Fußzeilen** mit angedruckt werden. Haben Sie kein vorgedrucktes Briefpapier, dann setzten Sie bitte an allen Feldern das "Häkchen". Haben Sie **Briefpapier**, dann können Sie steuern, welche Teile im Kopf- und Fußbereich z.B. einer Rechnung nicht angedruckt werden sollen. Diese Einstellung hängt von der Gestaltung Ihres Briefpapiers ab. Klicken Sie anschließend auf den Button **"Speichern"** in der Eingabemaske unten rechts.

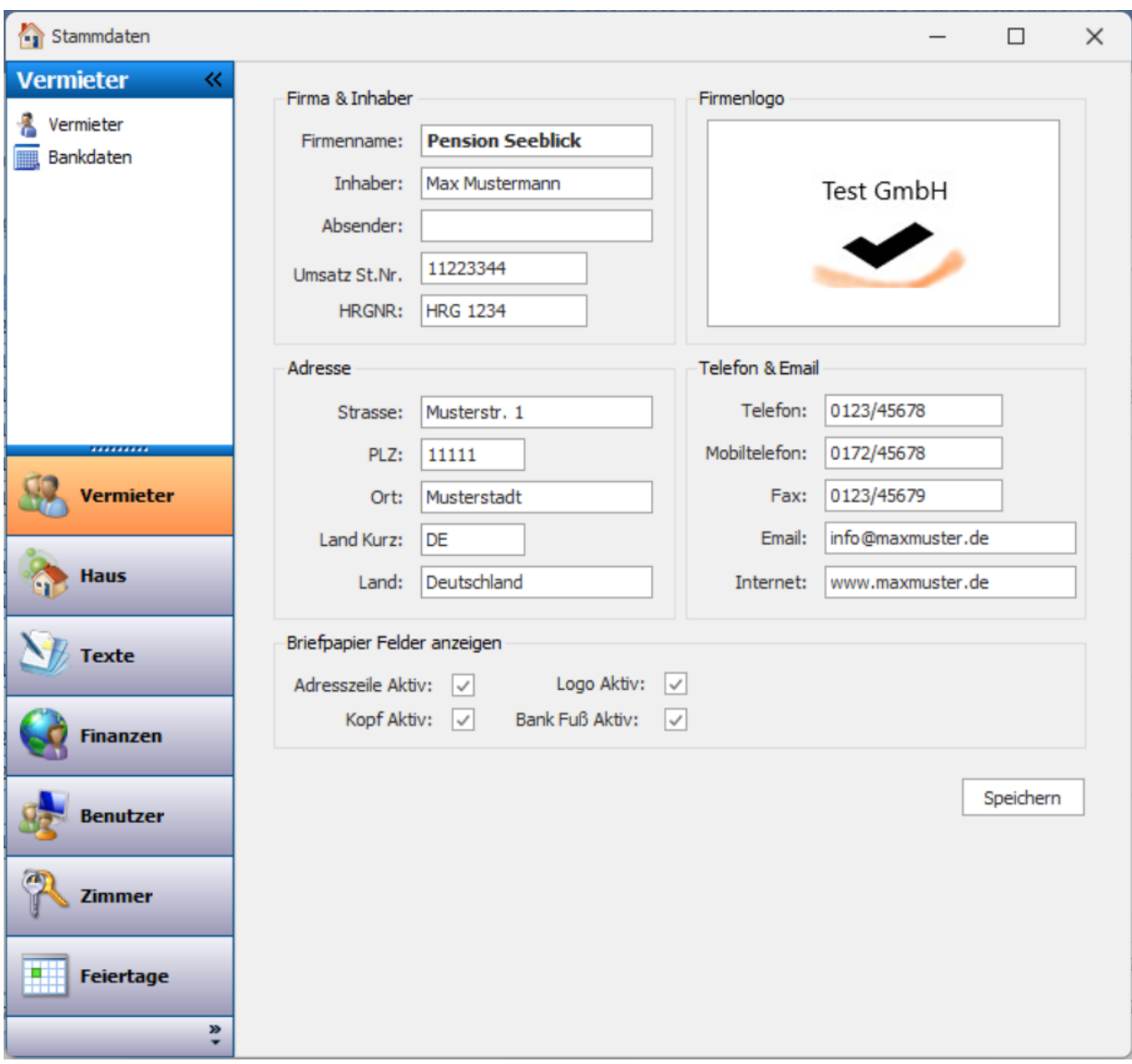

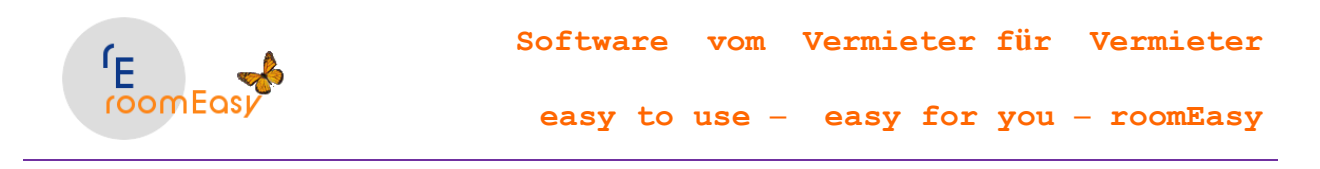

## **9.1.2 Bankdaten**

Pflegen Sie hier die **Daten Ihrer Bank** ein. Diese Eingaben können dann auf der **Rechnung angedruckt**  werden.

Sie können maximal **zwei** verschiedene Banken erfassen. Klicken Sie anschließend auf den Button "Speichern" rechts unten in der Eingabemaske.

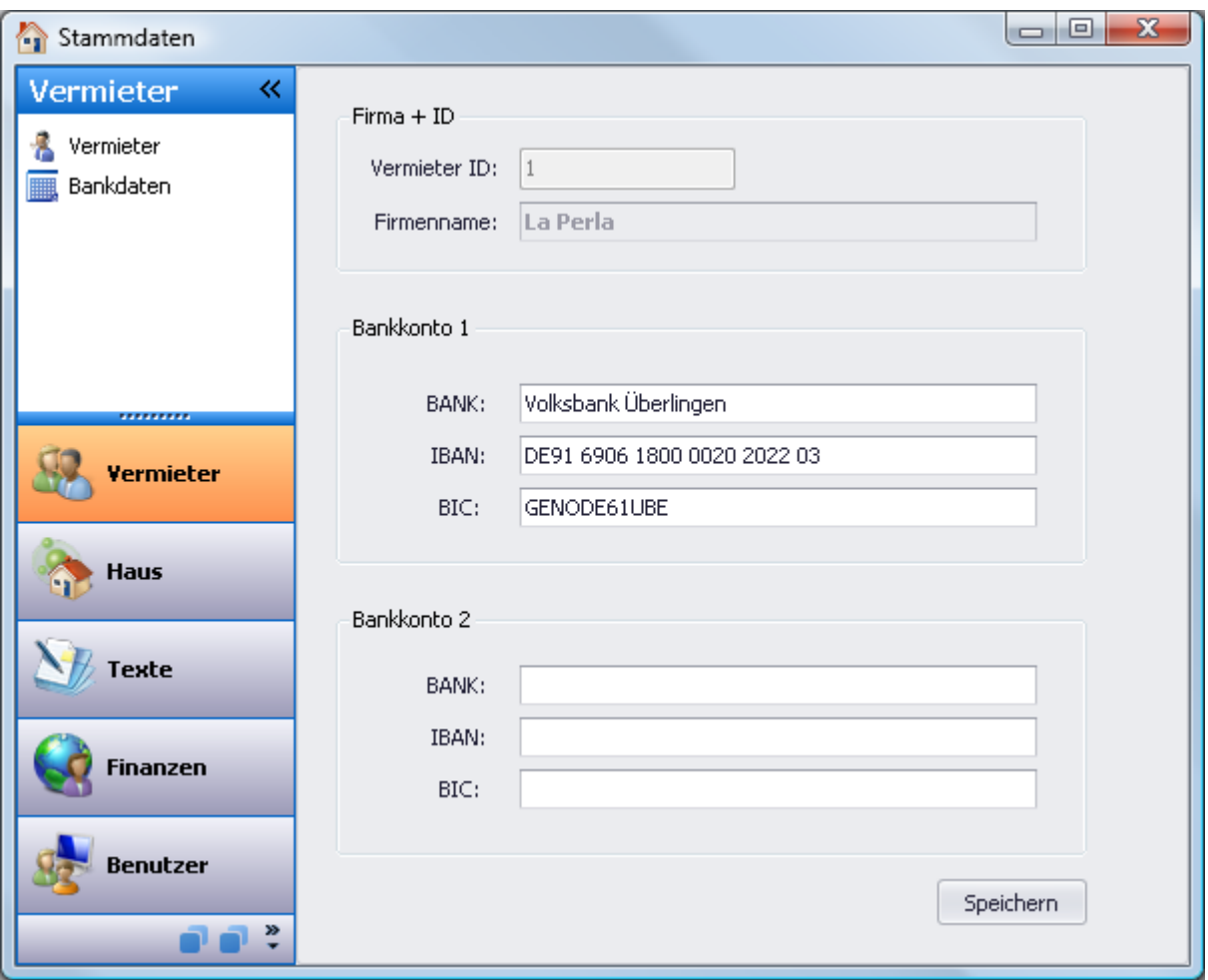

## **9.2 Haus**

## **Neues Haus anlegen:**

- Klicken Sie auf den **Plus "+" Button am unteren Rand des Fensters** um einen neuen leeren Datensatz hinzuzufügen
- Klicken Sie dann in den **leeren Datensatz** und tragen Sie dort in den jeweiligen Spalten die Daten des Hauses ein

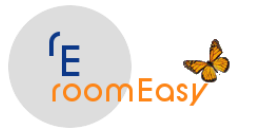

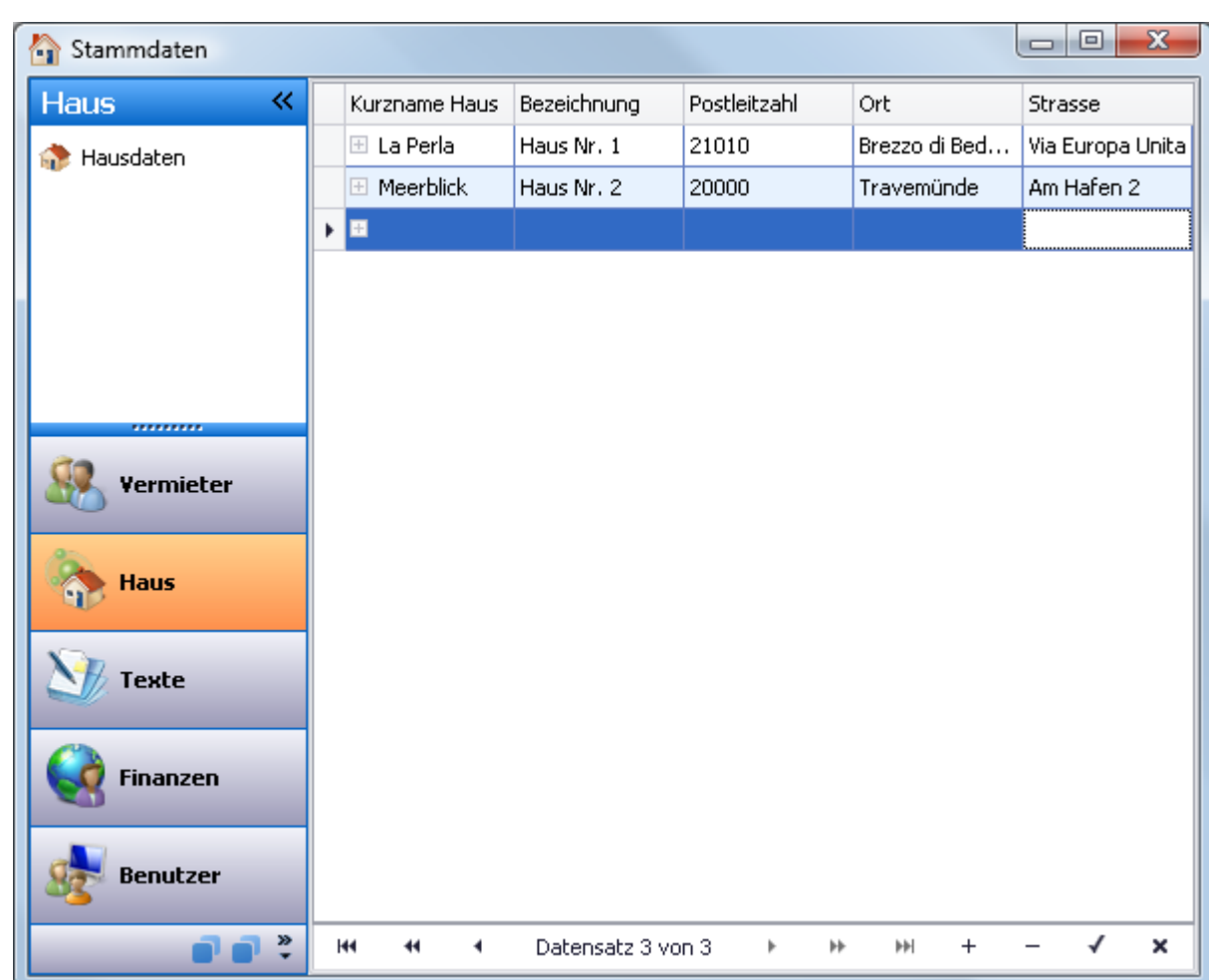

• Klicken Sie jetzt auf den **OK "v" Button** um den Datensatz, d.h. Ihre Eingaben zu speichern

## **9.3 Texte**

In den **Stammdaten** können Sie unter dem **Punkt "Texte"** die Vorgaben die roomEasy verwenden soll für folgende Parameter pflegen:

1. **Anrede** (Herr, Frau, Fam., Prof., Dr. usw.) Sie können individuelle Anreden anlegen und diese dann in verschiedenen Dokumenten (Angebot, Buchung, Rechnung) verwenden.

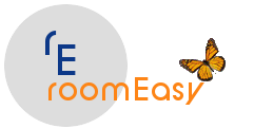

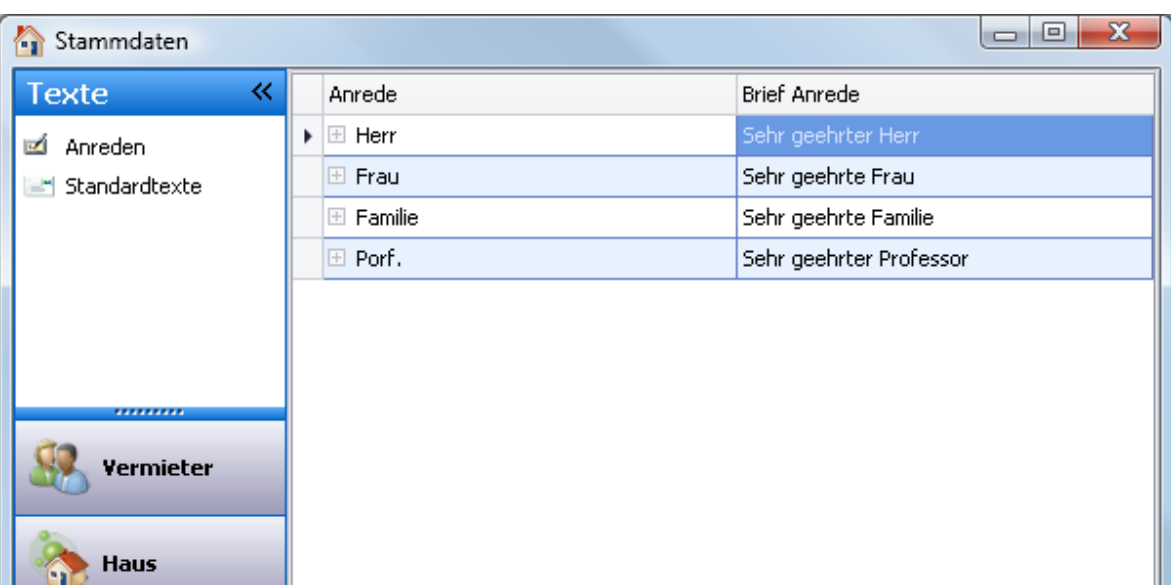

2. **Standardtexte.** roomEasy ermöglicht es Ihnen vorab "Standardtexte" zu definieren, die Sie später in Ihren Dokumenten verwenden können. Die Standardtexte pflegen Sie für **Angebote, Buchungen und Rechnungen**. Sie können **beliebig viele verschiedene Standardtexte** anlegen. Beim Erstellen des Dokuments entscheiden Sie dann, welchen Standardtext Sie im individuellen Fall verwenden möchten.

Fenster mit den Standardtexten:

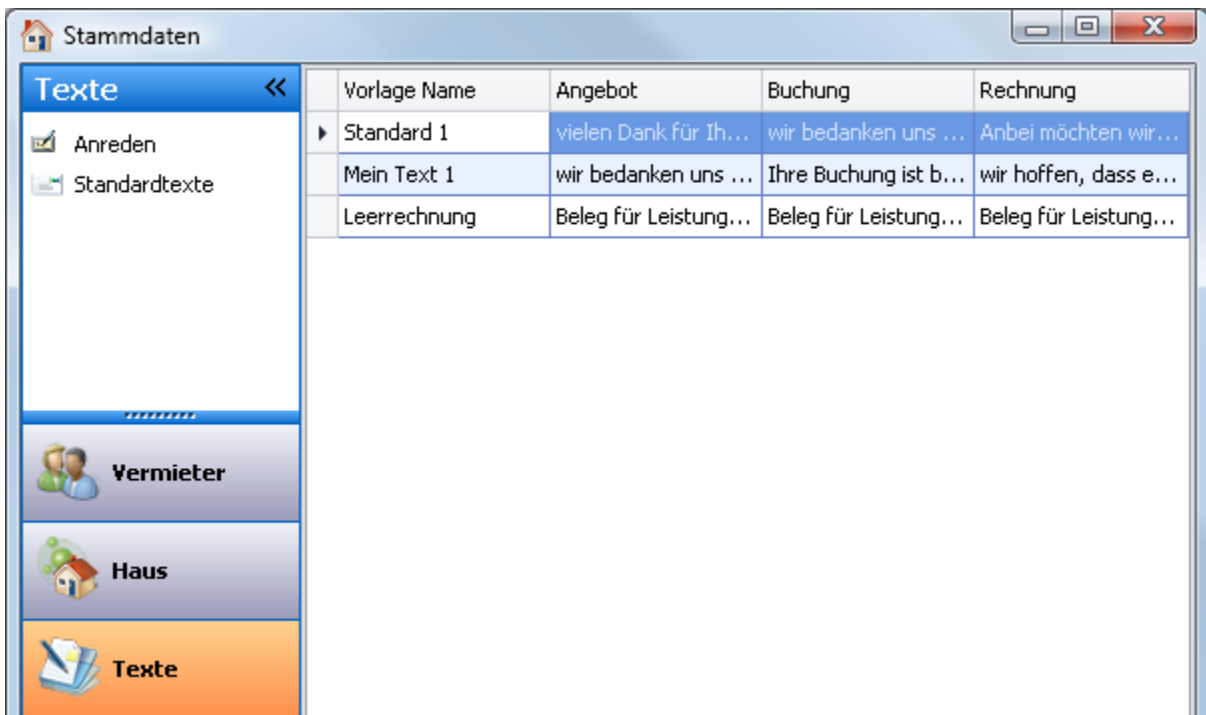

Mehr Infos zu den Möglichkeiten mit Standardtexten erfahren Sie weiter unten auf den nachfolgenden Seiten.

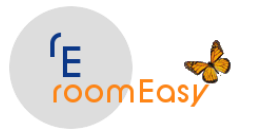

### **9.3.1 Anreden**

Mit der **Funktion "Anrede"** in den Stammdaten haben Sie die Möglichkeit in **Dokumenten** (Angebot, Buchung, Rechnung), Ihre Gäste mit der **korrekten Anrede** anzusprechen. Sie können beliebig viele Anreden hinzufügen. Gehen Sie dabei wie folgt vor:

- 1. Klicken Sie auf den **Plus "+" Button** am unteren Rand des Fensters und fügen Sie einen leeren Datensatz ein
- 2. Klicken Sie mit der Maus in die erste Spalte des **leeren Datensatzes** und machen Sie die gewünschte Eintragung, dasselbe in Spalte "Brief Anrede"
- 3. Klicken Sie nun auf den **OK "v" Button** am unteren Rand des Fensters um den Datensatz zu speichern.
- 4. Wiederholen Sie die **Schritte 1-3** bei Bedarf, d.h. wenn Sie weitere Anreden hinzufügen möchten.
- 5. **Schließen** Sie das Fenster, wenn Sie die erforderlichen Eingaben abgeschlossen haben

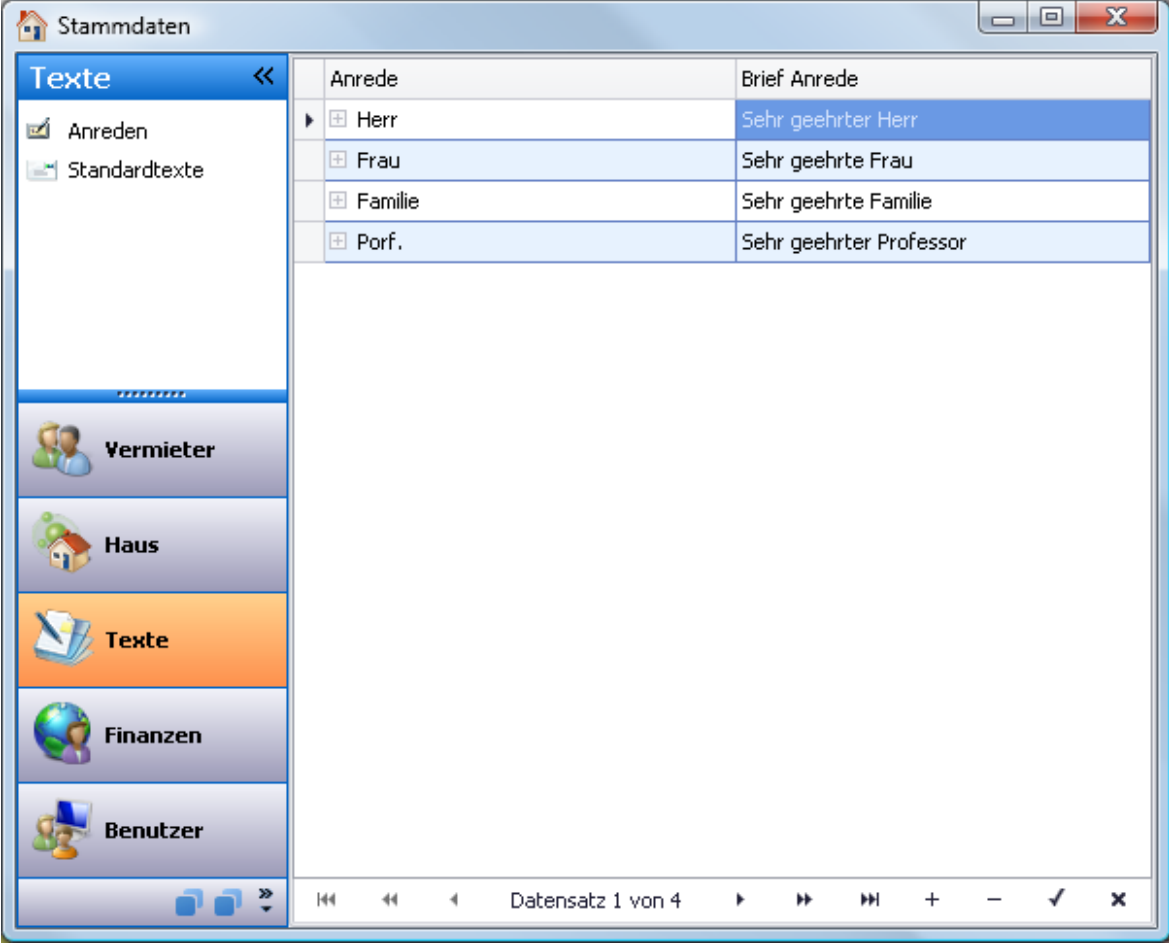

#### **9.3.2 Standardtexte**

roomEasy ermöglicht es Ihnen vorab "Standardtexte" zu definieren, die Sie später in Ihren Dokumenten verwenden können. Die Standardtexte pflegen Sie für **Angebote, Buchungen und Rechnungen**. Sie

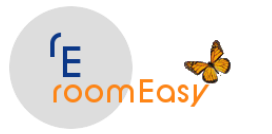

können **beliebig viele verschiedene Standardtexte** anlegen. Beim Erstellen des Dokuments entscheiden Sie dann, welchen Standardtext Sie im individuellen Fall verwenden möchten. Fenster mit den Standardtexten:

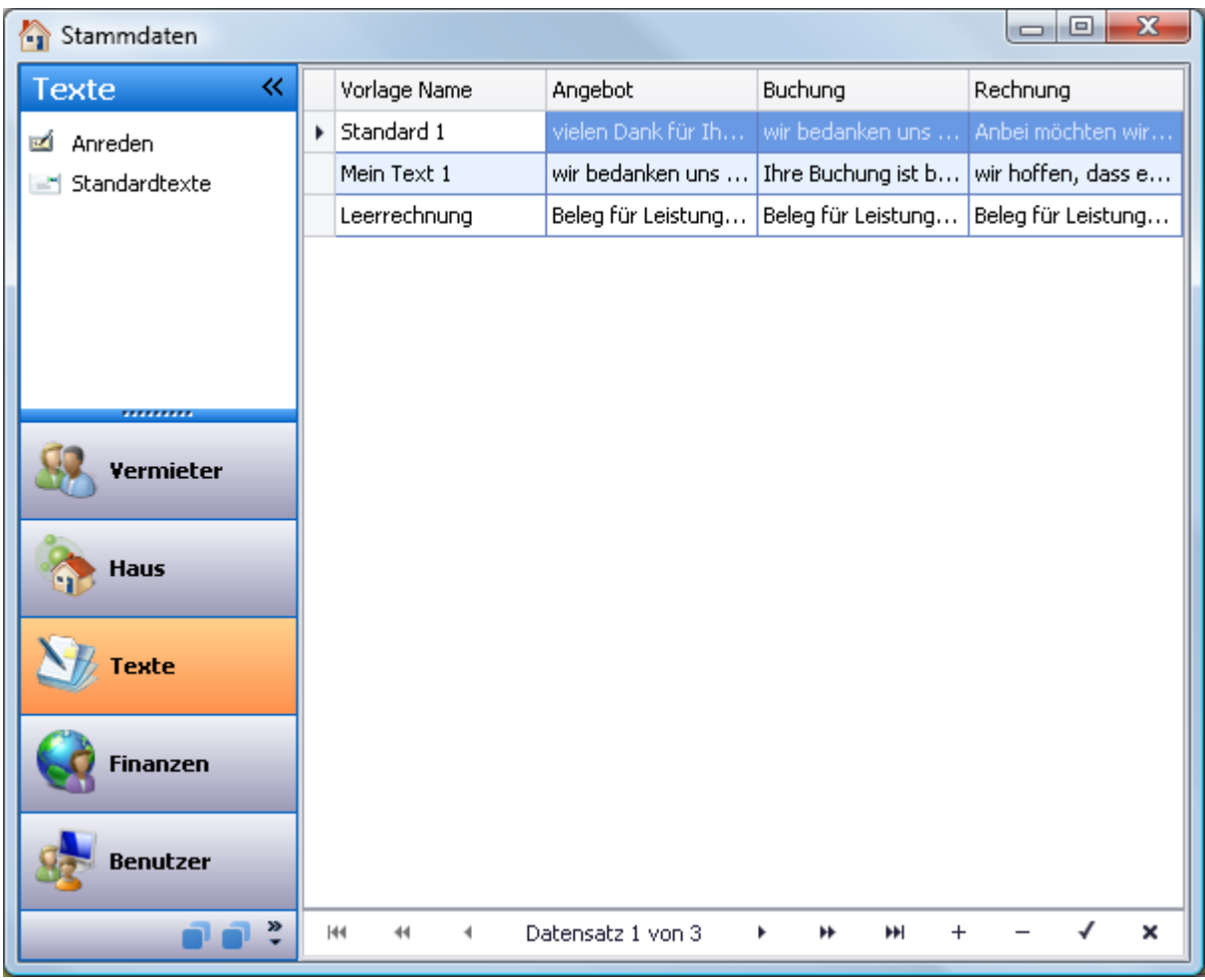

Zum Bearbeiten der Standardtexte klicken Sie doppelt auf die entsprechende Zeile. Um einen neuen Standardtext anzulegen klicken Sie auf das Plus-Zeichen am unteren Rand des Fensters und dann ebenfalls doppelt auf die leere Zeile (siehe nächstes Bild).

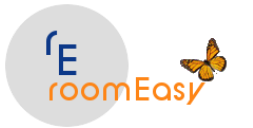

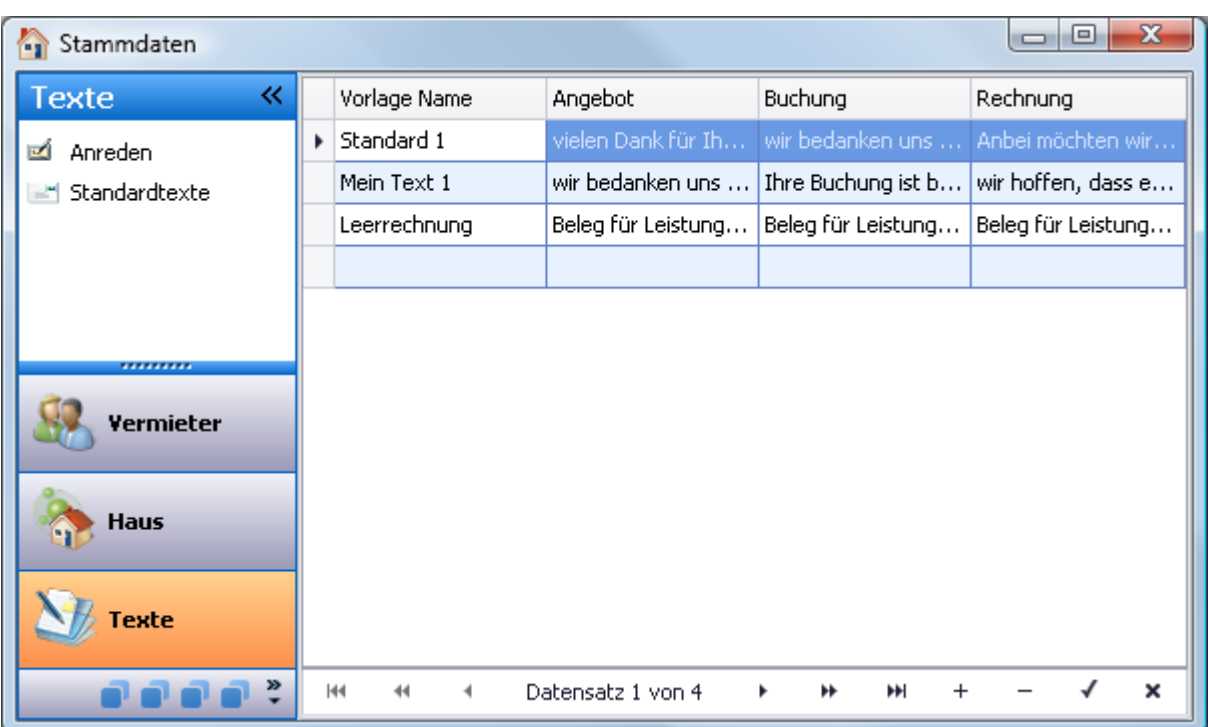

Danach öffnet sich das Textfenster, in welchem Sie Ihre individuellen Textvorgaben für Angebot, Buchung und Rechnung erfassen können. Geben Sie im Feld "Vorlage Name:" zuerst einen aussagefähigen Namen für die neue Textvorlage ein.

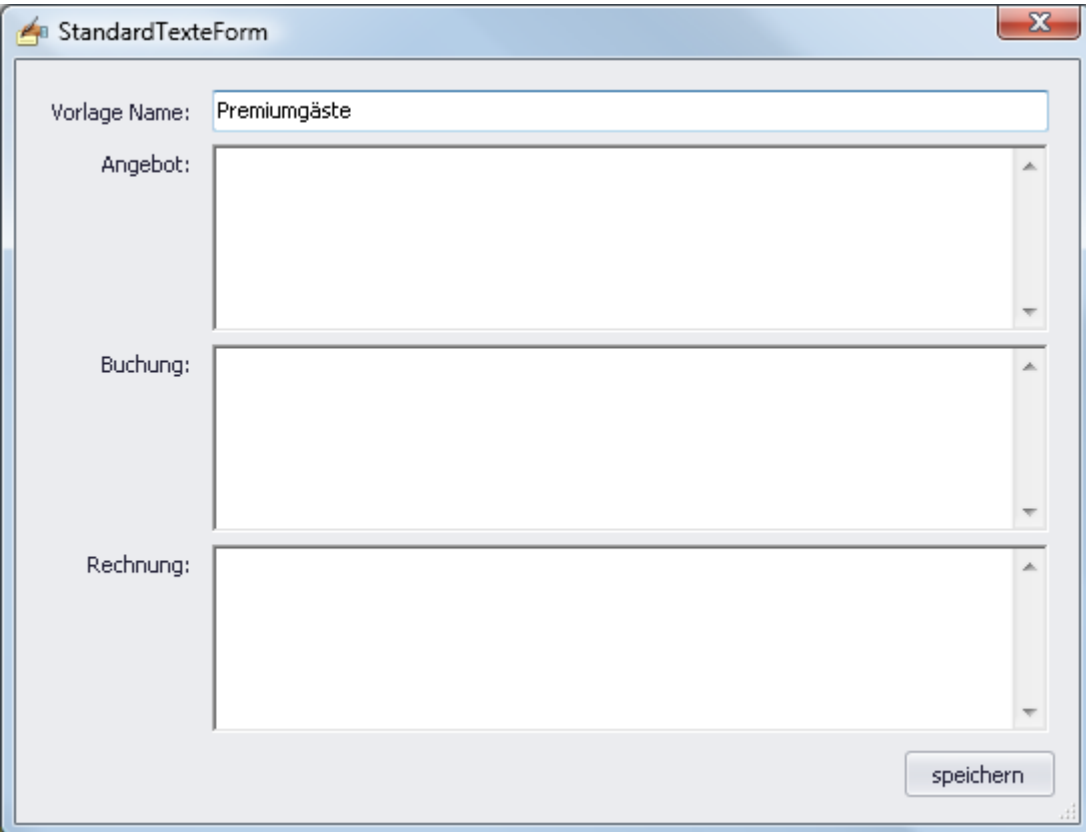

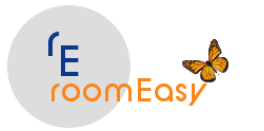

Erfassen Sie dann in den Feldern "Angebot", "Buchung" und "Rechnung" Ihre individuellen Texte für diese Textvorlage und speichern Sie Ihre Eingaben durch Klick auf den Button "speichern" am unteren rechten Rand des Fensters.

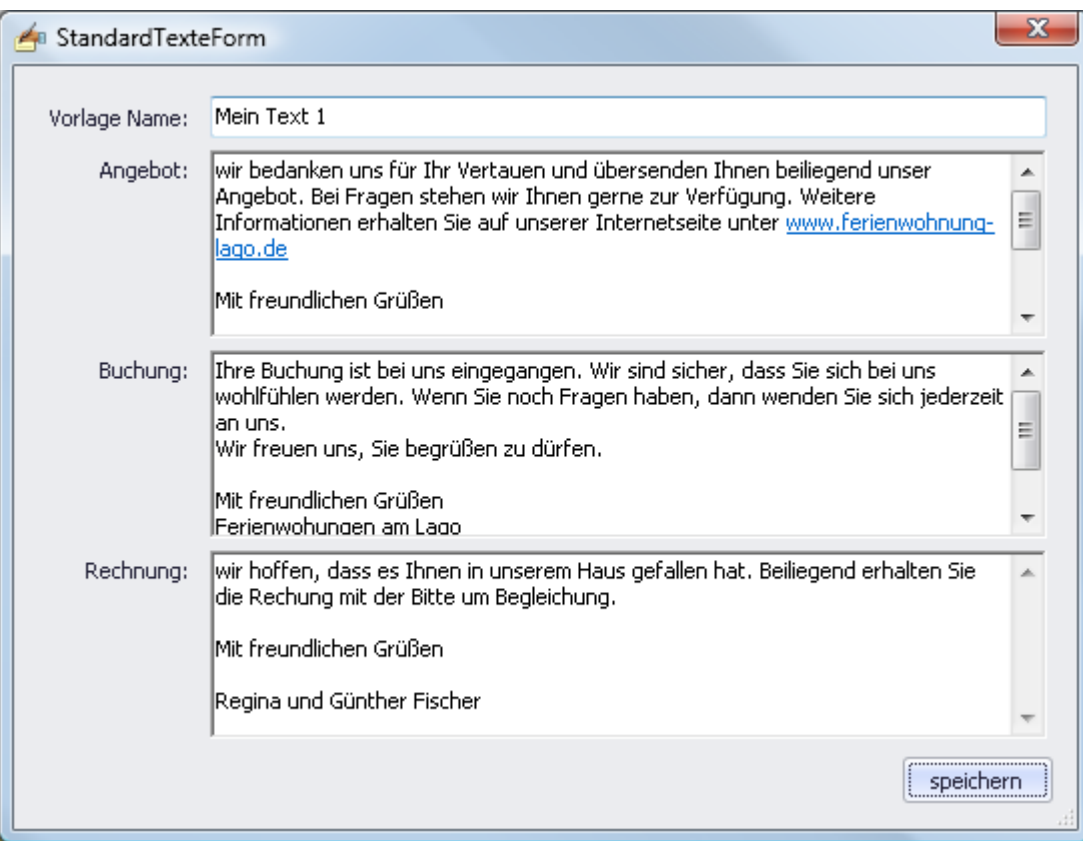

**Hinweis:** Leerzeilen oder Absätze erzeugen Sie mit der Return-Taste an der entsprechenden Stelle im Text.

Sie können beliebig viele Standardtexte anlegen, d.h. auch in **anderen Sprachen**, sofern Sie ausländische Gäste haben. Beim Erstellen der Buchung wählen Sie dann den gewünschten Text aus.

## **9.4 Finanzen**

Im Menüpunkt **Stammdaten "Finanzen"** erfassen Sie die bei Ihnen geltenden **Mehrwertsteuersätze** (die Standardsätze in Deutschland mit 0%, 7%, und 19% sind bereits angelegt), sowie die **Zahlungsarten** (Überweisung, Bar, EC-Karte). Ein paar der gängigsten Zahlungsarten sind in roomEasy bereits angelegt. Die Zahlungsart verwenden Sie in **Angeboten, Buchungen und Rechnungen.**

**Hinweis:** Die Zahlungsart wird auf dem Beleg angedruckt in der Zeile in der auf dem Dokument (Angebot, Buchung, Rechnung) die Betragssumme steht**.**

**Klicken** Sie auf eine der beiden **Optionen** (Mehrwertsteuer oder Zahlungsarten) und Sie können anschließend im rechten Bereich des Fensters die Daten pflegen.

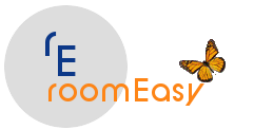

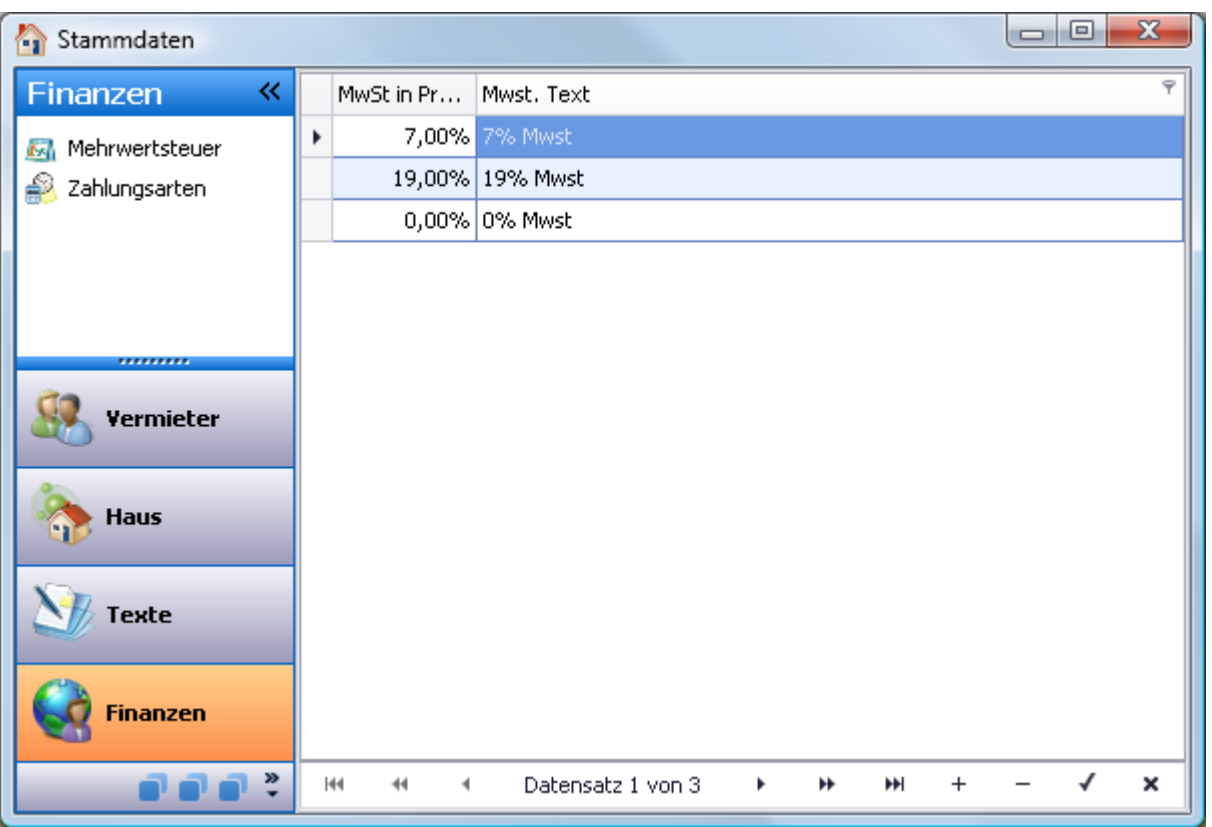

### **9.4.1 Mehrwertsteuer**

Änderungen der Mehrwertsteuersätze sind sehr selten, kommen jedoch ab und zu vor. Sie können bei **gesetzlichen** Änderungen **neue** Mehrwertsteuersätze in roomEasy anlegen oder die bestehenden Mehrwertsteuersätze **ändern.**

In roomEasy sind bereits die gängigen **drei Mehrwertsteuersätze** hinterlegt:

- 1. **0% Mehrwertsteuer** verwenden Sie bei Rechnungen mit ausländischem Rechnungsempfänger (stimmen Sie sich aber hierzu immer mit Ihrem Steuerberater ab) oder bei der Berechnung der Kurtaxe, die in der Regel ebenfalls Mehrwertsteuerfrei ist.
- 2. **7% Mehrwertsteuer** verwenden Sie für die "Übernachtungsleistungen"
- 3. **19% Mehrwertsteuer** verwenden Sie für Frühstück, Getränke, Essen und allen anderen Leistungen die nicht dem reduzierten Mehrwertsteuersatz von 7% oder 0% unterliegen. Wenden Sie sich bei Unklarheiten immer an Ihren Steuerberater.

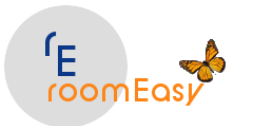

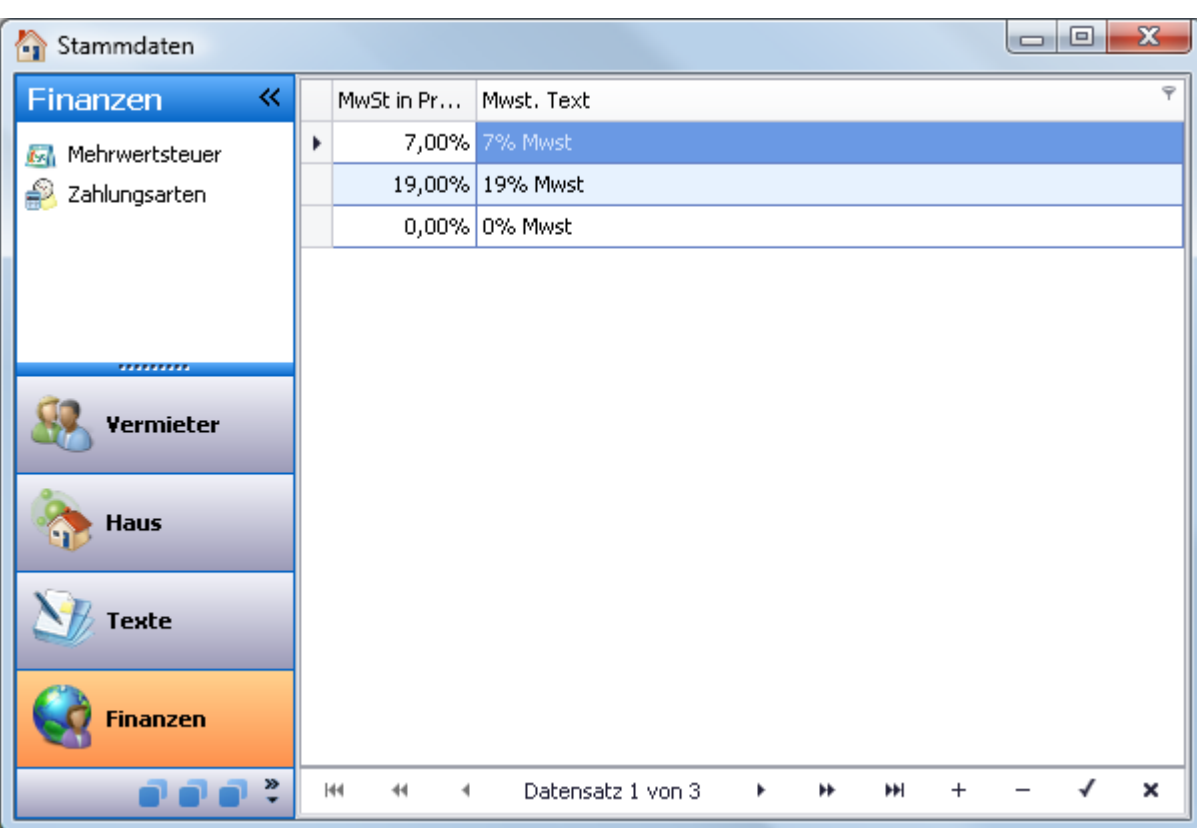

Gehen Sie bei der **Änderung** wie folgt vor:

- 1. Klicken Sie mit der Maus **in den gewünschten Datensatz** und ändern Sie anschließend die Daten entsprechend den gesetzlichen Regelungen ab
- 2. Klicken Sie zum Speichern Ihrer Änderung auf den **OK "v" Button** unten rechts im Fenster.

Möchten Sie einen **neuen Datensatz, d.h. Mehrwertsteuersatz** anlegen, dann gehen Sie wie folgt vor:

- 1. Klicken Sie auf den **Plus "+" Button** am unteren Rand des Fensters, dann wird ein neuer Datensatz angefügt.
- 2. Klicken Sie mit der Maus in den Datensatz und tragen Sie Ihren **neuen Mehrwertsteuersatz** ein
- 3. Klicken Sie zum Speichern Ihrer Eingabe auf den **OK "v" Button** am unteren Fensterrand

### **9.4.2 Zahlungsarten**

Sie können Ihren Gästen (Kunden) **verschiedene Zahlungsarten anbieten** und diese in den Stammdaten von roomEasy anlegen. Bei der Erstellung eines **Angebots** oder einer **Rechnung** können Sie dann die gewünschte Zahlungsart auswählen.

Zum Anlegen einer **neuen Zahlungsart** gehen Sie wie folgt vor:

1. Klicken Sie auf den **Plus "+" Button** am unteren Fensterrad der Maske um einen neuen Datensatz hinzuzufügen.

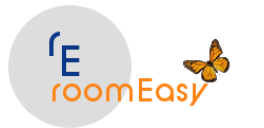

- 2. Klicken Sie mit der Maustaste in den **neuen Datensatz** und geben Sie den Text für die neue Zahlungsart an
- 3. Klicken Sie auf den **OK "v" Button** um Ihre Eingabe zu speichern.

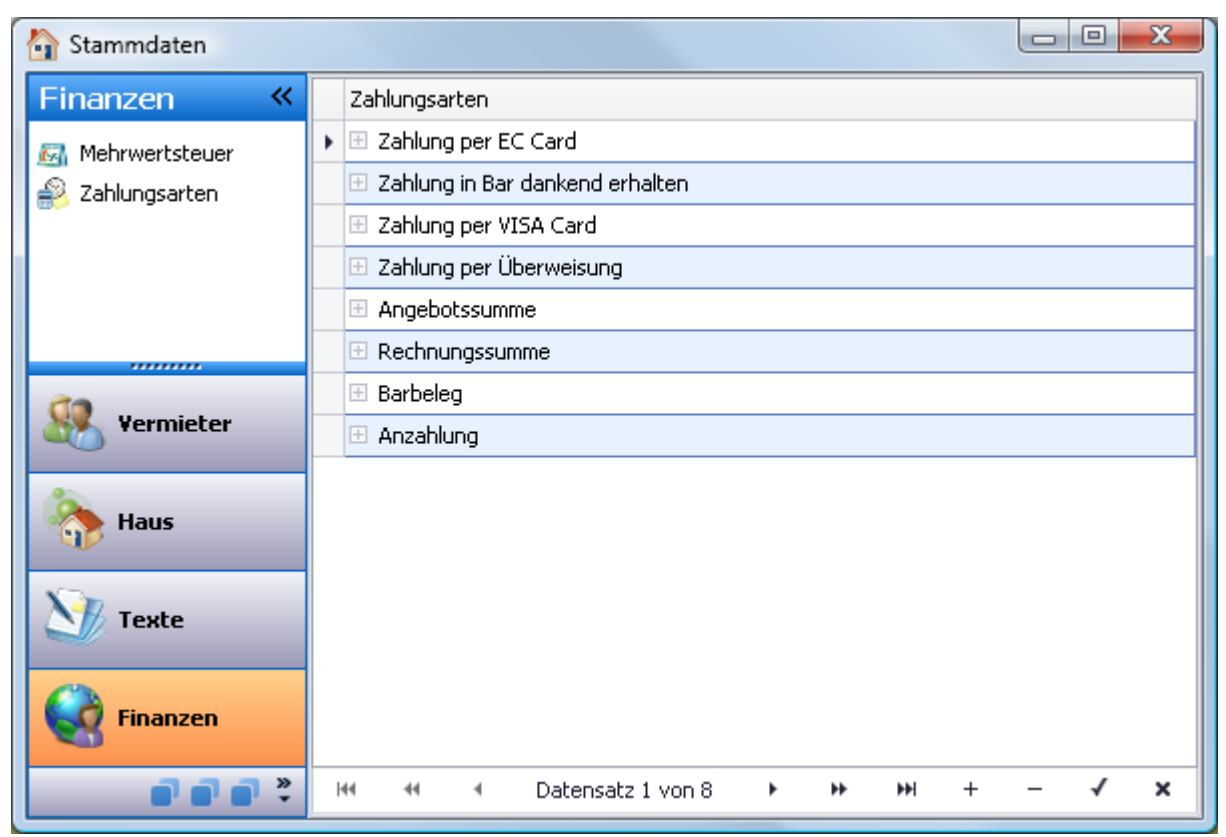

Zum **Ändern** einer vorhandenen Zahlungsart klicken Sie einfach in den entsprechenden **Datensatz** und **ändern** den Text entsprechend ab. Anschließend klicken Sie auf den **OK "v" Button**, um Ihre Änderung zu speichern.

## **9.5 Ben**u**tzer**

Möchten Sie **mehrere Benutzer** anlegen, die mit roomEasy arbeiten, dann gehen Sie wie folgt vor:

- 1. Klicken Sie auf der linken Seite der Stammdatenmaske auf den **Eintrag "Benutzer".**
- 2. Klicken Sie anschließend auf den **Plus "+" Button** am unteren Rand des Fensters um einen **neuen** Datensatz hinzuzufügen
- 3. Klicken Sie mit der Maus **in den neuen Datensatz** und geben Sie die Benutzer-Daten und das Passwort ein
- 4. Klicken Sie dann mit der Maus auf den **OK "v" Button**, um Ihre Eingabe zu speichern

Möchten Sie einen **Benutzer löschen**, dann klicken Sie mit der Maus in den entsprechenden Datensatz und anschließend auf den **Minus "-" Button** am unteren Fensterrad. Der Datensatz wird dann gelöscht.

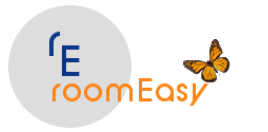

Möchten Sie eine **Änderung** an einem bestehenden Benutzer (Datensatz) vornehmen so klicken Sie **in den Datensatz** und führen Ihre Änderungen durch. Anschließend klicken Sie auf den **OK "v" Button** um Ihre Änderungen zu speichern.

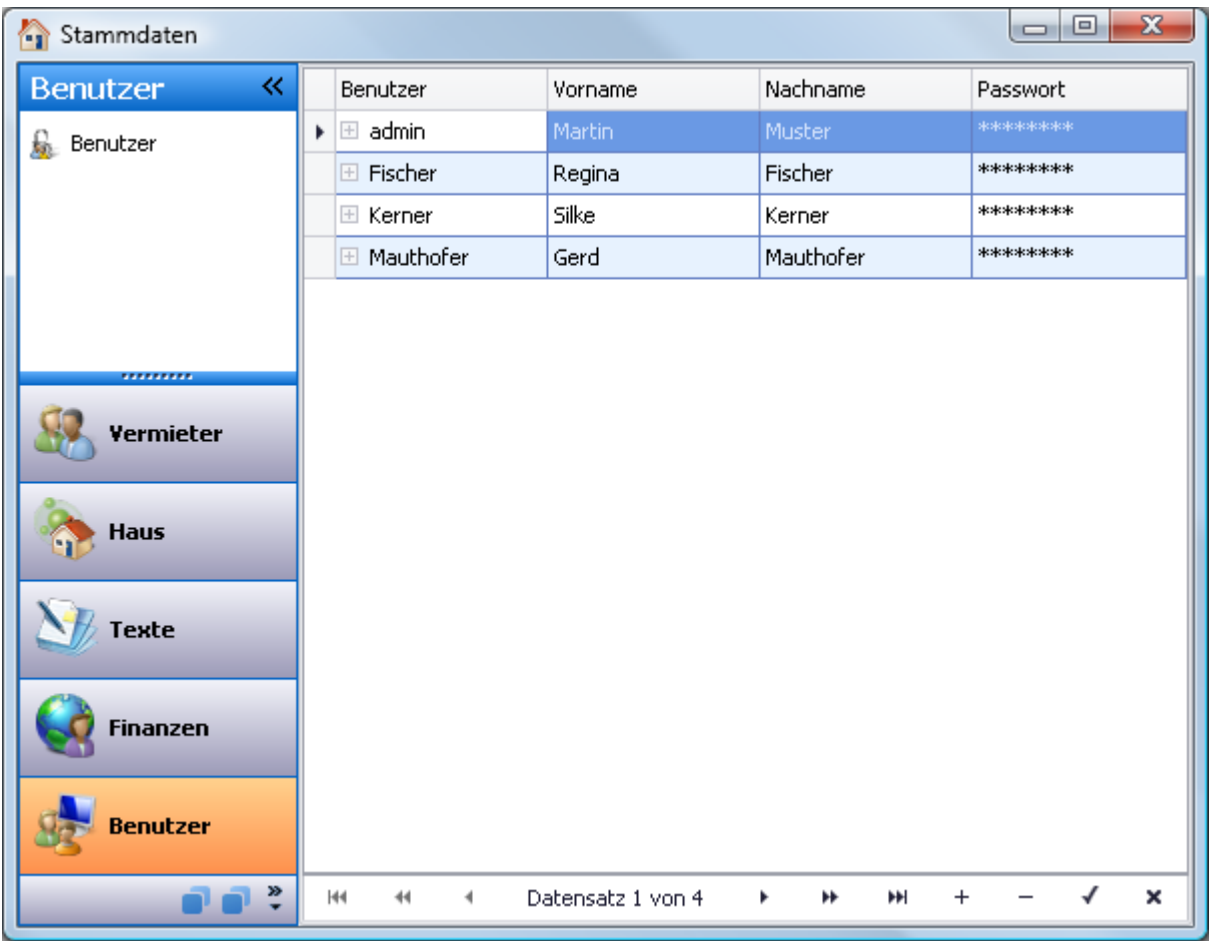

## **9.6 Zimmer**

Der umfangreichste Menüpunkt in den Stammdaten ist der **Menüeintrag "Zimmer".** Klicken Sie im Stammdatenfenster auf der linken Seite auf den Eintrag "Zimmer", damit Sie folgende Funktionen bearbeiten können:

- 1. Saisonzeiten
- 2. Zimmerattribute
- 3. Zimmer
- 4. Artikel
- 5. Kurtaxe

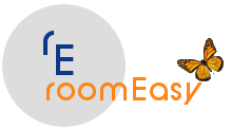

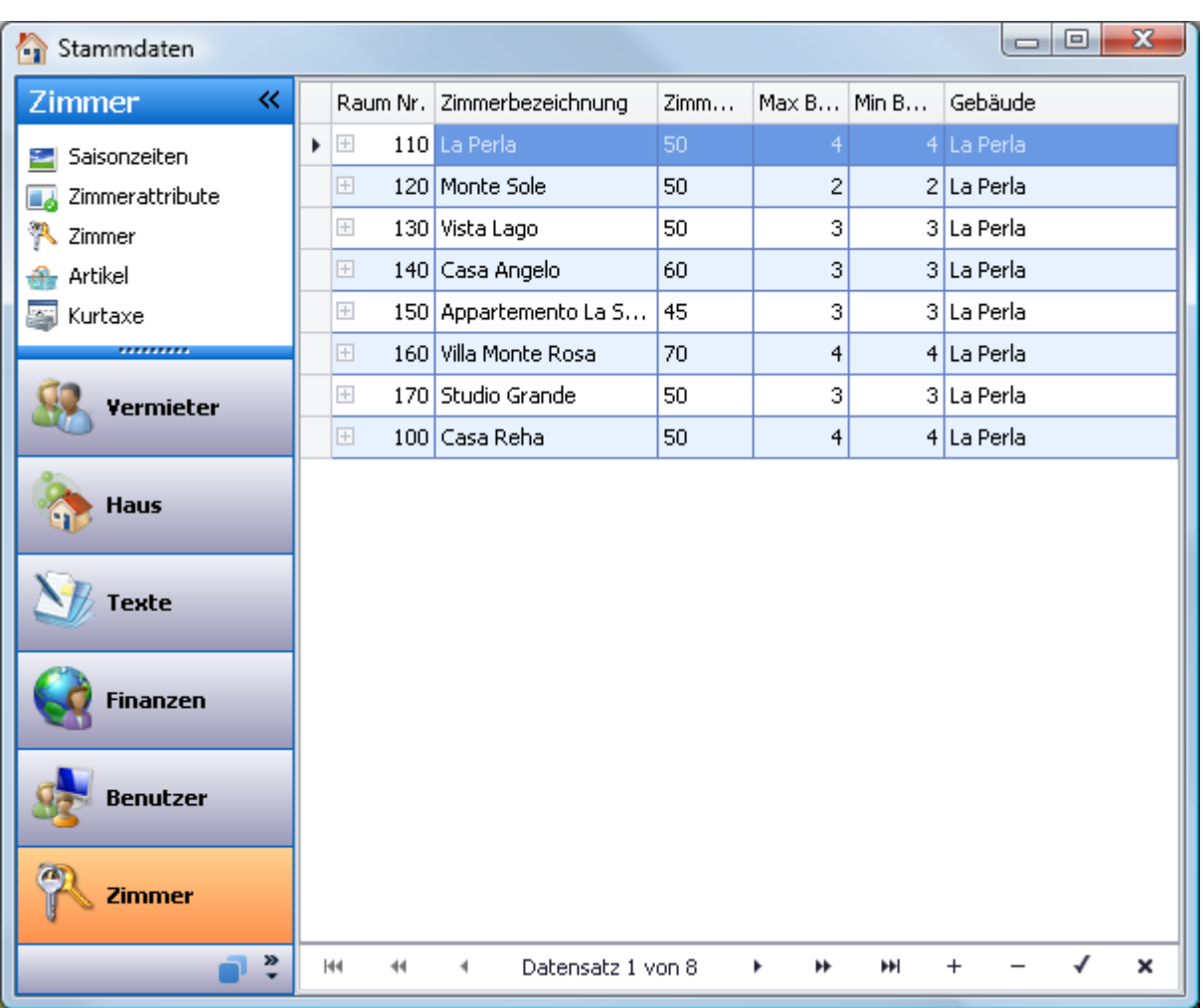

### **9.6.1 Saisonzeiten**

Was versteht roomEasy unter dem **Begriff "Saisonzeiten"?**

- 1. Unter den Saisonzeiten wird der **"Gültigkeitszeitraum"** von **Preisen** angegeben.
- 2. Damit können Sie **unterschiedliche Preise** z.B. für **Vor-, Haupt- und Nachsaison** anlegen. roomEasy ermittelt dann bei Buchungen automatisch den für den Buchungszeitraum korrekten Saisonpreis und bietet zur Buchung nur Zimmer an, bei welchen der entsprechend richtige Saisonpreis hinterlegt ist.
- 3. Die **einfachste Art einen Saisonpreis** zu pflegen ist, wenn Sie nur **"einen"** Preis für das gesamte Jahr haben.
	- 1. **Beispielsweise** können Sie eine Saisonzeit vom **01.01.2021 bis zum 31.12.2021** anlegen oder
	- 2. **über mehrere Jahre** hinweg vom **01.01.2021 bis zum 31.12.2025** anlegen.
- 4. Normalerweise haben Sie **verschiedene Preise für Vor-Saison, Hauptsaison** und **Nach-Saison**. Dann legen Sie hierfür "drei" Saisonzeiten an.
	- 1. **Beispiel:**
		- 1. **Vorsaison** vom **01.01.2021 bis zum 31.05.2021**
		- 2. **Hauptsaison** vom **01.06.2021 bis zum 30.09.2021**
		- 3. **Nachsaison** vom **01.10.2021 bis zum 31.12.2021**

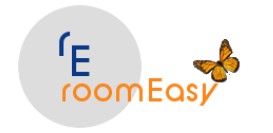

- 2. **Hinweis:** Sie müssen die Saisonzeiten in diesem Beispiel auch für die **Folgejahre** anlegen, z.B. für das Jahr 2022 und 2023. Ist das Jahr 2021 dann "Vergangenheit", können Sie die Saisonzeiten auf **"inaktiv"** setzten.
- 5. **Wann verwenden Sie die "Saisonzeit"?**

Beim Pflegen der Zimmerpreise (siehe Hilfe weiter hinten), d.h. wenn Sie ein Zimmer angelegt haben und den **Zimmerpreis erfassen**, dann wählen Sie die passende Saisonzeit zu diesem Zimmerpreis aus.

- 1. **Beispiel:**
	- 1. **Vor-Saisonpreis** (ohne Frühstück, da anderer Mwst-Satz) = **50,- Euro**, dann ordnen Sie dem Preis die Saisonzeit "Vor-Saison" zu
	- 2. **Haupt-Saisonpreis** (ohne Frühstück, da anderer Mwst-Satz) = **70,- Euro**, dann ordnen Sie dem Preis die Saisonzeit "Haupt-Saison" zu
	- 3. **Nach-Saisonpreis** (ohne Frühstück, da anderer Mwst-Satz) = **60,- Euro**, dann ordnen Sie dem Preis die Saisonzeit "Nach-Saison" zu

**Hinweis:** Sie können alle von roomEasy automatisch ermittelten Preise im jeweiligen Angebot oder in der jeweiligen Buchung **"MANUELL" überschreiben**, d.h. roomEasy ermittelt Preise auf Basis der in den Zimmerpreisen hinterlegten Saisonzeit, diese können Sie jedoch jederzeit ändern/überschreiben.

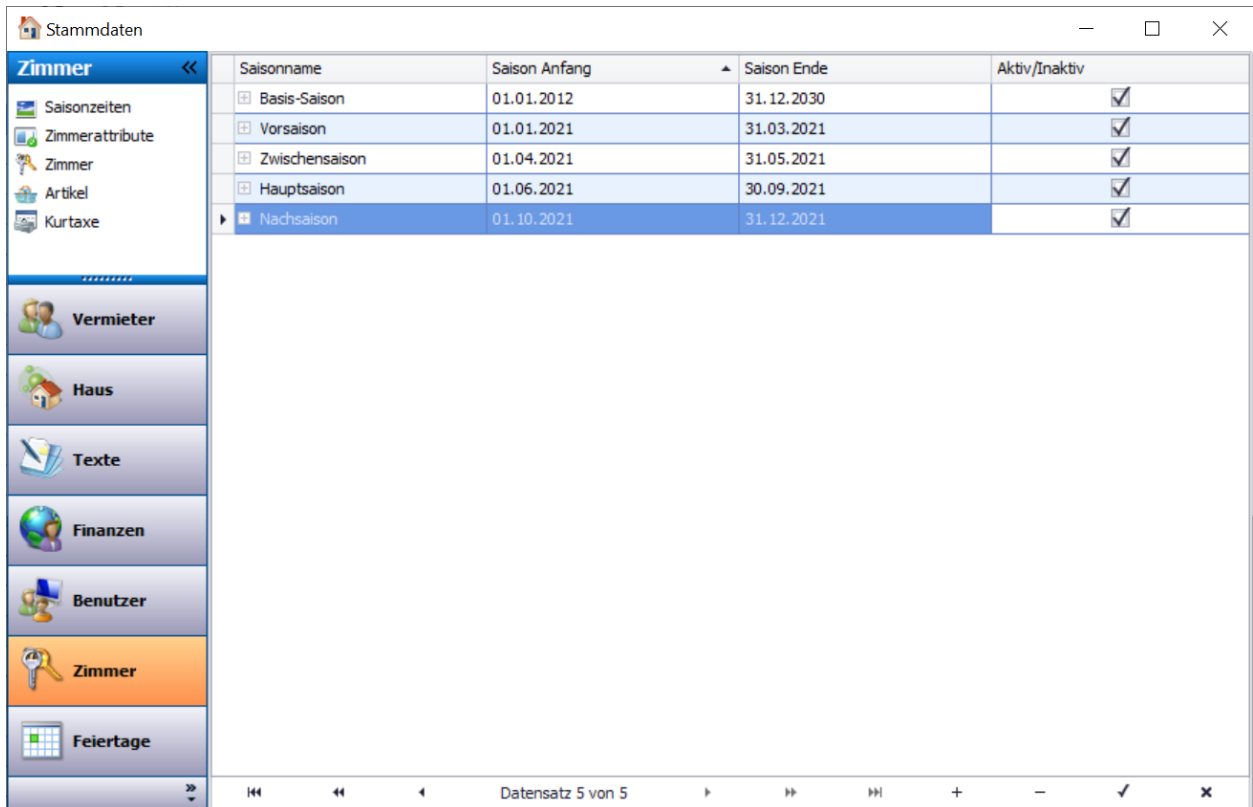

Beispiel für angelegte Saisonzeiten.

**Hinweis:** Saisonzeiten legen Sie zimmerübergreifend an, d.h. eine Saisonzeit kann bei allen Zimmern verwendet werden. Preise legen Sie je Zimmer an.

Wenn Sie eine **neue Saisonzeit anlegen** wollen gehen Sie wie folgt vor:

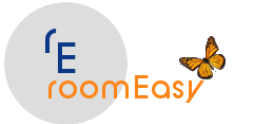

- 1. Klicken Sie im Fenster **"Stammdaten"** auf der linken Seite auf den **Eintrag "Zimmer"** und anschließend klicken Sie auf den **Eintrag "Saisonzeiten"**
- 2. Klicken Sie dann auf den **Plus "+"** Button im unteren Bereich des Fensters um einen neuen Datensatz hinzuzufügen
- 3. Klicken Sie dann mit der Maus **in den Datensatz** und geben Sie in **Spalte "Saisonname"** einen aussagekräftigen kurzen Namen ein
- 4. In der **Spalte "Saison Anfang"** geben Sie das Datum ein **ab** welchem die Saisonzeit gelten soll
- 5. In der **Spalte "Saison Ende"** geben Sie das Datum ein **bis** zu welchem die Saisonzeit gelten soll
- 6. Klicken Sie auf den **OK "v" Button** am unteren Rand des Fensters um Ihre Eingaben zu speichern.
- 7. Möchten Sie bereits heute für das **nächste Jahr** Saisonzeiten pflegen, diese aber noch nicht aktiv verwenden, dann entfernen Sie das Häkchen in der **Spalte "Aktiv/Inaktiv"**
- 8. Möchten Sie Saisonzeiten aus dem **Vorjahr** nicht mehr verwenden, dann entfernen Sie in der entsprechenden Zeile ebenfalls das Häkchen in der **Spalte "Aktiv/Inaktiv"**

Zum **Löschen** einer Saisonzeit **markieren** Sie den entsprechenden **Datensatz** und klicken anschließend auf den **Minus "-" Button** am unteren Rand des Fensters.

## **9.6.2 Zimmerattribute**

Unter dem **Menüpunkt "Zimmerattribute"** hinterlegen Sie in roomEasy die "Merkmale" eines Vermietobjekts (Zimmer, Ferienwohnung, Appartement, Ferienhaus usw.). Unter **Merkmale** geben Sie die **"Ausstattung"** und die **"Lage"** bzw. das **"Umfeld"** des Vermietobjekts ein.

**Beispielsweise** ist ein Zimmer mit TV, WLAN und Kühlschrank ausgestattet, die Lage des Zimmers ist Süd-West, die äußeren Merkmale sind Terrasse und Seesicht.

Diese **"Zimmerattribute"** können Sie **einmal definieren** und somit festlegen und dann beim **Anlegen der Vermietobjekte** (Zimmer usw.) **zentral** verwenden, d.h. dem Zimmer seine **individuellen Merkmale zuordnen.**

**Beispiele für Zimmerattribute siehe nachfolgendes Fenster:**

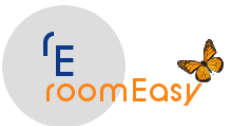

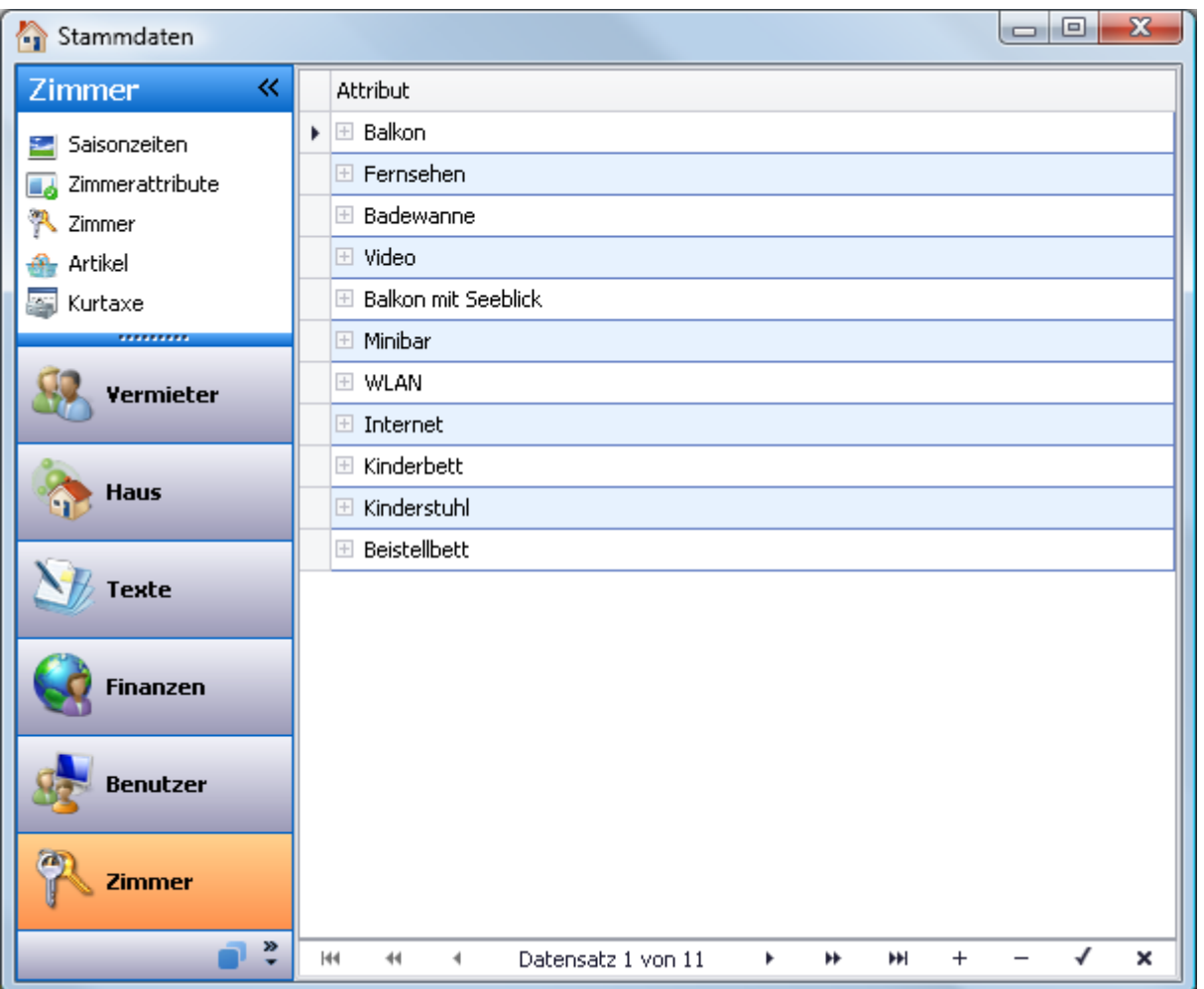

**Wenn Sie ein neues "Zimmerattribut" anlegen möchten, dann gehen Sie wie folgt vor:**

- 1. Klicken Sie im **Fenster "Stammdaten"** im linken Bereich auf den **Menüeintrag "Zimmer"** und dann auf den **Menüpunkt "Zimmerattribut"**
- 2. Klicken Sie dann auf den **Plus "+" Button** am unteren Rand des Fensters um einen neuen Datensatz anzulegen
- 3. Klicken Sie jetzt **in den neuen leeren Datensatz** und geben Sie das gewünschte "Attribut" ein.
- 4. Klicken Sie anschließend auf den **OK "v" Button** um Ihre Eingabe zu speichern

**Möchten Sie ein Attribut löschen, dann gehen Sie wie folgt vor**:

- 1. Markieren Sie mit der Maus den **Eintrag (Datensatz)** den Sie löschen möchten und
- 2. klicken Sie anschließend auf den **Minus "-" Button** am unteren Rand des Fensters.

Möchten Sie ein **Attribut ändern,** dann klicken Sie mit der Maus auf den Datensatz und ändern die Bezeichnung ab. Anschließend klicken Sie auf den **OK "v" Button** um Ihre Änderung zu speichern.

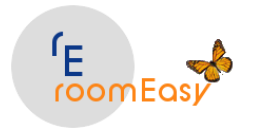

### **9.6.3 Zimmer**

Unter dem **Menüpunkt "Zimmer"** erfassen Sie Ihre **Vermietobjekte**. Geben Sie kurze aussagefähige **Bezeichnungen** ein, wenn Sie verschiedene Vermietobjekte haben.

#### **Beispiel:**

Sie vermieten **Zimmer, Ferienwohnungen und Appartements**. Dann können Sie zur Unterscheidung im Feld "Zimmerbezeichnung" für

- •**Zimme**r die Abkürzung **"ZI"** verwenden
- •**Ferienwohnungen** die Abkürzung **"FW"** verwenden und für
- •**Appartements** die Abkürzung **"AP"** verwenden

Sie haben dann im **optischen Zimmerbelegungsplan** immer sofort die Info um welche Art von Vermietobjekt es sich handelt, da dies aus der "Raum-Nr." normalerweise nicht ersichtlich ist, es sei denn Sie haben "sprechende" Raum-Nummern.

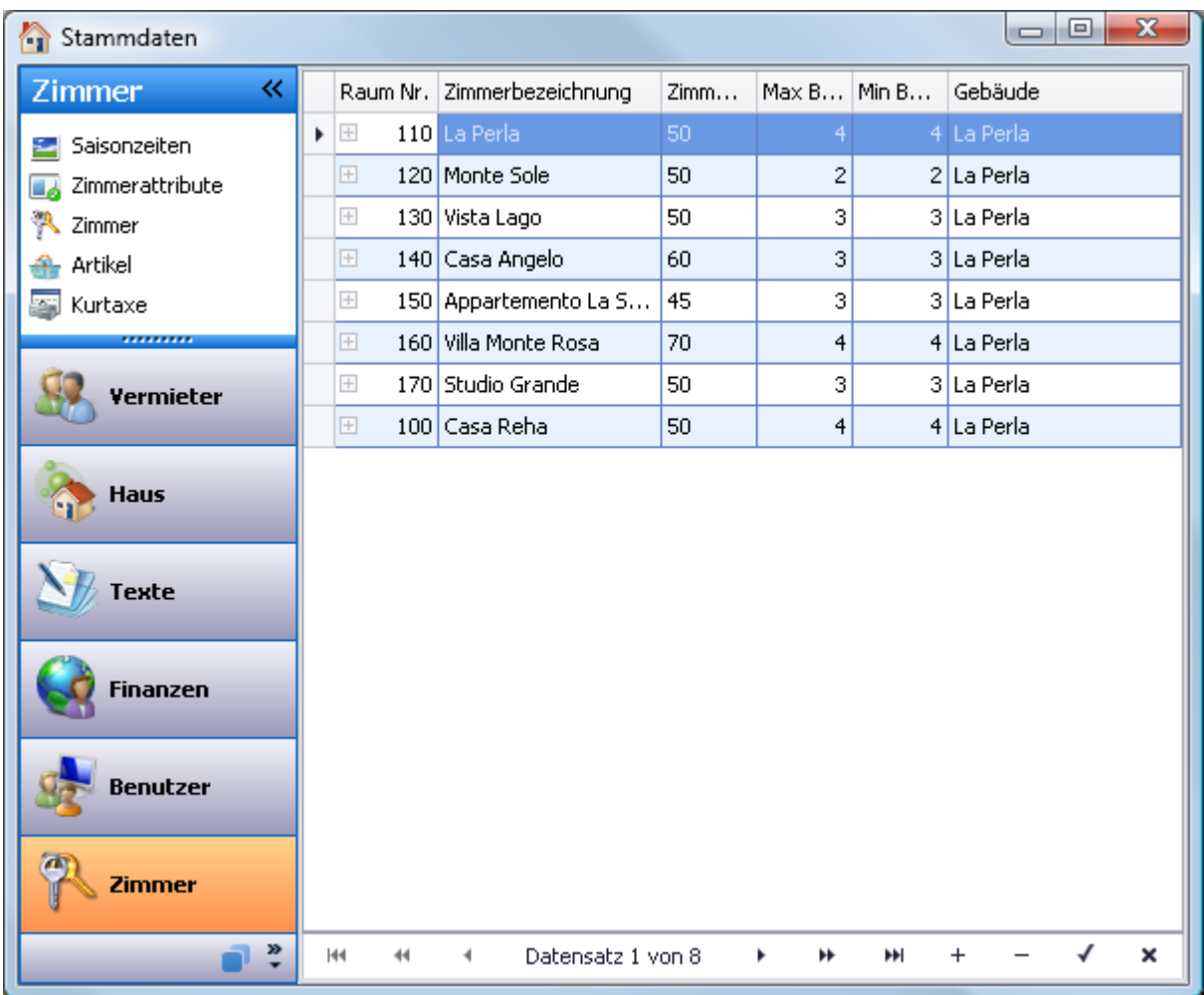

#### **Raum-Nummer:**

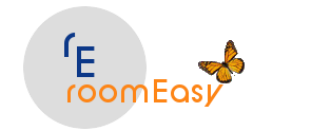

Wenn Sie ein neues Vermietobjekt anlegen, dann müssen Sie eine **Raum-Nr. vergeben**. Es ist wichtig zu wissen, dass **die Raum-Nr**. für die **aufsteigende Sortierfolge** der Vermietobjekte im optischen Zimmerbelegungsplan verwendet wird.

### **Neues Vermietobjekt anlegen:**

Um ein neues Vermietobjekt anzulegen klicken Sie im unteren Bereich des Fensters auf den **Plus "+" Button**. Dann öffnet sich ein neues Fenster.

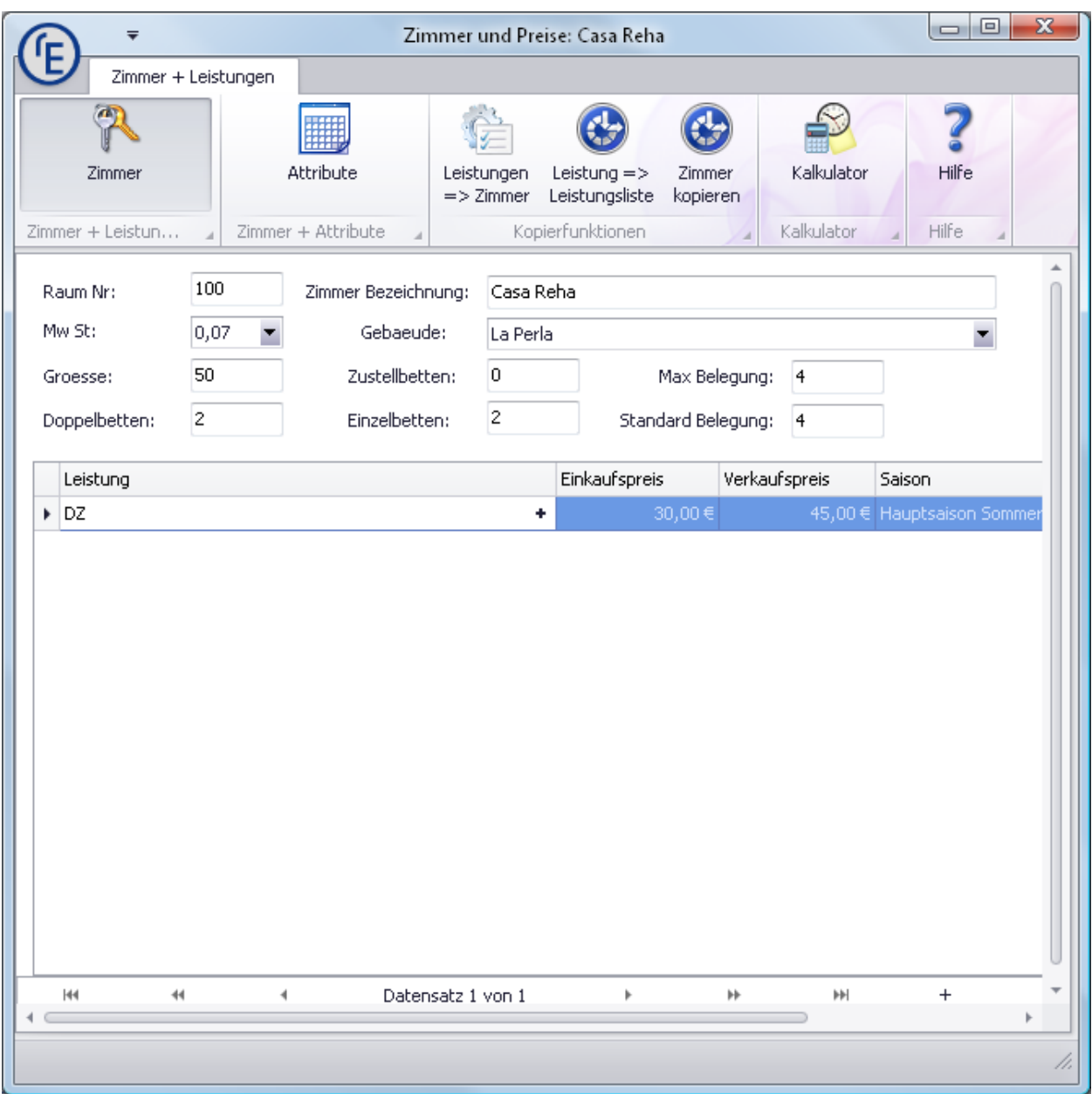

**Erfassen Sie jetzt alle Stammdaten des Vermietobjekts.** Vergessen Sie bitte keines der Felder beim Erfassen, da sonst die Auswertungen und Grafiken falsch ermitteln werden. Bitte beachten Sie folgendes:

1. **Raum-Nr.:** Die Raum-Nr. können Sie frei vergeben, denken Sie aber daran, dass Sie mit der Raum-Nr. die Sortierreihenfolge im optischen Zimmerbelegungsplan festlegen

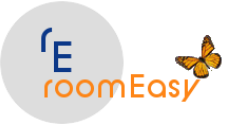

- 2. **Zimmerbezeichnung:** Geben Sie hier einen aussagefähigen Kurztext ein (siehe oben z.B. ZI, FW, AP)
- 3. **Mw St:** Hier wählen Sie den Mehrwertsteuersatz für die Preise des Zimmers aus
- 4. **Groesse:** Die Angaben hier sind rein dokumentarisch, d.h. werden in roomEasy nicht weiterverwendet
- 5. **Doppelbetten:** Geben Sie in diesem Feld ein wie viele Doppelbetten im Vermietobjekt stehen (i.d.R. "1")
- 6. **Gebäude:** Wählen Sie hier aus, in welchem Gebäude Ihr Vermietobjekt ist. Die richtige Zuordnung ist wichtig, wenn Sie mehrere Häuser haben, damit später die grafischen Auswertungen korrekt ermittelt werden
- 7. **Zustellbetten:** Geben Sie hier ein, ob in Ihrem Vermietobjekt ein Zustellbett ist. Diese Info ist rein informativ und wird von roomEasy nicht weiterverwendet
- 8. **Einzelbetten:** Geben Sie hier ein, ob und wie viele Einzelbetten Ihr Vermietobjekt hat
- 9. **Max Belegung:** In diesem Feld erfassen Sie die maximale **"PERSONENZAHL"** welche im Vermietobjekt übernachten kann.
- 10. **Standard Belegung:** Geben Sie hier die **"PERSONENZAHL"** an, die normalerweise in Ihrem Vermietobjekt übernachten kann. In einem Doppelzimmer sind das zwei Personen, in einem Appartement können das auch vier Personen oder mehr sein. Die Angabe in diesem Feld können wichtig sein, wenn Sie später einmal zusätzlich zur Zimmerauslastung die **"Bettenauslastung"** ermitteln möchten.

**Hinweis:** Die Ermittlung der Bettenauslastung wird von roomEasy derzeit noch nicht unterstützt.

Haben Sie alle Stammdatenfelder im "oberen" Bereich des Zimmers (Fensters) gemacht. Dann ist es jetzt an der Zeit die **Preise (LEISTUNGEN)** zu erfassen. Hierbei ist folgendes zu beachten.

**a)** In Deutschland gibt es **unterschiedliche Mehrwertsteuersätze** für die Übernachtung (7%) und die weiteren Leistungen z.B. Frühstück (19%). Aus diesem Grund dürfen Sie den Zimmerpreis, d.h. die Kosten für Übernachtung nicht in einem Preis mit den übrigen Leistungen z.B. Frühstück zusammenfassen. Geben Sie hier als "Preis" für die "Leistung" also bitte nur den Preis für die Übernachtung ein!

**b)** Da sich Mehrwertsteuersätze ändern können ermittelt roomEasy die Mehrwertsteuer immer selbst, d.h. Sie geben **"ALLE"** Preise **"NETTO",** d.h. **"OHNE"** Mehrwertsteuer ein. Dies gilt grundsätzlich überall in roomEasy, d.h. auch beim Anlegen der Artikel. Damit Sie glatte, d.h. runde "BRUTTO-Preise" bekommen, gibt es in roomEasy eine Unterstützung durch den **"Kalkulator"** (siehe Button im Menü am oberen Rand des Fensters). Mit Hilfe des Kalkulators können Sie **Nettopreise** und **Bruttopreise** ermitteln und so auf **glatte Preise** kommen.

**c)** Wegen der Unterschiedlichen Mehrwertsteuersätze müssen Sie die übrigen Leistungen, die auch Bestandteil des Zimmerpreises sein können wie z.B. das Frühstück bei den "Artikeln" anlegen. Dort natürlich wieder mit Nettopreisen, d.h. ohne Mwst.

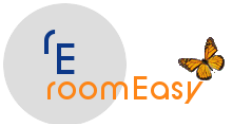

Zir

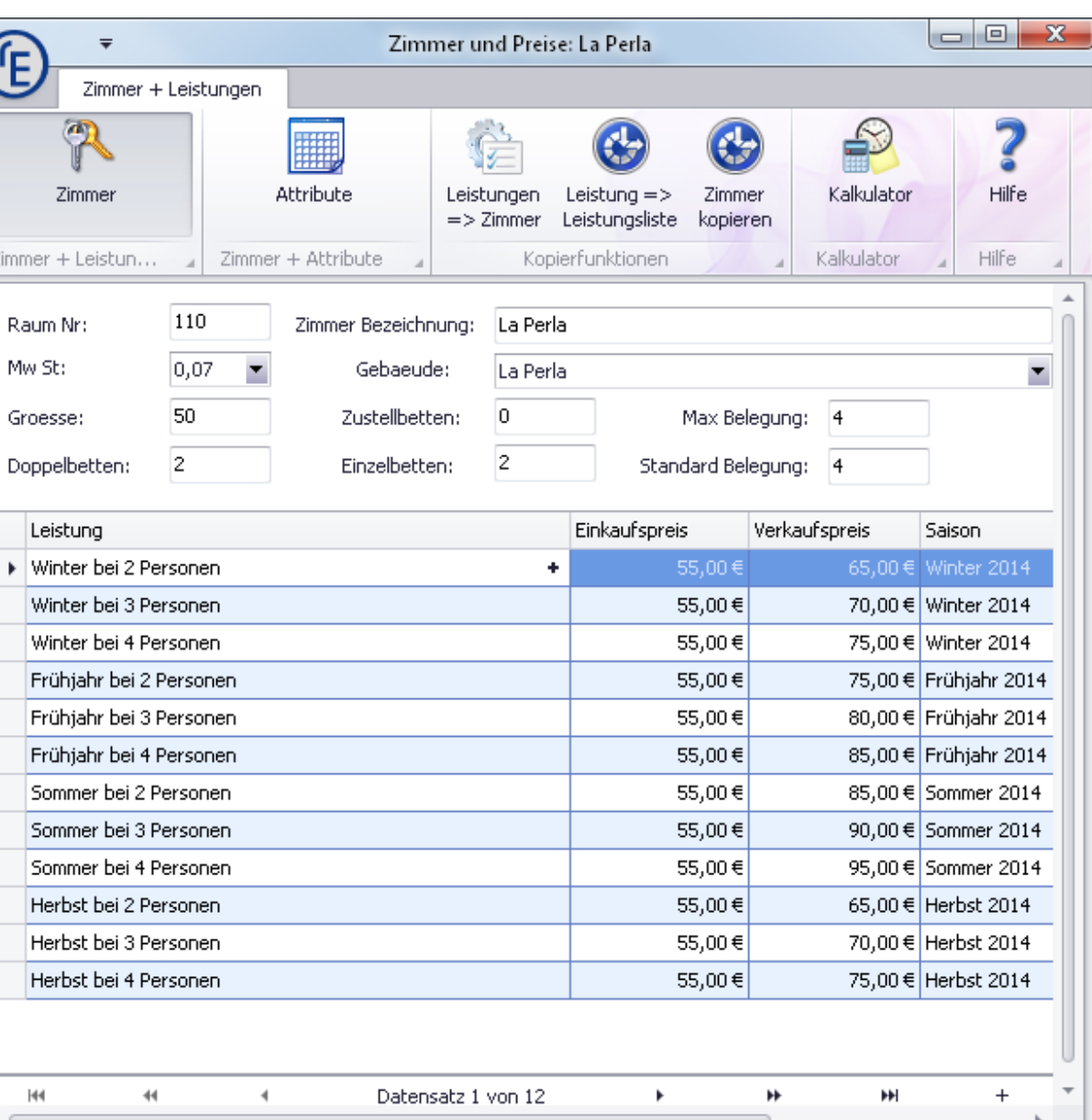

Gehen Sie beim **Anlegen von Preisen,** d.h. Leistungen in roomEasy wie folgt vor:

- 1. Klicken Sie auf den **Plus "+" Button** am unteren Rand des Fensters um einen neuen **leeren** Datensatz hinzuzufügen
- 2. Klicken Sie mit der Maus in den Datensatz und geben Sie in Spalte **"Leistung"** einen aussagefähigen kurzen Namen ein, z.B. DZ VS (Doppelzimmer Vorsaison) wenn Sie mehrere Saisonzeiten haben.
- 3. In der **Spalte "Einkaufspreis"** können Sie Ihre Herstellkosten eingeben, müssen dies aber nicht machen.
- 4. In der **Spalte "Verkaufspreis" "MÜSSEN" Sie den "NETTO" - Zimmerpreise "ohne"** weitere Leistungen (z.B. Frühstück) eingeben.

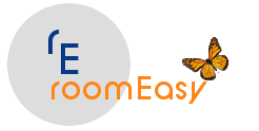

- 5. In der **Spalte "Saison"** wählen Sie bitte die **korrekte Saisonzeit** in der dieser Nettopreis gelten soll.
- 6. Klicken Sie jetzt auf den **OK "v" Button** am unteren Rand des Fensters um Ihre Eingabe zu **speichern**.

## **Beim Anlegen d.h. Erfassen der Preise (Leistungen) unterstützt Sie roomEasy mit folgenden weiteren Funktionen:**

- 1. **Leistungen auf ein anderes "Zimmer" kopieren:** Wenn Sie die Preise (Leistungen) für ein Zimmer erfasst haben, und Sie haben weitere Zimmer mit gleichen oder ähnlichen Preisen, dann können Sie die Preise eines Zimmers auf ein anders Zimmer kopieren. roomEasy fügt die kopierten Datensätze immer ein, d.h. bestehen bereits Preis auf dem Zimmer auf welches Sie kopieren möchten, dann werden diese Preise nicht überschrieben oder gelöscht, sondern die neuen Preise werden in der Leistungstabelle unten angefügt und können dann bearbeitet (geändert, gelöscht) werden.
- 2. Um Leistungen zu kopieren klicken Sie auf den Button

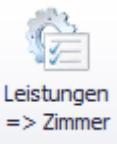

3. Wählen Sie im nun folgenden Fenster das Zimmer aus auf welches Sie die Preise (Leistungen) kopieren möchten. Das Zimmer muss natürlich bereits angelegt worden sein, damit Sie dieses auswählen können. Sie können zunächst alle Zimmer anlegen, ohne dass Sie Preise erfassen. Dann erfassen Sie bei einem Zimmer die Preise mit den gültigen Saisonzeiten und kopieren diese einfach auf die anderen Zimmer. Das ist eine schnelle und komfortable Lösung.

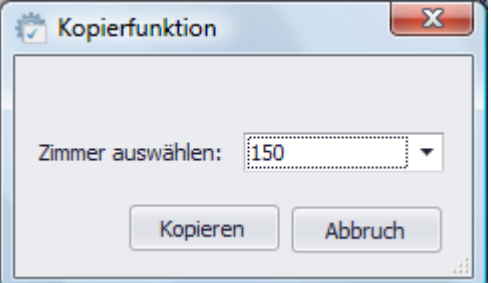

4. **Leistungen innerhalb eines Zimmers kopieren:** Damit Sie nicht jeden neuen Preis von Hand über den Plus "+" Button anlegen müssen, gibt es in roomEasy die Funktion **"Leistung kopieren"**. Benutzen Sie dazu den Button

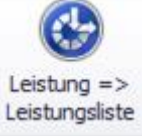

roomEasy kopiert dann den aktuellen Datensatz auf dem der Cursor sitzt, und legt unterhalb einen neuen identischen Datensatz an den Sie dann natürlich abändern müssen. Sie ändern dann auf jeden Fall die "Saisonzeit" und/oder den Preis, da Sie zwei identische Preise mit identischer Saisonzeit nicht benötigen. Sie können diese Kopie auch durch Klick auf das **Plus(+)- Zeichen** am Ende des Feldes durchführen.

5. **Ganzes Zimmer kopieren mit samt allen Preisen (Leistungen):** roomEasy ermöglicht es Ihnen auch ein Zimmer zu kopieren. Klicken Sie hierzu auf den Button

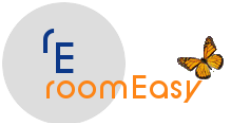

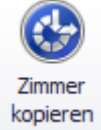

Anschließend erhalten Sie die Meldung, dass das Zimmer kopiert und angelegt wurden, Klicken Sie zum aktualisieren des Zimmers auf den Eintrag "Zimmer" links oben im Fenster "Stammdaten".

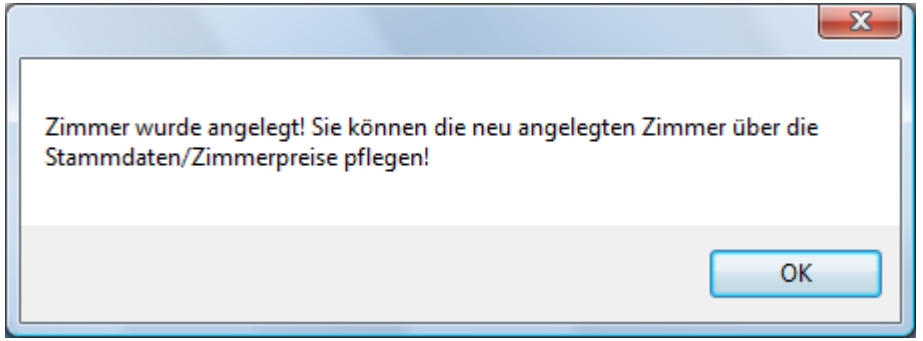

Sie sehen dann den neuen Datensatz in der Zimmerübersicht ganz oben stehen.

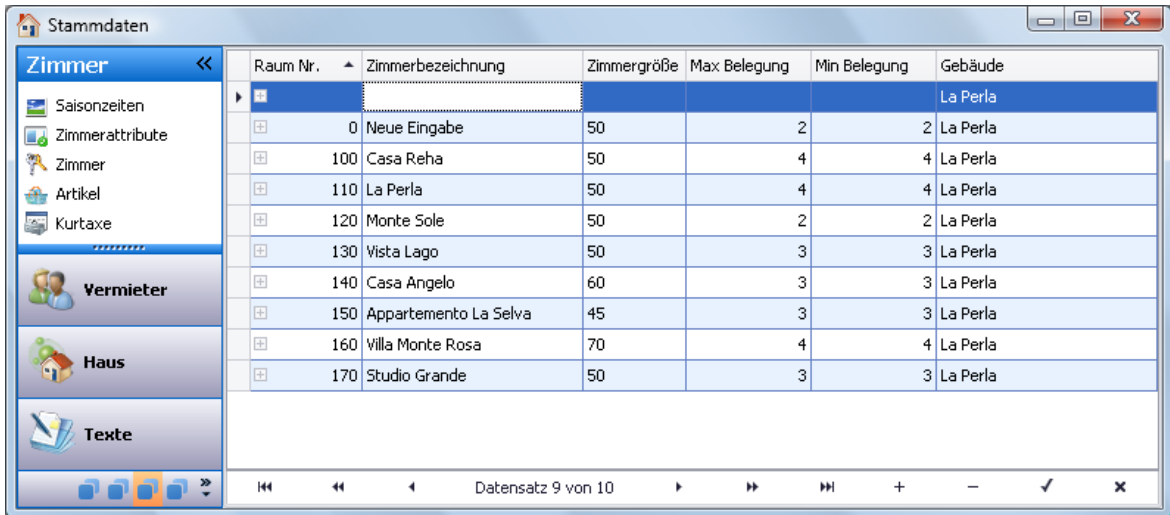

Klicken Sie doppelt auf die gewünschte Zimmerzeile und geben Sie im darauffolgenden Fenster eine **neuen Raum-Nr. und Bezeichnung** ein. Sie können auch alle anderen Felder ändern, je nach Bedarf.
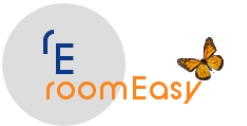

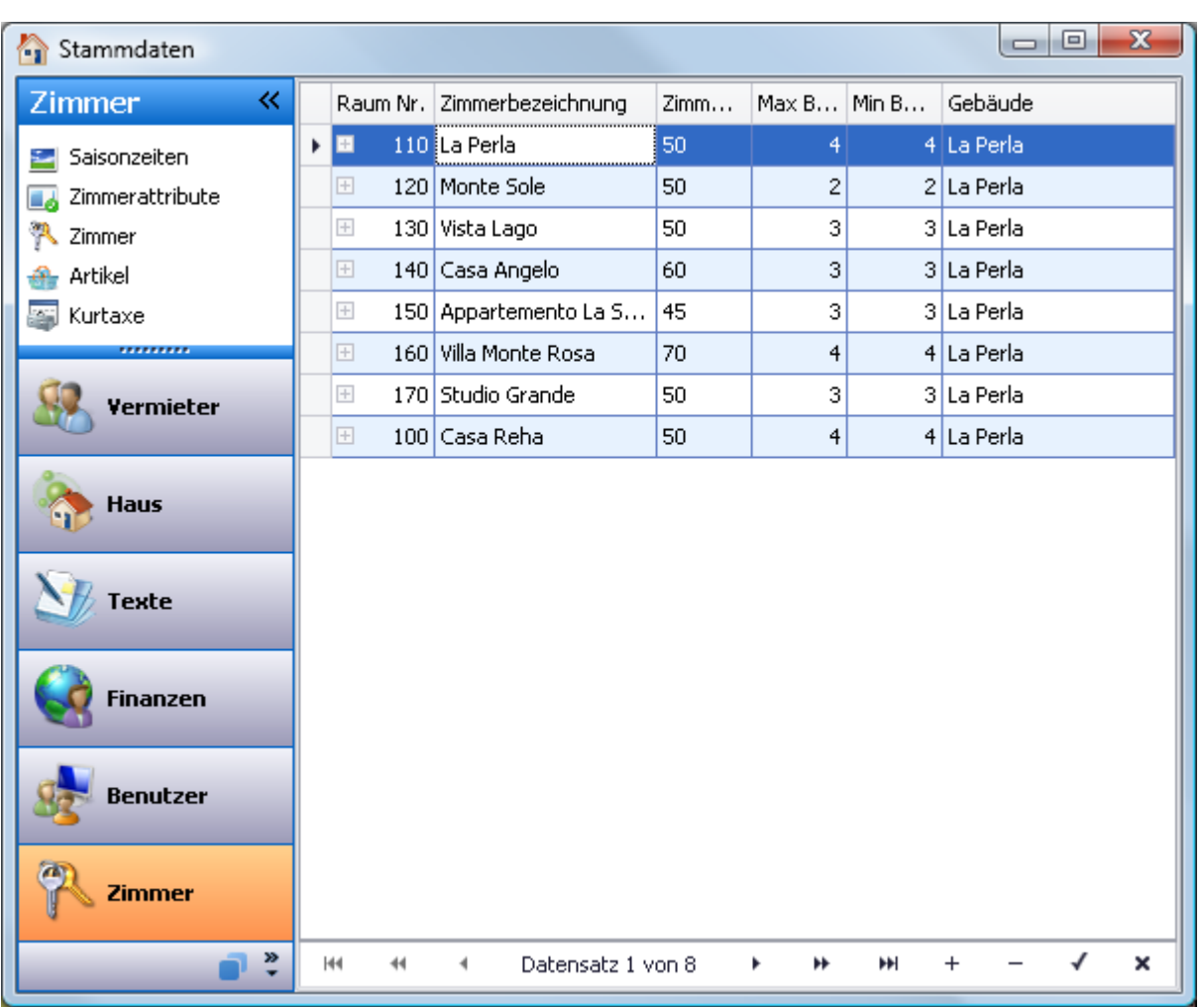

Der **Kalkulator** unterstützt Sie bei der Ermittlung von **Brutto- und Nettopreisen** nach den gesetzlich vorgeschriebenen unterschiedlichen **Mehrwertsteuersätzen**.

Bitte beachten Sie, dass Sie grundsätzlich alle Preise in roomEasy als **"Nettopreise"** also **ohne Mehrwertsteuer** erfassen. RoomEasy ermittelt die Mehrwertsteuer entsprechend den angegebenen Mehrwertsteuersätzen und weist diese auf den entsprechenden Auswertungen aus.

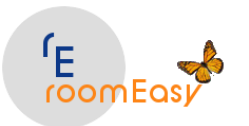

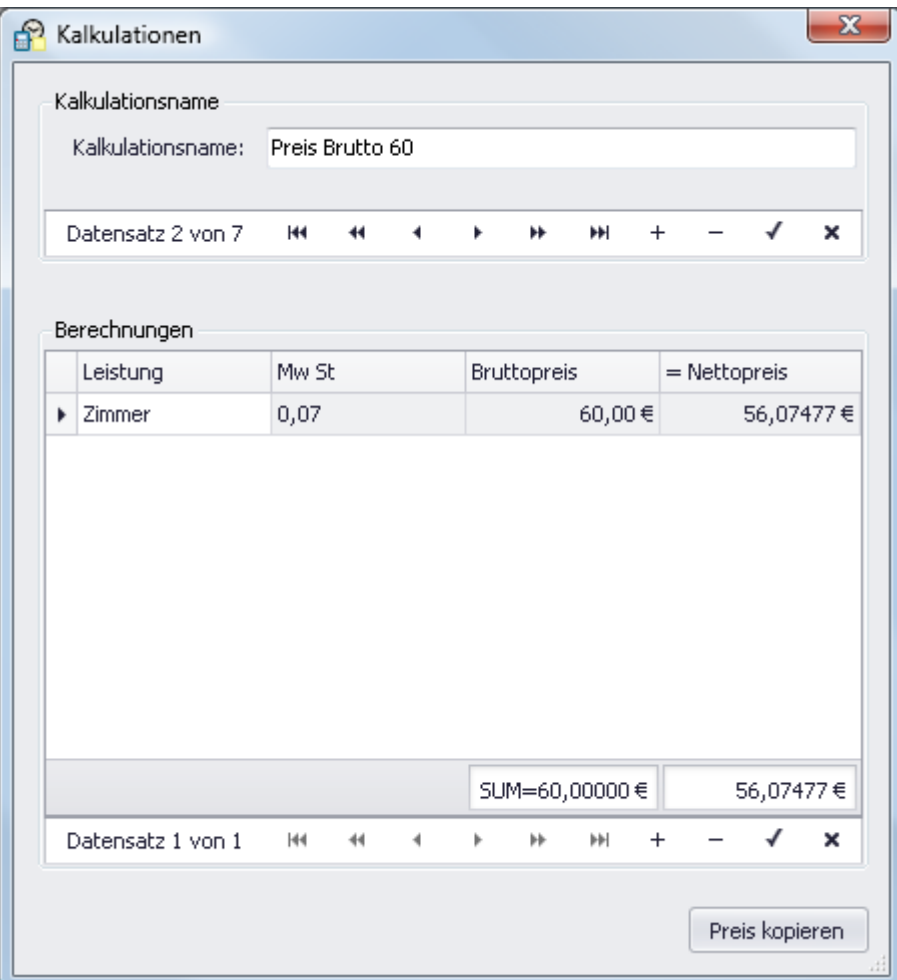

Im oberen Teil des Fensters geben Sie einen **beliebigen Namen** für den zu **kalkulierenden Preis** ein. Im unteren Teil des Fensters können Sie beliebig viele Bestandteile eines Preises mit jeweils unterschiedlichem Mehrwertsteuersatz erfassen. Geben Sie Ihren kalkulierten oder gewünschten Bruttopreis ein. Im unteren Bereich des Fensters sehen Sie jeweils in einer Summe den Bruttopreis und den Nettopreis, den Sie Ihrem Gast auf Anfrage mitteilen. Aus steuerlichen Gründen muss auf der Rechnung ein getrennter Ausweis nach dem jeweiligen Mehrwertsteuersatz erfolgen. Damit müssen Sie den Preis intern auf splitten.

Erfassen Sie den reinen **Zimmerpreis (derzeit 7% Mwst)** unter Stammdaten in der Rubrik "Zimmer" auf "Zimmer" und klicken Sie anschließend auf den Brutto "Preis" in der ersten Spalte des Fensters.

Erfassen Sie alle weiteren Preise im Menü Stammdaten in der Rubrik "Zimmer" unter dem Punkt "Artikel".

Mit Click auf den Button "Preis kopieren" im unteren Teil des Fensters haben Sie die Möglichkeit den Preis zu kopieren und anschließend einzufügen.

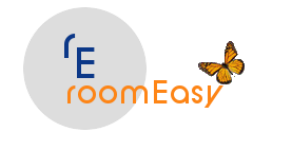

#### **9.6.4 Artikel**

#### **Sie bieten Ihren Gästen zusätzliche Leistungen und Artikel an?**

Diese haben in der Regel einen **anderen Mehrwertsteuersatz** wie die Übernachtung. Sie können jedem Artikel einen eigenen Mehrwertsteuersatz zuordnen. **Vergessen Sie dies bitte nicht**, da sonst die Mehrwertsteuer bei diesem Artikel nicht in der Rechnung erscheint.

Da Sie die Kosten für **Frühstück** oder **Halbpension**, bzw. **Vollpension** *"NICHT"* in den Zimmerpreis einrechnen dürfen (anderer Mwst-Satz), **"Müssen"** Sie diese Zusatzleistungen auch wenn diese direkt mit der Übernachtung zusammenhängen separat hier, d.h. **als "ARTIKEL" erfassen**. Nur so kann roomEasy die Mehrwertsteuer korrekt ermitteln.

Legen Sie **neue Artikel** an in dem Sie im Stammdatenfenster auf den **Menüeintrag "Zimmer"** klicken und dann den **Menüpunkt "Artikel"** links oben im Fenster anklicken.

Gehen Sie beim Anlegen **neuer Artikel** wie folgt vor:

- 1. Klicken Sie auf den **Plus "+" Button** am unteren Rand des Fensters um einen **neuen leeren** Datensatz hinzuzufügen
- 2. Klicken Sie mit der Maus **in den Datensatz** und machen Sie Ihre Eingaben.
- 3. Wählen Sie in der **Spalte "Mw St Prozent"** den richtigen Mehrwertsteuersatz aus. Vergessen Sie dies bitte nicht, da roomEasy sonst die Mehrwertsteuer nicht ermitteln kann, was letztlich zu einer falschen Rechnungsstellung führen kann.
- 4. Klicken Sie in die restlichen Spalten des Datensatzes und machen Sie dort Ihre Eingaben. Sie **können** einen **Einkaufspreis** eingeben, müssen dies aber nicht unbedingt. Sie **"MÜSSEN" einen Verkaufspreis (NETTO)** eingeben. Nur dann ist eine Berechnung möglich.

Klicken Sie auf den **OK "v" Button**, zum Speichern Ihrer Eingaben.

#### **Hinweis:**

Verwenden Sie bei der Berechnung von "Nettopreisen" möglichst immer den in roomEasy zur Preisberechnung integrierten Kalkulator. Diesen finden Sie im Fenster "Artikel" in der unteren rechten Ecke. Klicken Sie auf den Button um den Kalkulator zu öffnen. Nutzen Sie möglichst viele Nachkommastellen wenn Sie den Nettopreis eingeben. Damit erreichen Sie später auf der Ausgangsrechnung an Ihren Gast "RUNDE" Bruttopreise.

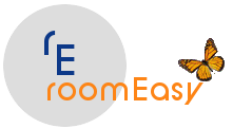

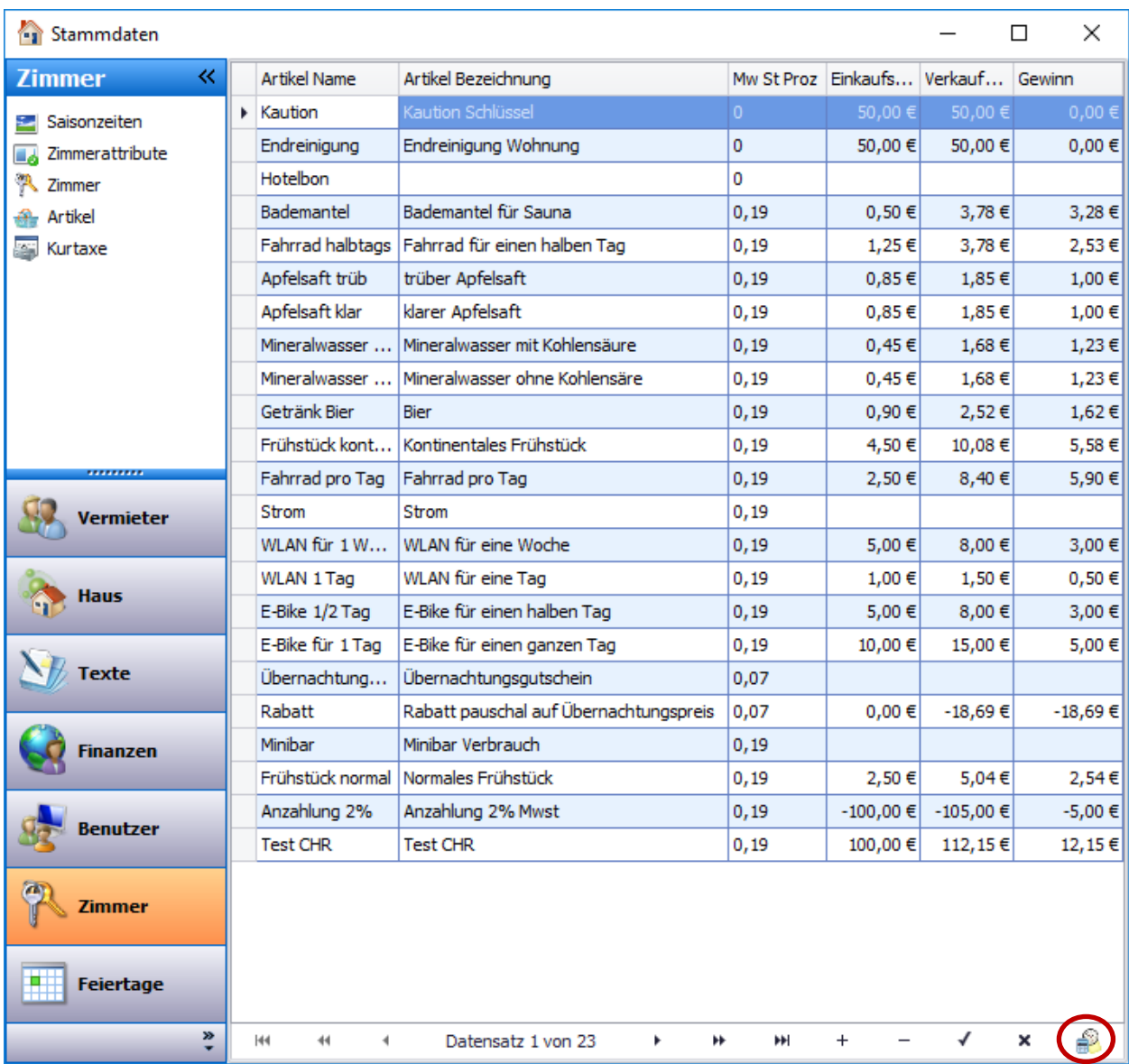

Um einen Artikel zu **"löschen"** markieren Sie mit der Maus den entsprechenden Datensatz in der Tabelle und klicken anschließend auf den Minus "-" Button am unteren Rand des Fensters.

Um einen Artikel zu **"ändern"** klicken Sie mit der Maus in den entsprechenden Datensatz in der Tabelle, machen Ihre Änderungen und klicken anschließend auf den Minus "-" Button am unteren Rand des Fensters um Ihre Änderungen zu speichern.

### **Hinweis:**

Sie können zur Ermittlung der Nettopreise auch den "Kalkulator" verwenden. Klicken Sie hierzu im Fenster Stammdaten → Artikel auf den Button unten rechts im Fenster. Es öffnet sich dann der Kalkulator. Mit Hilfe des Kalkulators können Sie auf Basis des erforderlichen Mehrwertsteuersatzes den exakten Nettopreis mit vielen Nachkommastellen ermitteln, diesen kopieren und im Preisfeld einfügen. Damit gewährleisten Sie, dass Sie in der Rechnung an Ihre Gäste immer eine "gerade" Zahl als Bruttopreis haben.

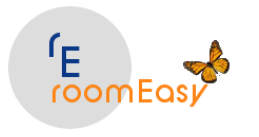

#### **9.6.5 Kurtaxe**

Wenn an Ihrem **Wohnort "Kurtaxe"** zu bezahlen ist oder in anderer Form eine **behördliche Abgabe** zu bezahlen ist, die **mehrwertsteuerfrei** ist **und** in **Abhängigkeit der Anzahl der Übernachtungen** anfällt, dann könne das mit Hilfe der **Funktion "Kurtaxe"** erledigen. Sie können im Angebot sowohl die Anzahl (Menge) wie auch den Preis nachträglich ändern.

#### **Wenn Sie neuen Datensätze hinzufügen möchten, dann gehen Sie folgt vor:**

- 1. Klicken Sie auf den **Plus "+" Button** am unteren Rand des Fensters um einen **neuen leeren** Datensatz hinzuzufügen
- 2. Klicken Sie mit der Maus **in den Datensatz** und machen Sie Ihre Eingaben.

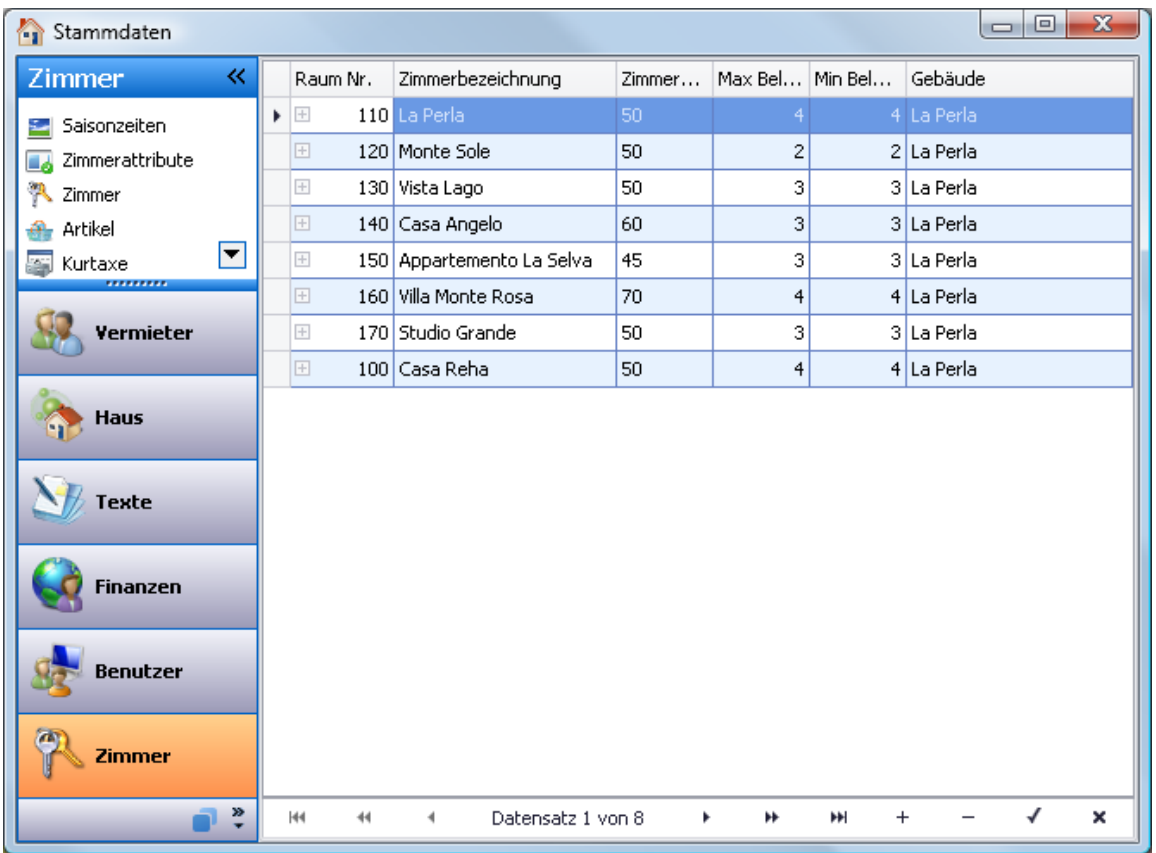

Klicken Sie auf den **OK "v" Button**, zum Speichern Ihrer Eingaben.

Um einen Datensatz zu **"löschen"** markieren Sie mit der Maus den entsprechenden Datensatz in der Tabelle und klicken anschließend auf den Minus "-" Button am unteren Rand des Fensters.

Um einen Datensatz zu **"ändern"** klicken Sie mit der Maus in den entsprechenden Datensatz in der Tabelle, machen Ihre Änderungen und klicken anschließend auf den Minus "-" Button am unteren Rand des Fensters um Ihre Änderungen zu speichern.

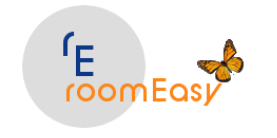

## **9.7 Feiertage**

**Gesetzliche Feiertage** unterscheiden sich von Land zu Land und von Bundesland zu Bundesland.

Feiertage werden im **optischen Belegungsplan** wie die **Wochenenden (Sa./So.)** mit einer **anderen Hintergrundfarbe** angezeigt, damit diese für Sie sofort erkenntlich sind.

In roomEasy sind die bundesweiten Feiertage für die **Jahre 1995 bis zum Jahr 2035** bereits fest hinterlegt. Sie müssen die Feiertage dann lediglich noch an Ihr Bundesland anpassen. **Gehen Sie dabei wie folgt vor:**

- 1. Klicken Sie mit der Maus auf den **Plus "+" Button** am unteren Rand des Fensters um einen neuen Feiertag hinzuzufügen. Klicken Sie anschließend auf den **OK "v" Button** um Ihre Eingabe zu speichern.
- 2. Markieren Sie den Feiertag und klicken Sie auf den **Minus "-" Button** am unteren Rand des Fensters um einen **Feiertag zu löschen** den es in Ihrem Bundesland nicht gibt.

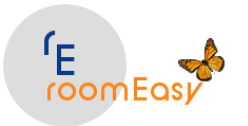

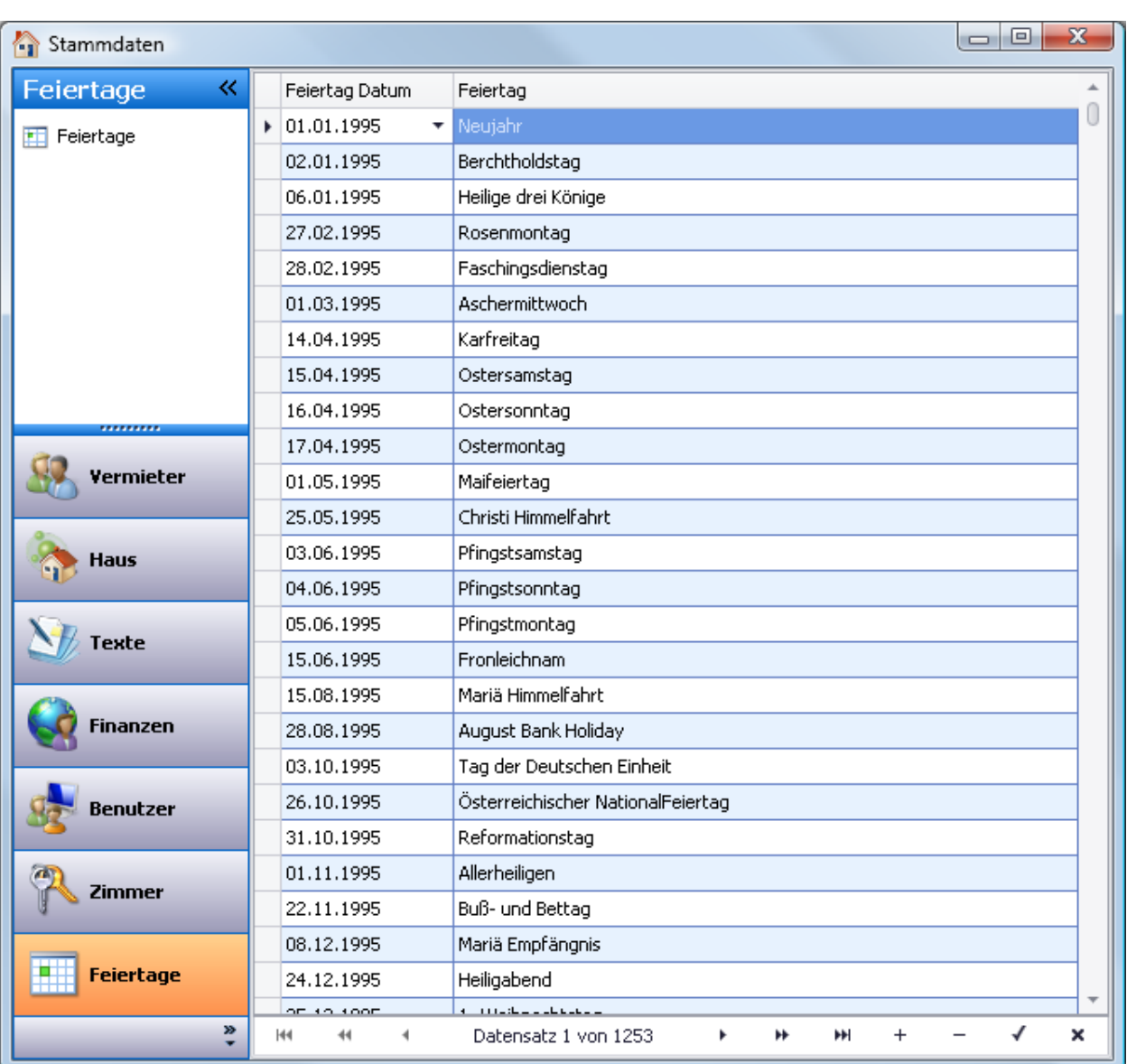

# **10 Skins&Designs**

Damit Sie das **"optische Erscheinungsbild"** von roomEasy an Ihre Bedürfnisse anpassen können, stehen Ihnen 40 vordefinierte Skins&Designs in roomEasy zur Verfügung.

Im Menü Stammdaten finden Sie diese Skins, d.h. klicken Sie am oberen Rand des Programmfensters auf den **Menüpunkt "Stammdaten"**. Dann erscheint die Auswahl der Skins.

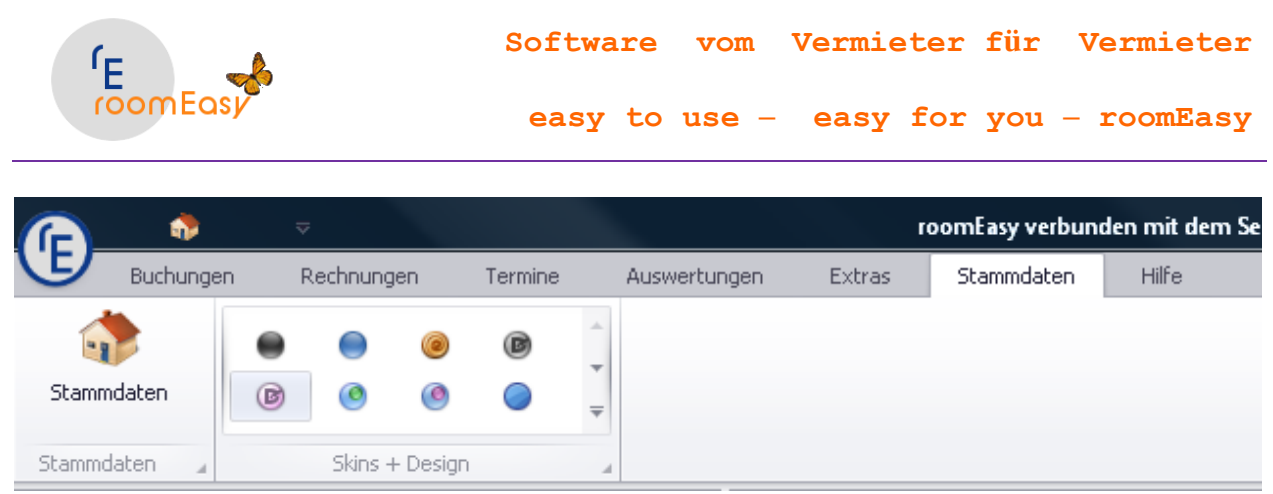

Durch Klick auf den Rollbalken am rechten Rand des Skin-Fensters, erhalten Sie einen Zugriff auf alle 40 Skins. Wählen Sie einfach das Design aus, welches Ihnen am besten gefällt. Sie können jederzeit ein Skin wechseln, wenn es Ihnen nicht gefällt. Experimentieren Sie einfach ein wenig.

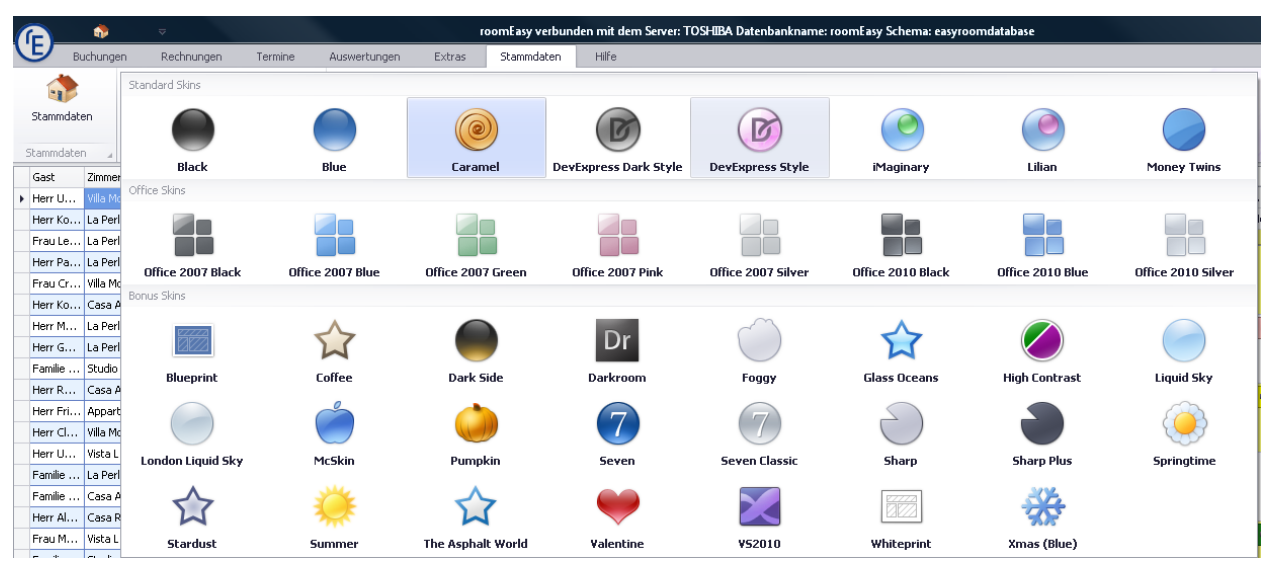

Sie können die Farben im **"optischen Zimmerbelegungsplan"** noch selbst festlegen und ändern. Diese Änderungen betreffen dann die **Hintergrundfarben** der einzelnen Zeilen sowie die **Rahmenfarben** der einzelnen Zeilen im optischen Zimmerbelegungsplan. Sie können die Vorgaben von roomEasy nach Ihrem Geschmack anpassen. Experimentieren Sie einfach ein wenig. Das machen sie im mittleren Bereich am unteren Rand des roomEasy Hauptfensters.

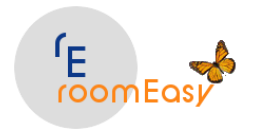

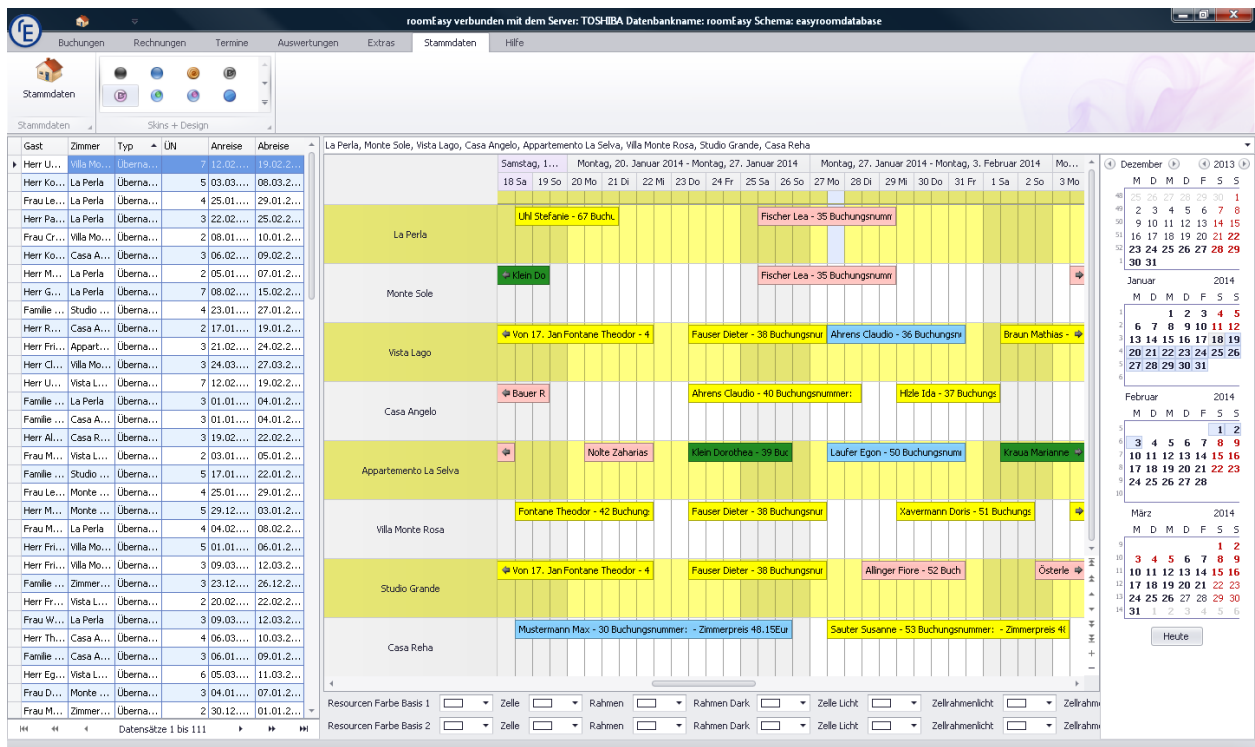

# **11 Menü:** H**ilfe**

Das **Menü "Hilfe"** enthält drei Buttons.

- 1. **Hilfe:** Durch Klick auf diesen Button kommen Sie auf die Internetseite von [www.roomEasy.de,](http://www.easy-room.de/) d.h. damit steht Ihnen die Hilfe zur Verfügung
- 2. **Support:** Sie können über Telefon (kostenpflichtig) oder über Fernwartung (kostenpflichtig) Unterstützung erhalten
- 3. **Info:** Dieser Menüpunkt ist derzeit ohne Funktion, leitet Sie jedoch auf die Internetseite von roomEasy.

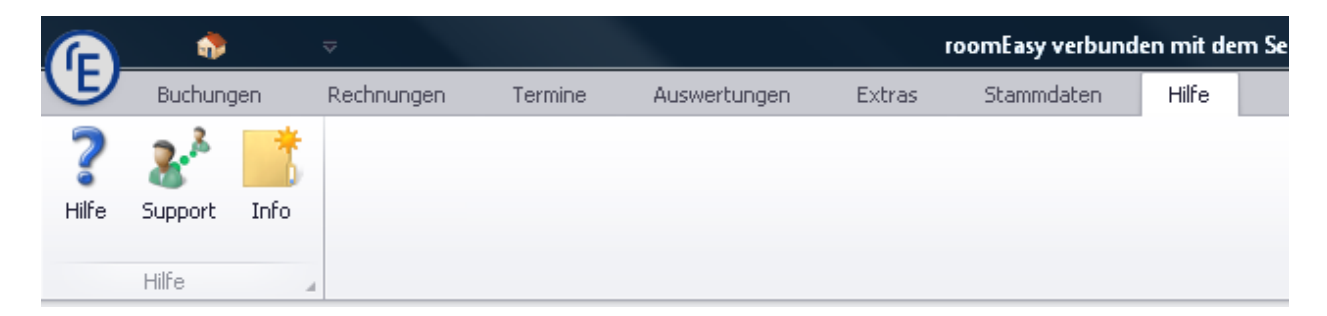

# **11.1 Hilfe**

Der Aufbau der Online-Hilfe in roomEasy orientiert sich am **Menüaufbau der Software.** Sie finden sich so schnell und leicht zurecht und finden Unterstützung zur Bedienung von roomEasy auf der roomEasy

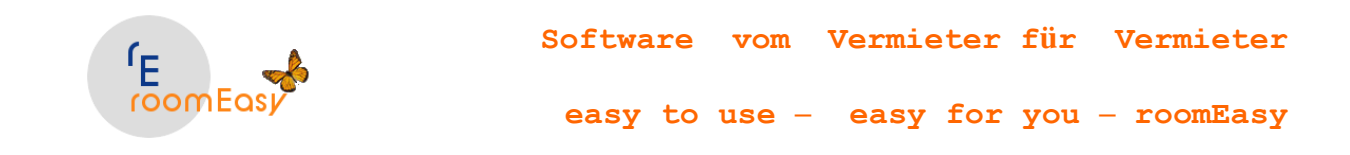

Internetseite unter [www.roomeasy.de](http://www.roomeasy.de/) oder wenn Sie auf die Taste F1 drücken. Wenn Sie auf der Internetseite sind, dann wählen aus dem Menü den Menüpunkt "Hilfe" aus.

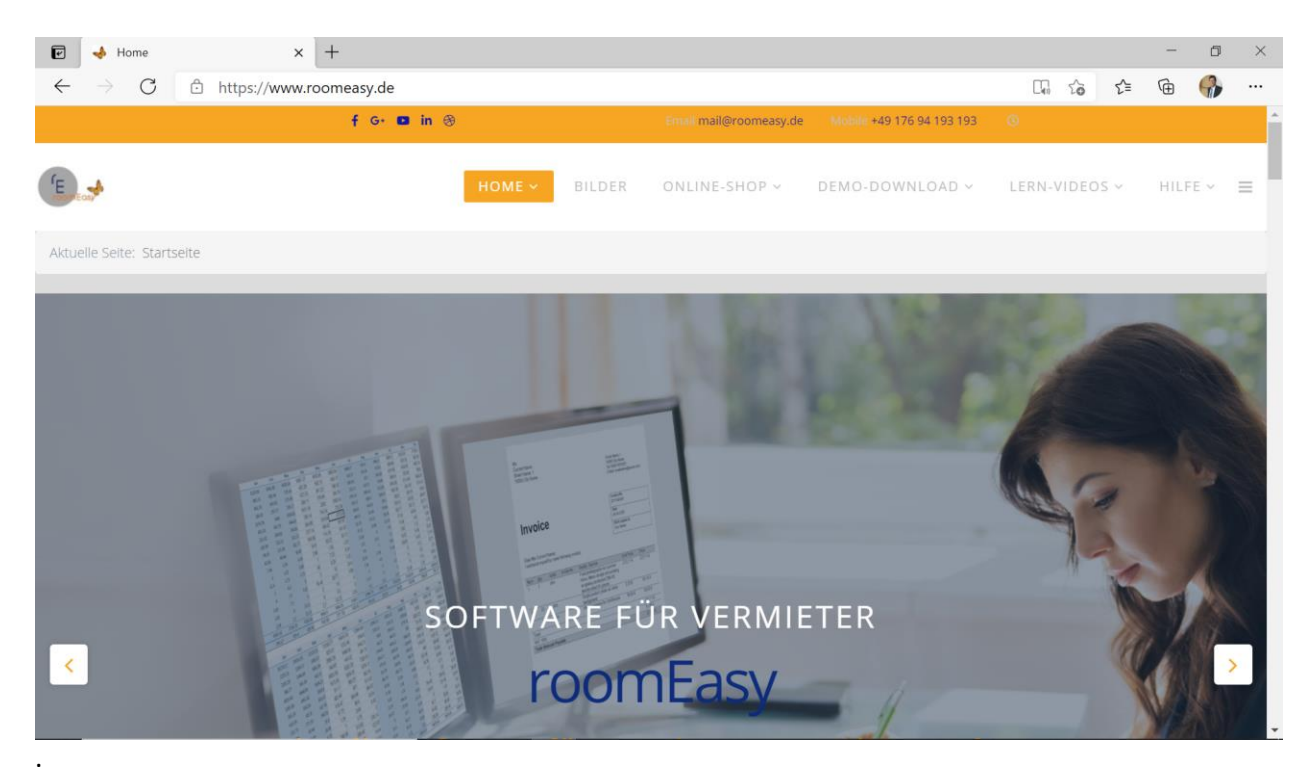

# **11.2 Support**

Haben Sie Unterstützungsbedarf bei der Bedienung, der Installation oder beim "Umzug" von roomEasy auf einen anderen Personal Computer, dann können Sie sich an den kostenpflichtigen Support wenden:

Wir sind derzeit noch am Einrichten einer entsprechenden Supportnummer und erweitern dieses Hilfethema zu einem späteren Zeitpunkt. Im Moment werden Sie nach Klick auf den Button "Support" noch auf die Internetseite von roomEasy geleitet. Sie werden aber zuvor gefragt, ob Sie das möchten.

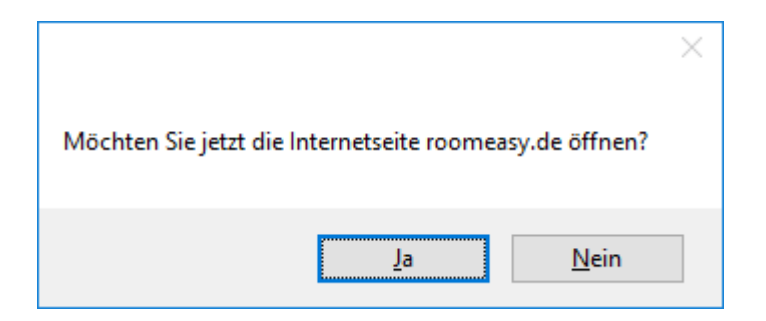

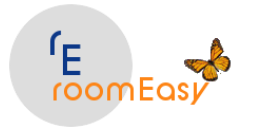

### **11.3 Info**

Ein Klick auf den Info-Butten öffnet ein kleines Fenster mit Informationen zur Version (Versionsnummer) und Kontaktdaten.

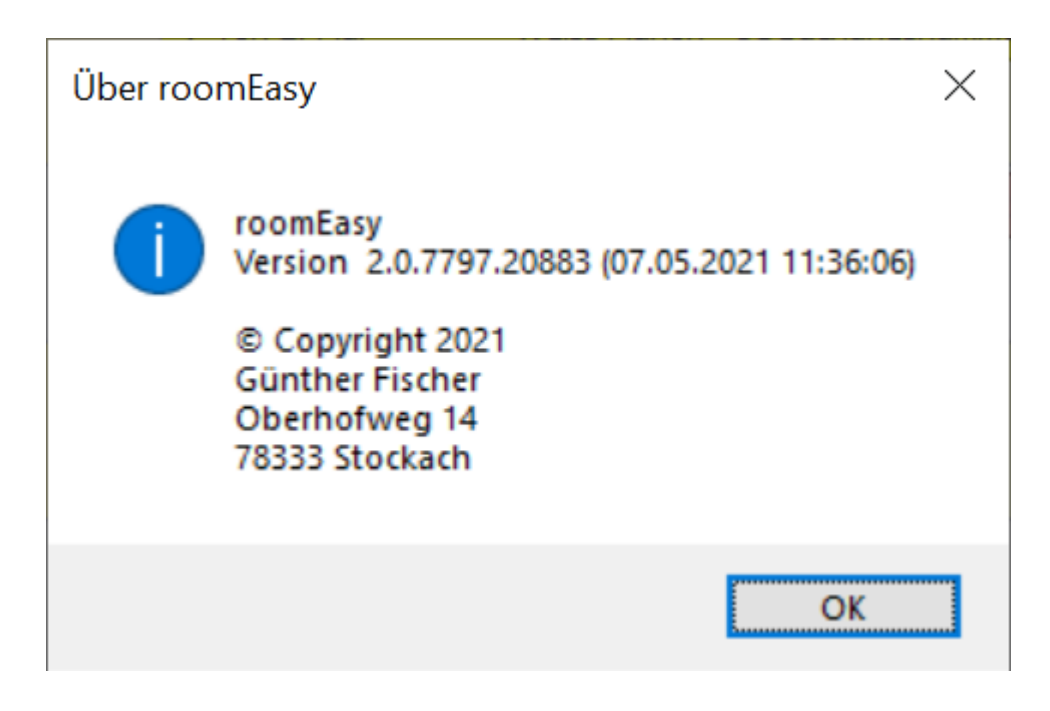

# **12 Herausgeber**

Herausgeber von roomEasy ist:

Diplom Betriebswirt FH Günther Fischer Oberhofweg 14 78333 Stockach

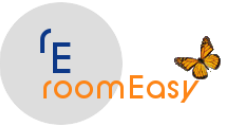

## **13 Stichwortverzeichnis**

Abreise 18, 20, 47, 59, 72, 80 Abreisedatum 22, 24, 29, 30, 72, 93 Abweichende Rechnungsanschrift 40 admin 5, 11 **aktualisieren** 19, 44, 46, 49, 144 Aktualisieren 49, 50 Allgemeines 4 An- und Abreisedaten 30, 37 **An- und Abreisen** 19 Anfrage 23, 25, 28, 29, 30, 31, 43, 44, 58, 62, 80, 94, 146 **Anfragen** 13, 43, 59, 62, 63, 64, 80, 93 Angebot 8, 11, 13, 23, 28, 29, 30, 40, 43, 44, 62, 80, 123, 125, 127, 129, 130, 136, 149 Angebote 1, 4, 39, 43, 62, 63, 64, 93, 122, 126, 127 Angeboten 8, 43, 130 **Angebotsliste** 19 Anlegen von Preisen 142 Anmeldefenster 6, 11 Anmeldung 5, 122 Anrede 122, 125, 127 Anreden 9, 125, 127 Anreise 20, 30, 72 Anreisedatum 24, 29, 30 Artikel 17, 24, 25, 29, 73, 76, 77, 95, 121, 122, 134, 141, 146, 147, 148 Artikelauswahl 30 Artikelumsätze 73 Attribute 58 Aufträge 45, 93 Auftragsdaten 69, 72, 93 Auftragserfassung 23 **Auftragsliste** 19 Auftragsstatus 24, 28, 79, 80 Ausstattungsmerkmal 58 Ausstattungsmerkmale 13 Auswertungen 8, 23, 57, 69, 71, 72, 77, 80, 93, 94, 140, 141, 145 Bankdaten 8, 124 Bankverbindung 122 **Beispiel** 16, 17, 25, 29, 30, 55, 67, 74, 76, 77, 82, 83, 85, 135, 136, 139 Belegungsplan 28, 43, 55 Belegungsübersicht 49, 50, 51 Bemerkung 23

Benutzer 5, 6, 11, 122, 133, 134 **Berichtsverwaltung** 95 Betreff 23, 66 Betriebssysteme 5 bezahlten Rechnungen 58 Bruttopreis 16, 28, 55, 94, 146 Bruttopreise 16, 28, 141 Buchung 7, 8, 11, 13, 19, 22, 23, 24, 25, 28, 29, 30, 40, 43, 46, 50, 59, 63, 80, 81, 91, 121, 122, 123, 125, 127, 129, 130, 135, 136 Buchung um einen Tag verlängert 36 Buchungen 1, 4, 5, 8, 12, 18, 19, 20, 22, 39, 45, 46, 49, 50, 52, 59, 63, 64, 65, 81, 91, 93, 120, 126, 127, 130, 135 Buchungen ändern 31 Buchungsbeleg 24 Buchungsbestätigung 28, 29 Buchungsmaske 22, 23, 25, 28, 29, 30, 31, 50 **Buchungsmonat** 49 Buchungspositionen 30 Buchungszeitraum 12, 18, 24, 135 Bundesland 18, 122, 150 Computername 83 CSV 28 Datenbank 5, 79, 81, 82, 83, 85, 86, 87, 88, 90 Datenbank erstellen 87 Datenbank sichern 87, 88 Datenbank verbinden 82, 84, 85, 86 Datenbankfenster 81, 82, 88 Demo-Version 91 **Der Gast ändert seine Reisedauer** 31 **Der Gast soll in ein anderes Zimmer verlegt werden (gleiche Anreise- und Abreisezeit)** 33 Detailinformationen 75 Deutschland 17, 18, 130, 141 DOC 28 DOCX 28 Dokumente 9, 19, 52, 80 **Druck** 19, 53 Druckansicht 28 **Drucken** 29, 41, 42, 43, 47, 60, 61, 62, 63, 65, 68, 70, 71, 78 Drucker 25, 29, 70, 71 Druckvorschau 42, 51 **Druckvorschaufenster** 29

© roomEasy Günther Fischer Oberhofweg 14, 78333 Stockach 156

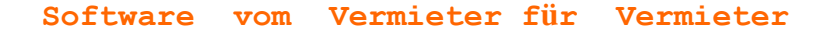

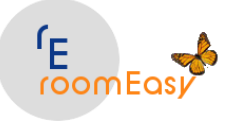

Eingabeaufforderung 85 Eingabemaske 7, 23, 39, 123, 124 Einkaufspreis 17, 142, 147 Erinnerung 66 Erste Schritte 7 Excel 28, 41, 60, 61, 62, 63, 65, 72 Excelformat 42 exportieren 41, 42, 52, 60, 61, 62, 63, 65, 72, 78 Extras 20, 28, 44, 46, 47, 50, 72, 79, 91 Farben 28, 64, 152 Feiertage 18, 122, 150 Filter 21, 44, 47, 60, 61, 62, 63, 65, 77, 78 Filterkriterien 21, 44, 60 Filtersymbols 21 Finanzen 11, 23, 122, 130 **Firmenadresse** 40 Firmenlogo 7 Formate 28, 41, 47, 52 **FritzBox** 82, 85 **Frühstück** 17, 24, 25, 29, 30, 121, 131, 136, 141, 142, 147 Gast 7, 19, 23, 28, 29, 30, 39, 40, 47, 59, 60, 71, 74, 75, 80, 81, 94, 146 Gäste 8, 19, 20, 25, 39, 41, 47, 59, 62, 74, 76, 127 Gebäude 8, 14, 57, 141 Grafiken 69, 70, 71, 140 Größe in QM 16 Gruppierung 22, 74, 75, 76, 77 Gruppierungen 73 Hardwareanfoderungen 5 Haupt- und Nachsaison 12, 135 Haus 6, 7, 8, 14, 23, 28, 29, 47, 70, 71, 121, 122, 124 Häuser 4, 8, 120, 122, 141 Herausgeber 155 Heute 19, 20 Hilfe 136, 141, 149, 153 Hintergrundfarbe 27, 43, 64, 150 Hintergrundfarben 64, 152 **Hinweis** 9, 11, 13, 16, 17, 18, 20, 30, 31, 50, 52, 81, 83, 88, 94, 120, 130, 136, 141 HTML 28, 52 Info 139, 141, 153, 155 Installation 4, 5, 11, 81, 88, 91, 154 IP-Adresse 82, 83, 85, 86 **Kalender** 18, 50, 52 Kalkulator 16, 28, 31, 55, 80, 94, 141, 145

Kategorie 66 Kopf- und Fußzeilen 43, 123 Kunde 23, 44 Kurtaxe 18, 24, 25, 29, 30, 73, 121, 122, 131, 134, 149 LAN 82 Leistung 58, 141, 142, 143 **Liquidität** 47, 59, 80 Liste bezahlte Rechnungen 60 Logo 7 **Mail** 5, 28, 29, 41, 42, 47, 52, 60, 61, 62, 63, 65, 78, 92 Max Belegung 57, 141 maximale Belegung 14 mehrbenutzerfähig 5 mehrere Jahre 12, 70, 71, 135 Mehrwertsteuer 16, 17, 24, 25, 28, 31, 55, 56, 94, 121, 130, 131, 141, 145, 147 mehrwertsteuerfrei 149 Mehrwertsteuersatz 16, 31, 55, 94, 131, 132, 141, 146, 147 Mehrwertsteuersätze 11, 122, 130, 131, 141 Mehrwertsteuersätzen 24, 94, 145 Menüband 22, 43, 52 Menüleiste 6, 42, 68 minimale Belegung 14 Monat 68, 70, 71 Morgen 19, 20 Mwst-Satz 16, 25, 55, 136, 147 **Netto** 28 **NETTO** 16, 55, 141, 142, 147 Nettopreis 16, 55, 56, 94, 143, 146 **Nettopreise** 31, 94, 141, 145 **Nettopreisen** 31, 94, 141, 145 **Netzwerk** 82, 85, 88 Neuen Termin 66 Neuer Gast 23 Notizen 23 nur Tabellenerstellung 88 offene Rechnung 61 **offenen Rechnungen** 58 optimale Spaltenbreite 22 optische Erscheinungsbild 151 optischen Belegungsplan 21, 45, 55, 62, 63, 150 optischen Zimmerbelegungsplan 18, 22, 64, 139, 140, 152 Passwort 5, 6, 11, 85, 133 PDF 28, 41, 52 **Pers Anzahl** 23

© roomEasy Günther Fischer Oberhofweg 14, 78333 Stockach 157

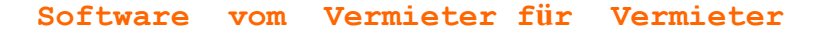

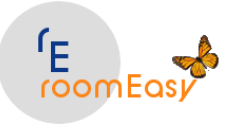

Port 90

PostgreSQL 90 Preisberechnung 13 Preise 5, 12, 14, 16, 19, 24, 28, 53, 56, 57, 80, 94, 95, 122, 135, 136, 141, 143, 145, 146 Preiskalkulator 28 produktiven" Datenbank 81 Quartal 70, 71 Rahmenfarben 152 Raum Nr 55 Raum-Nummer 16, 139 Rechnername 83 Rechnung 8, 11, 13, 16, 17, 23, 24, 28, 29, 30, 40, 47, 49, 58, 60, 61, 73, 80, 94, 123, 124, 125, 127, 129, 130, 132, 146, 147 Rechnungen 1, 4, 8, 19, 39, 47, 49, 58, 59, 60, 61, 62, 64, 93, 122, 126, 127, 130, 131 Rechnungsadresse 39 **Rechnungsdatum** 49 Rechnungsliste 47 Refresh 20, 58 Refresh aus 58 Refresh ein 58 Registrierung 5, 80, 91, 92 Registrierungscode 91 Registrierungs-Key 91, 92 Registrierungsschlüssel 5 Reinigungsliste 20 Reisezeitraum 24, 29 Reservierung 29 **Router** 82, 85 RTD 28 Saisonpreis 12, 135, 136 Saisonzeit 12, 14, 24, 53, 135, 136, 137, 143 Saisonzeit anlegen 136 Saisonzeiten 12, 13, 16, 120, 122, 134, 135, 136, 137, 142, 143 Seiteneinstellungen 27, 43 Serientyp anlegen 66 **Server** 82, 83, 85, 86, 88 **Sicherung einspielen** 89 Skins&Designs 151 Sortier- und Suchmöglichkeiten 44 Sortierreihenfolge 55, 140 Spaltenanordnung 21 Spalten-Anordnung 79 Spaltenüberschrift 21, 41, 44, 47, 60, 61, 62, 63, 65, 73, 74, 77, 79 später/früher anreist 31

Stammdaten 6, 7, 13, 23, 24, 25, 53, 92, 95, 120, 121, 122, 125, 127, 130, 132, 134, 137, 138, 140, 144, 146, 151 Stammdatenfenster 6, 12, 16, 121, 134, 147 Stammdatenmenü 73, 121 Standard Belegung 57, 141 Standardbelegung 16 Standardtext 23, 29, 30, 126, 128 Standardtexte 8, 122, 126, 127 Statistik 69, 71 Statistiken 69 Status 28, 43, 80, 81 storniere Rechnungen 58 stornieren 58, 59, 61, 62, 63, 80, 81 stornierte Anfragen 59, 80 stornierte Buchungen 59, 81 stornierte Rechnungen 61, 93 Stornierungen 62 Summenzeile 11 Support 153, 154 Symbolleiste 29, 30, 51 Termine 65, 66, 68 Terminkalender 68 Terminplaner 65, 66, 68 Terminplanung 65, 66 Testdatenbank 86 Test-Datenbank 81 Text 8, 11, 12, 28, 52, 66, 130, 133 Textauswahl 23 Textdokumente 52 Texte 8, 23, 52, 122, 125, 130 Textfenster 129 **Textverarbeitung** 19, 52, 53 Textvorgaben 129 Übermorgen 19, 20 Übernachtung 17, 24, 31, 141, 147 Übernachtungen 24, 25, 149 Umsatz 69, 74 **Umsatzsteuererklärung** 49, 67 Verkaufspreis 17, 56, 142, 147 Vermieter 7, 92, 122, 123 Vermieterdaten 92, 120, 123 Vermietobjekt 139, 140, 141 Vorsaison 12, 135, 142 Wasserzeichen 27, 43 Webbrowser 85 **Wichtig** 23, 66, 85, 92 Windows 8 5 Windows Vista 5

© roomEasy Günther Fischer Oberhofweg 14, 78333 Stockach 158

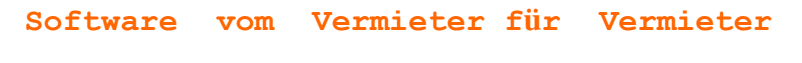

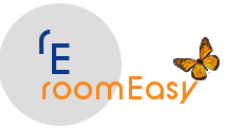

Windwos 7 5 WLAN 82, 137 Wochenansicht 68 Word 52 Zahlung buchen 48, 59 Zahlungsart 23, 29, 30, 130, 132, 133 Zahlungsarten 11, 23, 122, 130, 132 **Zahlungseingang** 47 Zeitfenster 20, 44, 46, 47, 50, 72, 80, 93, 94 Zeitraum 20, 24, 29, 50, 53, 71, 72, 73, 80, 93 Zimmer 1, 4, 8, 12, 13, 14, 16, 22, 24, 25, 28, 29, 30, 52, 53, 55, 57, 58, 59, 62, 71, 73, 76, 77, 95, 120, 121, 122, 134, 135, 136, 137, 138, 139, 143, 146, 147

**Zimmer aus Buchung entfernen** 38

Zimmer Bezeichnung 57 Zimmerattribut 138 Zimmerattribute 13, 16, 122, 134, 137 Zimmerauswahl 24, 29, 30 Zimmerbelegung 69, 71 Zimmerbezeichnung 16, 139, 141 Zimmerbuchungen 69, 71 Zimmerpreise 53, 55, 120, 121, 136, 142 Zimmerstamm 16 Zuordnung der Saisonzeit zum Zimmerpreis 53 **Zusatzleistungen** 24, 147 **zweites Zimmer** 36 Zwischenablage 55